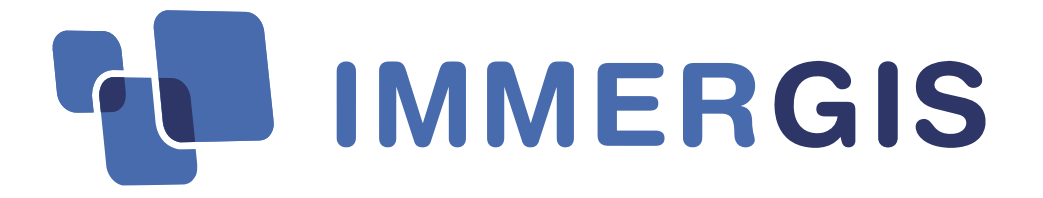

# **GUIDE UTILISATEUR**

## **Version 4.2** IMMERGIS**WEB**

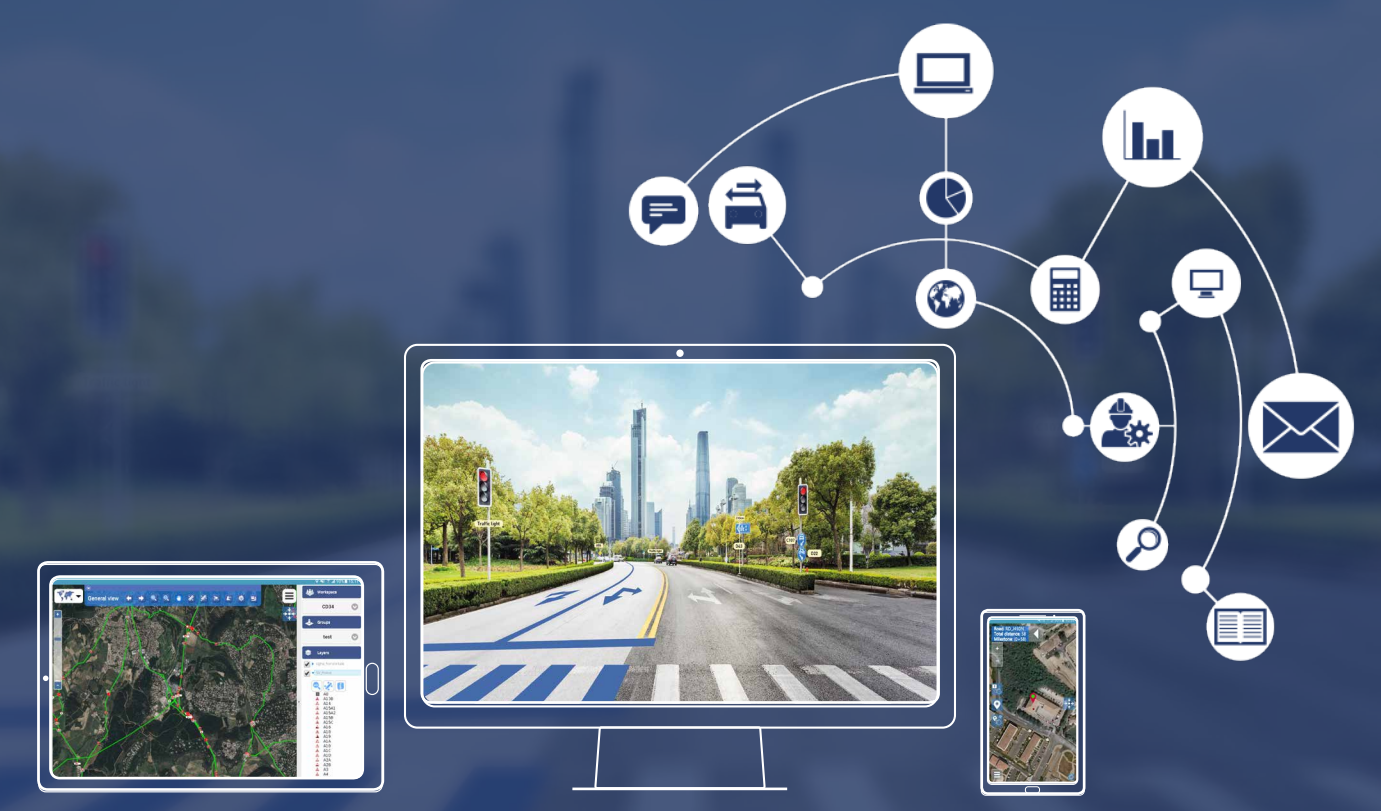

### Plateforme Web SIG **collaborative** pour une **gestion globale** de la voirie

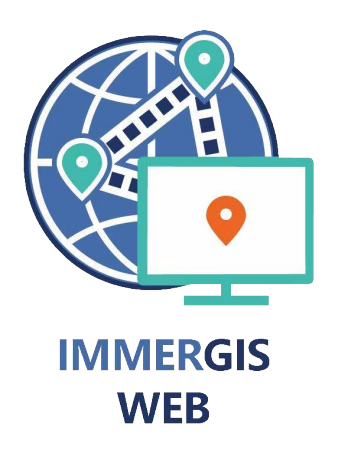

Immergis SAS Immergis Web La Valsière 44 rue Antoine Jérôme Balard 34 790 Grabels France

**www.immergis.fr** Fax | +33 (0)9 74 44 66 21 Téléphone | +33 (0)4 99 78 04 65

support@immergis.fr

## **Table des matières**

## Introduction

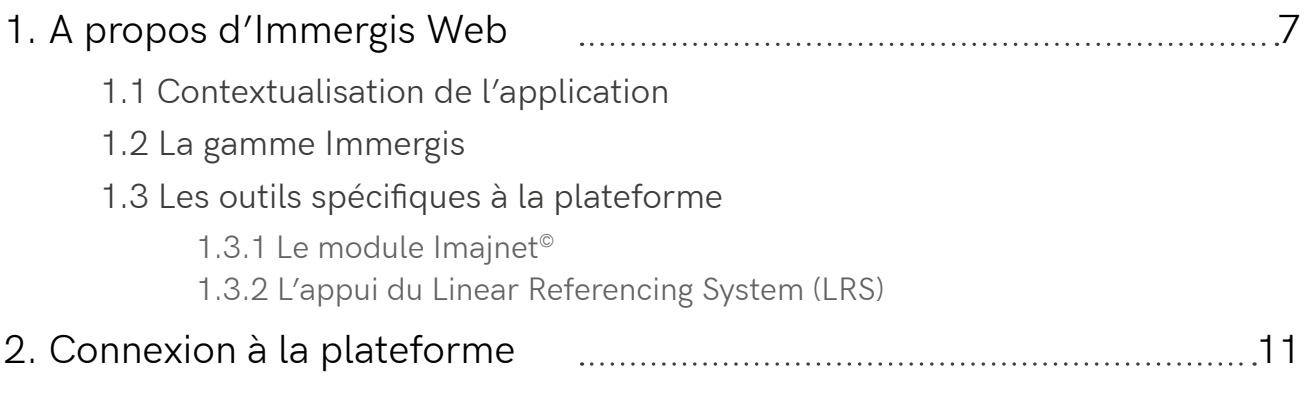

## Partie 1 | Présentation de l'environnement de travail

### 1. Les interfaces de paramétrage : le mode administration ....................13

- 1.1 Présentation de l'accès aux interfaces de paramétrage
- 1.2 La gestion des utilisateurs
	- 1.2.1 Description des différents statuts des utilisateurs
	- 1.2.2 Description des différents statuts des couches
	- 1.2.3 L'ajout d'un utilisateur
- 1.3 La gestion des centres / opérations
	- 1.3.1 L' espace de travail : définition, création et visualisation
	- 1.3.2 Création automatique de sous-espaces en régions
- 1.4 Le suivi des tâches

### 2. Les interfaces de paramétrage : les groupes thématiques .....................20

- 2.1 Présentation de l'espace
- 2.2 Le groupe
	- 2.2.1 Définition
	- 2.2.2 Création
	- 2.2.3 Contenu, enregistrement et suppression d'un groupe

### 2.3 Les couches : l'importation de données

- 2.3.1 Les données géoréférencées
- 2.3.2 Les données Excel ou CSV
- 2.3.3 Les documents
- 2.3.4 Les événements
- 2.4 Les couches : création
- 2.5 Les couches externes
	- 2.5.1 Liste des serveurs externes
	- 2.5.2 Créer une nouvelle couche

### 2.6 La suppression d'une couche

 2.6.1 Retirer une couche d'un groupe

2.6.2 Retirer une couche de la plateforme

### 3. L'interface des cartes & données 28

 3.1 Présentation de l'interface

 3.2 Le gestionnaire de l'espace de travail cartographique, des groupes et des couches de données

 3.3 Les accès aux espaces d'administration des données, des utilisateurs, des référentiels cartographiques et du mode d'affichage des fenêtres dans l'interface

 3.4 La barre d'outils Recherche, impression et accès aux modules personnalisés

3.5 La barre de navigation et de mesures

3.6 La barre d'outils Imajnet©

## Partie 2 | Gestion de ses données dans l'espace cartographique : affichage, navigation & mesures

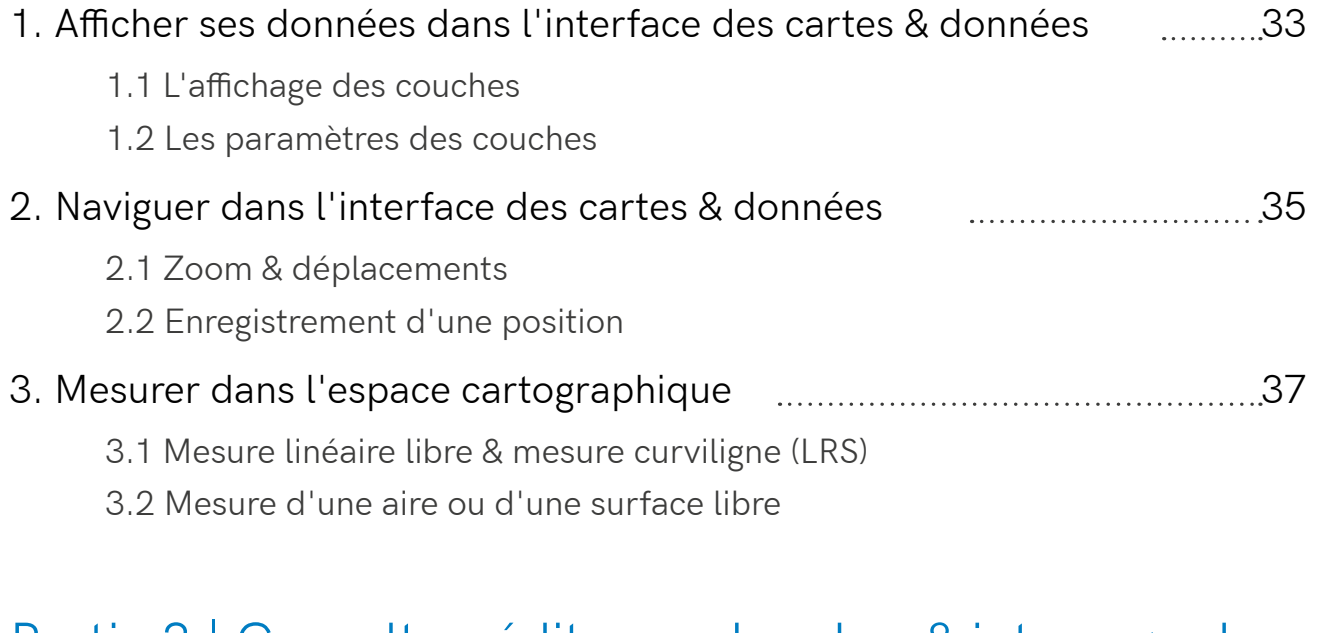

## Partie 3 | Consulter, éditer, rechercher & interroger les données

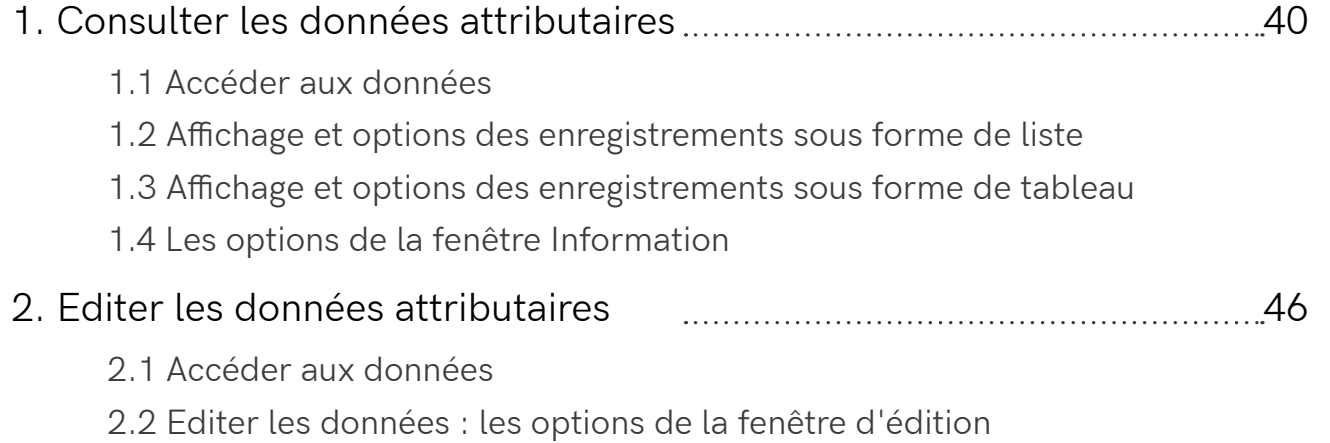

### 3. Rechercher & interroger les données attributaires **metallisher and August 2018**

- 3.1 La recherche attributaire
	- 3.1.2 La contrainte en PR + Abscisse
	- 3.1.3 La recherche croisée
- 3.2 La recherche dans les pièces attachées
- 3.3 La recherche dans les commentaires
- 3.4 La recherche dans le référentiel
- 3.5 La recherche par l'adresse

## Partie 4 | Modifier les paramètres des couches depuis les interfaces des Groupes thématiques et des cartes & données

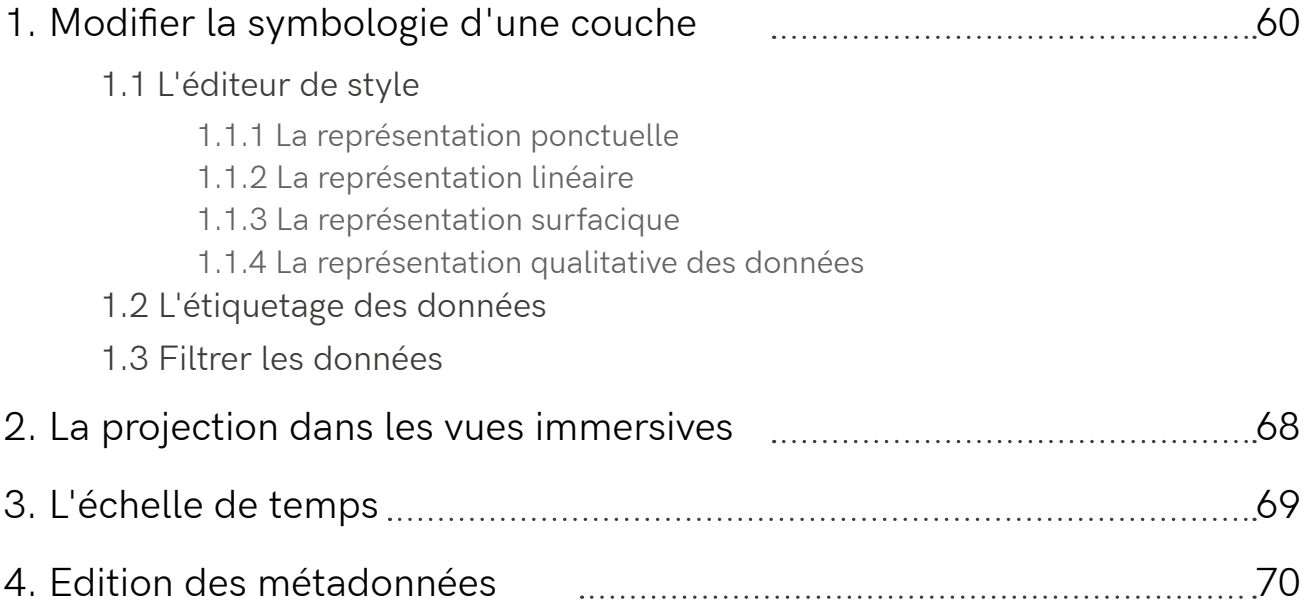

## Partie 5 | Edition des données dans la carte

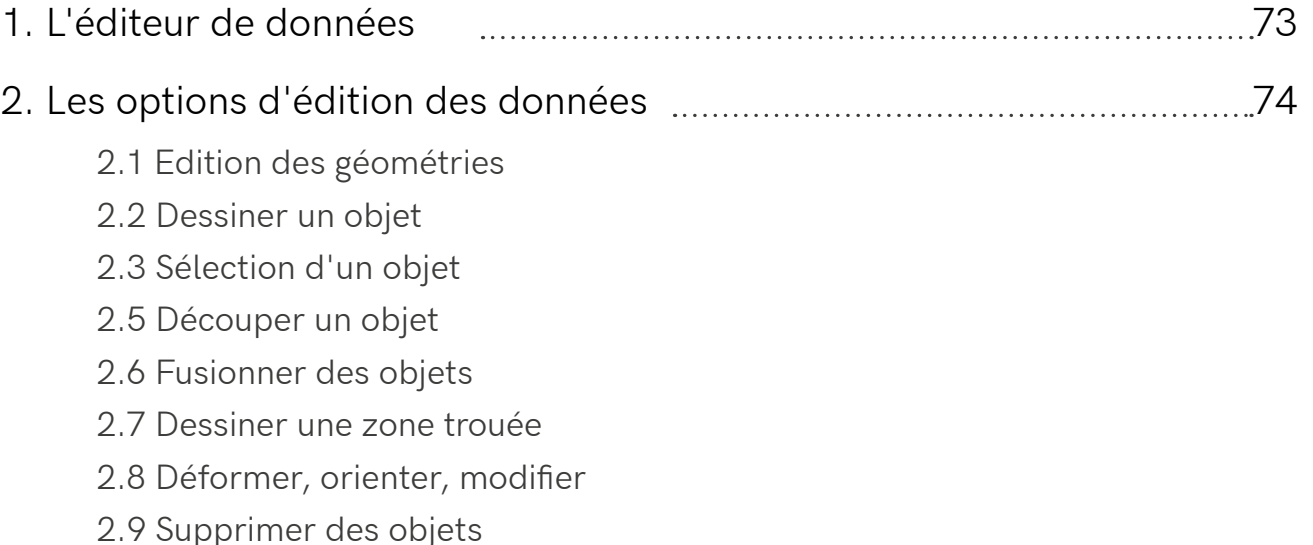

## Partie 6 | Utilisation du synoptique

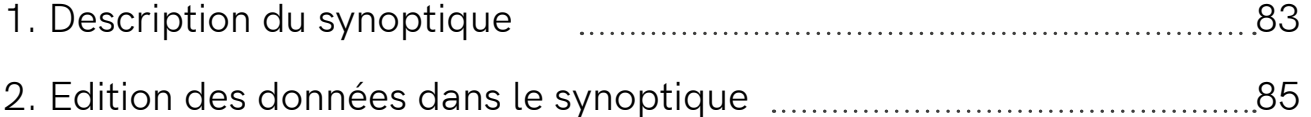

## Partie 7 | Utilisation du plugin Imajnet<sup>®</sup> et de la fenêtre des vues immersives

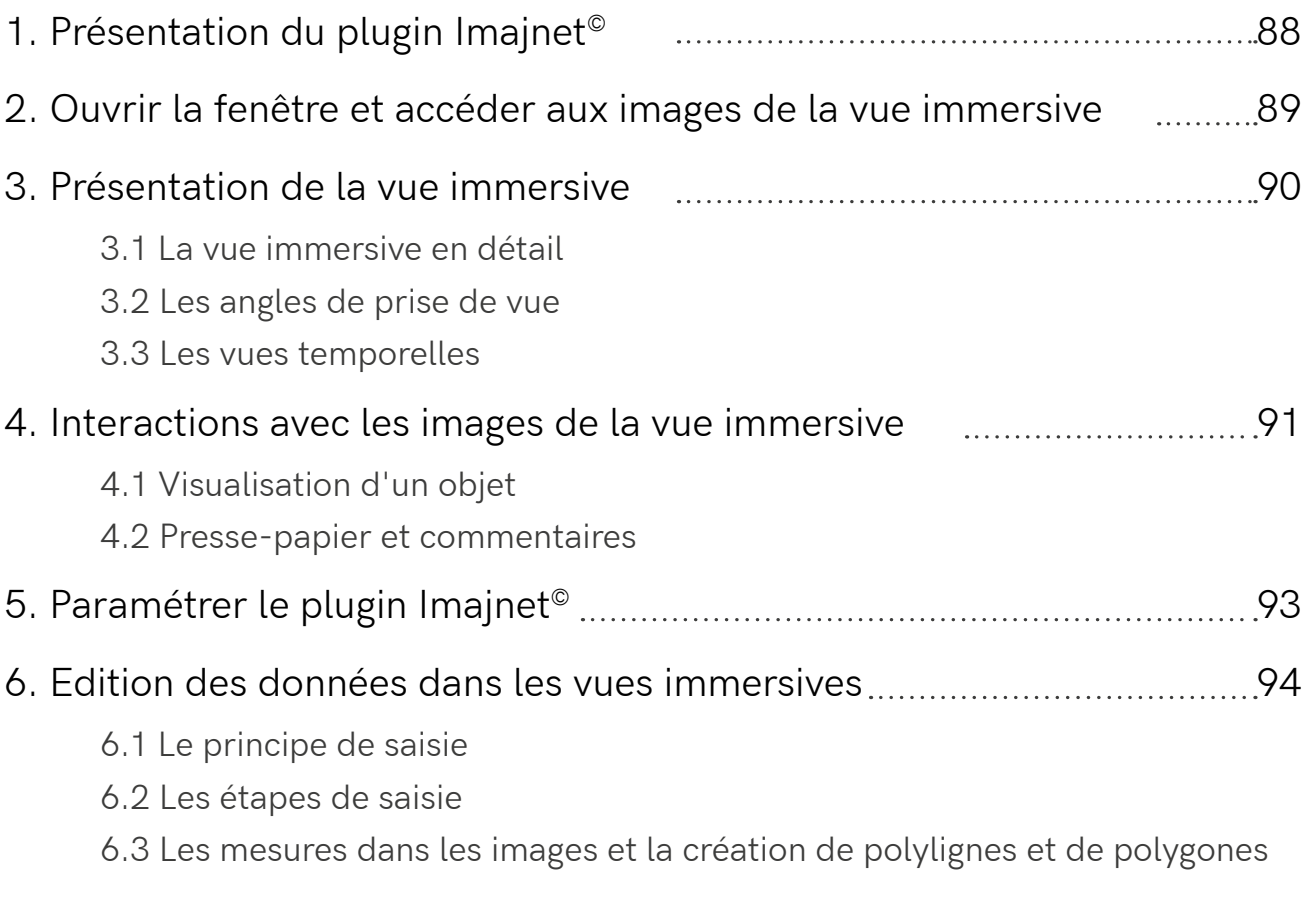

## Partie 8 | Impression

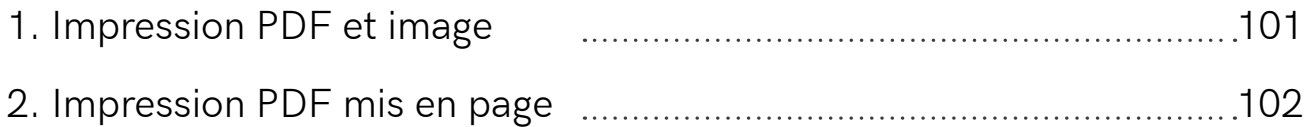

## Partie 9 | L'export des données

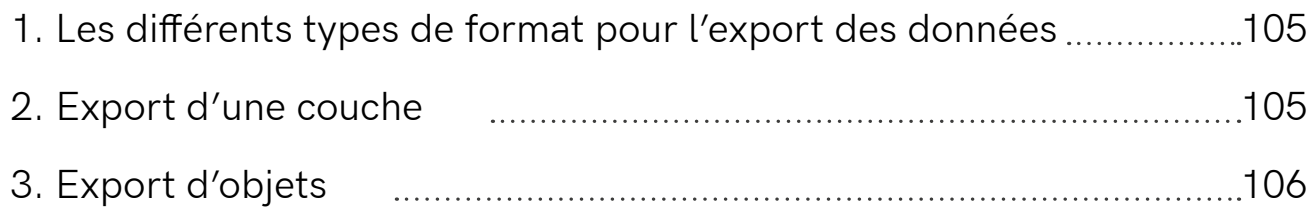

## **Introduction**

**Présentation d'Immergis Web**

**Chapitre 1.**A propos d'Immergis Web

**1.1** Contextualisation de l'application

**1.2** La gamme Immergis

**1.3** Les outils spécifiques à la plateforme

**Chapitre 2.** Connexion à la plateforme

## **Introduction**

**Présentation d'Immergis Web**

## **1. A propos d'Immergis Web**

## **1.1 Contextualisation de l'application**

 Au sein d'un territoire, d'une administration ou d'un projet, la plateforme IMMERGIS WEB répond à plusieurs objectifs.

Elle offre la possibilité de :

- regrouper des données,
- partager de l'information,
- gérer des flux de communication,
- envoyer des alertes, des mails,
- ajouter des documents à des données en ligne,
- partager de liens,
- importer et exporter des données,
- mettre à jour ses informations depuis les outils terrains,
- créer automatiquement des rapports, des fiches de synthèse…,
- suivre des procédures,
- ou gérer des droits d'accès à l'information.

 Elle se doit de faciliter le travail des utilisateurs en proposant des outils les plus simples possibles avec des modules adaptés à leurs métiers.

## **1.2 La gamme Immergis**

 Les fonctionnalités d'Immergis Web se retrouvent sur le terrain avec le déploiement de l'application sur tablette - **IMMERGIS TAB** - et Smartphone - **IMMERGIS FIELD COLLECTOR**.

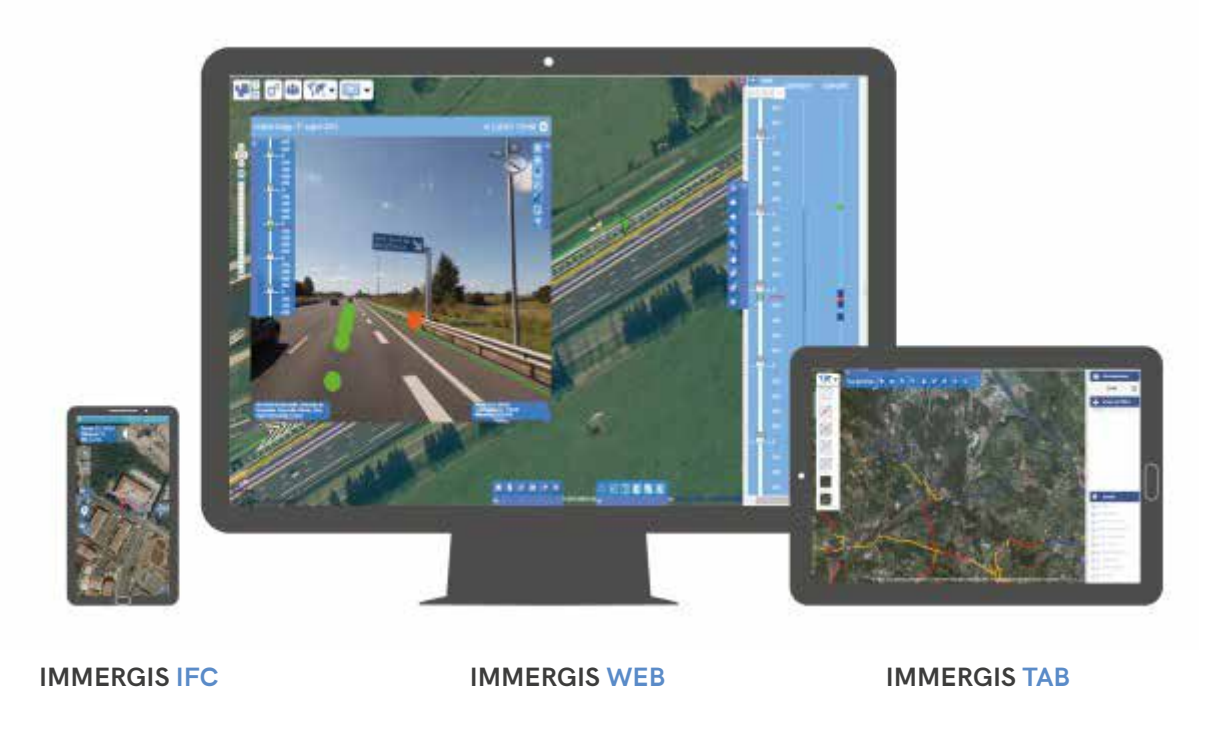

 La prise en main d'IMMERGIS TAB & d'IMMERGIS IFC est décrite dans un guide dédié.

### **IMMERGIS TAB**

 Immergis TAB permet un usage portable et simple de la plateforme Immergis Web sur le terrain :

- Accès au Point Repère (PR) + Abscisse sur le terrain
- Visualisation et mise à jour de la base de données routières
- Contrôle et suivi de chantiers
- Ajout de pièces jointes (images)
- Mode on- et offline (4G/wifi ou stockage du cache)

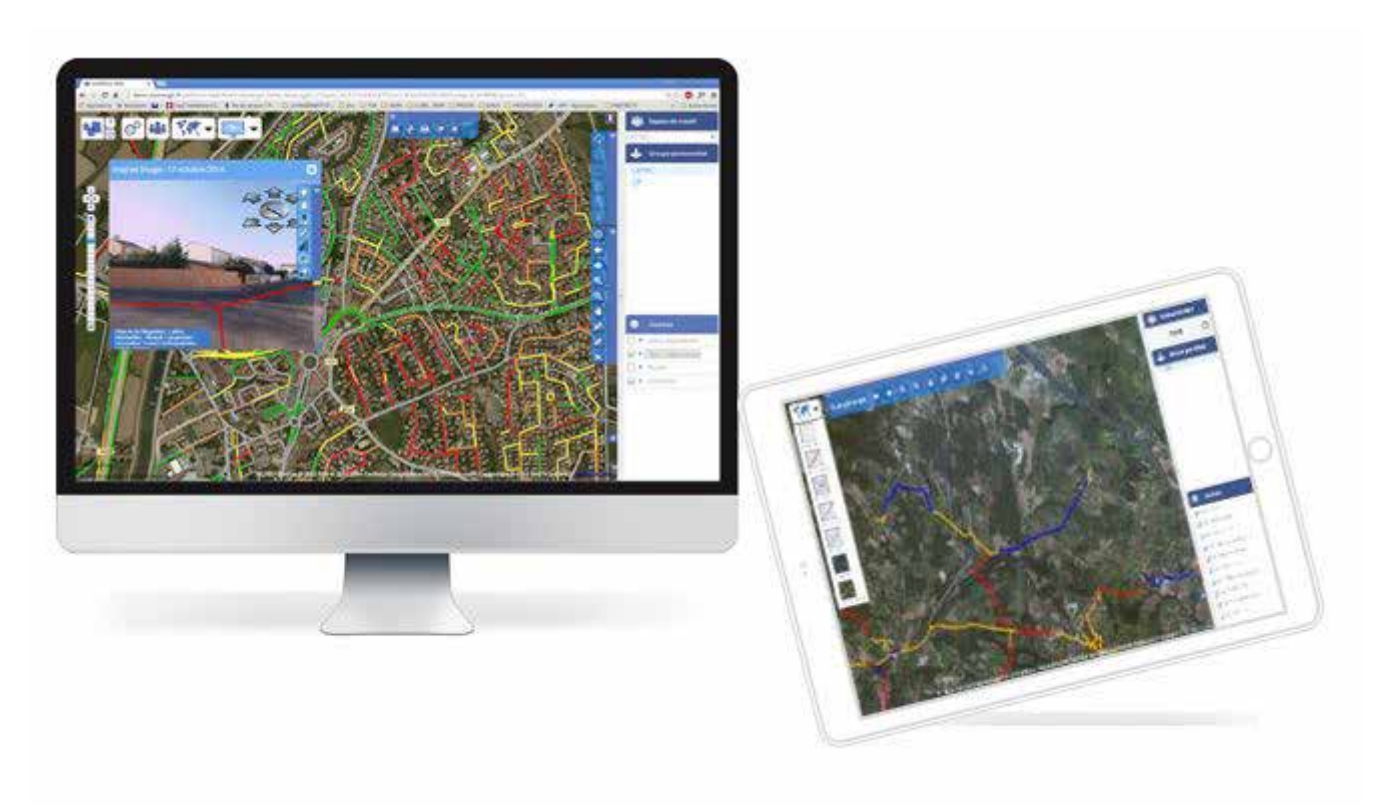

### **IMMERGIS FIELD COLLECTOR**

 Immergis Field Collector est une adaptation Smartphone de la plateforme pour les patrouilleurs :

- Accès au Point Repère (PR) + Abscisse sur le terrain
- Consultation des données
- Saisies rapides d'évènements
- Ajout de pièces jointes (images, audio, vidéo)
- Gestion des espaces et des accès synchronisés avec la plateforme web

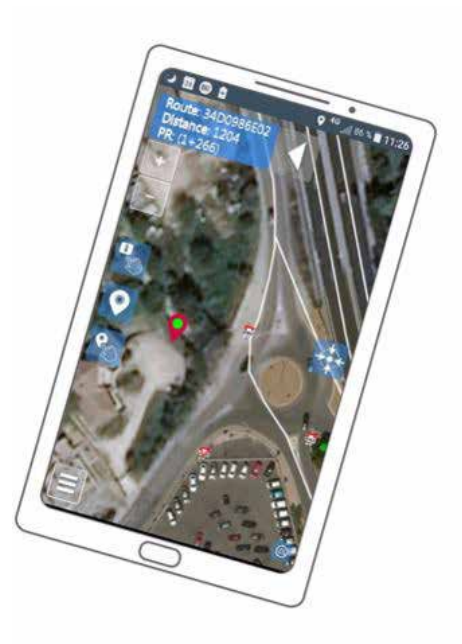

## **1.3 Les outils spécifiques à la plateforme**

### **1.3.1 Le module Imajnet©**

 En plus de l'interface et des fonctionnalités cartographiques classiques, la plateforme s'appuie sur le module Imajnet©. Celui-ci permet d'ouvrir dans une fenêtre dédiée des vues immersives.

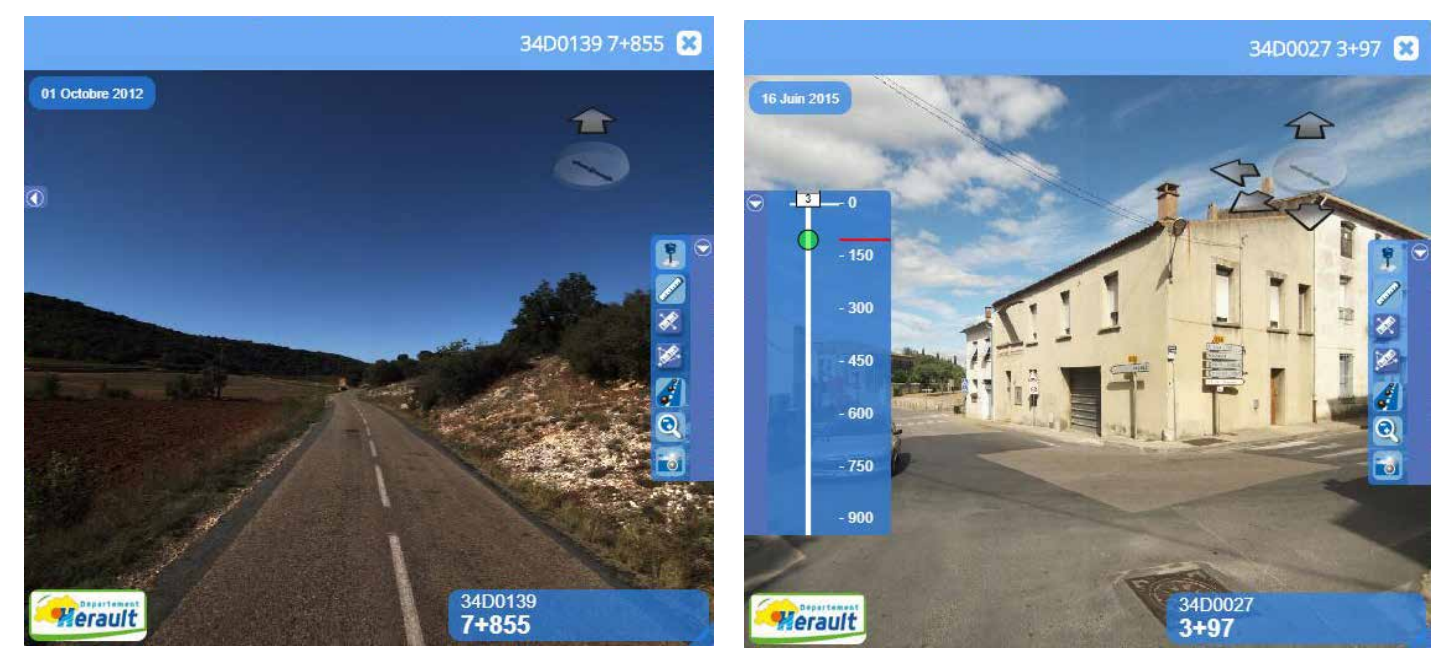

Deux fenêtres de vues immersives Imajnet©

 Son utilisation est multiple. Il permet de :

- projeter des objets SIG dans la réalité
- effectuer des mesures sur les images
- créer et partager directement depuis ces images de l'information très récente

### **1.3.2 L'appui du Linear Referencing System (LRS)**

 La plateforme gère le positionnement relatif des objets, c'est à dire la distance qui les sépare de points de repères. Ces points de repères sont matérialisés physiquement sur le terrain par des marques peintes et des bornes ou des plaquettes (cf. images ci-dessous). Aussi, suivant leur marquage physique, les objets peuvent donc être situés grâce à ces points de repères PR. Dans le domaine du rail ces PR s'intitulent PK - Points Kilométriques. Ce système de repérage au sol s'appelle LRS - Linear R*eferencing System* | *Système de Référencement Linéaire*.

 La plateforme s'appuie sur ce référentiel pour représenter, créer et interroger des objets.

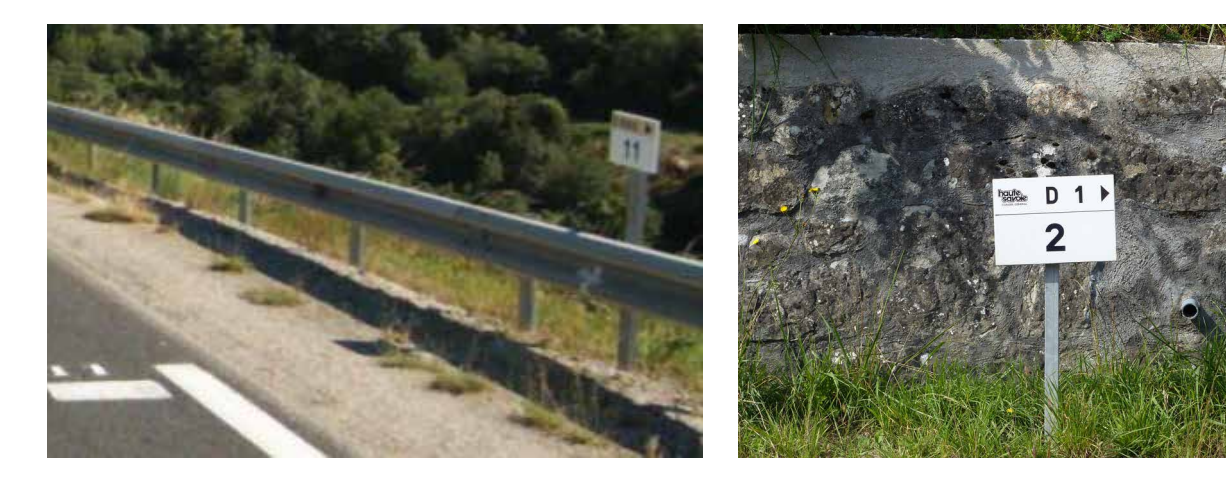

Panneaux kilométriques routiers (PR)

 Lorsque les images sont liées au référentiel, la route et la position en PR+Abscisse de la prise de vue (PR + une distance exprimée en mètre) s'affichent dynamiquement dans les vues immersives, comme le présente l'image ci-après, dans la partie supérieure de la vue (A) et dans un encart qui vient se placer au-dessus de l'image (B).

 La fenêtre comporte également un bandeau synoptique (C) qui propose une représentation schématique de la route sur laquelle la position de la prise de vue apparaît (point vert et trait rouge).

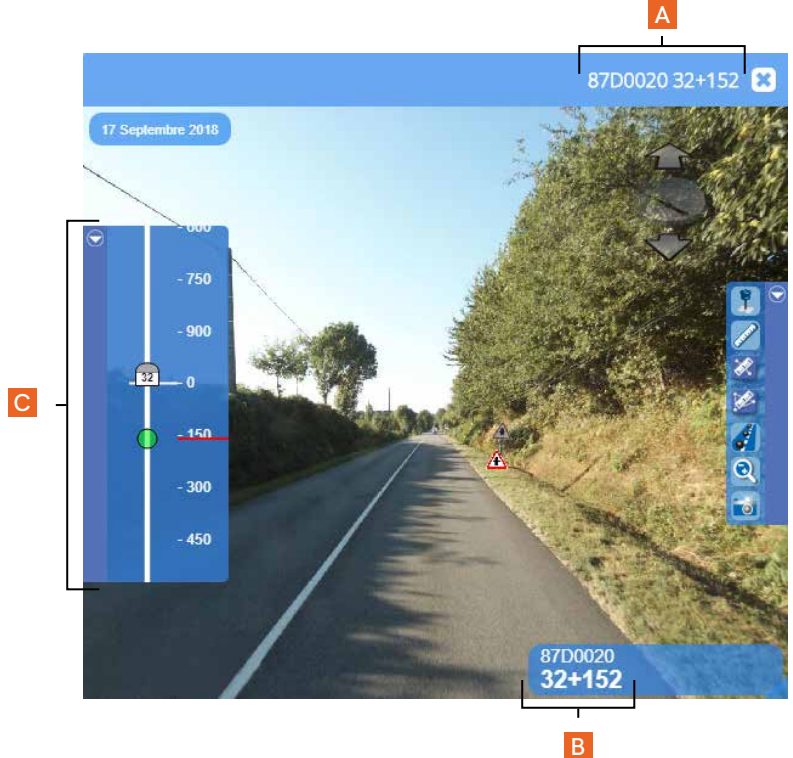

A et B | *87D0020* - Route départementale (D) du département e la Haute-Vienne (87)  $n°20$ 

*32+152* - PR (32) + Abscisse (152).

C | *Synoptique* - Le point vert indique la présence de la prise de vue sur la route départementale 87D0020 et le trait rouge, à l'exacte position du PR 32 + Abscisse de 152 mètres.

### **Le LRS dans l'interface cartographique**

rentale

des Vaseix

 Si le référentiel existe, en plus de leurs coordonnées XY, tous les objets SIG pourront être positionnés et interrogés via ce système.

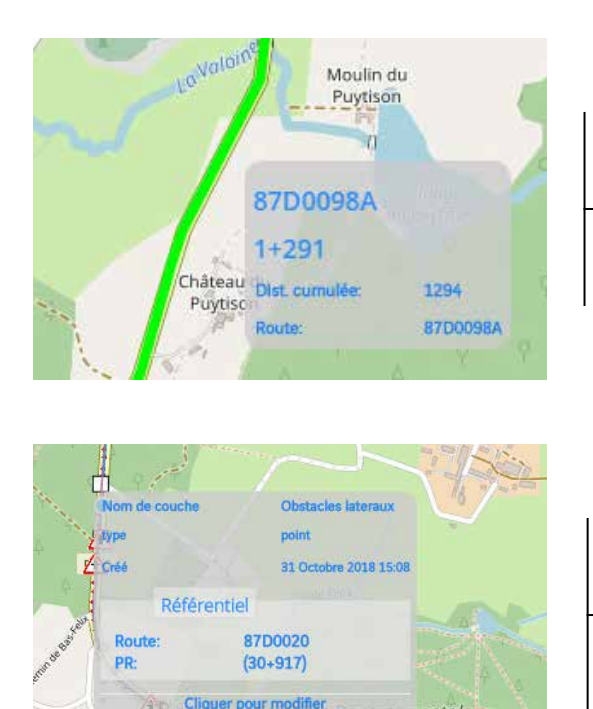

A l'aide de l'outil *Options avancées* de la couche, au passage de la souris sur le référentiel routier LRS (en vert sur l'image à gauche) affiché dans la carte, une fenêtre pop-up s'ouvre et présente dynamiquement les informations liées à celui-ci.

De la même façon, au passage de la souris sur un objet référencé sur le LRS, la fenêtre pop-up affiche les informations liées à cet objet et son positionnement en PR+Abscisse sur la route indiquée.

*<u>Change Command</u>* 

### **Le LRS dans l'interface synoptique**

 Ce référentiel permet encore, grâce à l'interface synoptique installée dans la fenêtre de la carte, de proposer une représentation schématique du système complexe de l'espace routier et des objets positionnés dessus.

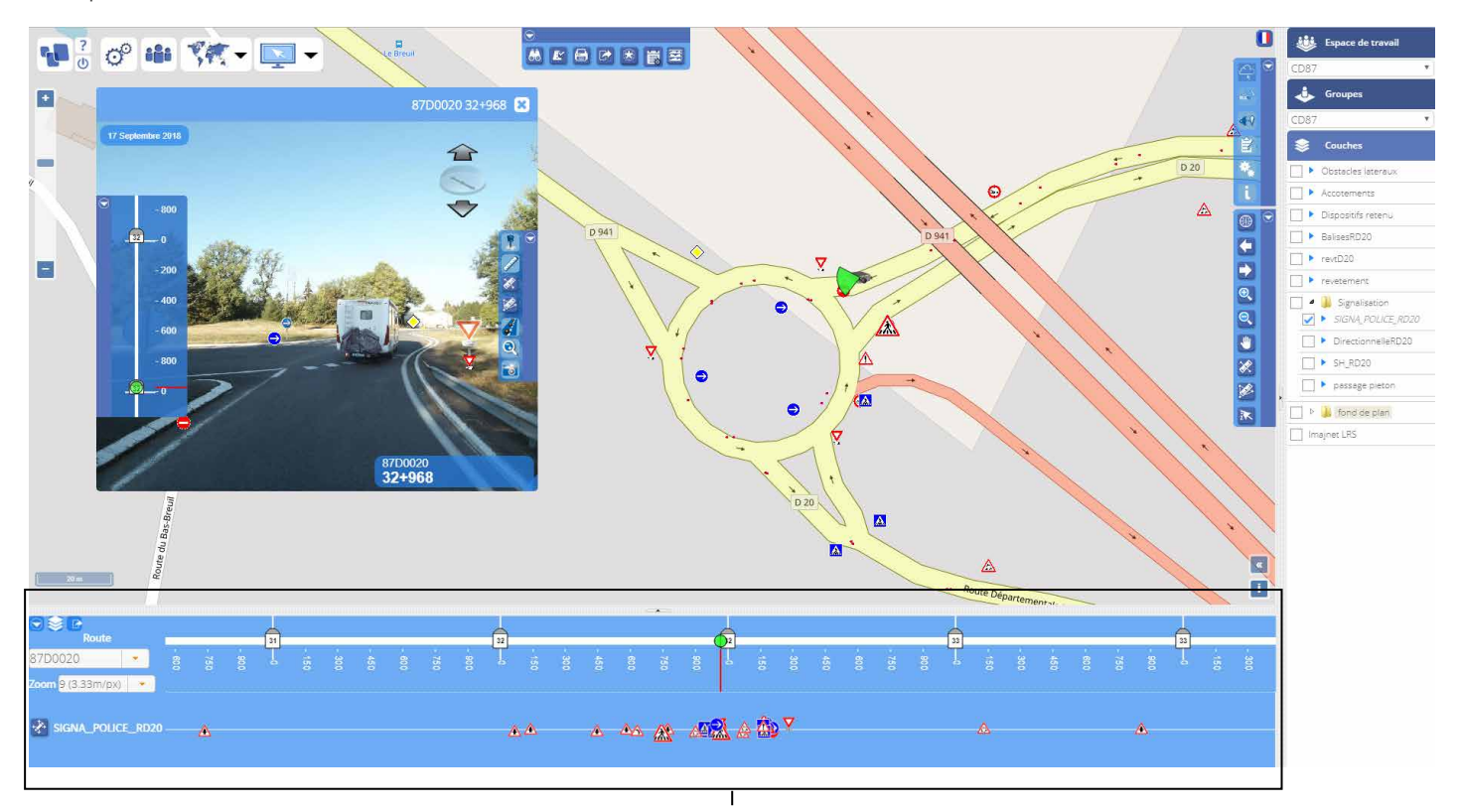

 Interface synoptique installée dans la fenêtre de la carte

## **2. Connexion à la plateforme**

L'accès à l'interface de connexion à la plateforme s'effectue via Internet. Elle est compatible avec les principaux navigateurs : Internet Explorer, Edge, Mozilla Firefox, Google Chrome.

Pour y accéder, chaque utilisateur doit se rendre sur son compte dédié, qui correspond à l'adresse Web qui lui a été délivrée.

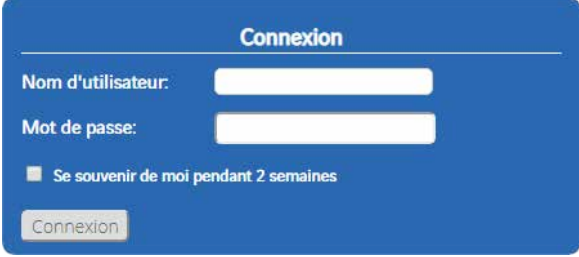

L'interface s'ouvre alors et propose un panneau d'accès dans lequel il est demandé de renseigner le Nom d'utilisateur et le Mot de passe. Dès que les éléments sont saisis, en cliquant sur *Connexion*, l'accès à la plateforme est établi.

### Info |

Après une période de 30 minutes d'inactivité, la plateforme se déconnecte automatiquement.

### A noter |

Il est préférable de bénéficier d'une connexion de bonne qualité.

L'utilisation de Google Chrome est recommandée pour de meilleures performances.

## **Partie 1**

## **Présentation de l'environnement de travail**

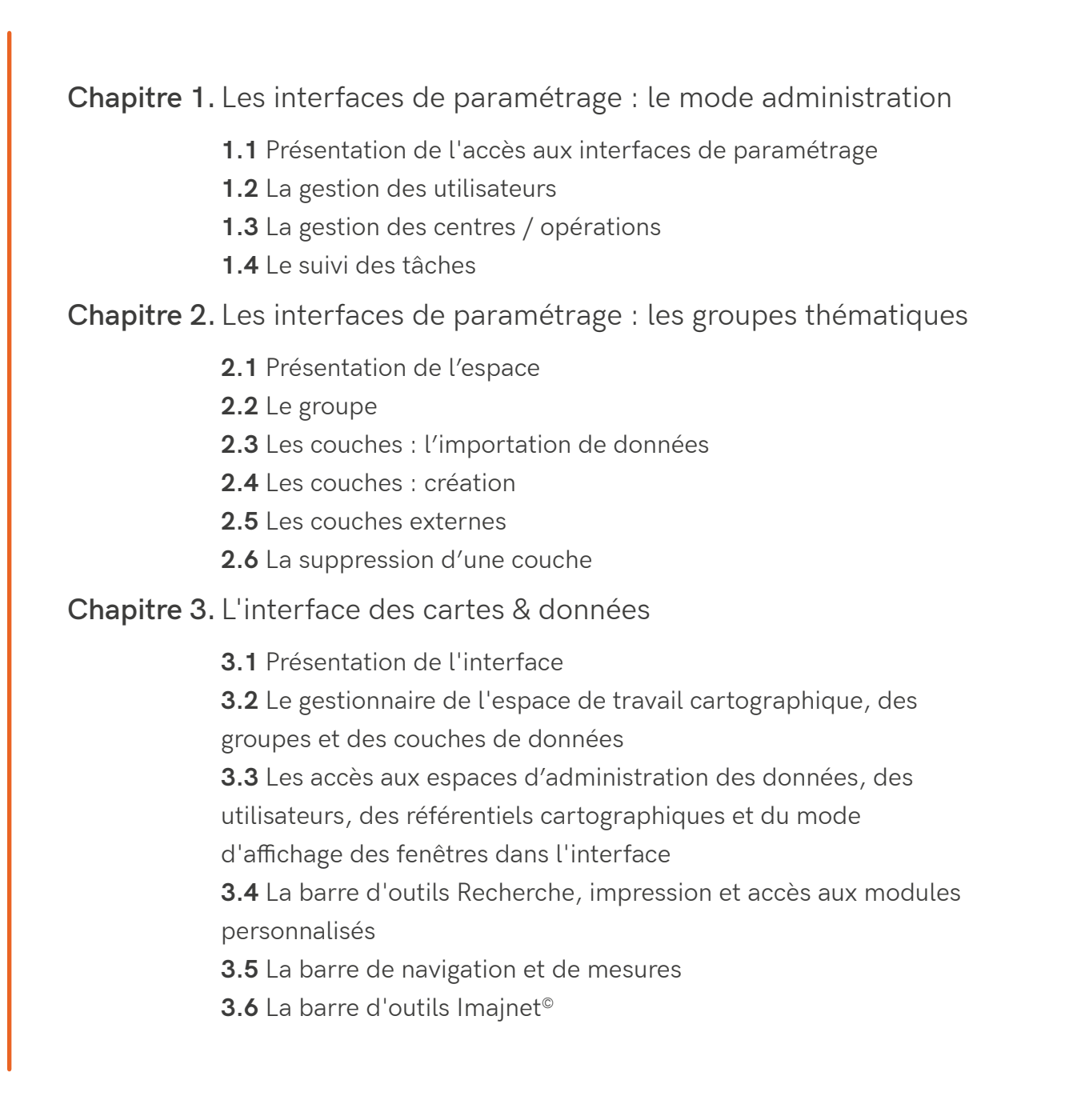

**Présentation de l'environnement de travail**

## **1. Les interfaces de paramétrage : le mode administration**

## **1.1 Présentation de l'accès aux interfaces de paramétrage**

 Après vous être connecté, la plateforme s'ouvre directement sur l'interface des cartes & données, présentée au chapitre 3. de cette partie.

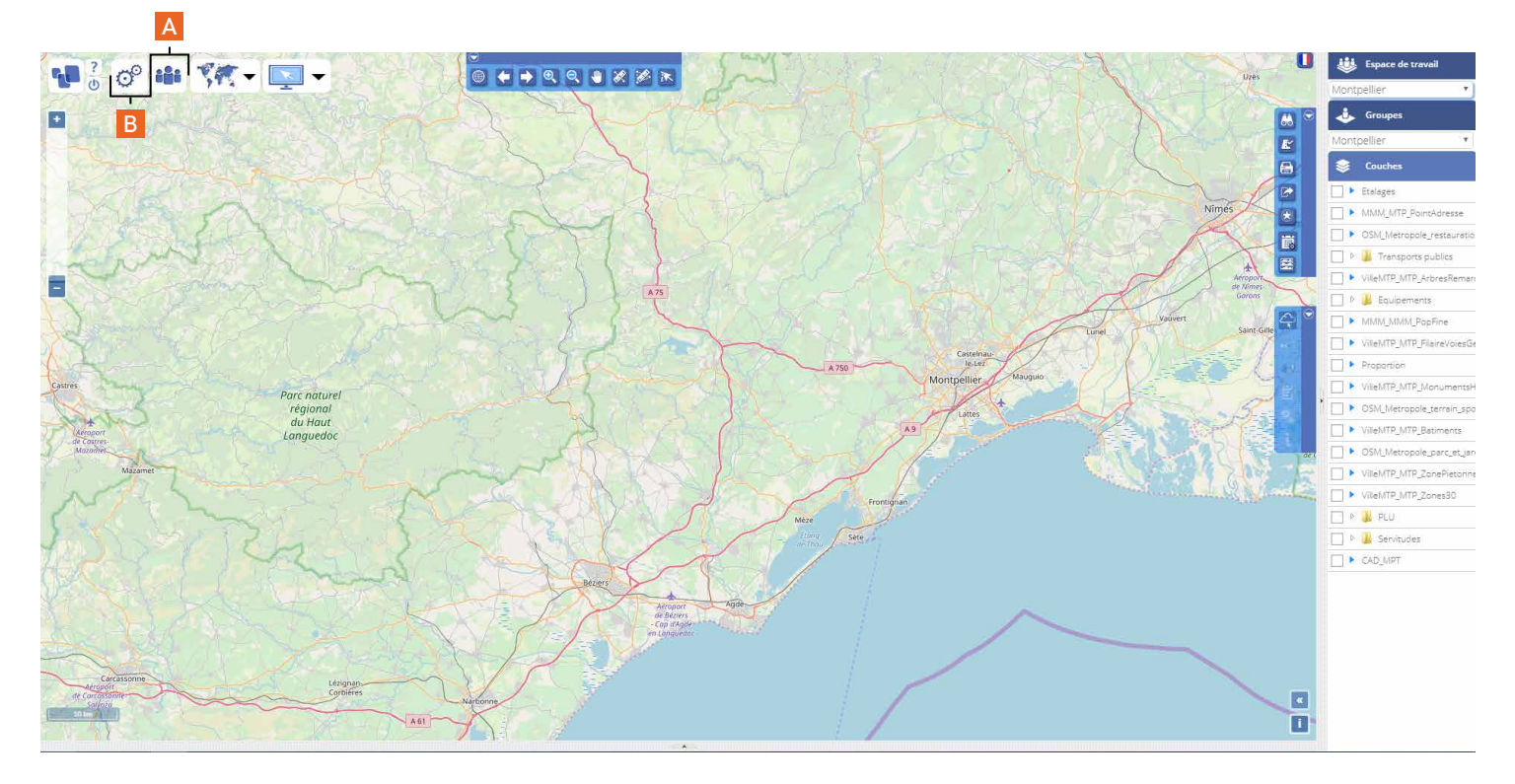

 Pour accéder aux interfaces de paramétrage, il faut repérer dans la barre d'outil supérieure à gauche, les boutons *Mode administration* (A) et *Groupes thématiques* (B). La configuration des paramètres proposés va permettre de définir les accès pour les utilisateurs et les *espaces de travail*.

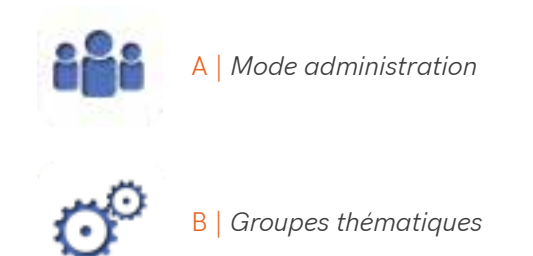

## **1.2 La gestion des utilisateurs**

### **1.2.1 Description des différents statuts des utilisateurs**

 Il existe par défaut 4 types de profils permettant d'accéder à la plateforme :

- Administrateur
- Contributeur interne
- Contributeur Externe
- Consultation

### **L'administrateur**

Ce profil permet d'accéder à l'ensemble des fonctionnalités de la plateforme :

- Import / export de données (tout type de statut)
- Création de nouvelles couches (tout type de statut)
- Modification / consultation des couches (tout type de statut)
- Création et gestion des groupes de couches (par défaut ou personnalisés)
- Gestion des utilisateurs
- Gestion des espaces de travail

 Il ne peut par contre consulter que les espaces de travail autorisés lors de la création de son compte. Il ne pourra pas visualiser des groupes personnalisés privés créés par d'autres utilisateurs.

### **Le contributeur interne**

Ce profil peut :

- Importer / exporter des données (tout type de statut)
- Créer de nouvelles couches (tout type de statut)
- Modifier / consulter des couches (tout type de statut)
- Gérer des groupes de couches existants (groupes personnalisés uniquement)

### Ce profil ne peut pas :

- Gérer les utilisateurs
- Gérer les espaces de travail
- Créer des groupes de couches

### **Le contributeur externe**

Ce profil peut :

- Importer / exporter des données (statut externe ou public uniquement)
- Créer de nouvelles couches (statut externe ou public uniquement)
- Modifier / consulter des couches (statut externe ou public uniquement)
- Gérer des groupes de couches existants (groupes personnalisés uniquement)

Ce profil ne peut pas :

- Visualiser les données de statut interne
- Gérer les utilisateurs
- Gérer les espaces de travail
- Créer des groupes de couches

### **Le profil consultation**

Ce profil peut :

- Modifier la symbologie d'une couche (statut de couche publique uniquement)
- Gérer des groupes de couches existants (groupes personnalisés uniquement)
- Modifier / consulter des couches (statut public uniquement)
- Exporter des données (statut externe ou public uniquement)

Ce profil ne peut pas :

- Visualiser les données de statut interne
- Gérer les utilisateurs
- Gérer les espaces de travail
- Créer des groupes de couches
- Importer des données
- Créer de nouvelles couches

### **1.2.2 Description des différents statuts des couches**

 Toutes les données visibles dans la plateforme ont un statut permettant de restreindre les fonctionnalités en liaison avec les profils utilisateurs :

- Données appartenant à une couche publique
- Données appartenant à une couche externe
- Données appartenant à une couche interne

#### **Les couches publiques**

 Ces types de couches sont visibles et modifiables par tous les types de profil y compris le profil consultation. C'est le statut le moins restrictif.

#### **Les couches externes**

 Ces types de couches sont visibles et modifiables par tous les types de profil (sauf consulta-

tion).

#### **Les couches internes**

 Ces types de couches ne sont visibles et modifiables que pour les profils internes et administrateur. C'est le statut le plus restrictif.

### **1.2.3 L'ajout d'un utilisateur**

 Après avoir cliqué sur la bouton *Mode administration*, vous accédez à son interface :

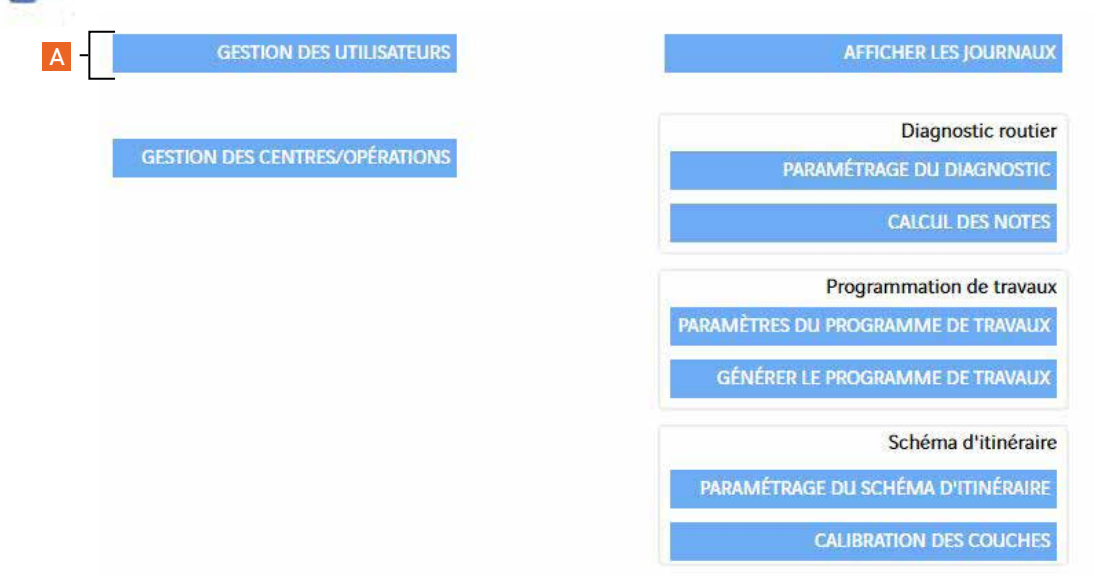

### Info |

 Seuls les profils administrateurs y ont accès.

 Au départ, il vous est délivré un profil administrateur qui pourra ouvrir de nouveaux comptes avec tout type de profil.

 En cliquant sur le bouton *Gestion des utilisateur* (A), vous accédez à l'interface de création et de gestion des utilisateurs.

| Attiches<br>Auchy-les-Orchies |                                                                                                    |  |                           |                                                                                                |                                                                                                    |
|-------------------------------|----------------------------------------------------------------------------------------------------|--|---------------------------|------------------------------------------------------------------------------------------------|----------------------------------------------------------------------------------------------------|
|                               |                                                                                                    |  | Administrateur            | souscription<br>FULL                                                                           | é.<br>$\mathcal{L}$                                                                                                    |
|                               |                                                                                                    |  | Administrateur            | FULL                                                                                           | 菡                                                                                                    |
|                               |                                                                                                    |  | Contributeur interne      | FULL                                                                                           | Ø.                                                                                                    |
|                               |                                                                                                    |  | Contributeur interne      | FULL                                                                                           | $\overline{\omega}$                                                                                                    |
|                               |                                                                                                    |  | Contributeur interne      | FULL                                                                                           | $\langle \psi \rangle$                                                                                                    |
|                               |                                                                                                    |  | Administrateur            | FULL                                                                                           | $\left\vert \psi\right\rangle$                                                                                                    |
|                               |                                                                                                    |  | Contributeur interne      | FULL                                                                                           | $\left(\mathbf{q}^{\prime}\right)$                                                                                                    |
|                               |                                                                                                    |  |                           |                                                                                                | $\mathcal{S}_i$                                                                                                    |
|                               |                                                                                                    |  |                           |                                                                                                | $\langle \vec{q} \rangle$                                                                                                    |
|                               |                                                                                                    |  |                           |                                                                                                | 菡                                                                                                    |
|                               |                                                                                                    |  |                           |                                                                                                |                                                                                                    |
|                               |                                                                                                    |  |                           |                                                                                                | $\omega$                                                                                                    |
|                               |                                                                                                    |  |                           |                                                                                                | $\left\vert \varphi \right\rangle$                                                                                                    |
|                               |                                                                                                    |  |                           |                                                                                                | $\left\vert \psi \right\rangle$                                                                                                    |
|                               |                                                                                                    |  |                           |                                                                                                | $\left\vert \psi\right\rangle$                                                                                                    |
|                               |                                                                                                    |  |                           |                                                                                                | $\left\langle \psi_{i}^{0}\right\rangle$                                                                                                    |
|                               |                                                                                                    |  |                           |                                                                                                | $\mathcal{J}_{\mathcal{I}}$                                                                                                    |
|                               |                                                                                                    |  |                           |                                                                                                | $\mathcal{L}$                                                                                                    |
|                               |                                                                                                    |  | Contributeur interne      | 河山                                                                                             | 蔽                                                                                                    |
|                               |                                                                                                    |  |                           |                                                                                                | 適                                                                                                    |
| Cobrieux                      |                                                                                                    |  | Contributeur interne FULL |                                                                                                | $\omega$                                                                                                    |
|                               | Beuvry-la-Forêt<br>Bourghelles<br>Bouvignies<br><b>Buenos Aires</b><br>Camphin-en-Carembault<br>Camphin-en-Pévèle<br>Cappelle-en-Pévèle<br>cg56-demo |  |                           | Administrateur<br>Contributeur interne<br>Consultation<br>Consultation<br>Contributeur interne | FULL<br>Contributeur interne FULL<br>FULL<br>FULL<br>FULL<br>Contributeur interne FULL<br>Contributeur interne<br>FULL<br>Contributeur interne FULL<br>FULL<br>Contributeur interne FULL<br>Contributeur interne FULL |

Interface de création et de gestion des utilisateurs

 Les boutons en bas du tableau présenté ci-dessus (A) permettent :

- d'ajouter
- supprimer
- **P** rechercher des comptes utilisateurs
- et recharger le tableau.

 Pour éditer une fiche utilisateur, il faut cliquer sur le nom concerné.

 Pour créer un nouvel utilisateur, l'administrateur définit son nom d'utilisateur (A), son nom (B), son prénom (C), son email (D) (qui est utile pour diffuser les informations sur l'utilisation de la plateforme), son profil général (E), le type de souscription (F) et le niveau de profil pour l'accès à chaque espace de travail (G) (cette notion sera bordée dans le sous-chapitre suivant).

 Le type de souscription (F) est FULL ou LRS.

• Full : l'utilisateur (dans les limites du contrat) dispose d'un accès aux vues immersives et au LRS

• LRS : l'utilisateur n'a accès qu'au LRS avec les fonctionnalités suivantes :

- Position dynamique
- Synoptique
- Recherche dans le référentiel

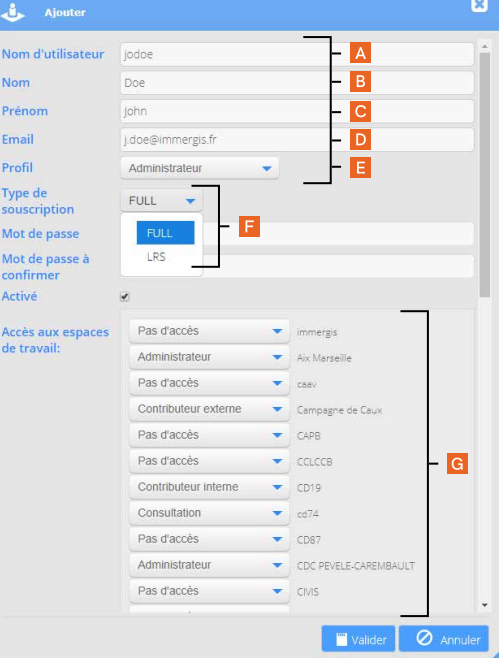

## **1.3 La gestion des centres / opérations**

### **1.3.1 L' espace de travail : définition, création et visualisation**

### **Définition**

 Cette notion est fondamentale car c'est une base de l'ossature de la plateforme. Son organisation repose sur une notion d'espace que l'on peut comprendre aussi bien en tant qu'espace de travail informatique (secteurs alloués, compartiment où sont stockées des informations, restriction des accès), et également en terme de territoires ou de projets.

 Les paramétrages initiaux conditionnent le fonctionnement ultérieur de la plateforme. Avec une même entrée, l'utilisateur a donc éventuellement accès à plusieurs espaces de travail.

 Comme le présente l'illustration ci-après, pour un compte lié à une adresse *exemple.immergis.fr*, où l'on peut y trouver différents espaces de travail, les données qui y seront stockées ne peuvent pas se déplacer ou communiquer de l'un à l'autre.

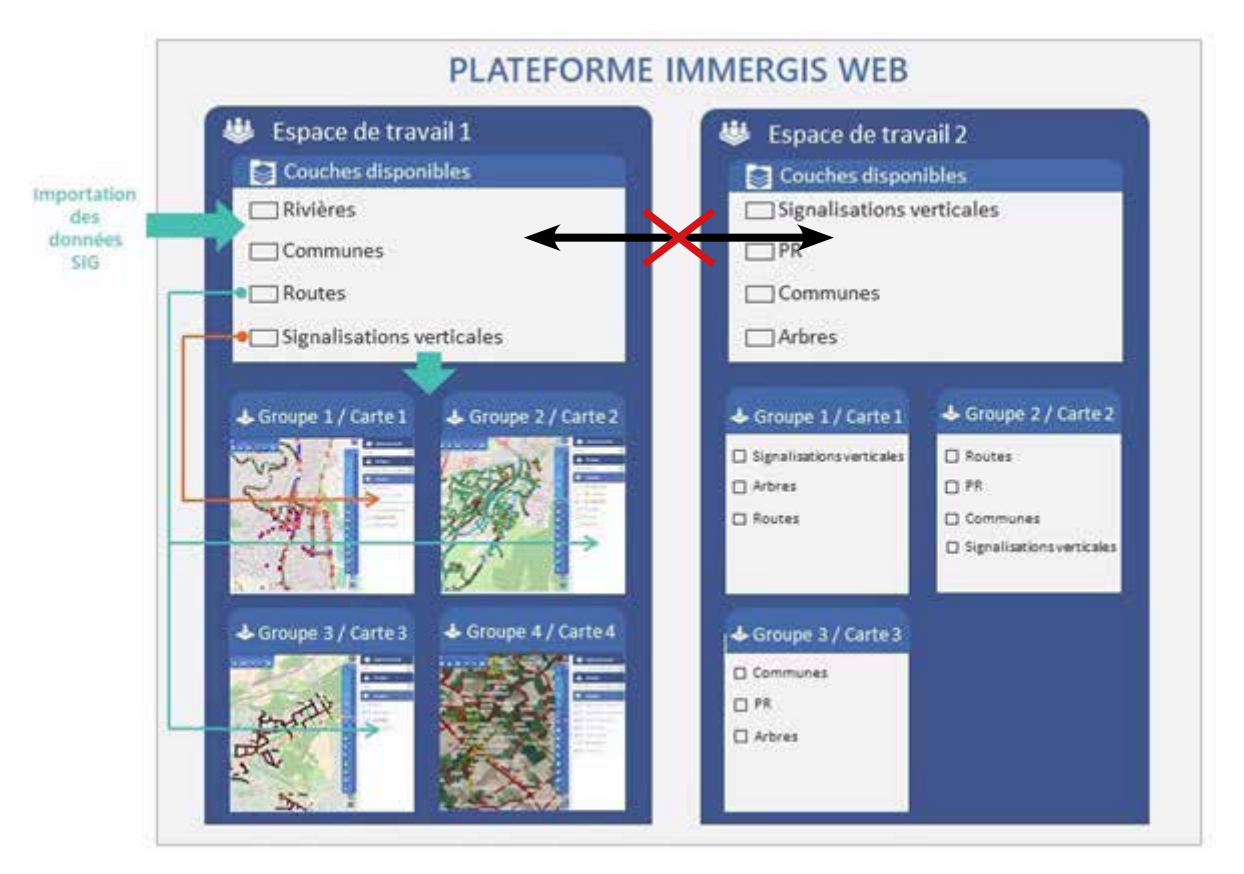

 Si l'on veut utiliser une même couche dans 2 espaces différents, il faudra l'importer 2 fois. Les 2 couches seront indépendantes, si une modification est faite dans l'une, l'autre ne sera pas affectée.

### **Création**

 Pour rappel, seul un profil ADMINISTRATEUR peut créer un espace de travail. Il doit se rendre sur l'interface d'administration et cliquer sur le bouton *Gestion des centres / opérations* (B) pour ouvrir l'interface de création et de gestion des espaces de travail.

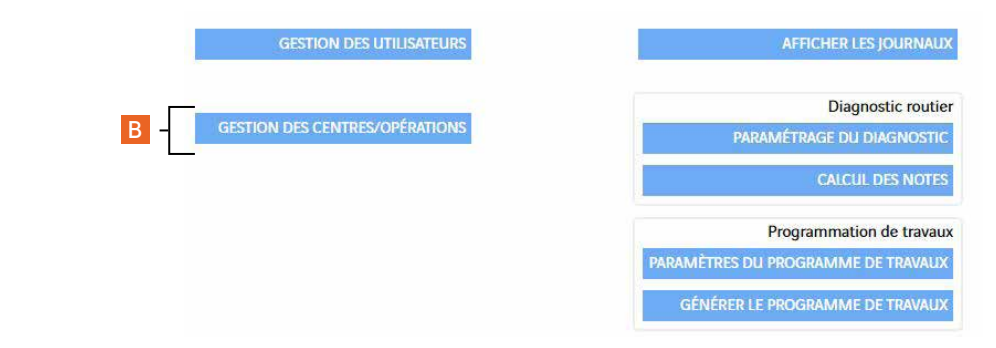

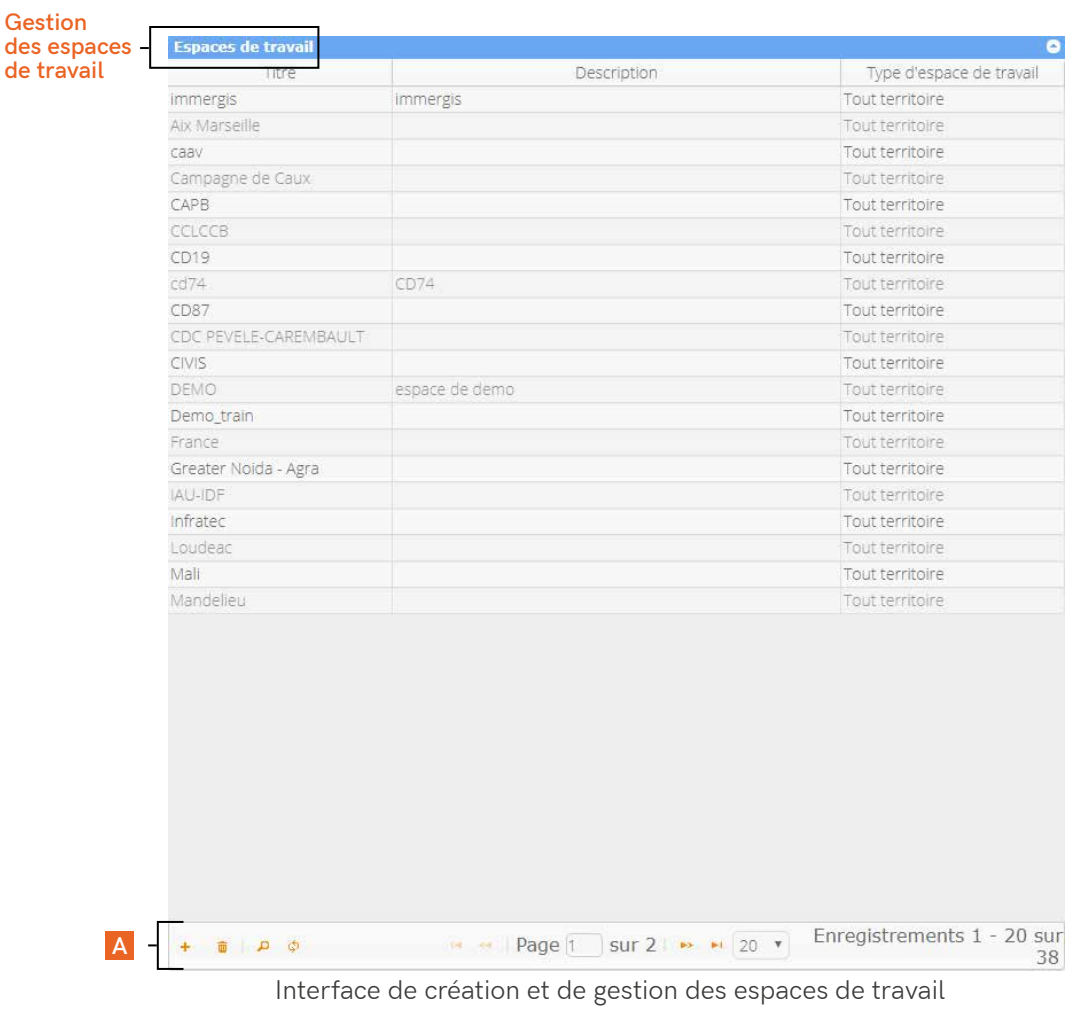

 Les boutons en bas du tableau présenté ci-dessus (A) permettent :

- d'ajouter
- **T** supprimer

**P** rechercher des espaces de travail

et recharger le tableau.

 Pour éditer une fiche espace de travail, il faut cliquer sur le nom concerné.

 Pour créer un nouvel espace de travail, l'administrateur définit le titre de l'espace (A), éventuellement une description (B) et choisit comme type d'espace de travail *Tout territoire*.

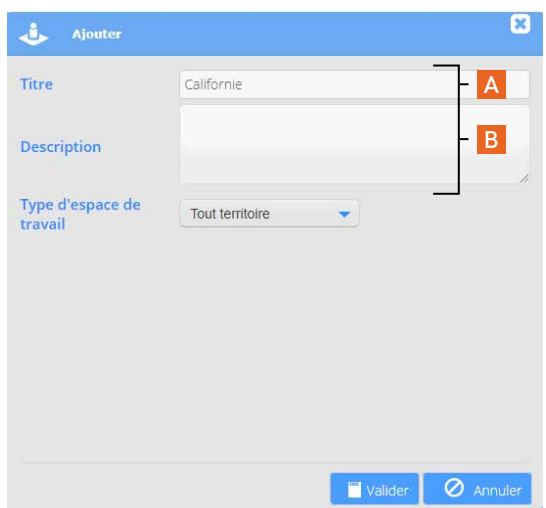

 Le nouvel espace est créé et est prêt à recevoir des données.

### **Visualisation**

 Depuis l'interface des cartes & données et des *Groupes thématiques*, vous pouvez sélectionner votre espace de travail (A et B) par un simple clic sur la liste déroulante.

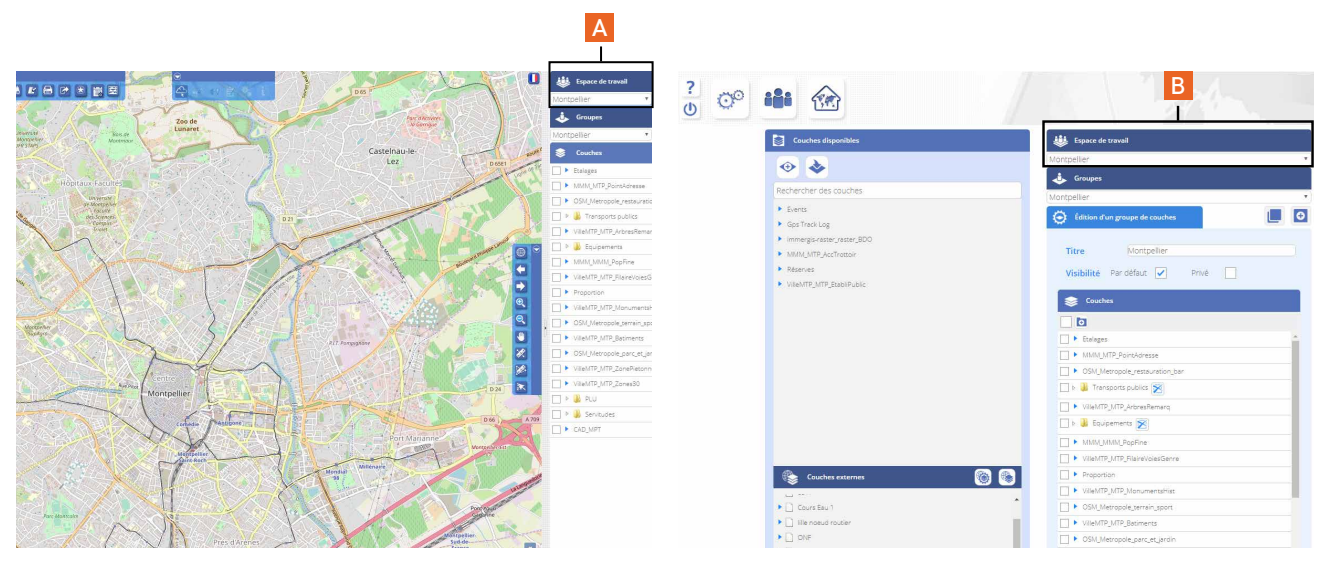

Interface des cartes & données **Interface des Groupes thématiques** 

### **1.3.2 Création automatique de sous-espaces en régions**

 Pour accéder à cette fonctionnalité, vous devez vous rendre dans le *Mode administration* > *Gestion des centres / opérations.* Arrivé dans cet espace, vous devez cliquer sur le bouton *Gérer les régions*.

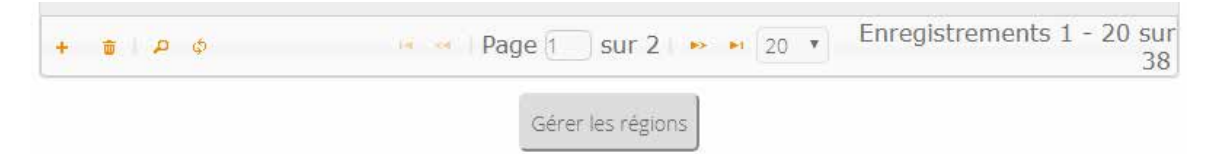

 La fenêtre d'édition s'ouvre. Elle va permettre de générer autant de régions qu'il y a d'objets surfaciques dans une couche.

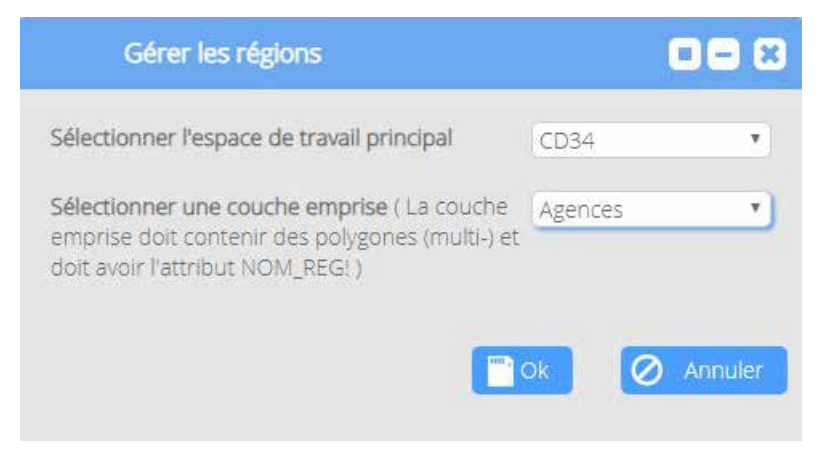

 La couche sélectionnée doit OBLIGATOIREMENT avoir un attribut NOM\_REG qui donnera l'emprise et le nom de la région.

#### A noter |

 Une région, qui va ensuite apparaitre comme un espace de travail, aura ses données liées à son espace "parent". Cela signifie que si une modification est apportée dans un "sous-espace" *Région*, alors elle sera visible dans l'espace qui lui est parent.

## **1.4 Le suivi des tâches**

 Il vous est possible de suivre l'historique des tâches en affichant le *journal*. Celui-ci est accessible depuis l'interface du *Mode Administration* > *Afficher les journaux* (A) :

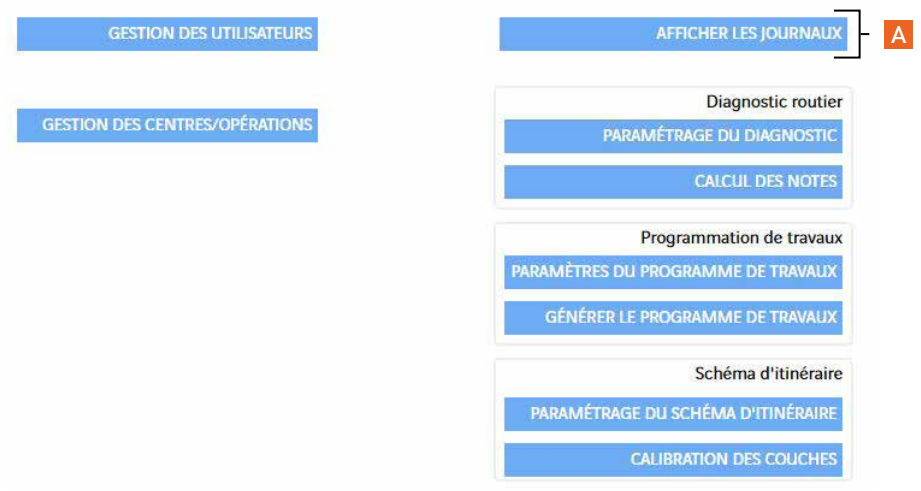

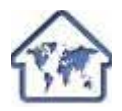

En cliquant sur le bouton *Vue carte,* vous pouvez retourner sur l'interface des cartes & données

## **2. Les interfaces de paramétrage : les groupes thématiques**

## **2.1 Présentation de l'espace**

 Pour accéder à cet espace, vous devez cliquer sur le bouton *Groupes thématiques* depuis l'interface des cartes & données ou du *Mode Administration* pour l'ouvrir.

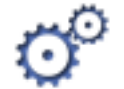

*Groupes thématiques*

Il se scinde en 2 parties : la gestion des espaces de travail (A) et des groupes et l'entrepôt des couches (B).

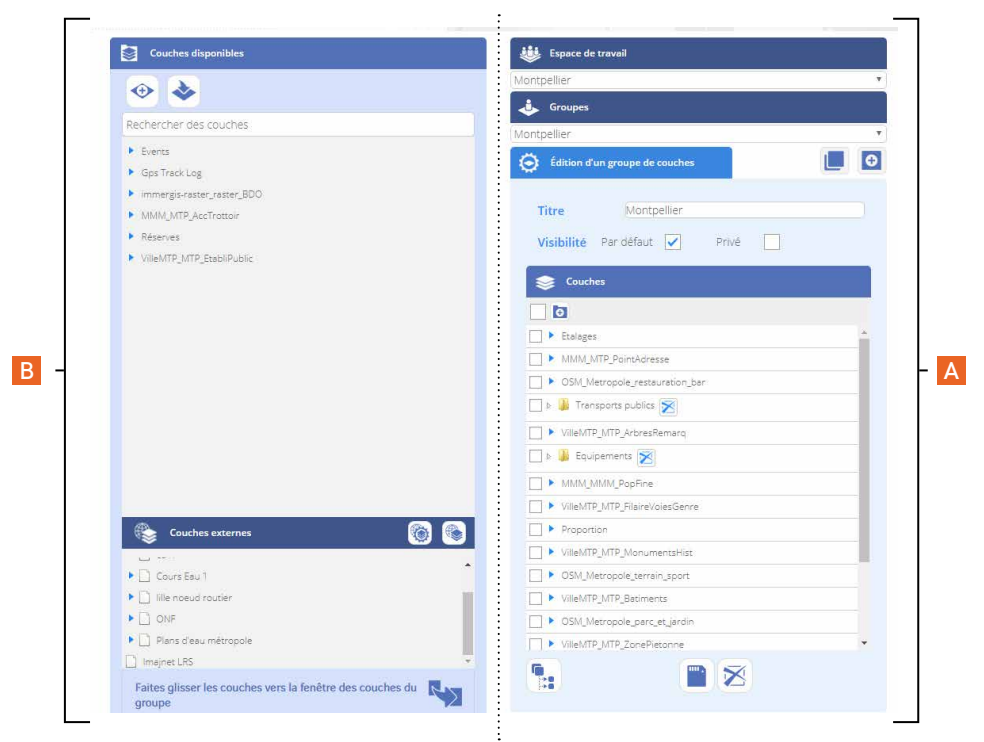

### **2.2 Le groupe 2.2.1 Définition**

 Un groupe est une sous division d'un espace de travail qui s'entend d'un point de vue informatique et non géographique.

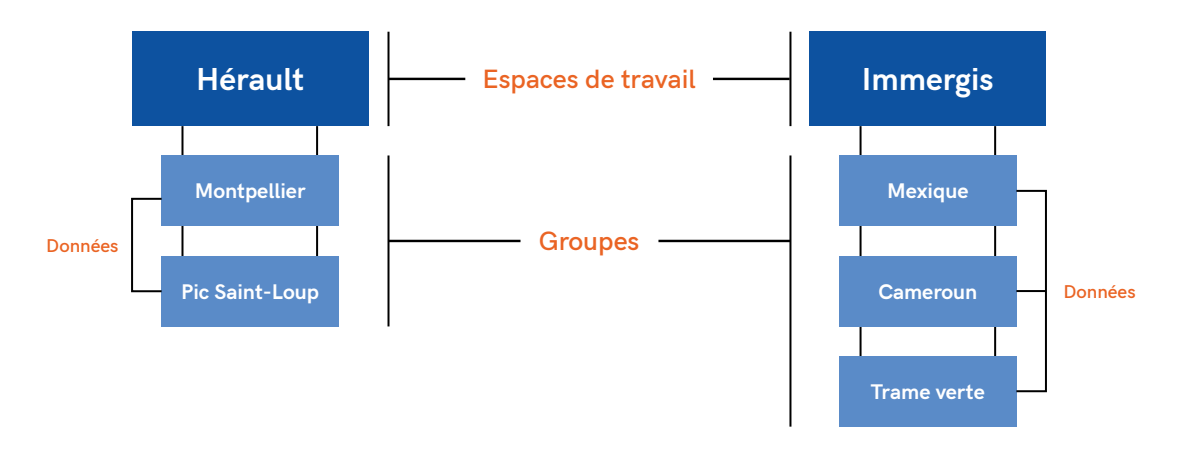

 Lorsque vous créez un espace de travail et importez des couches dans son entrepôt, vous pouvez les faire circuler d'un groupe à un autre sans voir à les réimporter dans l'espace. Et si une modification est faite dans un groupe, vous pouvez constater les changements dans l'autre.

### **2.2.2 Création**

 Depuis l'interface des cartes & données ou du *Mode Administration*, vous devez accéder à l'espace des *Groupes thématiques*. Là, à côté de l'onglet *Edition d'un groupe de couches*, se trouvent 2 boutons qui vont vous permettre de créer un nouveau groupe : *Nouveau à partir d'un existant* (A) et *Nouveau groupe vide* (B) :

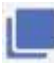

 $\bullet$ 

A | *Nouveau à partir d'un existant*

B | *Nouveau groupe vide*

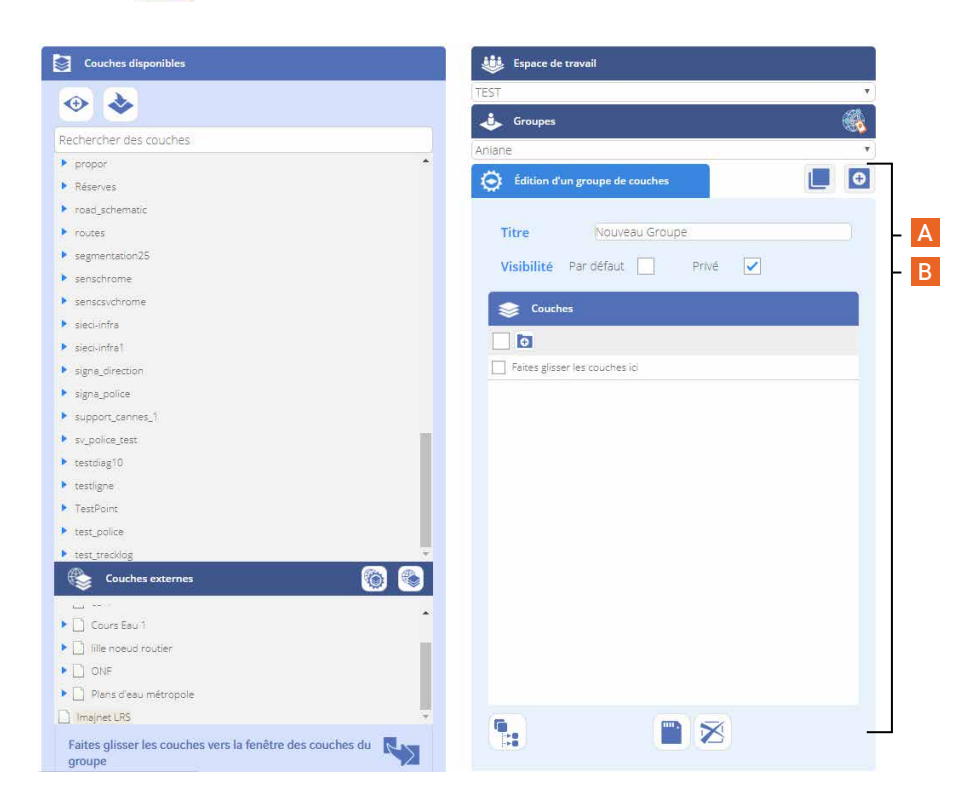

Création d'un nouveau groupe vide

Après avoir cliqué sur le bouton +, un nouveau groupe est créé.

Vous pouvez alors lui donner un *Titre* (A) et définir son statut de visibilité (B) : un groupe *Par défaut* est visible par tous les utilisateurs, un groupe *Privé* uniquement par le compte qui l'a créé.

### **2.2.3 Contenu, enregistrement et suppression d'un groupe**

### **Ajouter des couches dans un groupe**

 Lorsque le groupe est créé (ou dupliqué), vous pouvez y ajouter des couches. Pour ce faire, il suffit de réaliser un glisser / déposer de couches sélectionnées depuis l'entrepôt (A) vers l'espace *Couches* vierge (B) (ou contenant les couches du groupe dupliqué). Celles-ci s'implémentent les une au-dessus des  $autres (C)$ .

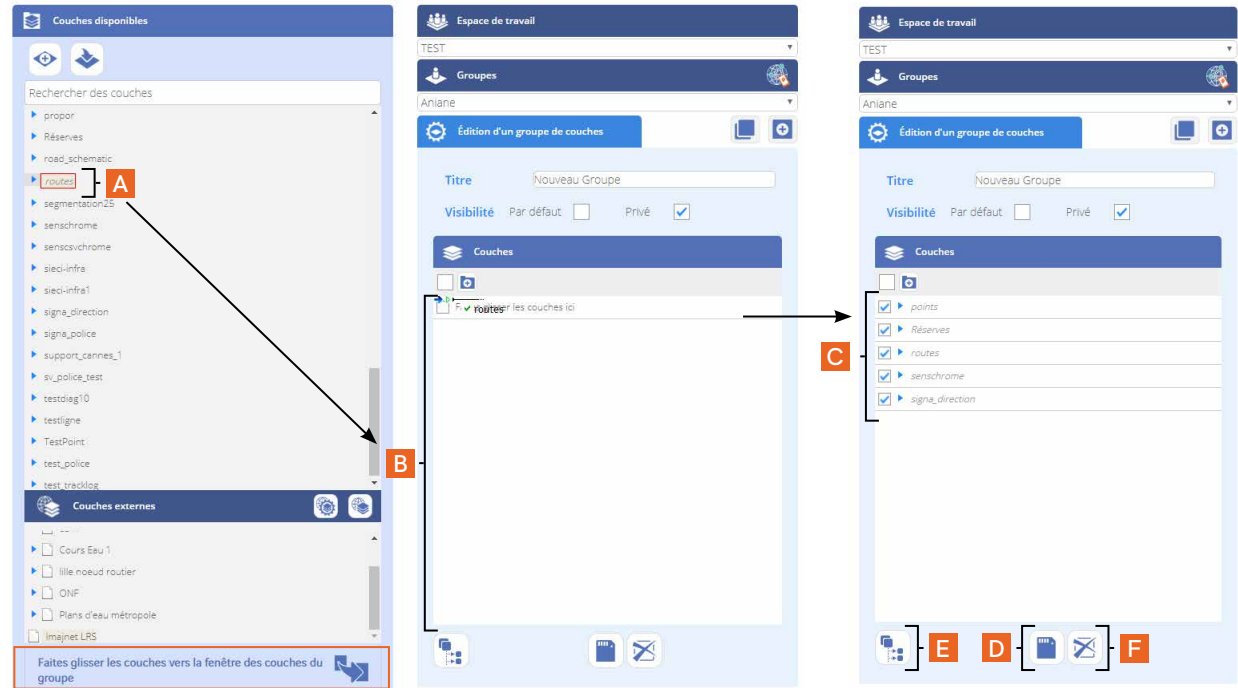

#### **Enregistrement d'un groupe**

 Pour enregistrer les modifications apportées à un groupe, vous devez cliquer sur le bouton en forme de disquette *Sauvegarder* (D).

 Le bouton *Sauvegarder et déployer les modifications dans les espaces enfants* (E) effectue la même opération, mais il va également dupliquer ce groupe vers tous les groupes enfants si ils ont été définis.

#### **Suppression d'un groupe**

 Pour supprimer un groupe, vous devez cliquer sur le bouton *Supprimer* (F).

### **2.3 Les couches : l'importation de données**

 Vous pouvez importer des données depuis l'espace d'entrepôt des couches. Il faut alors cliquer sur le bouton *Importer vos données* (A). Celui-ci permet d'ouvrir le formulaire d'importation, présenté en page suivante.

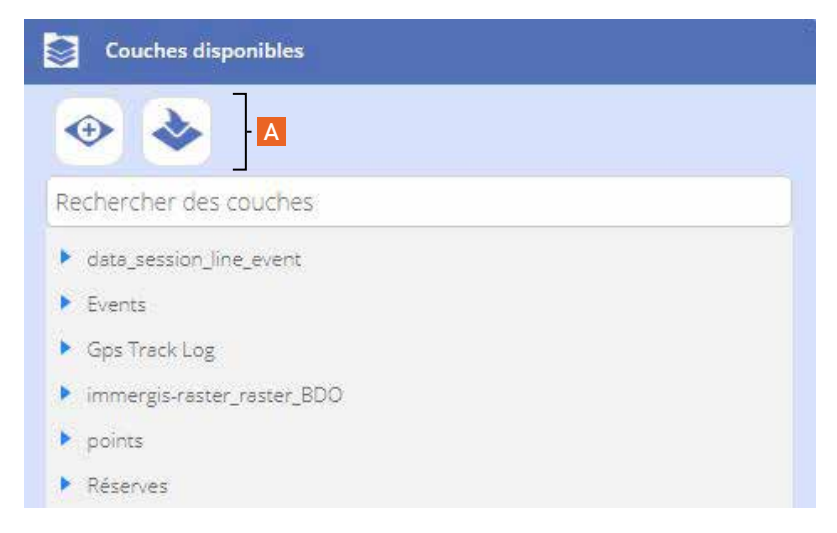

### **2.3.1 Les données géoréférencées**

 Lorsque la fenêtre d'importation s'ouvre, voici a liste des étapes à respecter pour importer

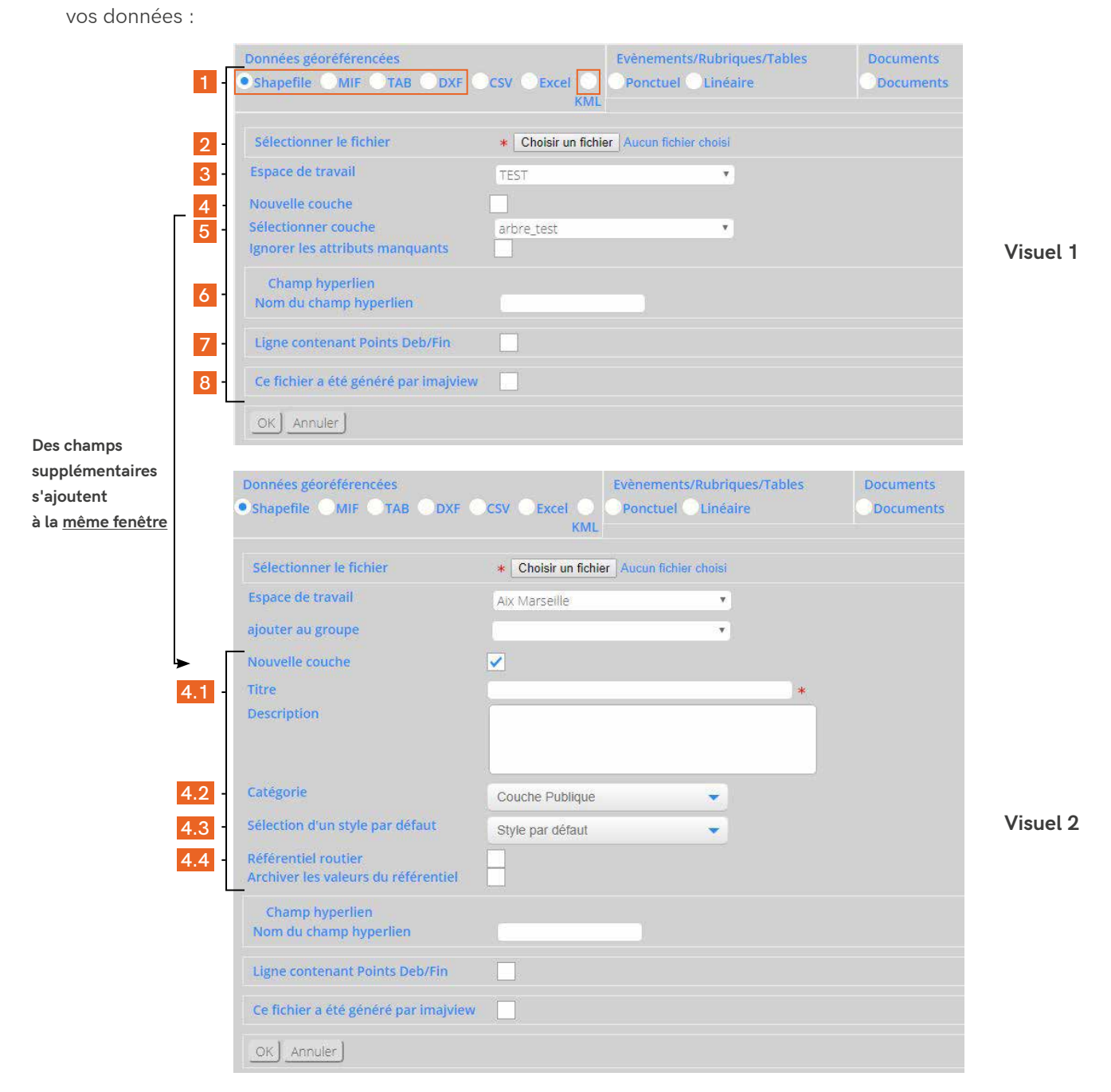

#### **Visuel 1**

- 1 | Choisir le format d'origine
- 2 | Choisir le fichier à importer
- 3 | Définir l'espace de travail d'accueil

Choisir la destination :

- 4 | Nouvelle couche (cf. *Visuel 2*)
- **ou** 5 | couche existante
- 6 | Définition du champ hyperlien

Si des pièces attachées (fichier pdf, photos sont incluses dans le zip) ce champ doit contenir le nom du fichier, cela permettra sa visualisation

7 | Option de conversion

Option permettant de convertir automatiquement un fichier de points en couches de lignes à partir des coordonnées de début et de fin

8 | Fichier généré par imajview

Cette option permet d'utiliser les attributs pour le référencement linéaire

**Visuel 2** - *Import dans une nouvelle couche*

- 4.1 | Donner un nom à la couche
- 4.2 | Assigner une catégorie
- cf. paragraphe 1.2.2 *Description des différents statuts des couches*

4.3 | Choix d'appliquer le style d'une couche existante ou non (laisser alors le style par défaut)

4.4 | Possibilité de stocker ou non les informations du référentiel dans les objets : il faut alors qu'un référentiel existe et soit publié pour bénéficier de ces fonctions

### A noter |

 Les fichiers multi-extensions (SHP, MIF et TAB) doivent être enregistrés dans une archive au format ZIP avant importation. De plus, selon les formats, il est préférable d'avoir un encodage en UTF8.

 Le nom de la couche peut être différent de celui du fichier importé et du fichier zip, seul le dernier nom sera conservé.

 Si l'importation se fait dans une couche existante :

- Les géométries doivent être de même type
- Les attributs de la couche d'accueil seront conservés, les nouveaux ne seront pas pris en compte

### **2.3.2 Les données Excel ou CSV**

 L'importation de ce type de données permet la création automatique de points à partir de colonnes contenant les coordonnées X,Y (A) et (B) :

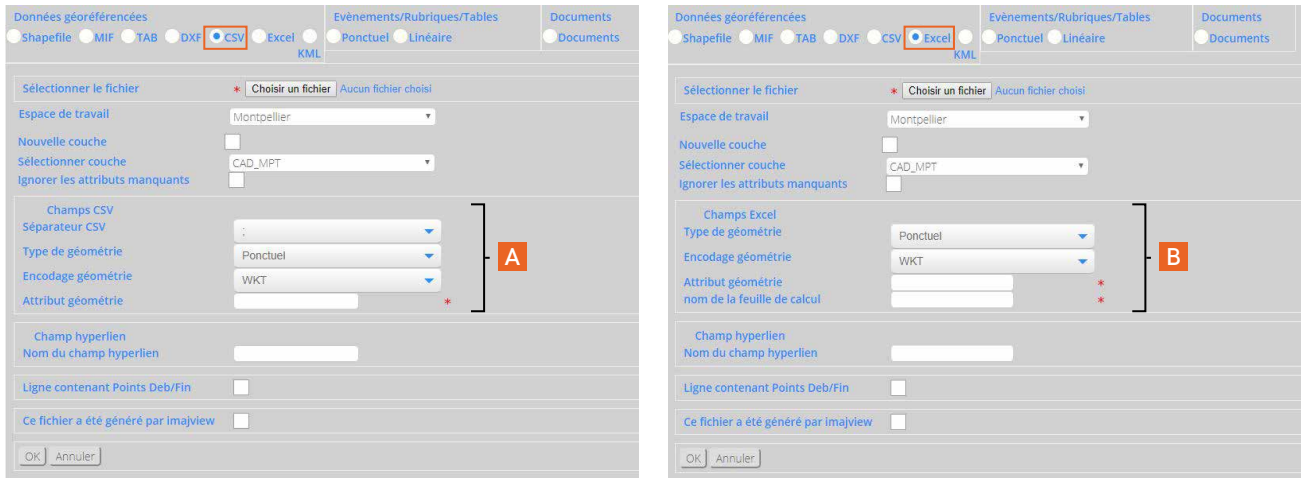

### **2.3.3 Les documents**

 Cette fenêtre permet d'importer dans une couche déjà existante une série de pièces attachées. Dans l'archive .zip que vous allez créer, vous devez ajouter aux document à importer un fichier csv indiquant :

- les champs permettant de réaliser la jointure avec la couche de destination (A),
- le champ contenant le lien vers le document à attacher (B).

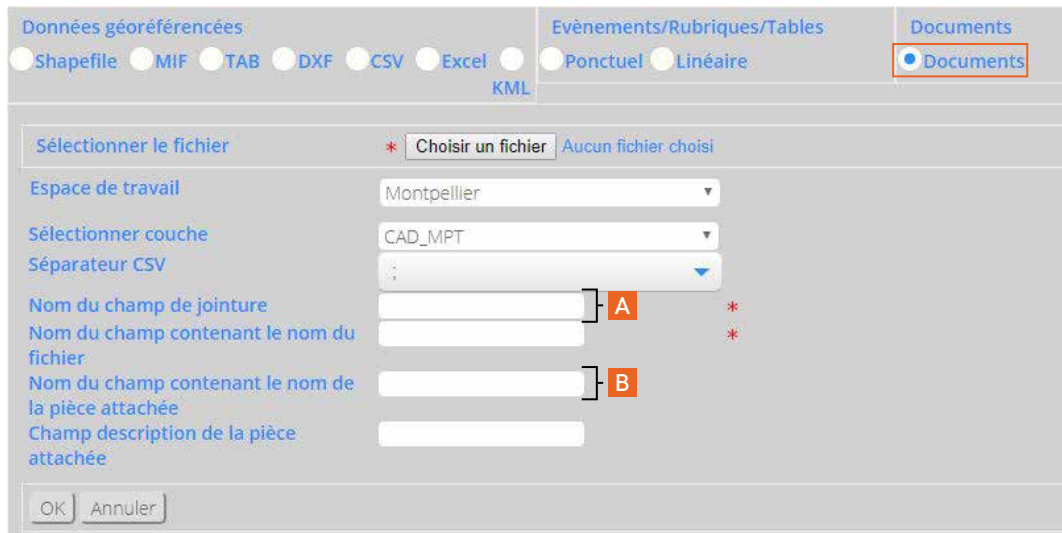

### **2.3.4 Les événements**

 Ponctuels ou linéaires, ces données tabulaires viendront automatiquement s'afficher sur le référentiel correspondant, à partir d'un fichier au format CSV.

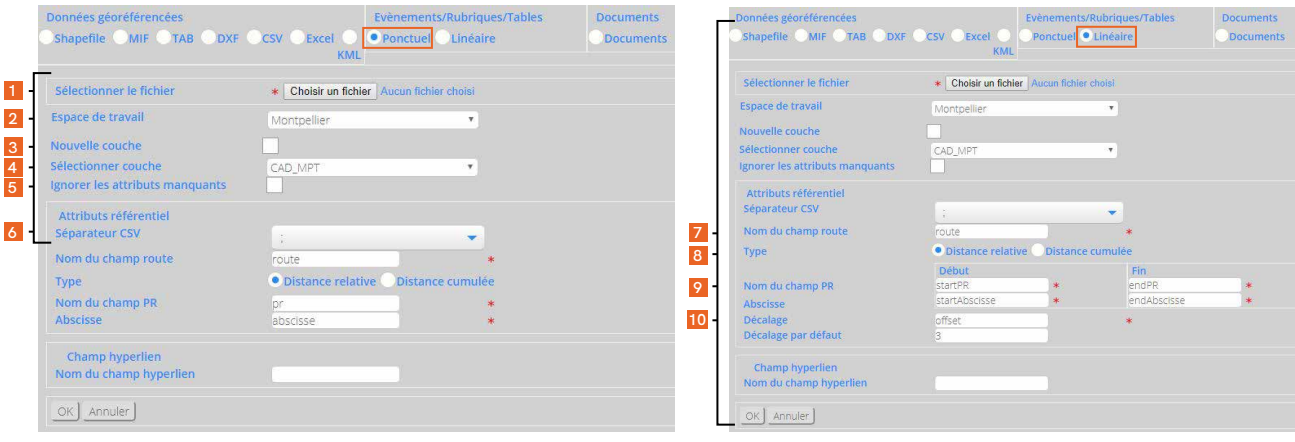

 Les paramétrages à réaliser sont :

- 1 | Choisir le fichier à importer
- 2 | Définir l'espace de travail d'accueil

Choisir la destination :

3 | Nouvelle couche

- **ou** 4 | couche existante
- 5 | Choisir le cas échant d'ignorer les attributs en cas de structure différente
- 6 | Définir le séparateur de colonne dans le fichier csv

Pour les linéaires, il faut spécifier :

- 7 | Définir le champ commun avec le référentiel (route)
- 8 | Définir sous quelle forme se présentent les valeurs de calibration (cumulée ou relative)
- 9 | Choisir un champ **et**
- 10 | une valeur de décalage (optionnel)

### **2.4 Les couches : création**

 L'application permet la création de couches au format Shapefile (.shp). Les données ainsi produites peuvent donc présenter 3 types de géométrie : points, polylignes et polygones.

 Pour accéder à la fiche ci-contre, toujours depuis l'espace *Groupes thématiques*, vous devez cliquer sur le bouton *Créer une nouvelle couche* de l'entrepôt des couches :

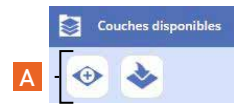

 Afin de créer votre nouvelle couche, vous devez renseigner les champs suivants :

- 1 | Donner un nom à la couche
- 2 | Définir l'espace de travail d'accueil
- 3 | Choisir le groupe où intégrer la couche
- 4 | Définir le statut de la couche (Catégorie)
- 5 | Définir les attributs et leur type

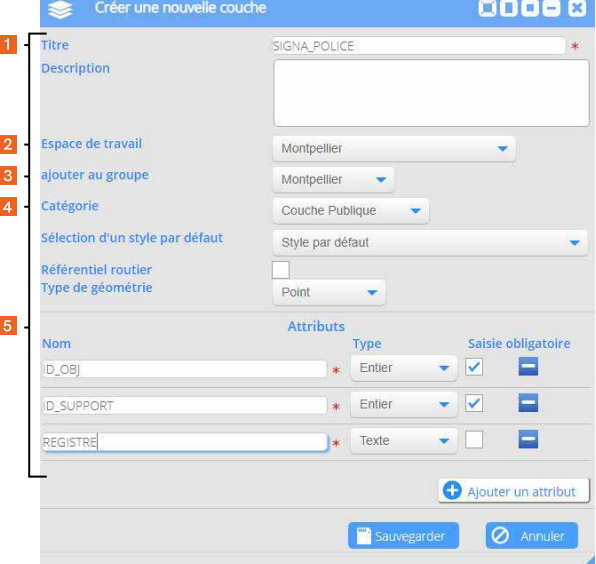

### **2.5 Les couches externes**

### **2.5.1 Liste des serveurs externes**

 Dans l'espace *Groupes thématiques*, depuis la fenêtre *Couches externes*, vous pouvez visualiser la liste des couches externes (A). Pour afficher la liste des serveurs disponibles, il faut cliquer sur le bouton *Liste des serveurs externes* (B) :

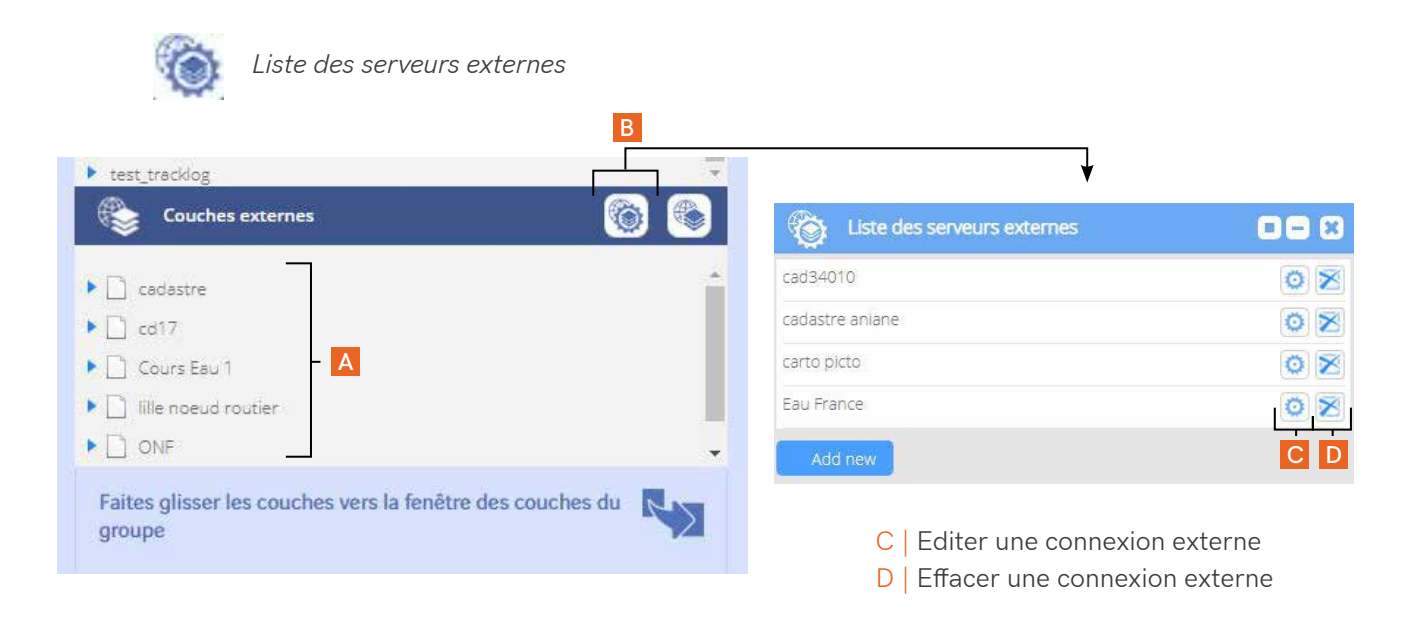

### **2.5.2 Créer une nouvelle couche**

 Toujours dans l'espace *Groupes thématiques*, depuis la fenêtre *Couches externes*, l'opération se réalise de la même manière : vous cliquez sur le bouton *Créer une nouvelle couche* (E) pour ouvrir la fenêtre d'édition des informations pour la connexion.

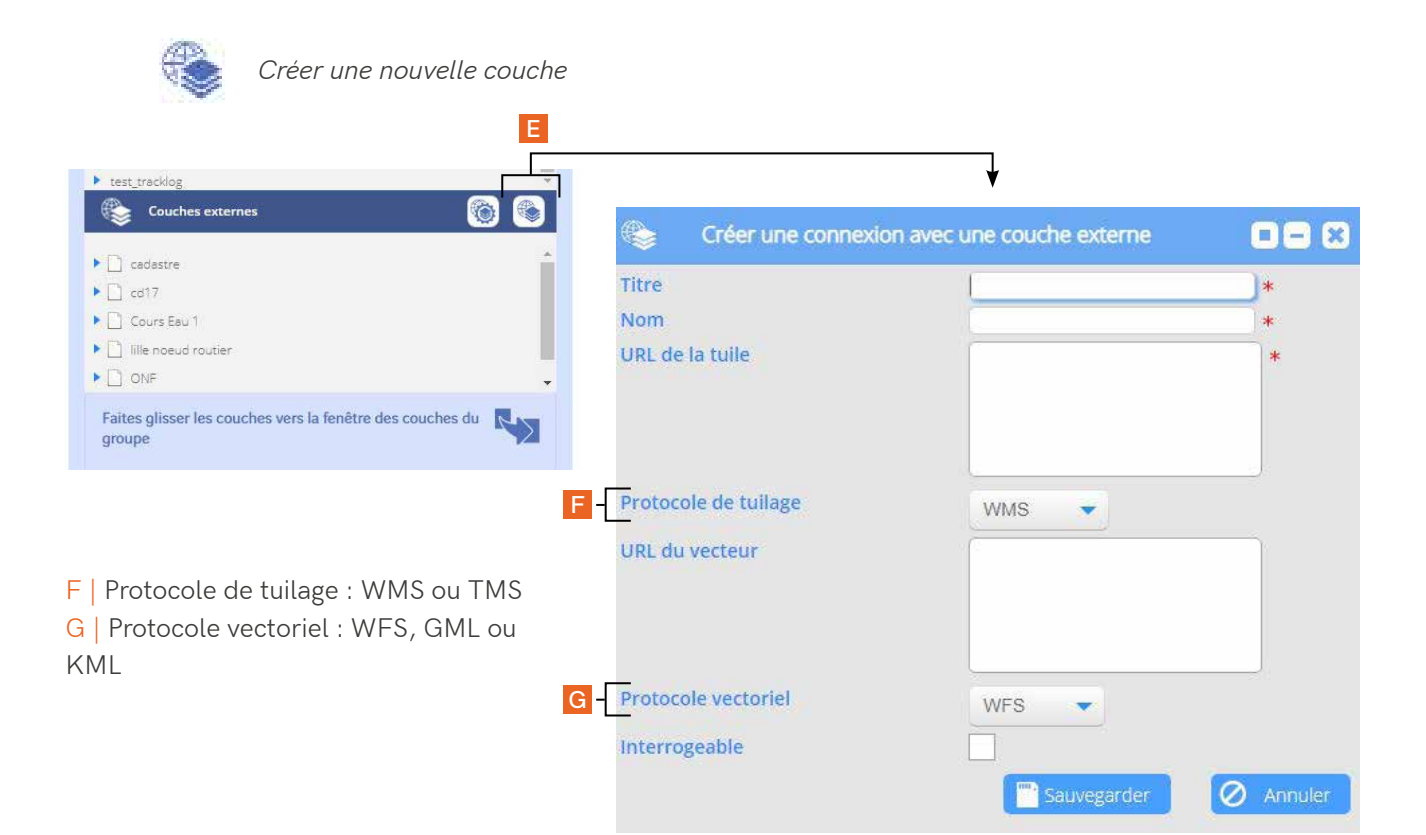

### **2.6 La suppression d'une couche**

### **2.6.1 Retirer une couche d'un groupe**

 Dans l'espace *Groupes thématiques*, depuis la fenêtre *Groupes* > *Couches*, vous devez déployer les paramètres de la couche concernée et cliquer sur la flèche bleue *Enlever* (A). La couche repart alors dans l'entrepôt des couches (B).

Pour valider votre action, vous devez cliquer sur le bouton *Sauvegarder* tout en bas de la fenêtre :

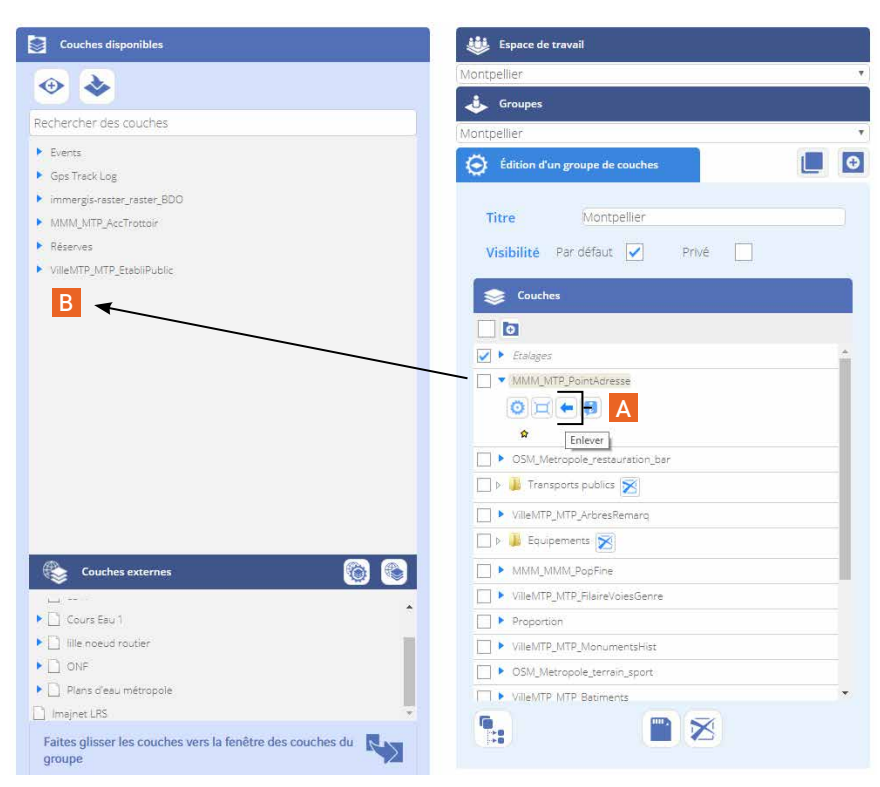

### **2.6.2 Retirer une couche de la plateforme**

 Toujours dans l'espace *Groupes thématiques*, depuis la fenêtre *Couches disponibles*, l'opération se réalise de la même manière : vous devez déployer les paramètres de la couche et cliquer sur le bouton *Enlever* (A) :

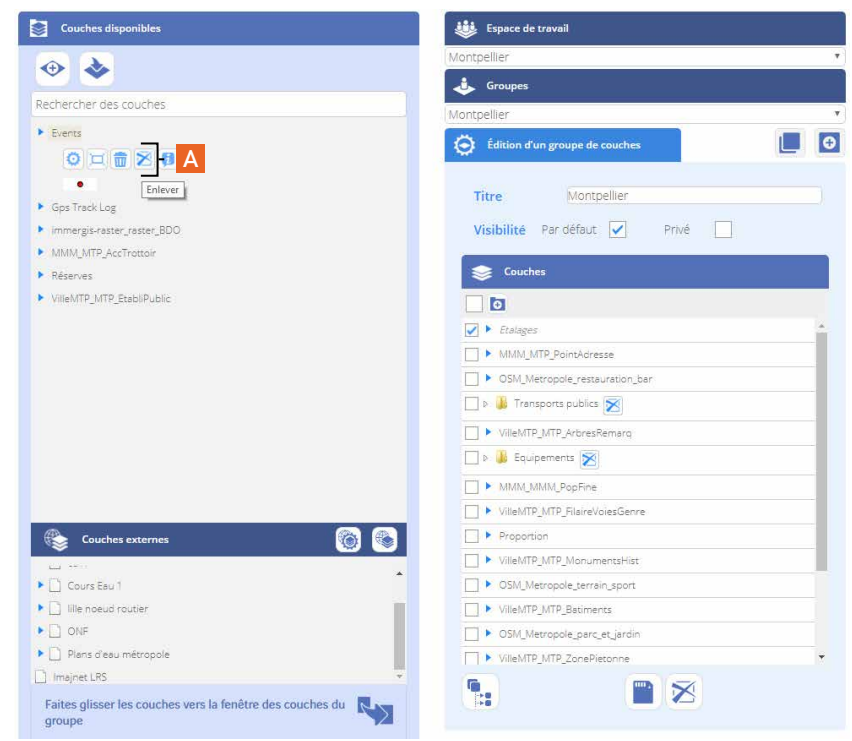

 Un message de confirmation s'affiche, pour valider votre action, vous devez cliquer sur OK.

## **3. L'interface des cartes & données**

### **3.1 Présentation de l'interface**

 Lorsque vous vous connectez à votre compte, l'application s'ouvre sur l'interface des cartes & données. Le mode d'affichage par défaut présente la carte en pleine page.

 Cette fenêtre se structure autour de différentes fonctionnalités, intégrées dans des barres d'outils ou des fenêtres dédiées. Vous les trouverez ci-après repérées dans le visuel et listées. Elles sont présentées en détail dans la suite du chapitre.

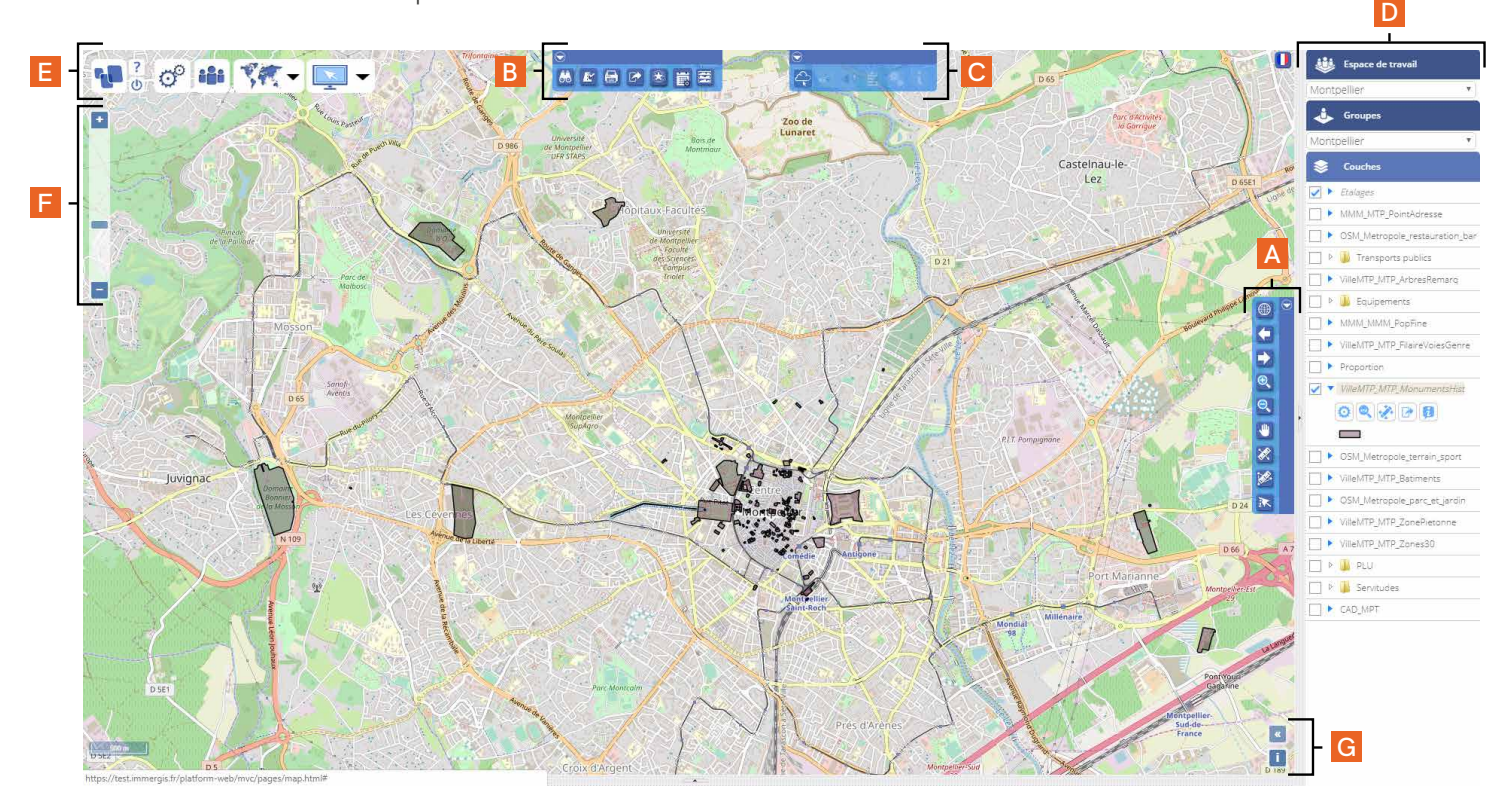

#### **Les barres d'outils**

- A | Navigation et mesures
- B | Recherche, impression et accès aux modules personnalisés
- C | Plugin Imajnet©

**D | Le gestionnaire de l'espace de travail cartographique, des groupes et des couches de données**

**E | Les accès aux espaces d'administration des données, des utilisateurs, des référentiels cartographiques et du mode d'affichage des fenêtres dans l'interface**

#### **Annexes**

- F | Barre de zoom
- G | Copyright et vue d'ensemble

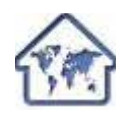

Pour rappel, en cliquant sur le bouton *Vue carte* depuis le *Mode administration* et les *Groupes thématiques,* vous pouvez revenir sur cette interface des cartes & données.

## **3.2 Le gestionnaire de l'espace de travail cartographique, des groupes et des couches de données**

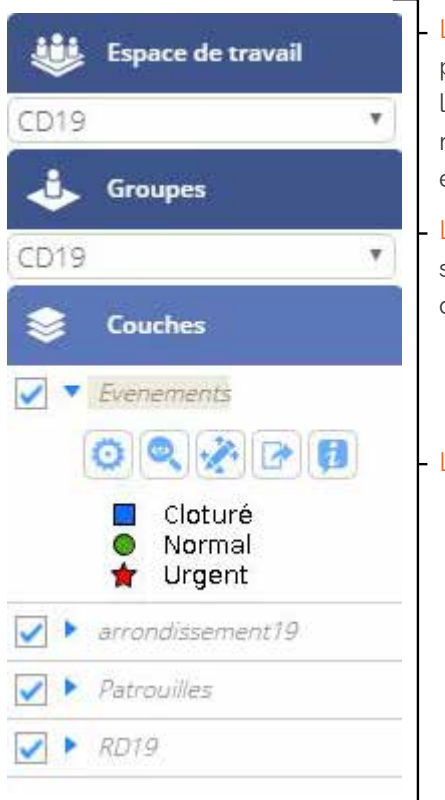

L'espace de travail | pour rappel, il représente à la fois une emprise géographique ou un projet et un espace de travail informatique. Il permet en effet à la fois une gestion administrative des utilisateurs (droits d'accès ouverts ou restreints selon les espaces) et aussi d'accueillir les groupes de couches. C'est également un espace physique quantifiable de stockage pour les données.

Les groupes de couches | un groupe représente une carte contenant un ensemble de couches de données. L'emprise maximale de la couche du groupe définit l'emprise des couches.

Les données

**3.3 Les accès aux espaces d'administration des données, des utilisateurs, des référentiels cartographiques et du mode d'affichage des fenêtres dans l'interface**

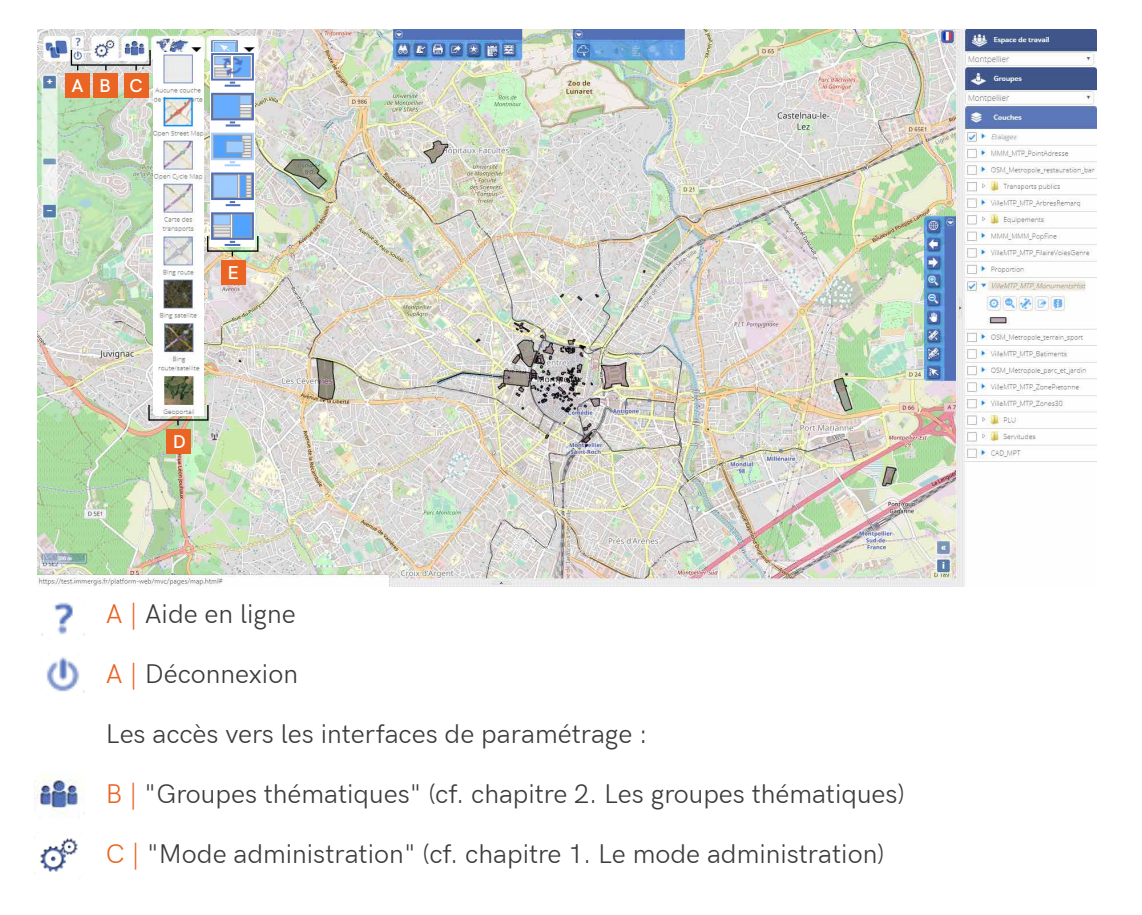

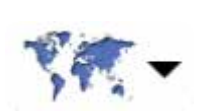

Les modules de gestion du contexte dans lequel les données sont affichées : D | Choix du fond cartographique

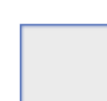

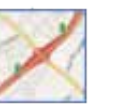

*Open Street Map*

*Aucun fond affiché dans la carte*

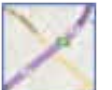

*Open Cycle Map*

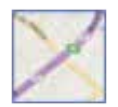

*Carte des transports*

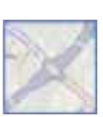

*Bing route*

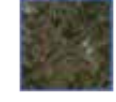

*Bing satellite*

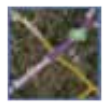

*Bing route / satellite*

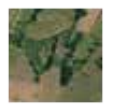

Sous réserve d'éligibilité, il est également possible d'intégrer le *Geoportail IGN*

### A noter |

 Ces fonds de plan ne peuvent actuellement pas être utilisés pour l'impression des docu-

ments.

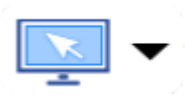

E | Mode d'affichage des fenêtres dans l'interface des cartes & données

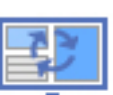

*Petite image*

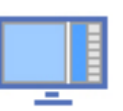

*Image à moitié, couches à droite*

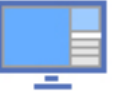

*Image à moitié, couches en bas*

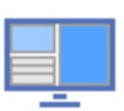

*Image en petit format, non redimensionnable*

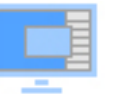

*Carte pleine page*

## **3.4 La barre d'outils Recherche, impression et accès aux modules personnalisés**

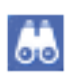

*Recherche | Interrogation des données*

- Par attributs
- Dans les pièces attachées
- Commentaires
- Dans le référentiel
- Par l'adresse

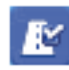

*Outil de gestion des réserves*

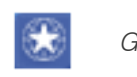

*Geosignet*

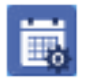

*Echelle de temps*

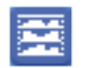

*Schéma d'itinéraires*

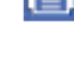

*Outil d'export*

*Outil d'impression*

• Agglomération

Outil de déplacement dans la carte

• Ville • Quartier • Rue

à la main | Outil *Pan*

*Main*

## **3.5 La barre de navigation et de mesures**

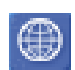

*Cadrages prédéfinis*  • Vue générale de la carte • Région • Département *Zoom avant*

*Zoom arrière*

*Vue suivante*

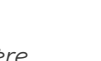

*Mesure linéaire libre et mesure curviligne (LRS)*

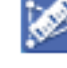

*Mesure d'une aire ou d'une surface libre*

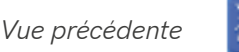

```
Informations
```
Consultation des attributs, des informations associées, des pièces attachées et accès aux outils d'édition de la géométrie, des attributs et d'export des données

## **3.6 La barre d'outils Imajnet©**

Le module Imajnet©, présenté dans l'introduction au paragraphe 1.3.1, permet d'accéder aux fenêtres des vues immersives et de faire apparaître les traces des relevés sur le fond de carte.

 Celui-ci sera présenté en détail dans la partie 7 de ce guide.

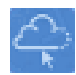

*Accès au plugin Imajnet Presse-papier*

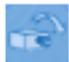

*Accès à l'image la plus proche*

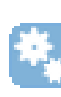

*Paramètres Imajnet | Paramètres référentiel*

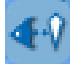

*Visualisation d'un point cliqué dans la carte*

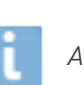

*Aide | A propos*

## **Partie 2**

**Gestion de ses données dans l'espace cartographique : affichage, navigation & mesures**

**Chapitre 1.** Afficher ses données dans l'interface des cartes & données

**1.1** L'affichage des couches

**1.2** Les paramètres des couches

### **Chapitre 2.** Naviguer dans l'interface des cartes & données

**2.1** Zoom et déplacements

**2.2** Enregistrement d'une position

### **Chapitre 3.** Mesurer dans l'espace cartographique

**3.1** Mesure linéaire libre & mesure curviligne (LRS)

**3.2** Mesure d'une aire ou d'une surface libre

## **Partie 2**

**Gestion de ses données dans l'espace cartographique : affichage, navigation & mesures**

## **1. Afficher ses données dans l'interface des cartes & données**

### **1.1 L'affichage des couches**

 Les couches se trouvent rangées dans la fenêtre *Couches*, située sous les onglets *Espace de travail* et *Groupes* de l'interface des cartes & données. Cette disposition reste identique, quel que soit le choix du positionnement des fenêtres (cf. *Mode d'affichage*).

 Si la case à gauche de la couche n'est pas cochée, celle-ci n'est pas affichée.

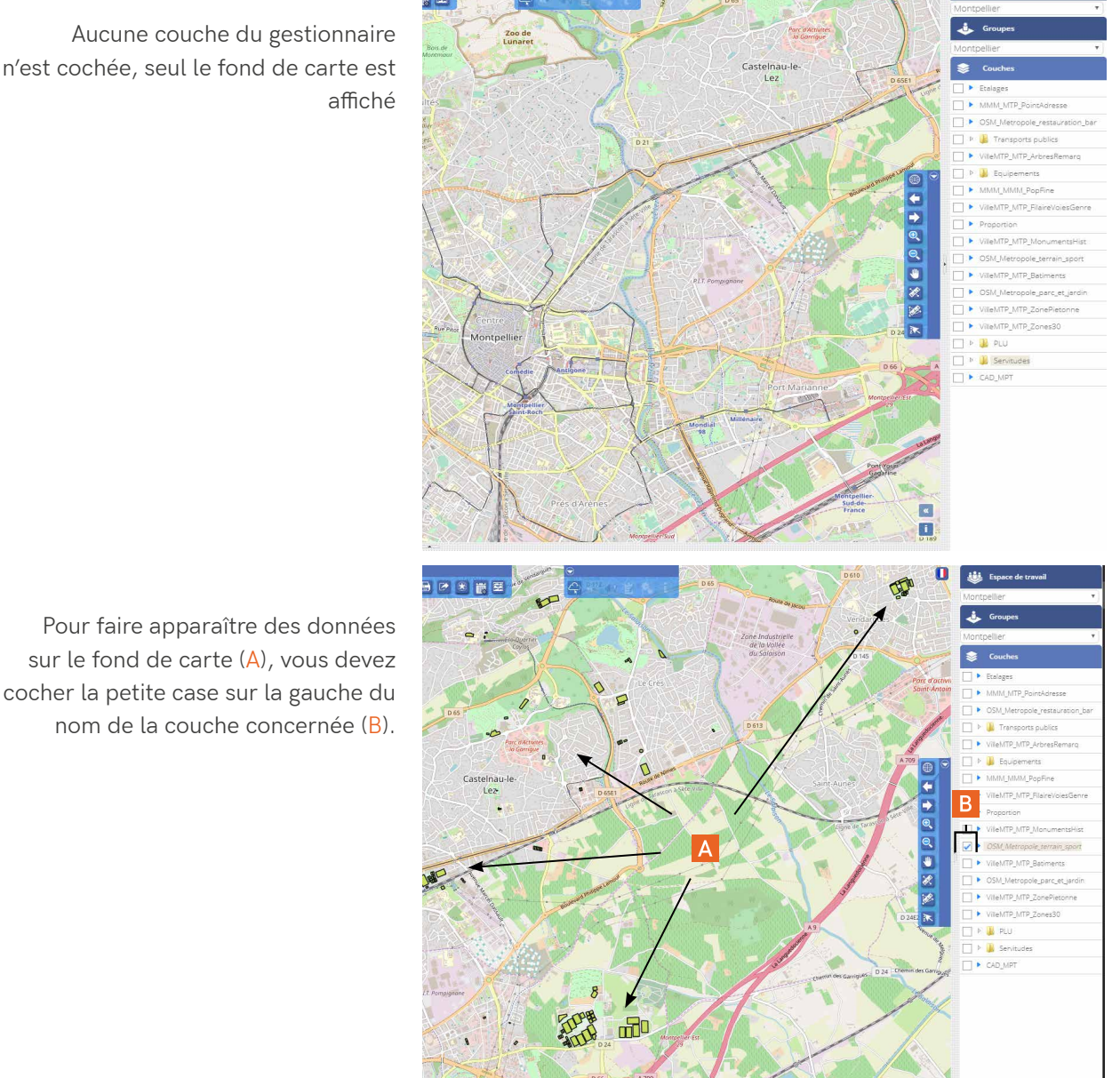

n'est cochée, seul le fond de carte est

## **1.2 Les paramètres des couches**

 Pour accéder aux paramètres de la couche, vous devez d'abord cocher la case à gauche du nom de la couche, puis cliquer sur la flèche bleue située à droite de cette case (C) pour les déployer :

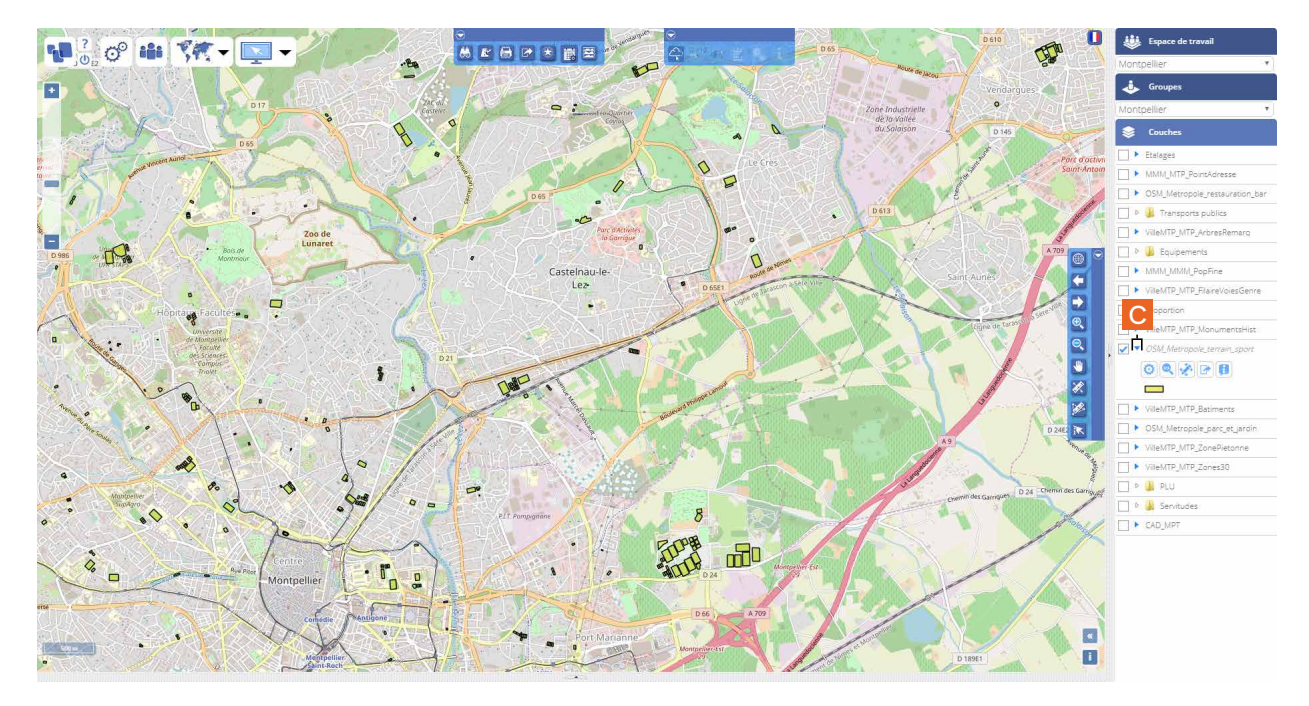

 Un autre clic sur cette même flèche permet de les masquer.

 Pour modifier l'ordre d'affichage des couches dans leur fenêtre, vous devez cliquer sur le nom d'une couche et maintenir le clic de la souris jusqu'à la position désirée.

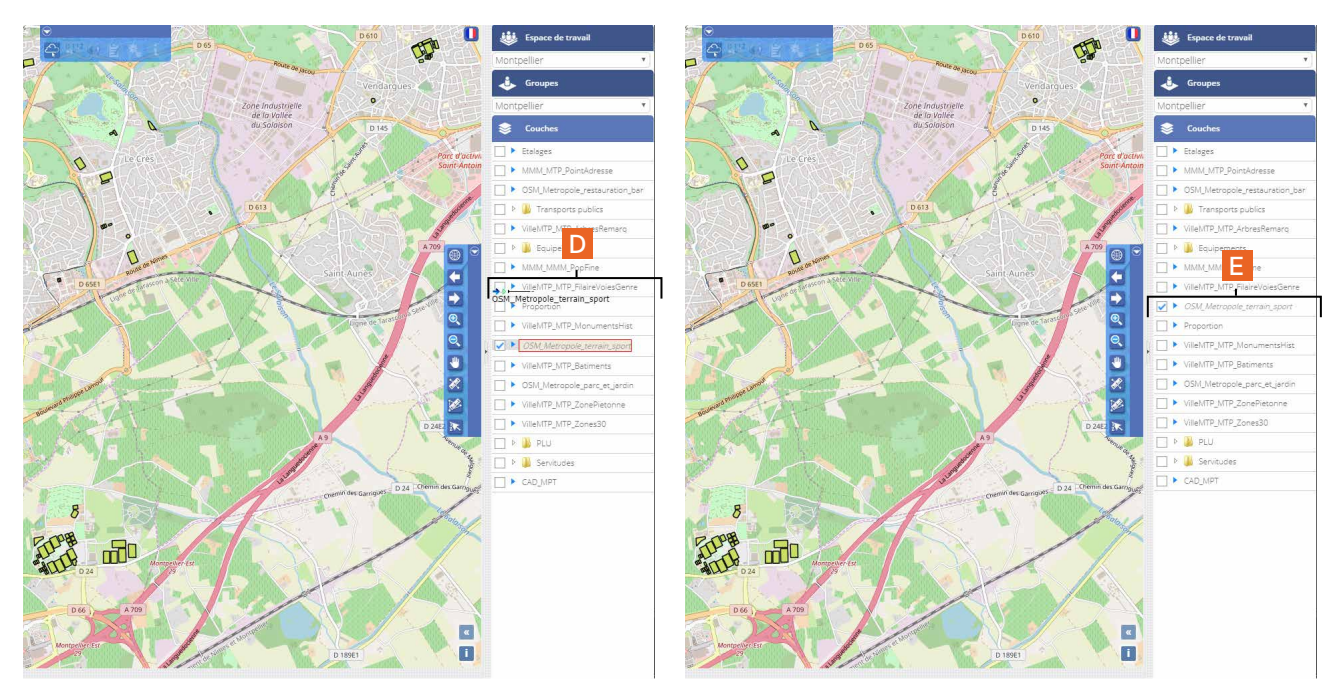

 Dans l'exemple ci-dessus, la couche *OSM\_Metropole\_terrain\_sport* a été déplacée (D) au-dessus de la couche *Proportion* (E).

## **2. Naviguer dans l'interface des cartes & données**

## **2.1 Zoom & déplacements**

### **Navigation dans la carte**

 Pour vous déplacer dans la carte, vous devez vous aider des outils de la barre de navigation et de mesures, présentés au paragraphe 3.5 de la partie 1 *Présentation de l'environnement de travail*.

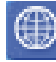

### *Cadrages prédéfinis*

 Au passage de la souris sur le bouton, une fenêtre de sélection s'ouvre : Zoom vue générale | Région | Département | Agglomération | Ville | Quartier | Rue

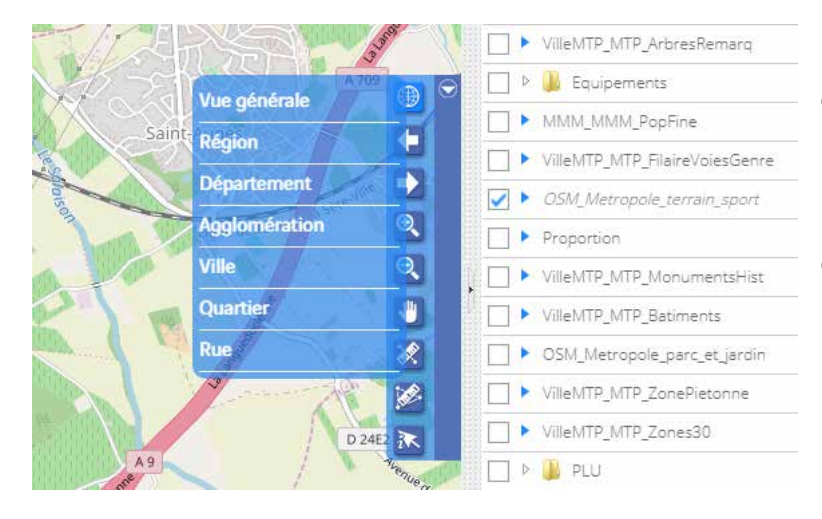

La *vue générale* permet d'accéder à la vue correspondant à l'étendue géographique maximale de vos données cartographiques.

L'accès aux autres cadrages s'effectue par le pointage de la souris sur la ligne de texte correspondante.

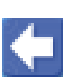

#### *Vue précédente*

La vue précédente permet de revenir au cadrage précédent

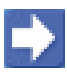

### *Vue suivante*

La vue suivante permet de passer au cadrage suivant

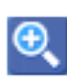

### *Zoom avant*

Par rectangle d'étirement ou par clic gauche | La fonction zoom "+" permet de zoomer en étirant un rectangle de zoom et/ou via le clic gauche de la souris

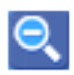

### *Zoom arrière*

Par rectangle d'étirement ou par clic gauche | La fonction zoom "-" permet de dézoomer en étirant un rectangle de zoom et/ou ia le clic gauche de la souris Le zoom arrière est figé au niveau de l'emprise maximale des couches

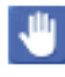

### *Main | Pan*

L'outil Main ou Pan permet de se déplacer sur le fond cartographique en ayant le clic gauche de la souris appuyé

### **Pour zoomer sur une couche**

 En déployant les paramètres d'une couche, vous pouvez accéder à son étendue complète sur le fond de carte en cliquant sur le bouton *Zoom sur la couche* (A).

### A noter |

 Pour rappel, pour faire apparaître les paramètres d'une couche, avant de cliquer sur la flèche bleue à côté de son nom, il faut d'abord cocher la case sur sa gauche.

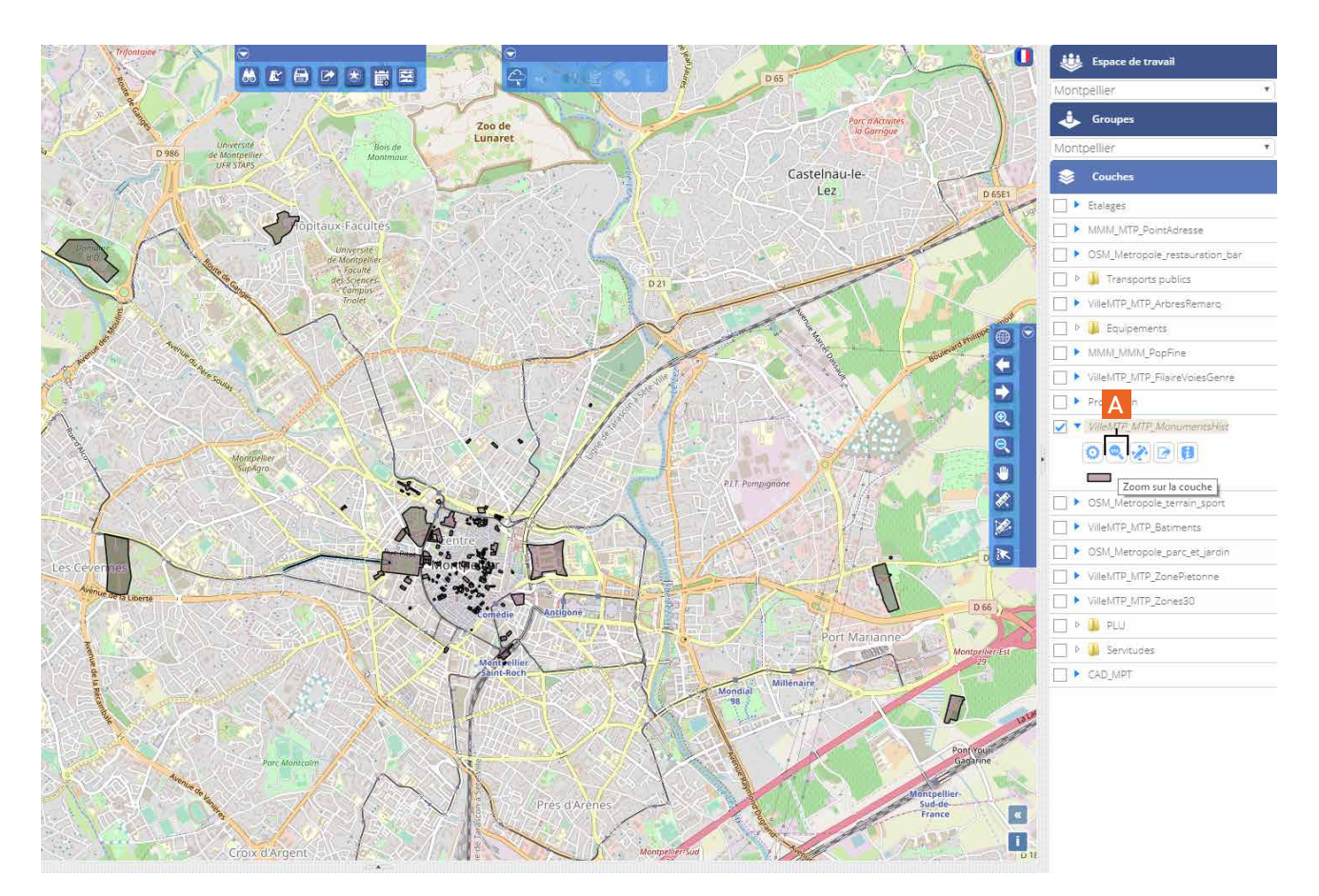

## **2.2 Enregistrement d'une position**

A l'instar des fonctionnalités SIG, il est possible d'enregistrer une position grâce à la fonctionnalité *Geosignet* qui permet rapidement d'y accéder.

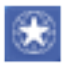

*Geosignet*

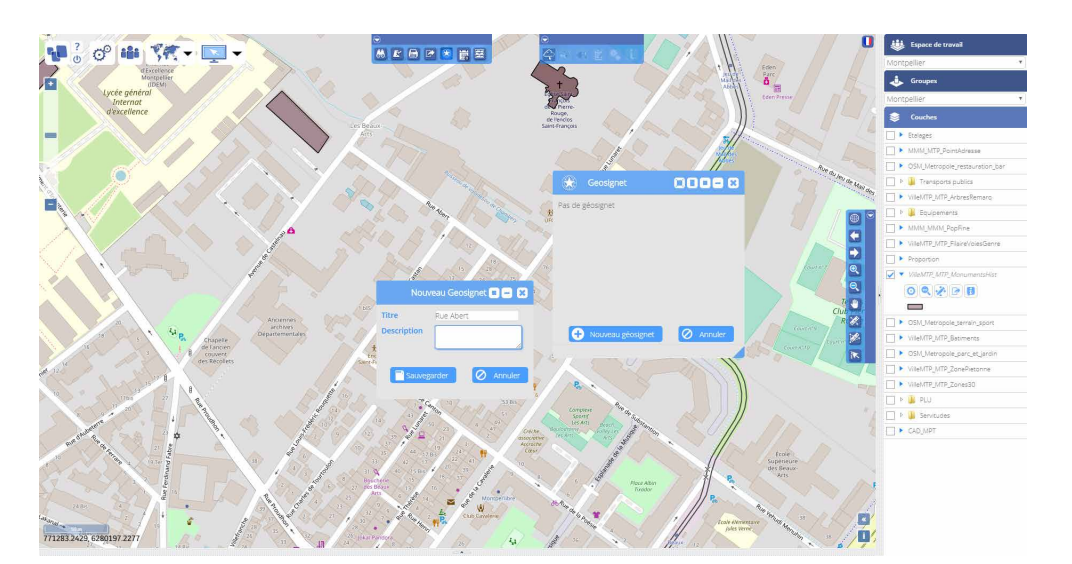
# **3. Mesurer dans l'espace cartographique**

La barre dans laquelle se trouvent les outils de navigation qui viennent d'être présentés, propose également des outils de mesure dans la carte.

# **3.1 Mesure linéaire libre & mesure curviligne (LRS)**

#### **Mesure linéaire libre**

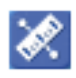

*Mesure linéaire libre et mesure curviligne (LRS)*

 Après avoir sélectionné cet outil, vous dessinez le tracé à mesurer. Les valeurs retournées sont la distance cumulée (*Mesure cumulée* - A) et la longueur du dernier tronçon (*Mesure du dernier segment* - B). Pour terminer le calcul et libérer la ligne (C), un double clic est nécessaire.

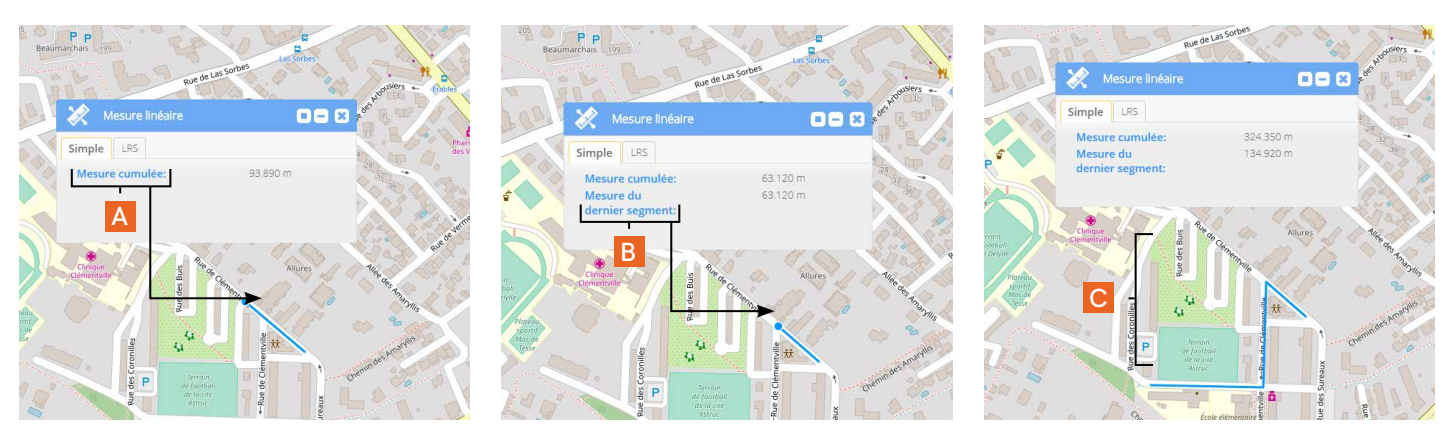

Calcul de la longueur du tracé en cours entre entre entre en entre Fin du calcul

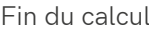

#### **Mesure linéaire curviligne (LRS)**

 Pour effectuer une mesure linéaire curviligne (LRS), vous cliquez en deux points (A et B) sur le référentiel routier (C). La valeur retournée est la distance curviligne entre les deux points (*Mesure cumulée*) (D).

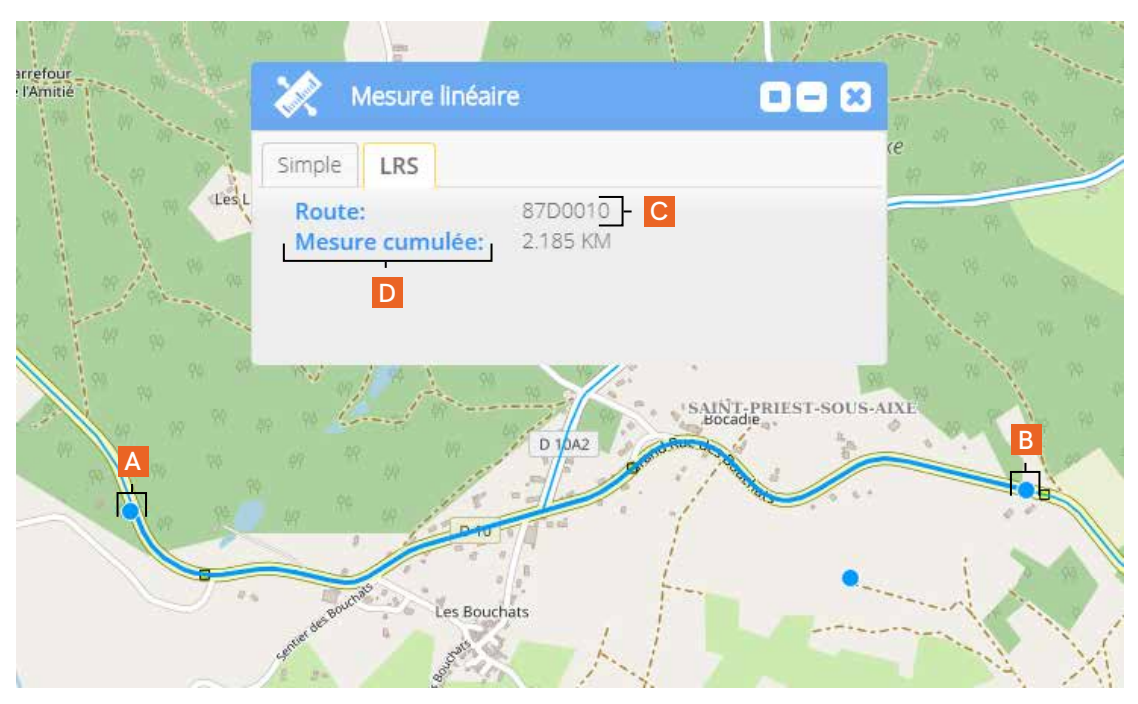

# **3.2 Mesure d'une aire ou d'une surface libre**

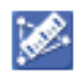

*Mesure d'une aire ou d'une surface libre*

 Après avoir sélectionné cet outil, vous dessinez le polygone à mesurer. Les valeurs retounées sont le calcul de la surface en cours (*Surface* - A) et sous le même nom, le calcul de la surface terminé (*Surface* - B). Pour terminer le calcul et libérer la ligne, un double clic est là également nécessaire.

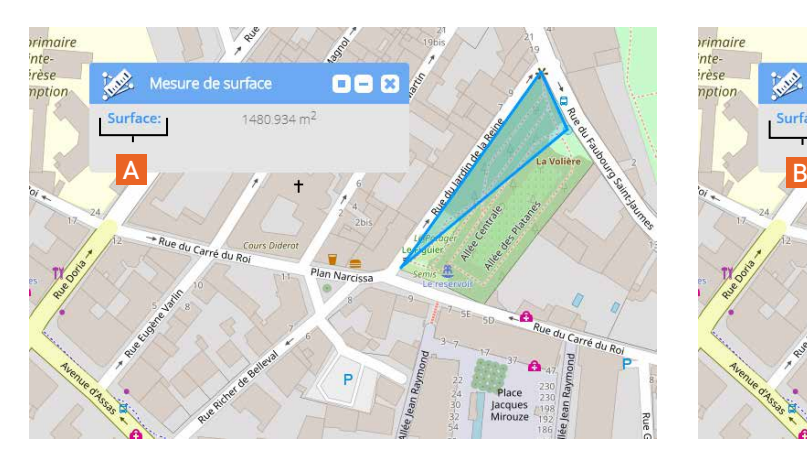

Calcul de la surface en cours Calcul de la surface terminé

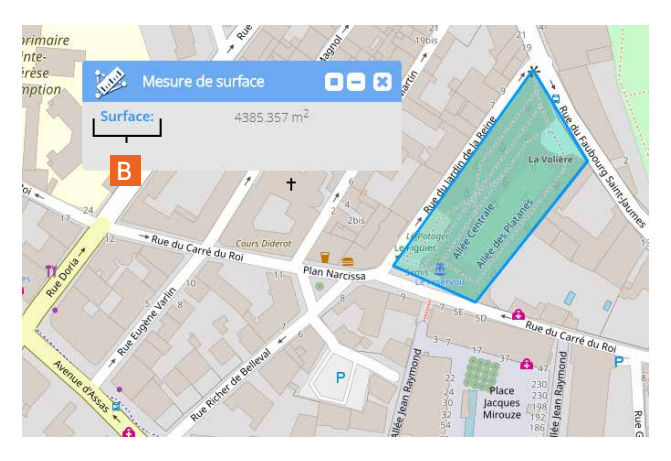

# **Partie 3**

# **Consulter, éditer, rechercher & interroger les données**

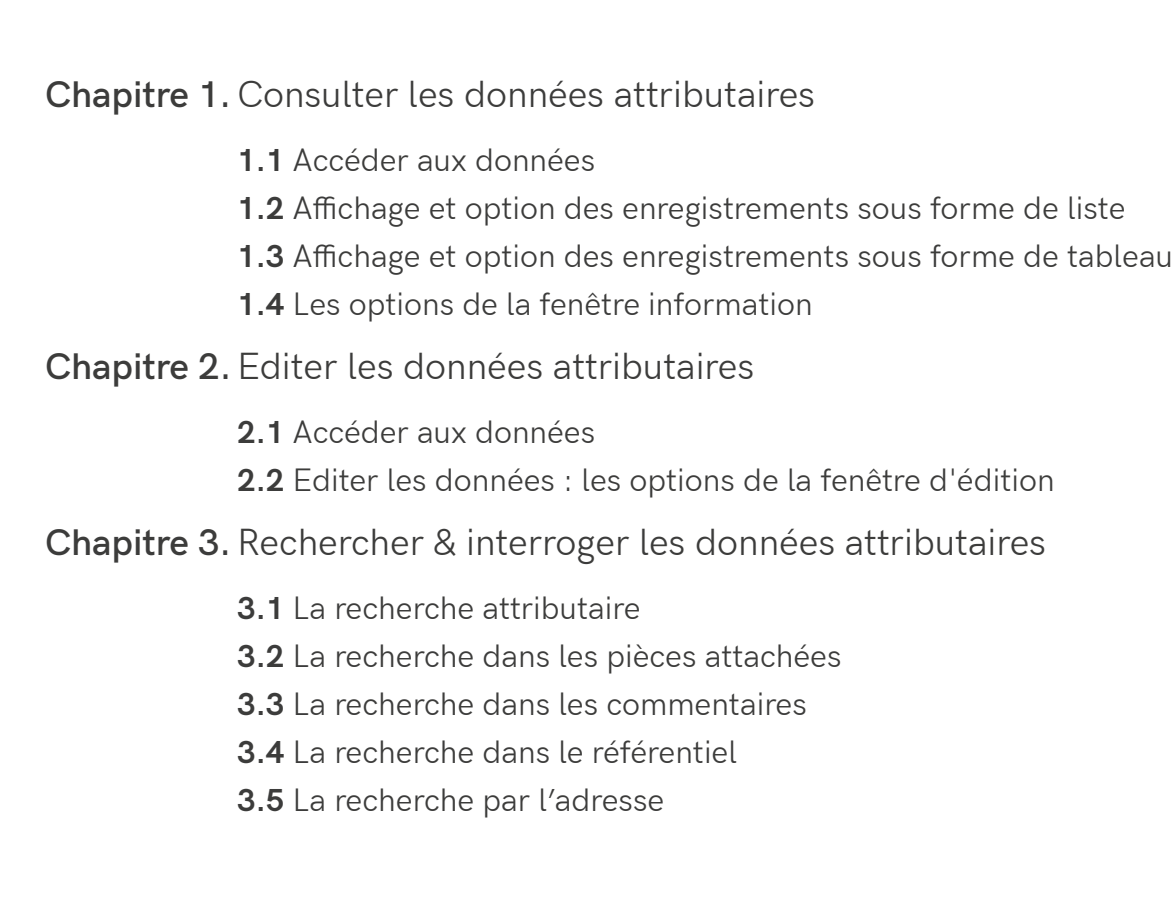

**Partie 3**

**Consulter, éditer, rechercher & interroger les données**

# **1. Consulter les données attributaires**

### **1.1 Accéder aux données**

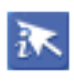

#### *Informations*

Consultation des attributs, des informations associées, des pièces attachées et accès aux outils d'édition de la géométrie, des attributs et d'export des données

 Cet outil vous permet de consulter les données liées aux objets. Pour ce faire, après l'avoir sélectionné dans la barre, vous cliquez directement sur l'objet concerné.

 Pour voir les informations de plusieurs objets, vous devez les saisir en étirant un rectangle de sélection (A) avec la souris.

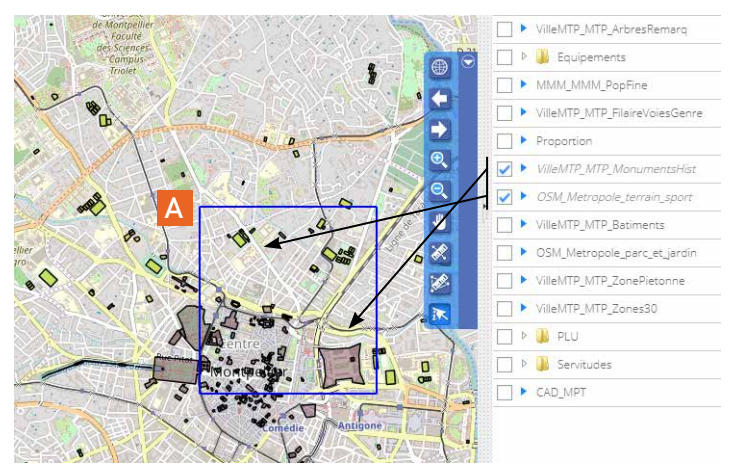

#### A noter |

 Les objets dont la couche n'est pas affichée sur la carte (case à gauche de son nom non cochée), ne figureront pas dans les listes des résultats. En effet, seules les couches visibles sélectionnées sont interrogées.

### **1.2 Affichage et options des enregistrements sous forme de liste**

 Une fois votre sélection effectuée, la fenêtre qui s'ouvre vous propose le nombre d'enregistrements correspondants à la sélection des objets sur la carte, et par défaut l'affichage est fait sous forme de liste.

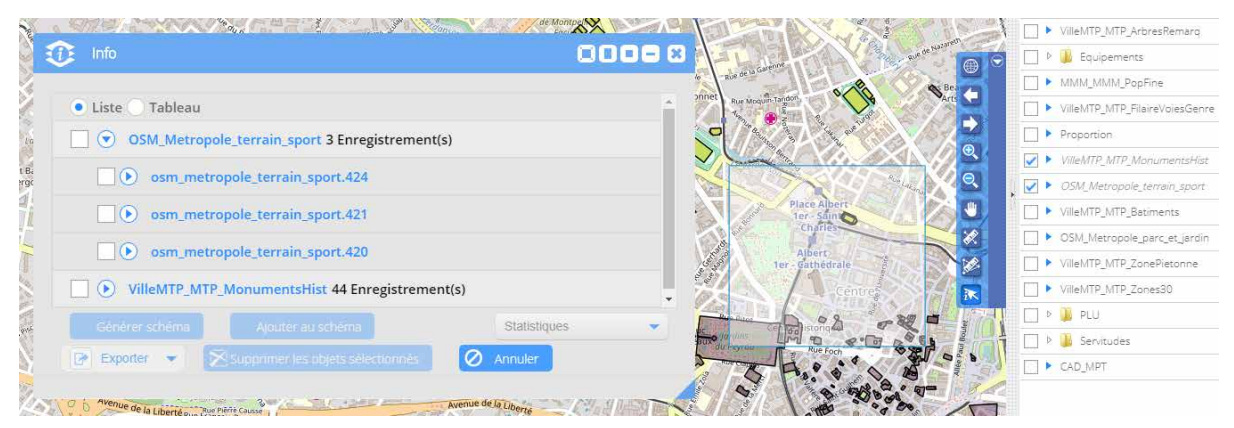

 Un clic sur le triangle bleu à côté du nom de la couche permet d'accéder aux différents enregistrements (A). La même manipulation permet d'accéder aux détails des attributs (B).

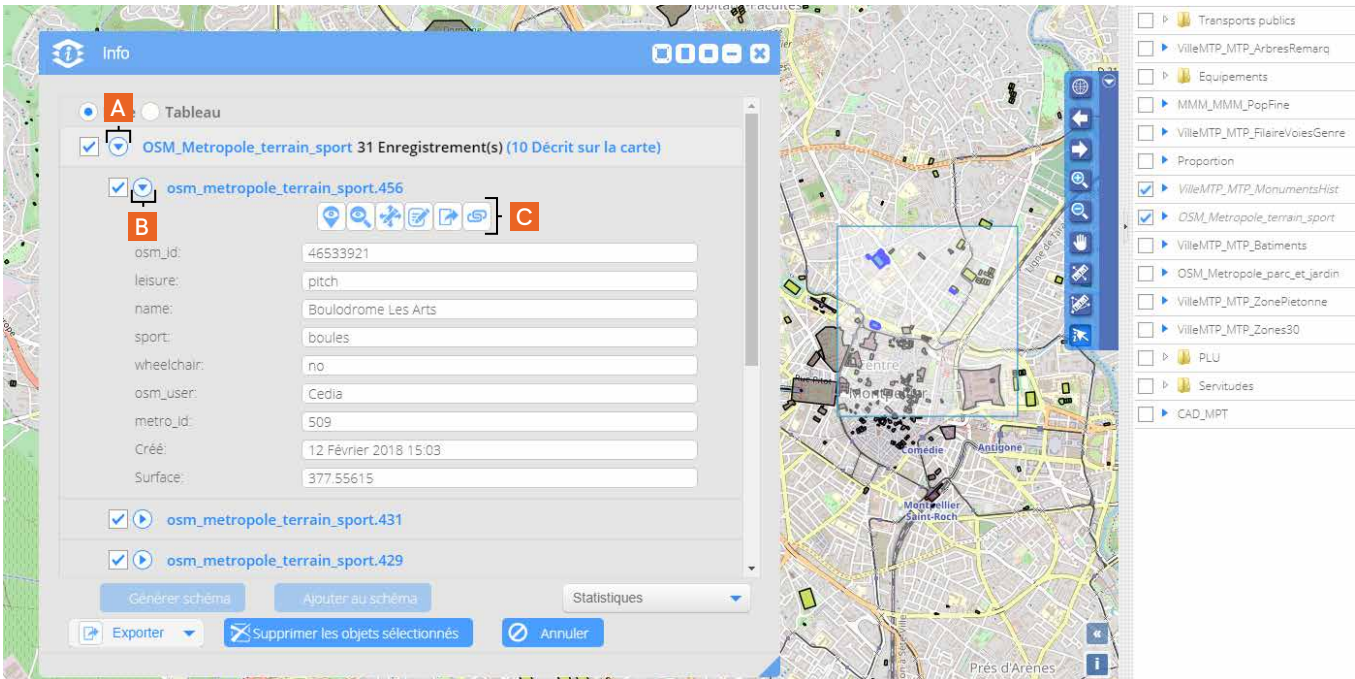

 Pour chaque objet affiché dans la liste, vous avez la possibilité d'interagir avec lui grâce aux outils proposés sous son nom (C).

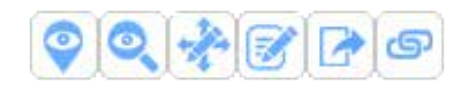

 Cette série de boutons permet de réaliser les actions suivantes :

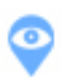

*Voir l'objet*

Cet outil permet la vue de l'objet (A) dans la vue immersive

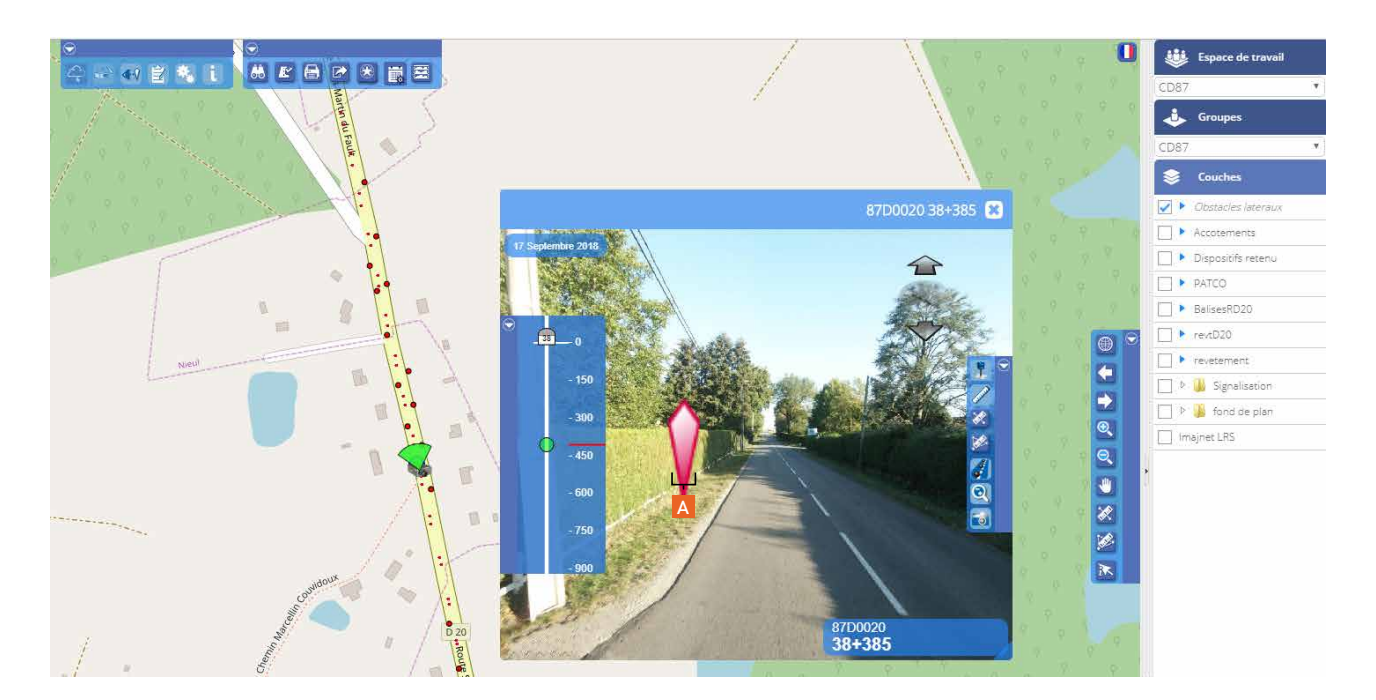

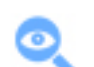

#### *Zoom sur l'objet*

Cet outil permet d'effectuer un zoom sur l'objet (A) dans la fenêtre carte

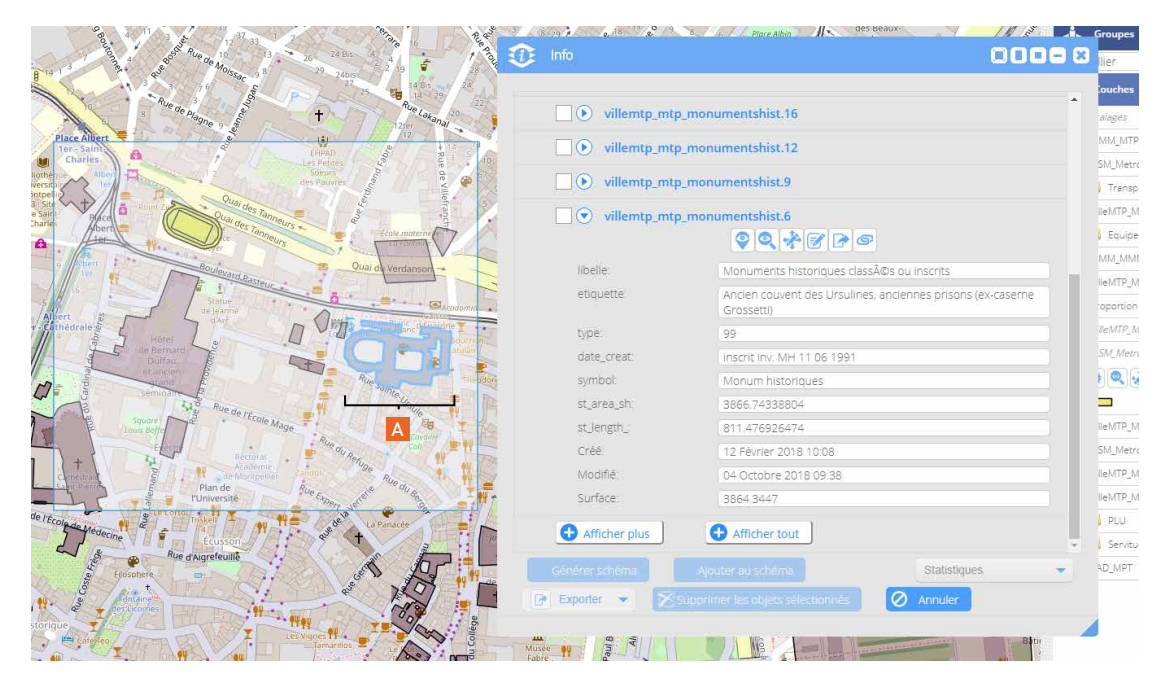

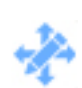

#### *Editer la géométrie*

Cet outil vous permet de modifier la géométrie de l'objet (position, forme) sur la carte

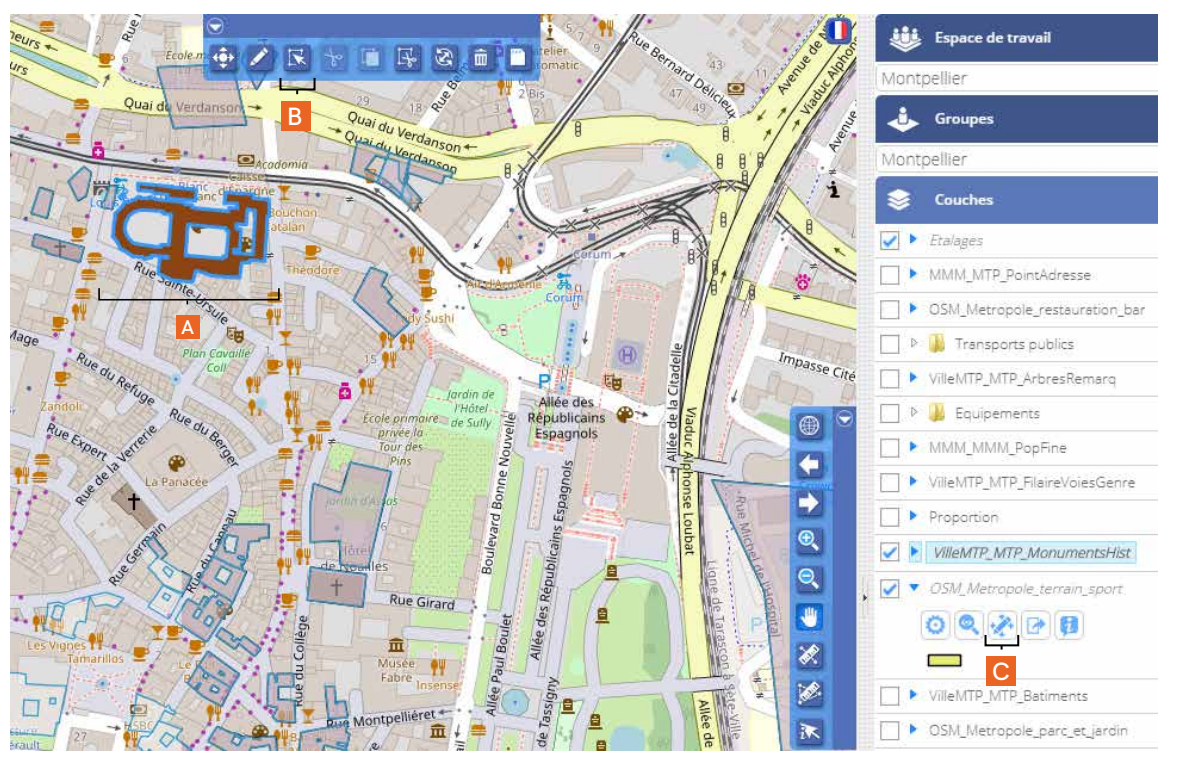

La couche entière bascule alors en mode édition. Pour travailler sur un objet (A), il faut d'abord le sélectionner avec l'outil *Sélectionner un objet* (B) de la barre d'édition des données (ci-dessous - La modification de la géométrie des données est abordée dans la Partie 5. Edition des données dans la carte).

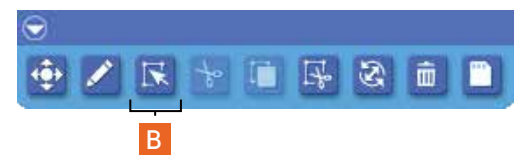

#### A noter |

 Pour fermer le mode édition, vous devez cliquer sur le bouton Editer la couche situé dans les paramètres de la couche de l'objet que vous venez de modifier (C).

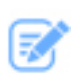

#### *Editer l'objet*

Cet outil permet de modifier les données attributaires (A) et d'accéder aux pièces jointes (B photos, plans, documents…)

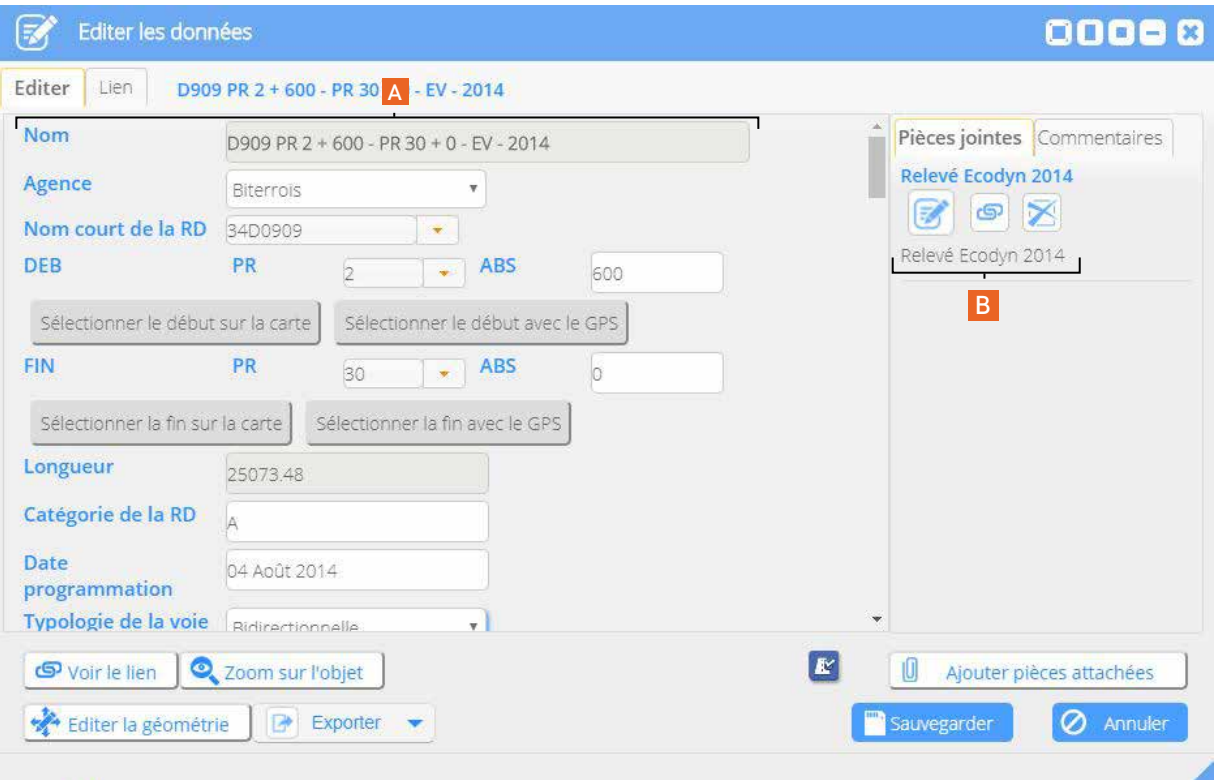

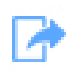

#### *Exporter les données*

Aux formats TAB, MIF, DGN, GML, DXF, CSV, KML, SHAPE, Excel

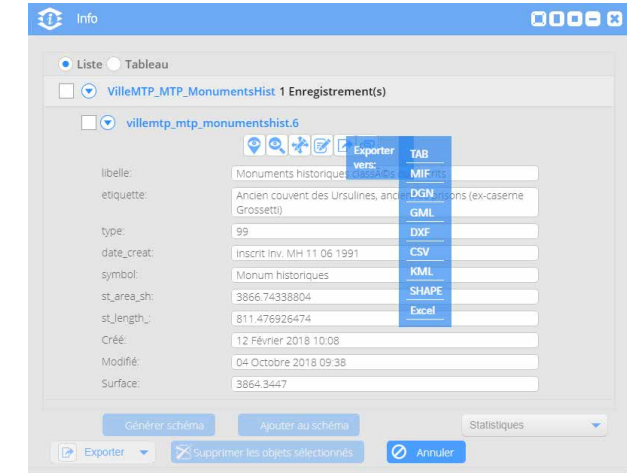

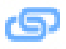

*Générer un lien*

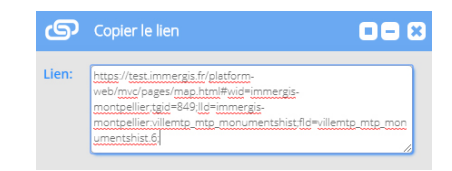

En cliquant sur ce lien, cela permettra à la personne à qui vous l'envoyez de se positionner directement sur l'objet concerné. Attention, cette manipulation est possible seulement si la personne dispose des accès à la plateforme.

# **1.3 Affichage et options des enregistrements sous forme de tableau**

 Si vous choisissez d'afficher les résultats de votre recherche sous forme de tableau, le clic sur le triangle à gauche du nom d'une couche permet d'afficher sa table attributaire.

 Cette visualisation donne une meilleure appréhension globale. Elle permet également de modifier chaque champ directement en cliquant dedans.

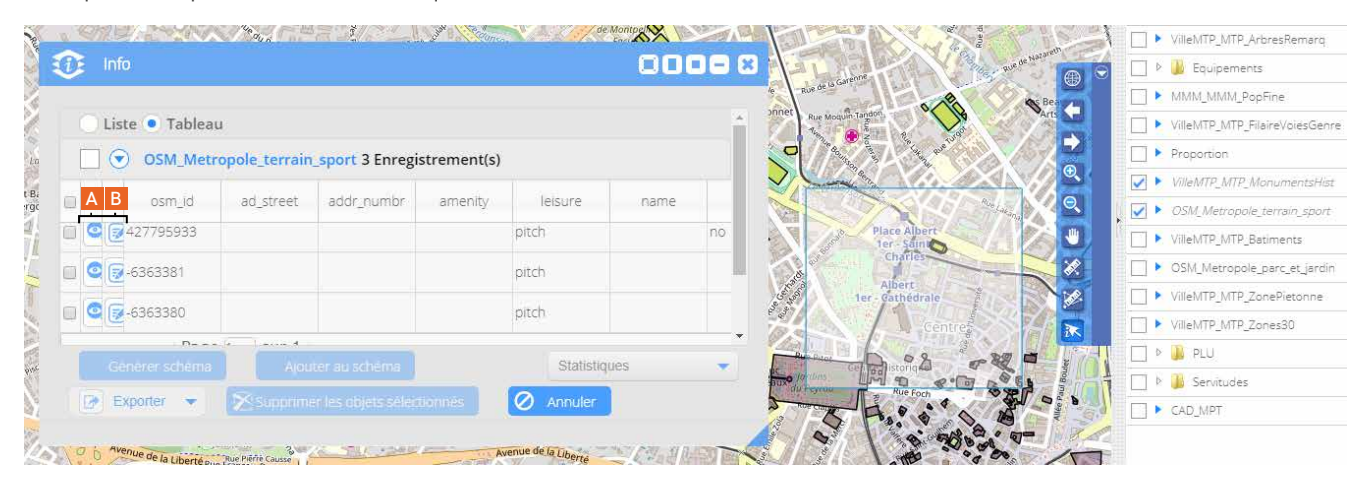

 Pour chaque objet, les outils *Zoom sur l'objet* et *Editer l'objet*, présentés dans le paragraphe précédent, sont mis à disposition :

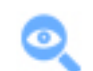

#### *Zoom sur l'objet*

Cet outil permet d'effectuer un zoom sur l'objet (A) dans la fenêtre carte

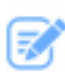

#### *Editer l'objet*

Cet outil permet de modifier les données attributaires et d'accéder aux pièces jointes (B photos, plans, documents…)

### **1.4 Les options de la fenêtre Information**

#### **Exporter**

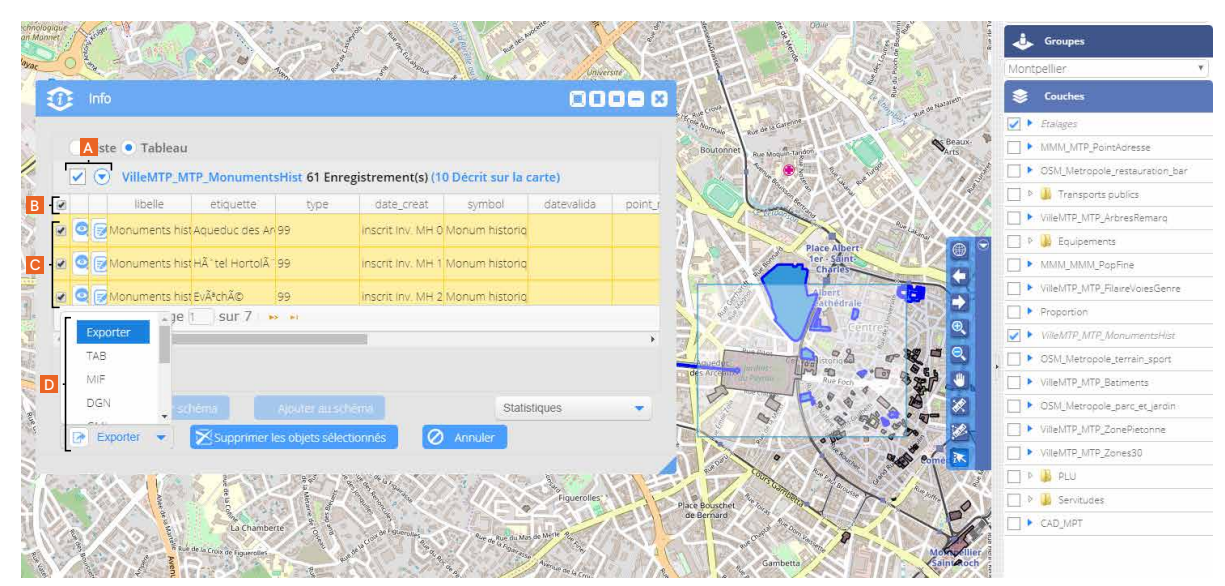

 Une fois votre sélection d'objets sur la carte effectuée, dans la fenêtre Info, vous avez la possibilité d'exporter l'ensemble des enregistrements en cochant la / les case(s) située(s) à côté du nom de la couche concernée (A). Vous pouvez aussi, après avoir déployé les objets d'une couche, sélectionner la totalité de ceux-ci (B) ou seulement ceux qui vous intéressent pour l'export (C). Il vous suffit ensuite de cliquer sur le bouton *Exporter* et de choisir le format désiré (D).

**Supprimer**

#### 0000 B  $\widehat{a}$  infr  $\Box$   $\triangleright$  Fraing MMM MTP Point  $\bullet$  Liste Tableau **E** OSM Matropole restauration ○ OSM\_Metropole\_terrain\_sport 20 Enregistrement(s) (10 Décrit sur la carte) **D b** Transports publics VillaMTP MTP ArbrecReman ○ osm\_metropole\_terrain\_sport,388 **D U** Equipements  $\sqrt{)}$  osm metropole terrain sport.387 MMM\_MMM\_PopFine  $\nabla(\cdot)$  osm\_metropole\_terrain\_sport.386 **D** VillaMTP MTP FilaireVoiesGe **AVE** Proportio O osm\_metropole\_terrain\_sport.385 **EA B** MEANTPLATE A osm\_metropole\_terrain\_sport.384 D ▶ OSM Metropole terrain spi **B** VilleMTP MTP Ratiments osm\_metropole\_terrain\_sport.383 DI DSM Metropole parc et iardi **E MIAMTR MTP ZonePieton** VilleMTP MTP Zones30  $\boxed{\Rightarrow}$  Exporter  $\Box$   $\triangleright$   $\Box$   $\triangleright$  PLU D & D Servit **A**  $\Box$  can MP

 Depuis la fenêtre Info, vous avez la possibilité de supprimer tout ou partie de votre sélection d'objets. Si vous souhaitez supprimer une couche, vous cochez la case devant son nom, si vous souhaitez supprimer un objet, après avoir déployé les enregistrements d'une couche, vous cochez la case devant sa référence. Pour valider votre action, vous cliquez sur le bouton *Supprimer les objets sélectionnés* (A).

#### **Statistiques**

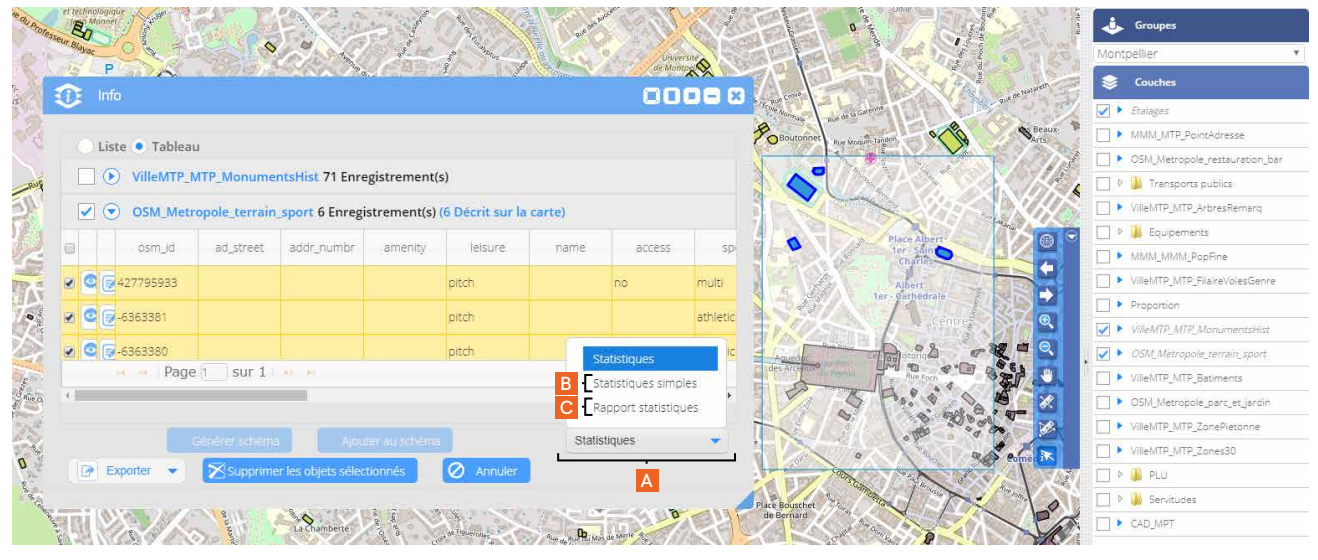

 Vous pouvez effectuer un calcul de statistiques sur tout ou partie des objets sélectionnés. Pour ce faire, la sélection des couches et / ou des objets s'opère toujours de la même manière. Ensuite, vous cliquez sur le bouton *Statistiques* (A) et choisissez d'effectuer un calcul de statistiques simples (B - *Statistiques simples*) ou d'éditer un rapport (C - *Rapport statistique*). Selon votre choix, les fenêtres d'édition suivantes s'ouvrent :

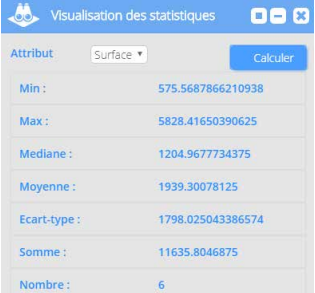

#### Statistiques simples

Vous choisissez l'attribut de la couche sur lequel portera la calcul et cliquez sur le bouton *Calculer* pour obtenir les résultats

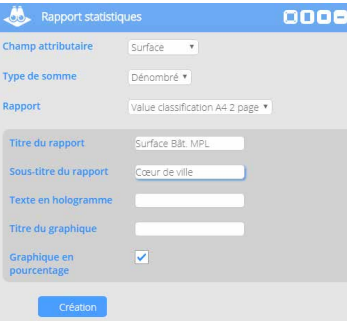

#### **Rapport statistique**

Vous sélectionnez le champ attributaire pour le calcul, un type de somme (dénombré ou géométrie), le format du rapport en sortie PDF, ainsi que sa dénomination. Pour le générer, cliquez sur la bouton *Création*

# **2. Editer les données attributaires**

### **2.1 Accéder aux données**

 Après avoir activé la fonction *Options avancées* (A) des paramètres d'une couche, vous avez accès à l'affichage dynamique des informations d'un objet dans une fenêtre en le survolant avec la souris (B).

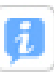

*Options avancées*

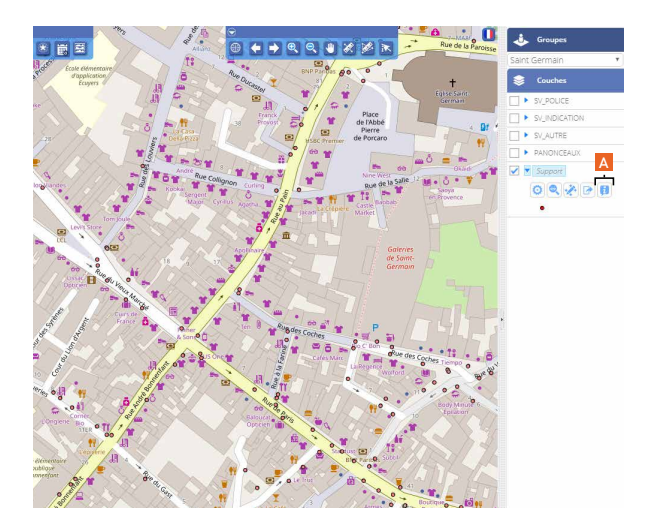

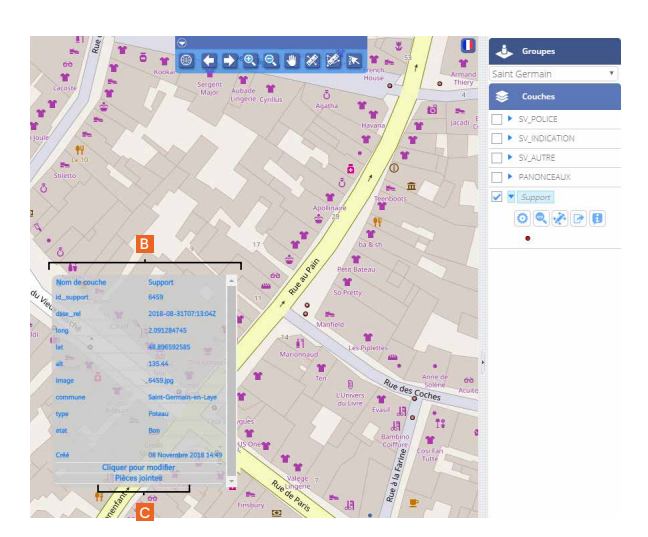

 Pour accéder au menu d'édition des données de l'objet, vous devez cliquer sur *Cliquer pour modifier* (C) pour afficher la fenêtre dédiée.

 Lorsque votre travail d'édition des données est terminé, pour libérer la couche sélectionnée, vous devez à nouveau cliquer sur le bouton des *Options avancées* (A) dans les paramètres de la couche.

#### A noter |

 Cette option comporte une particularité pour la couche de schéma d'itinéraire, elle permet, en cliquant sur le schéma souhaité, de l'afficher directement.

# **2.2 Editer les données : les options de la fenêtre d'édition**

#### **Editer**

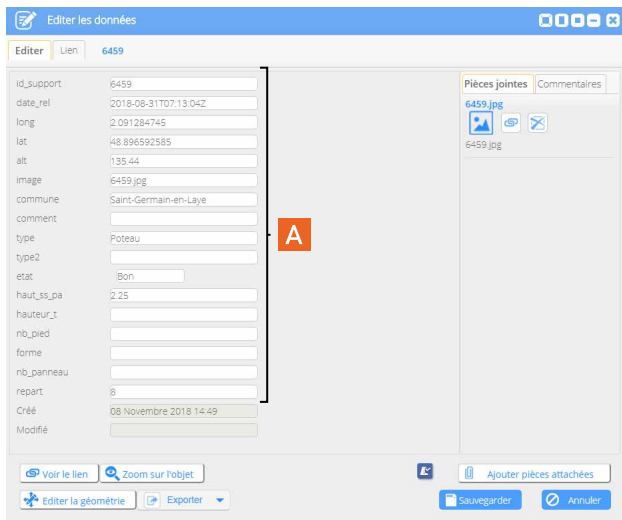

Depuis la fenêtre d'édition, pour modifier le champ d'un attribut, il vous suffit de cliquer dans la zone concernée (A).

Attention, certains champs ne sont pas modifiables, tels les champs *Créé* ou *Modifié* comme le montre l'illustration ci-contre. Ceux-ci apparaissent sur un fond plus foncé.

Lorsque vos modifications sont terminées, vous devez cliquer sur *Sauvegarder* avant de refermer la fenêtre.

#### **Lien**

Si l'objet est lié à un autre objet dans une relation hiérarchique *Parent(s) - Enfant(s)*, celle-ci sera visible depuis cette fenêtre en cliquant sur l'onglet *Lien*.

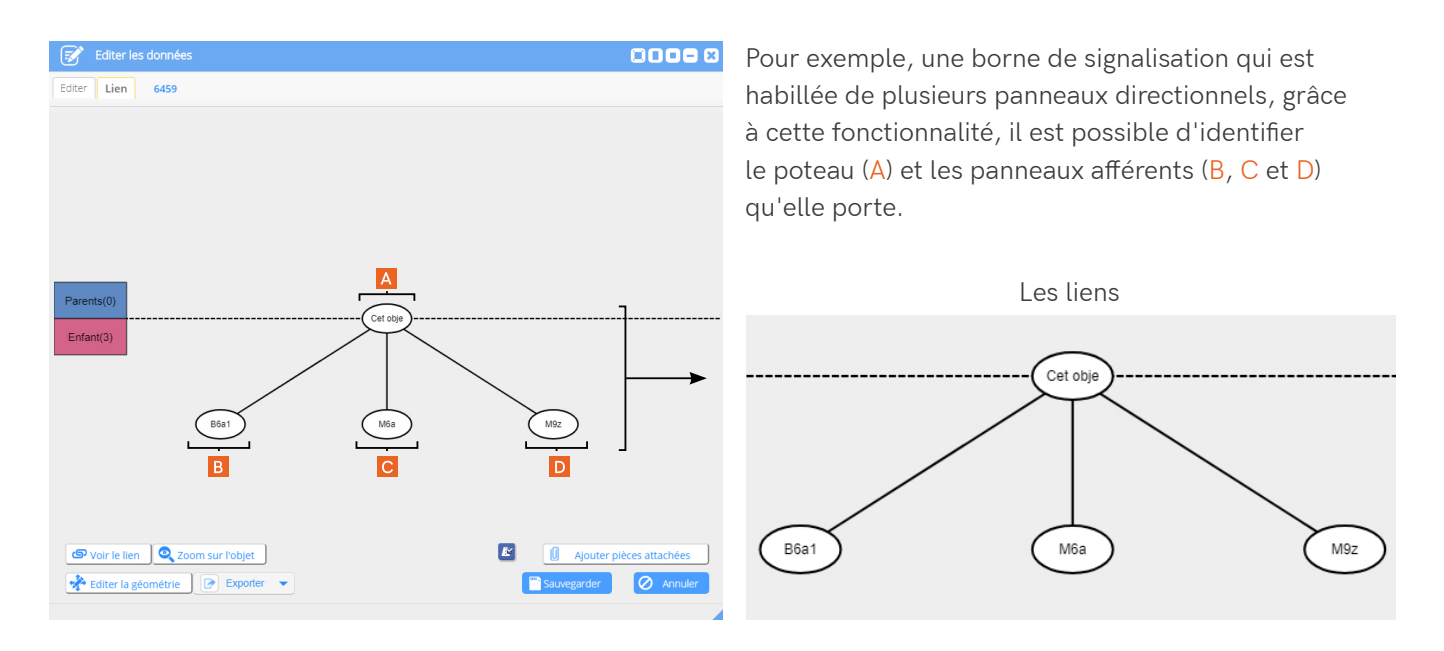

Pour lier un objet *Enfant* à un objet *Parent*, vous devez accéder à l'interface des *Groupes thématiques*, choisir la couche concernée, déployer ses options (A) et cliquer sur le bouton *Paramètres* (B).

 Dans la fenêtre qui s'ouvre (1), vous cliquez sur le bouton *Edition des métadonnées* (C) pour ouvrir une autre fenêtre (2) qui s'intitule *Modifier les propriétés des attributs*. Là, vous cliquez sur l'onglet *Lien* et cochez la case *Quelle est la couche 'parent' ?* (D). Il ne vous reste plus qu'à renseigner les champs et cliquer sur *OK* pour valider votre action.

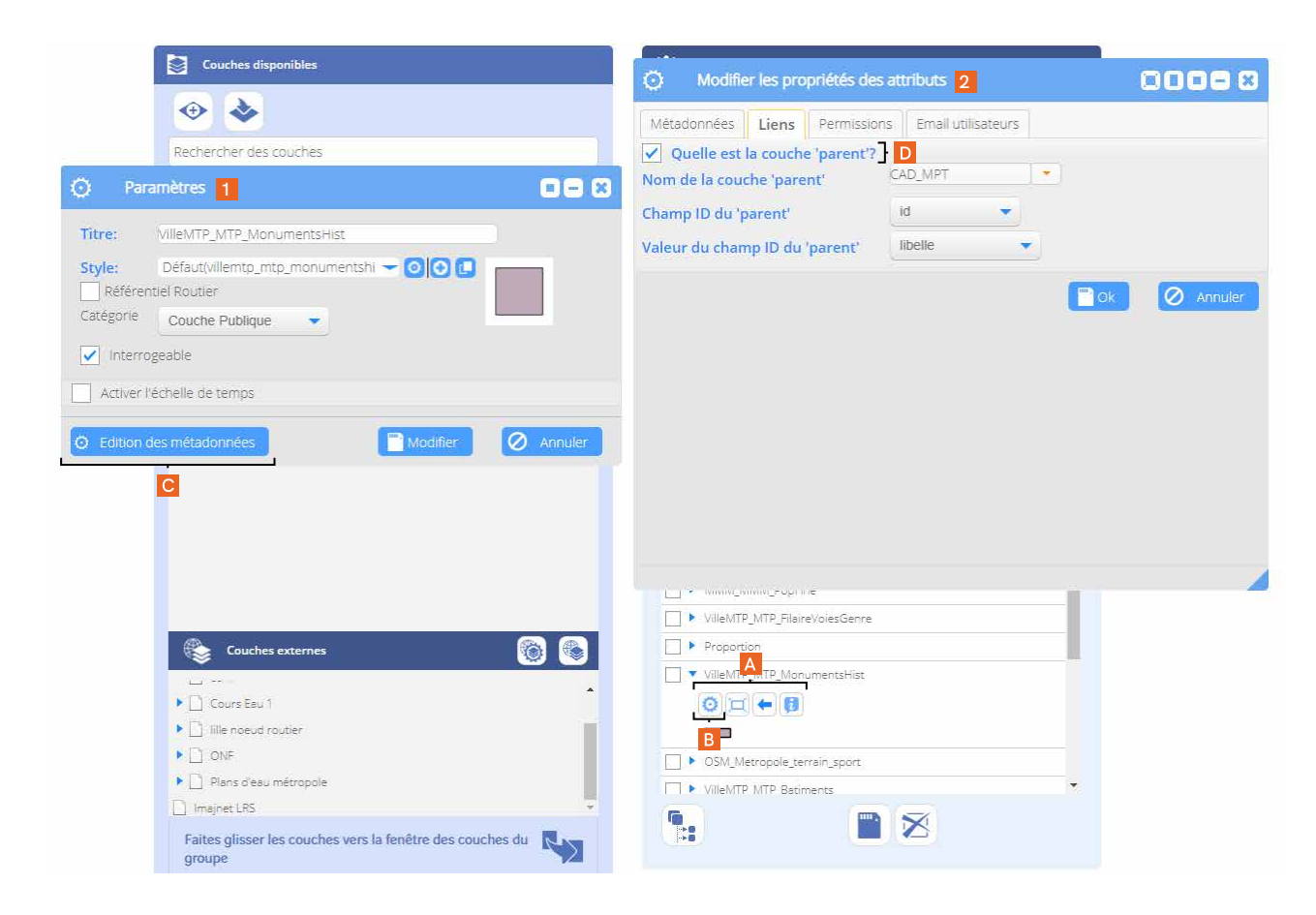

#### **Pièces jointes**

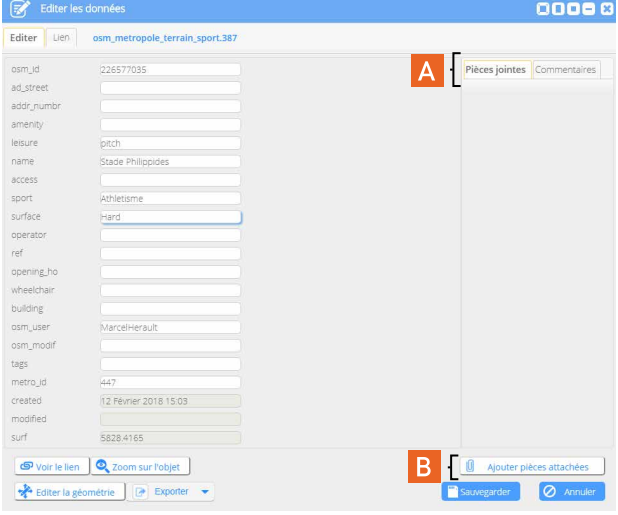

Les pièces jointes liées à l'objet sont affichées dans la colonne de droite de la fenêtre d'édition, onglet *Pièces jointes* (A). Il vous est possible d'en ajouter en cliquant sur le bouton *Ajouter pièces attachées* (B).

Le clic sur le bouton d'ajout vous permet d'ouvrir la fenêtre *Ajouter des documents* (C). Vous pouvez donner un *Nom* et une *Description* (D) au fichier image ou PDF que vous insérez. Vous cliquez sur le bouton *Choisir un fichier* (E) pour transférer votre donnée. Les formats autorisés sont JPG et PNG pour les images. La plateforme accepte également le format PDF.

Vous enregistrez l'opération en cliquant sur *Sauvegarder*  $(F)$ .

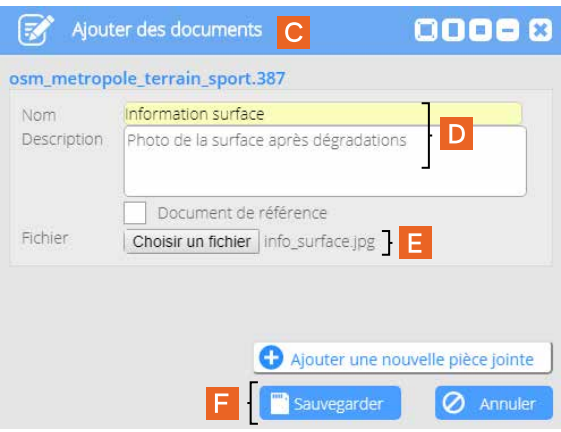

La pièce jointe apparaît alors dans sa colonne réservée, sous son onglet *Pièces jointes* (G).

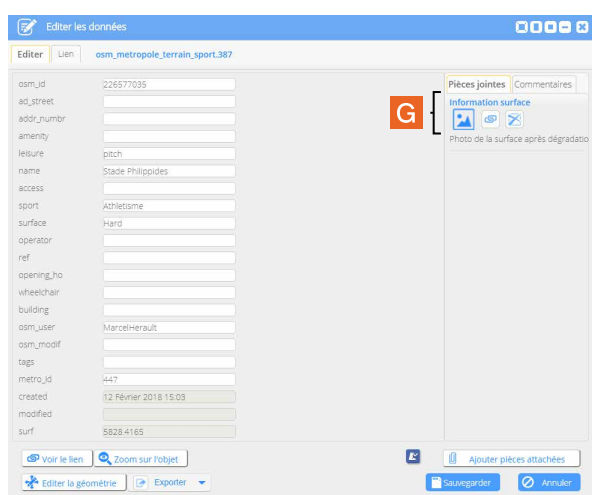

Tout visiteur ayant les droits appropriés, pourra ouvrir cette pièce jointe et la télécharger (H).

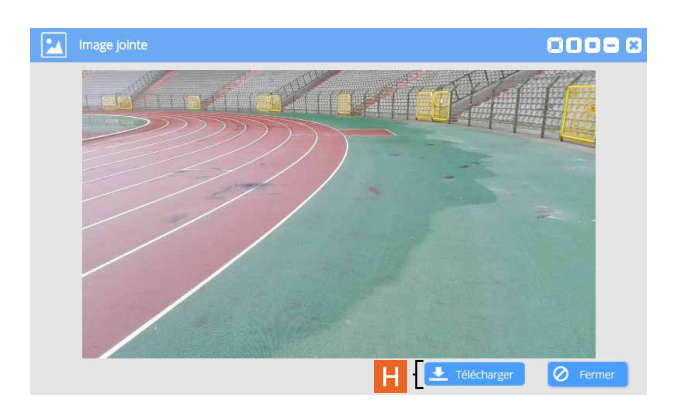

#### **Commentaires**

Vous avez également la possibilité d'ajouter des commentaires depuis l'onglet *Commentaires*, situé à côté de l'onglet *Pièces jointes* de la fenêtre d'édition des données.

Le clic sur le bouton *Ajouter un commentaire* vous permet d'ouvrir la fenêtre *Ajouter des commentaires* (I). Vous pouvez donner un *Titre* et un *Contenu* (J) à votre remarque, et un ordre d'importance. L'onglet *Type* vous permet de la classer suivant trois niveaux de gravité : *Info*, *Attention* et *Alerte* (K). Vous pouvez également déterminer quelle catégorie de visiteur pourra lire le commentaire : *Administrateur*, *Contributeur interne*, *externe* et *Consultation* (L).

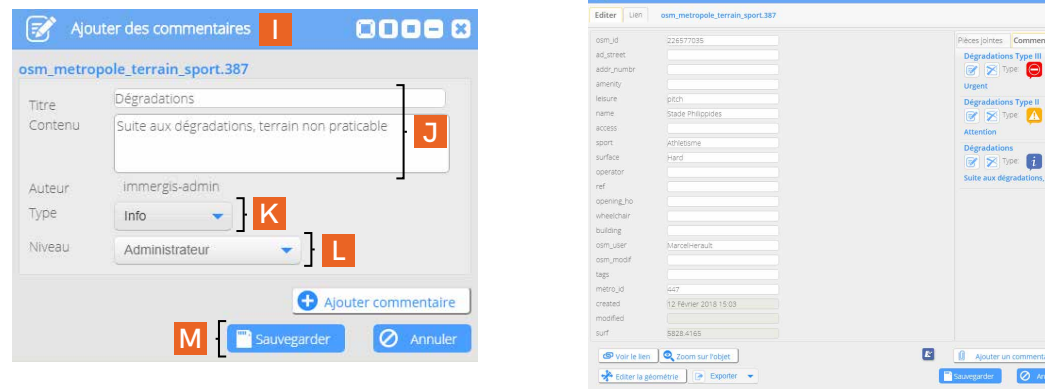

Une fois sauvegardés (M), les commentaires s'affichent dans leur colonne réservée, sous l'onglet *Commentaires*. Les icônes de couleur représentent le niveau de gravité : bleu pour *Info*, jaune pour *Attention* et rouge pour *Alerte* (N).

Les autres options, *Voir le lien*, *Editer la géométrie* et *Exporter* sont identiques aux options de la fenêtre *Information*, présentées au chapitre précédent 1.4 Les options de la fenêtre information.

# **3. Rechercher & interroger les données attributaires**

Pour accéder au menu des recherches, vous devez cliquer sur l'icône des jumelles dans la barre d'outils *Recherche, impression et accès aux modules personnalisés* (A). La fenêtre qui s'ouvre propose de rechercher :

- trois types d'item : les attributs, les pièces attachées et les commmentaires
- dans les référentiels route, train et bateau
- par l'adresse

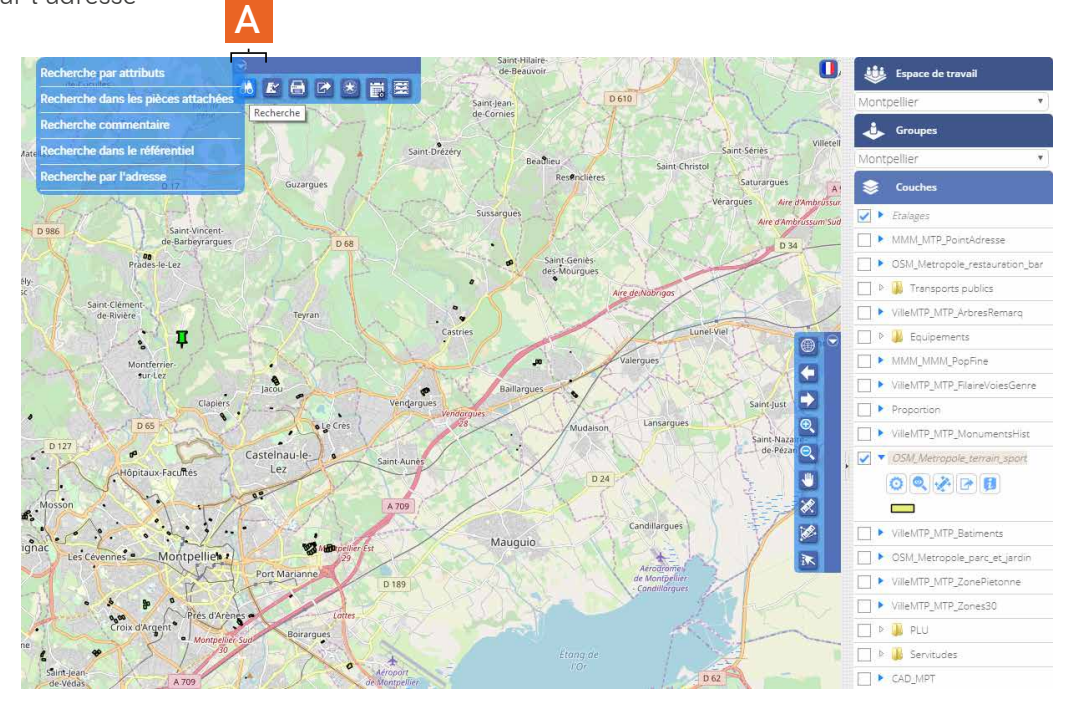

**N**

# **3.1 La recherche attributaire**

1 | La première étape de la recherche attributaire consiste à choisir la couche sur laquelle celle-ci va

#### porter

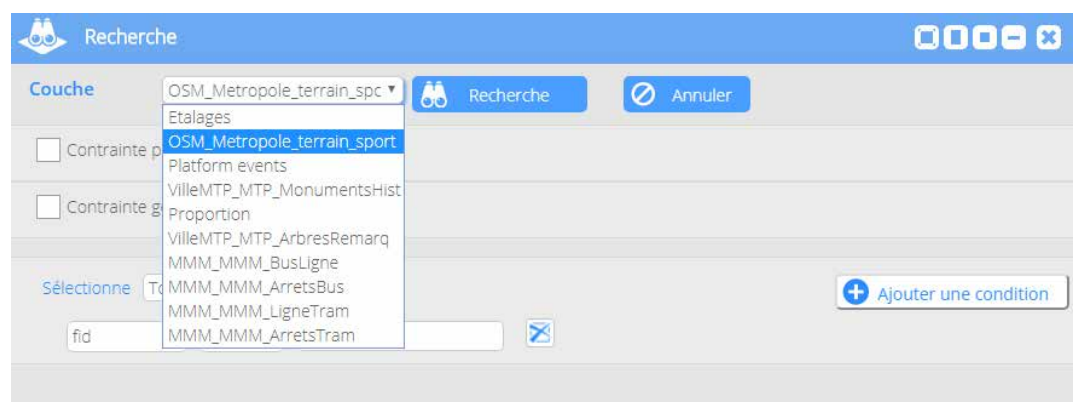

2 | Dans un second temps, vous devez définir la méthode de sélection parmi *Certains*, *Tous* et *Aucun*

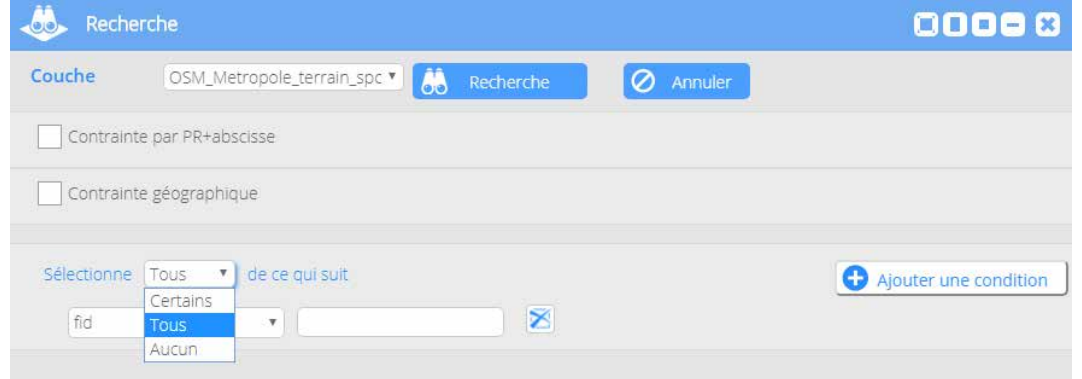

Certains | la requête doit répondre à au moins 1 critère Tous | la requête doit répondre à tous les critères Aucun | la requête renvoie l'inverse de la demande

3 | Ensuite, vous sélectionnez l'opérateur de calcul pour votre requête

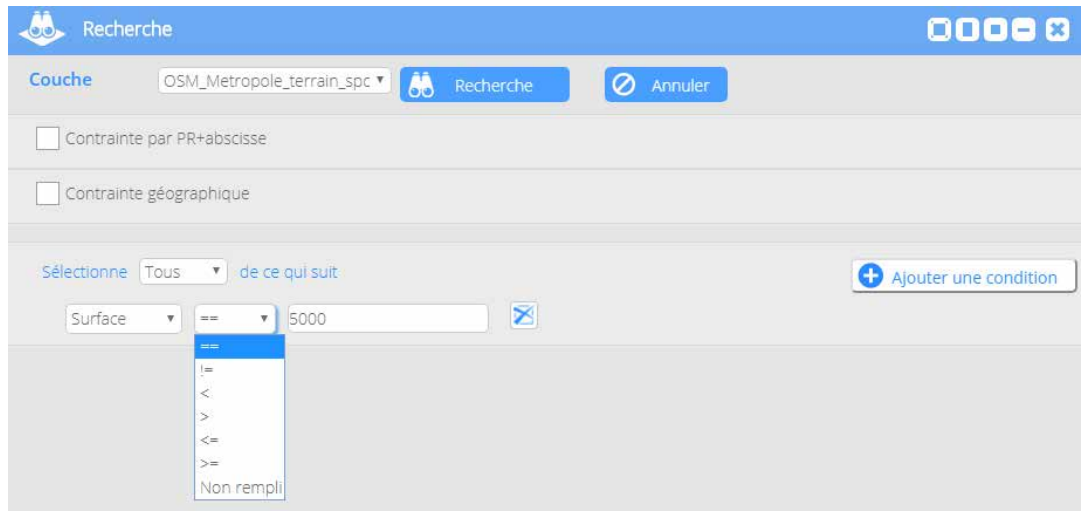

 Plusieurs opérateurs sont disponibles pour écrire les requêtes :

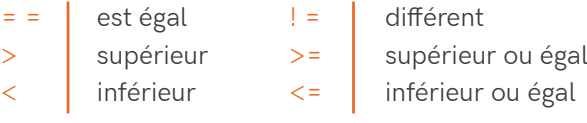

Non remplie quand le champ est vide

Like ressemble (uniquement utilisable avec les champs *texte*)

 Dans l'exemple présenté ci-après, la requête porte sur la couche *OSM\_Metropole\_terrain\_sport* (A). Nous demandons de sélectionner *Tous* (B) les enregistrements dont la *Surface* (C) est *strictement inférieure* (D) à *5000 m2* (E). Une fois les champs renseignés, vous devez cliquer sur le bouton *Recherche* (F).

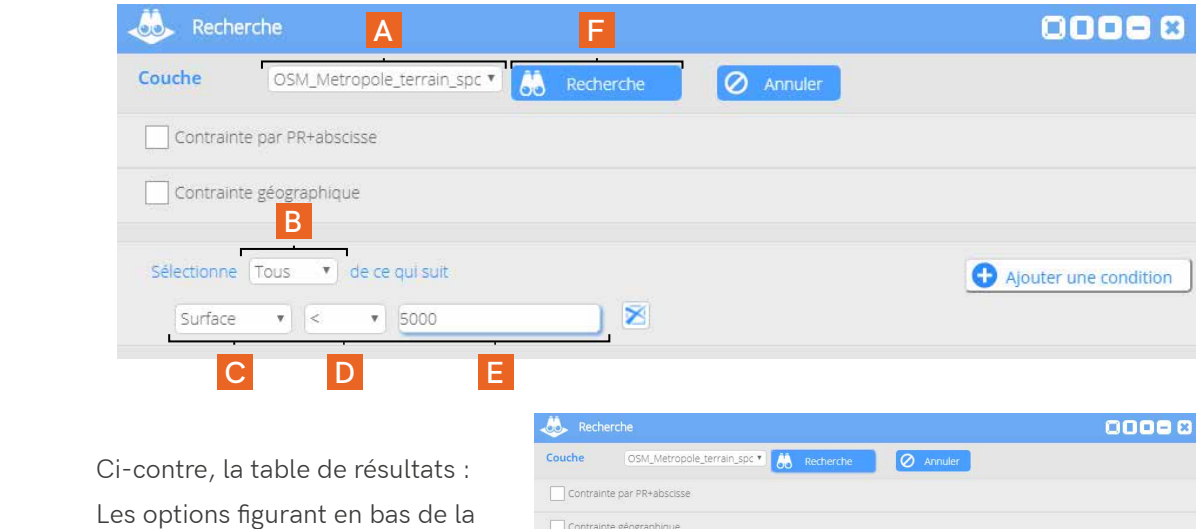

fenêtre :

- *• Sélection* (A)
- *• Suppression* (B)
- *• Exportation* (C)
- *• Statistiques* (D)

s'utilisent de la même manière que les options des fenêtres *Information* et *Edition des données*, présentées précédemment.

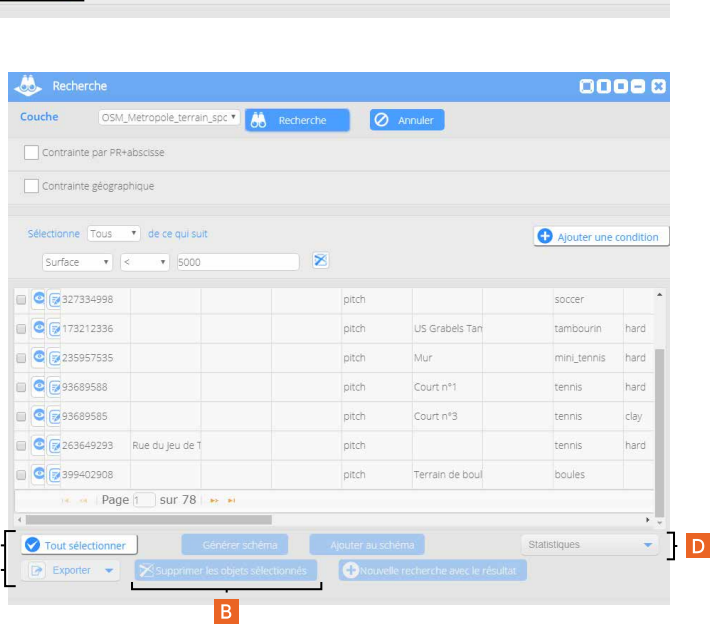

#### **Les types de champs**

 Il existe 4 types de valeurs d'attributs dans une table de couche : *numérique*, *chaîne de caractères*, *date* et *géométrie*. En fonction du type de valeur, les opérateurs utilisés ne seront pas les mêmes :

 $\frac{A}{C}$ 

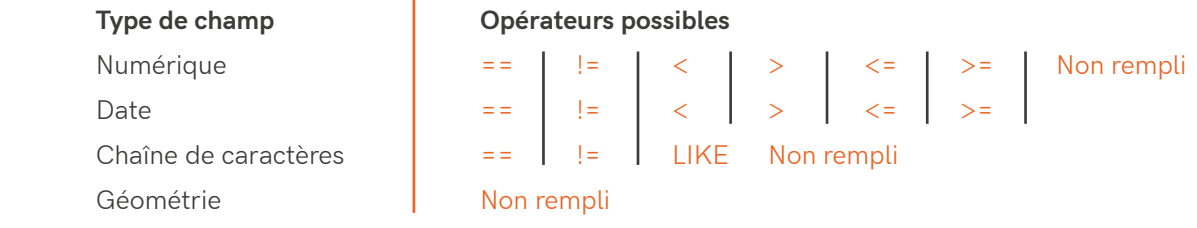

Géométrie | Une condition posée sur la colonne *géométrie* de la table permet uniquement d'utiliser l'opérateur *Non rempli*. Cette opération renvoie seuls les objets ne possédant pas de coordonnées géographiques.

Date | Une comparaison sur le champ date renvoie automatiquement sur une interface permettant de sélectionner le jour, le mois et l'année souhaités (A). Vous pouvez ainsi par exemple rechercher les objets créés avant / après une date ou à une date précise.

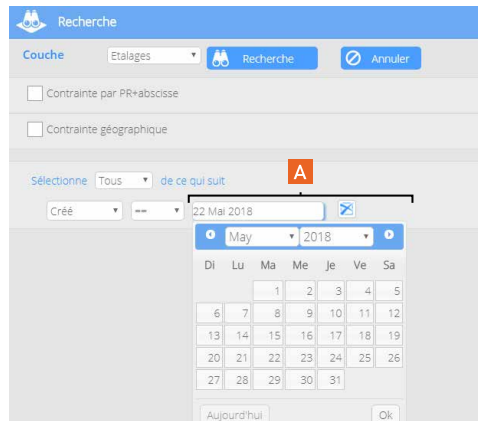

#### A noter |

L'opérateur LIKE peut s'utiliser sans distinction de casse.

Par exemple, les requêtes "AGENCE Like Beziers" et "AGENCE Like BEZIERS" donnent les mêmes résultats. Attention, ce n'est pas le cas avec l'opérateur ==.

#### **Exemples**

1 | Vous voulez sélectionner les panneaux de limitation de vitesse avec un panonceau codé *M3a1*. Voici 2 manières d'écrire votre requête :

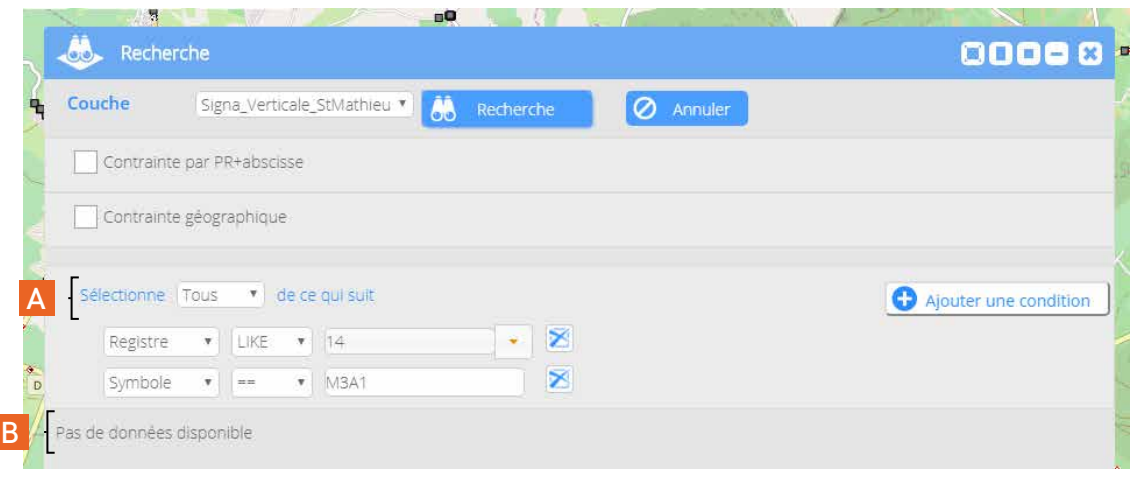

En utilisant *Tous* (A) comme méthode de tri, la requête ne renvoie aucun résultat (B) car elle est restrictive, toutes les conditions doivent être respectées. En effet, les codes des panneaux de limitation de vitesse sont B14\_30, B14\_50, B14\_70… et aucun n'est codé seulement en "14".

*Certains* (C) autorise une sélection plus ouverte. Celle-ci permet de remonter des résultats (D).

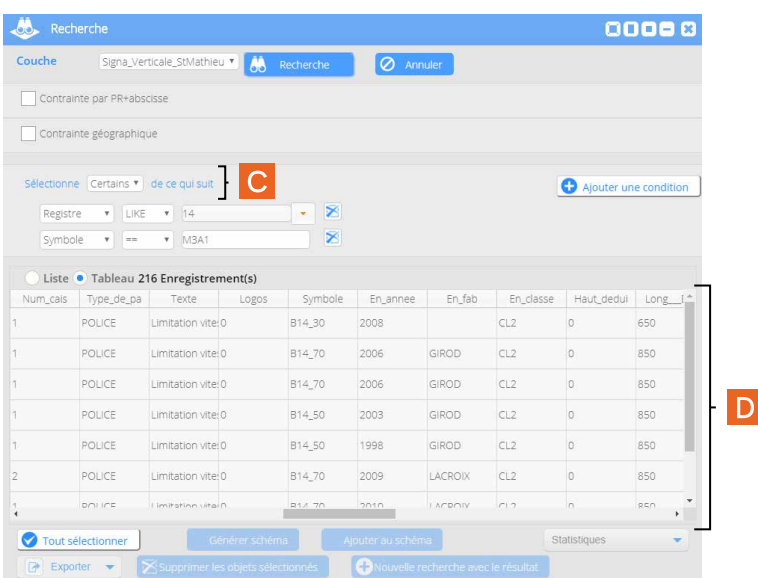

2 | Vous voulez sélectionner tous les terrains de sport à l'exception de ceux catégorisés en "multi" :

En utilisant *Aucun* (E) sur l'attribut *sport* avec l'opérateur *LIKE* qui recherche les catégories *multi* (F), vous permettez à votre sélection de vous afficher tous les résultats sauf les terrains "multi" sports (G).

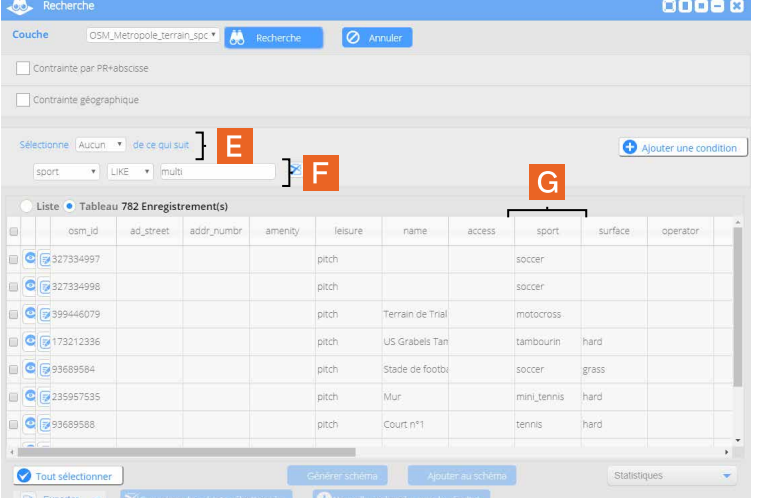

#### **3.1.1 La contrainte géographique**

 Vous avez la possibilité de limiter votre recherche sur une zone que vous déterminez sur la

carte.

1 | Dans un premier temps, selon vos besoins, vous devez choisir parmi trois outils à votre

disposition:

*Sélectionne une zone* (A)

Cet outil vous permet de dessiner un rectangle pour sélectionner des objets sur la carte

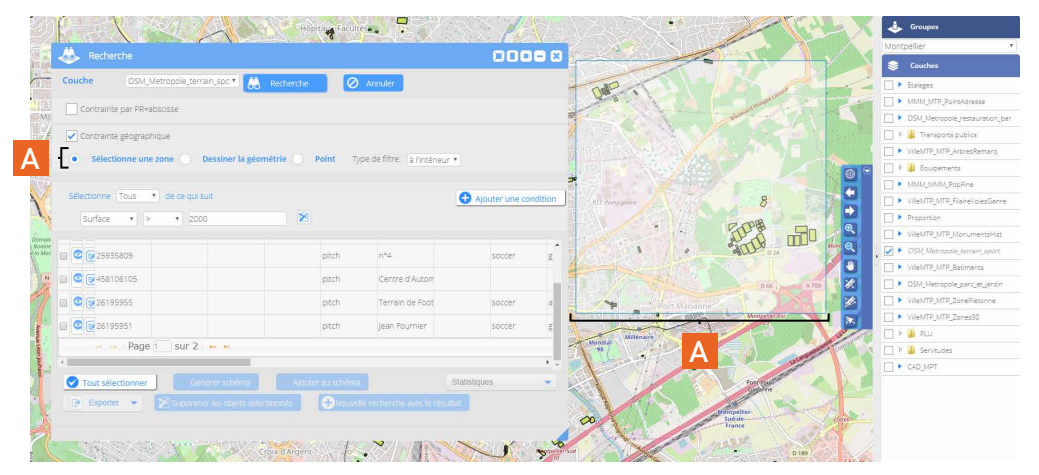

#### *Dessiner la géométrie* (B)

 Cet outil vous permet de dessiner un polygone pour sélectionner des objets sur la carte

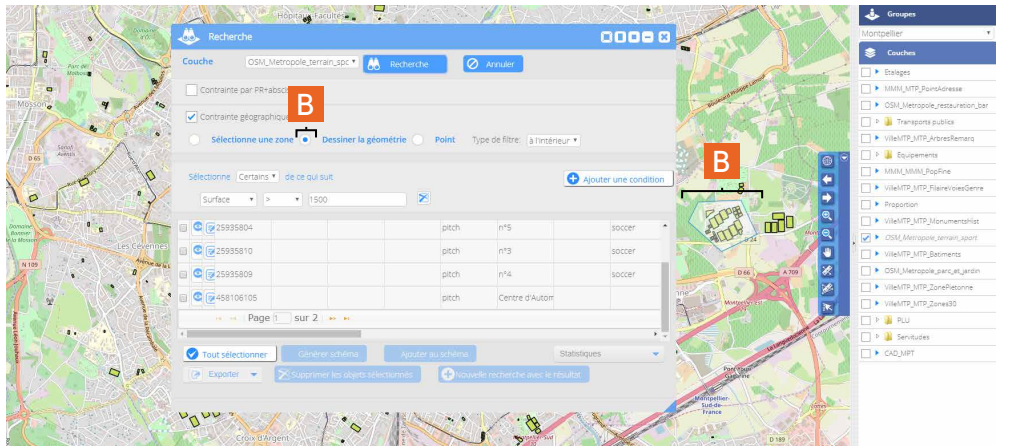

#### *Point* (C)

 Cet outil vous permet de renseigner les coordonnées XY d'un point ou de le placer sur la carte et de déterminer un rayon (*Distance*) qui permettra de capturer les objets en fonction de celui-ci

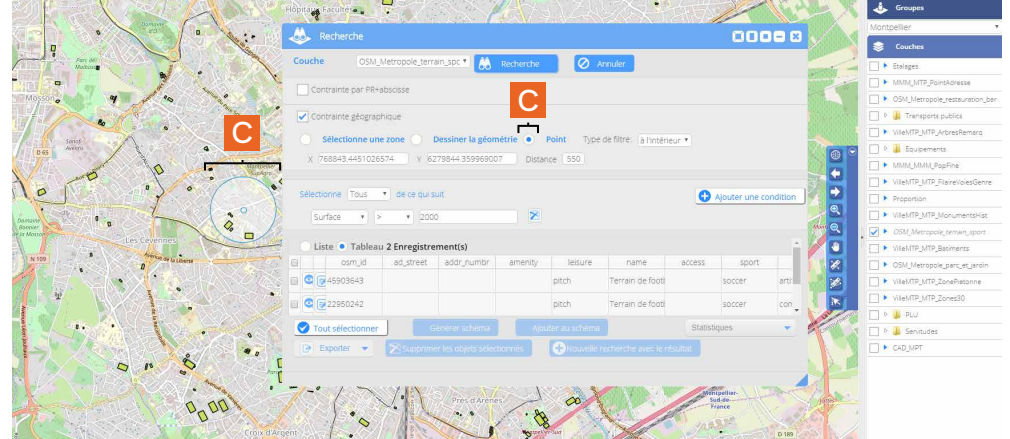

2 | Il faut ensuite déterminer la relation spatiale entre les objets à sélectionner et l'emprise dessinée. Pour ce faire, vous choisissez un filtre (*Type de filtre* - A) entre les trois proposés :

*A l'intérieur*

 Le ou les objets recherchés sont contenus par le polygone dessiné

#### *Contient*

 Le ou les objets recherchés contiennent le polygone ou le point dessiné

#### *Intersecte*

 Le ou les objets recherchés intersectent le polygone ou le point dessiné

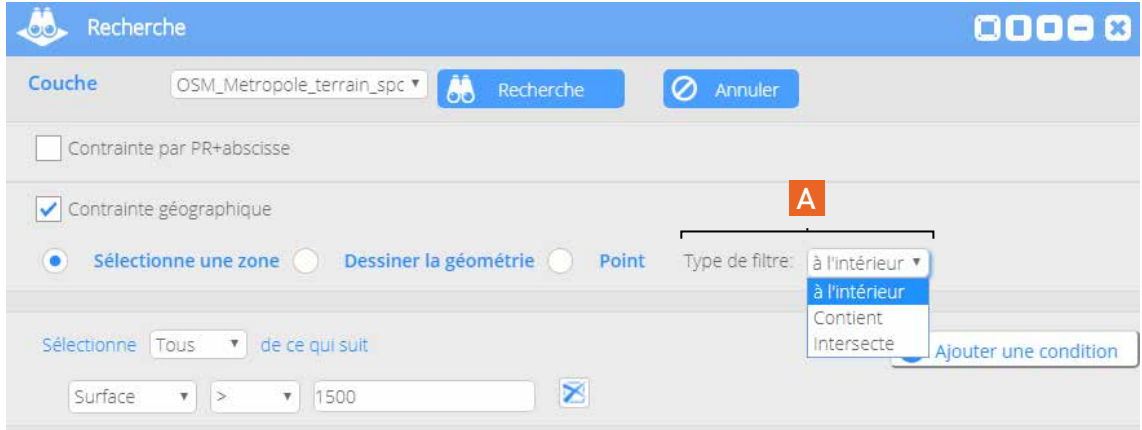

#### **3.1.2 La contrainte en PR + Abscisse**

 Une requête peut être réalisée entre 2 valeurs de PR (A).

 Pour la réaliser, vous indiquez :

- le nom de la route sur laquelle vous souhaitez effectuer la recherche (B),
- une valeur de PR de début et de fin (C),
- éventuellement une abscisse (D).

 Ensuite, comme pour la recherche par contrainte géographique, vous sélectionnez :

- un type de filtre à appliquer  $(E)$ ,
- une distance (F),
- et une condition (G).

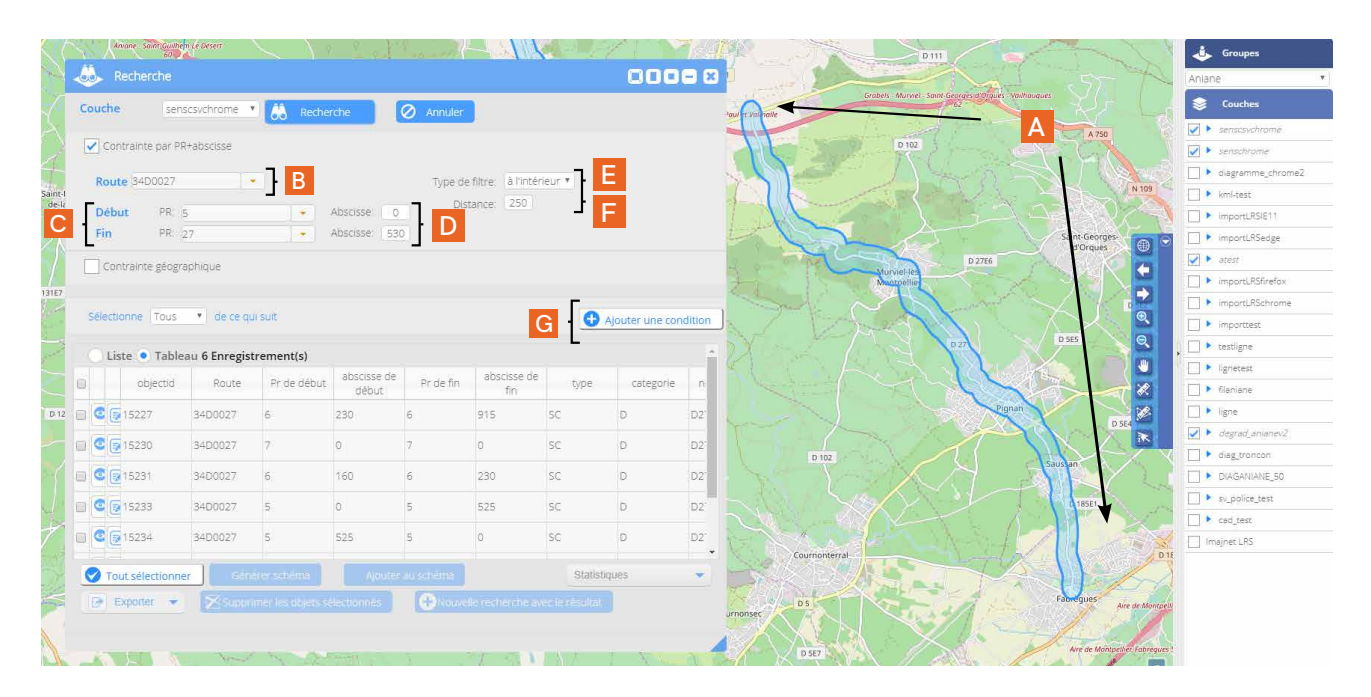

#### **3.1.3 La recherche croisée**

 La recherche croisée s'effectue à partir des résultats d'une recherche attributaire. Après avoir réalisé votre première recherche, vous sélectionnez les résultats en cochant une ou plusieurs des cases correspondantes aux objets concernés dans la liste ou le tableau de résultats (A).

 Pour lancer la recherche croisée, vous cliquez sur le bouton *Nouvelle recherche avec le résultat* (B).

 Dans la fenêtre qui s'ouvre *Nouvelle recherche dans la base* (C), la nouvelle recherche par croisement spatial vous est alors proposée à partir de la sélection effectuée.

 Pour l'exécuter, vous avez le choix entre les trois opérateurs spatiaux : *A l'intérieur*, *Contient* et *Intersecte* (D), avec la possibilité de définir une distance pour l'opérateur *A l'intérieur*.

 Vous avez également la possibilité de filtrer plus précisément cette recherche en ajoutant des conditions spatiales et attributaires, de la même manière que pour les recherches attributaires classiques présentées précédemment (E).

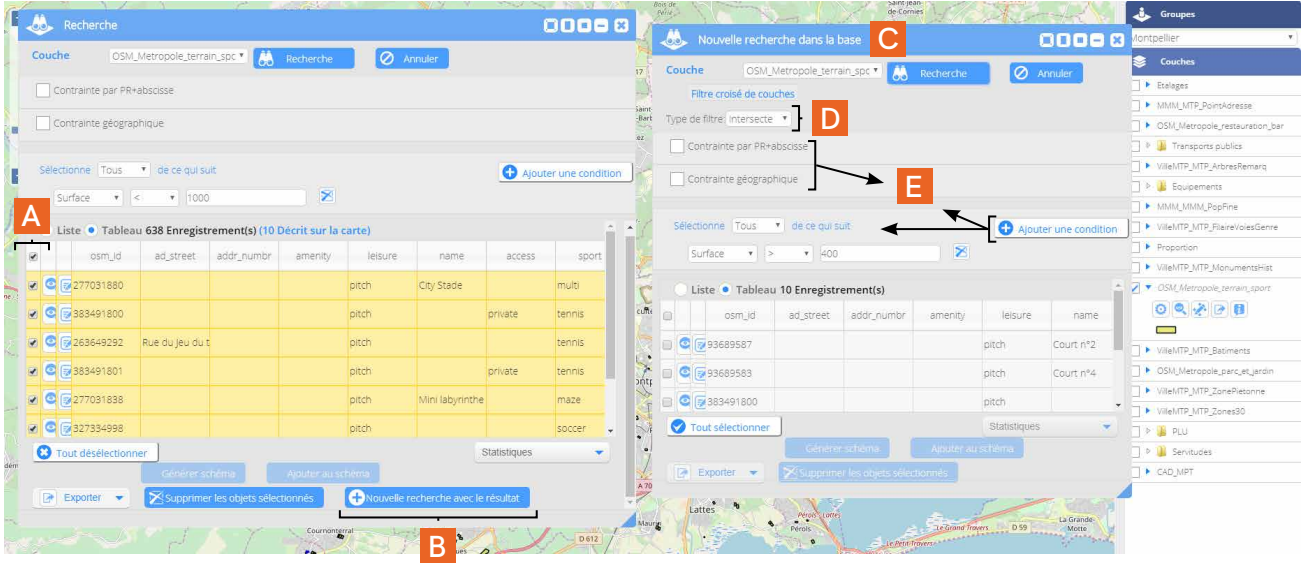

#### A noter |

 Vous devez cependant faire attention à l'ordre d'utilisation des couches dans les requêtes.

#### **Exemple**

 Nous allons établir une requête sur une couche *arbres* pour savoir combien d'arbres avec l'état *à surveiller* sont présents dans un territoire donné.

 L'information concernant le territoire n'est pas présente dans la couche des arbres. Il faut donc faire 2 requêtes pour obtenir le résultat souhaité.

 ImmergisWeb oblige l'utilisateur à traiter ses données pour que le résultat attendu soit dans la seconde requête. Cela signifie que, dans l'exemple présent, il faut d'abord requêter la table pour sélectionner le territoire (A) avant d'effectuer la recherche sur les arbres (B) à partir du résultat obtenu.

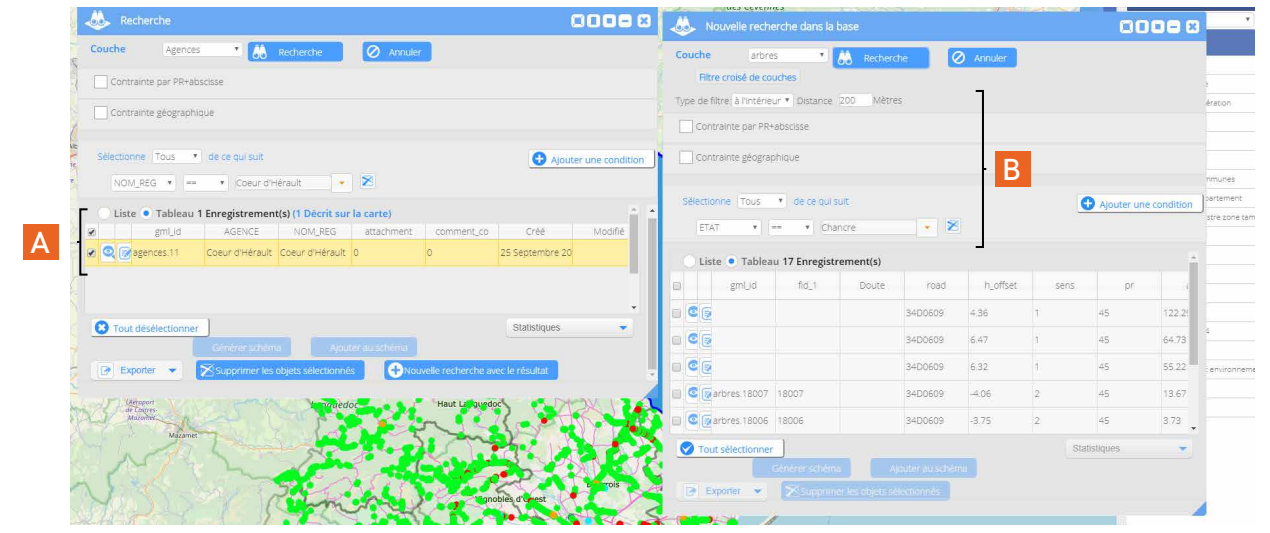

chée (A).

# **3.2 La recherche dans les pièces attachées**

 Pour accéder à la fenêtre de recherche des pièces attachées, vous devez repasser par la barre d'outils *Recherche, impression et accès aux modules personnalisés* en cliquant sur l'icône des jumelles.

 La recherche des pièces attachées fonctionne comme la recherche par attribut. Il ne vous est cependant pas proposé l'option des contraintes spatiales. En effet, les pièces attachées ne sont pas géoréférencées, seuls les objets auxquels elles sont attachées le sont.

 Vous souhaitez rechercher une pièce par son nom. Vous pouvez utiliser l'opérateur == ou *LIKE* en

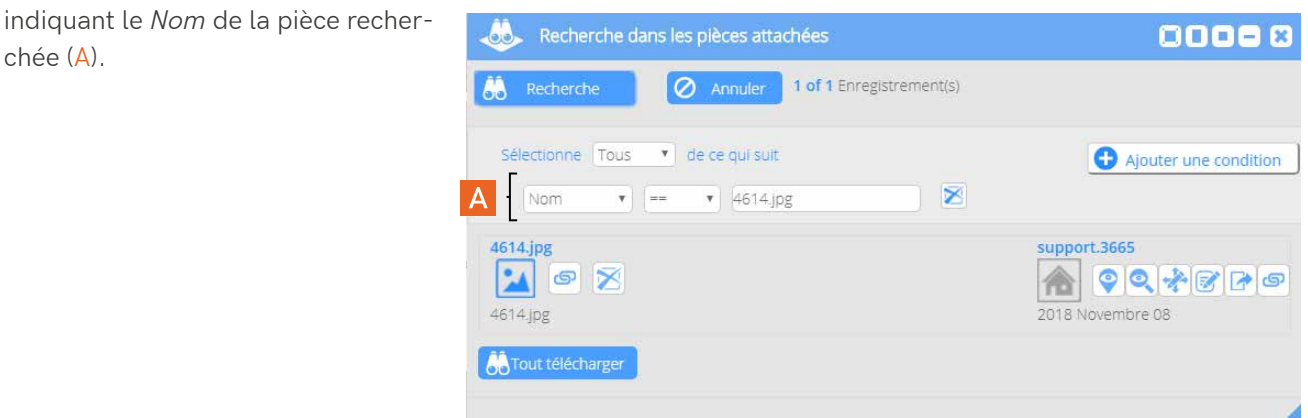

 Vous souhaitez rechercher toutes les pièces attachées d'une couche. Vous pouvez utiliser l'opérateur

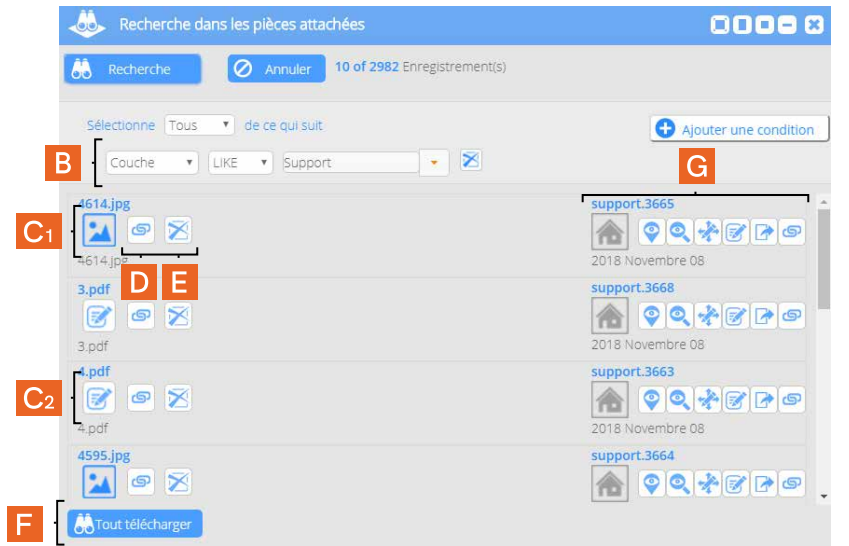

== ou *LIKE* en sélectionnant le nom de la couche dans la liste (B).

Vous avez la possibilité d'ouvrir la pièce attachée en cliquant sur son icône (C<sub>1</sub> et C2). Vous pouvez également éditer le lien qui lui est dédié (D), la supprimer (E) ou la télécharger (F).

Depuis ces résultats, vous avez accès aux options d'édition des objets (G) qui vous permettent d'interagir avec eux, de la même manière que depuis la fenêtre *Info* (Chapitre 1. Consulter les données attributaires).

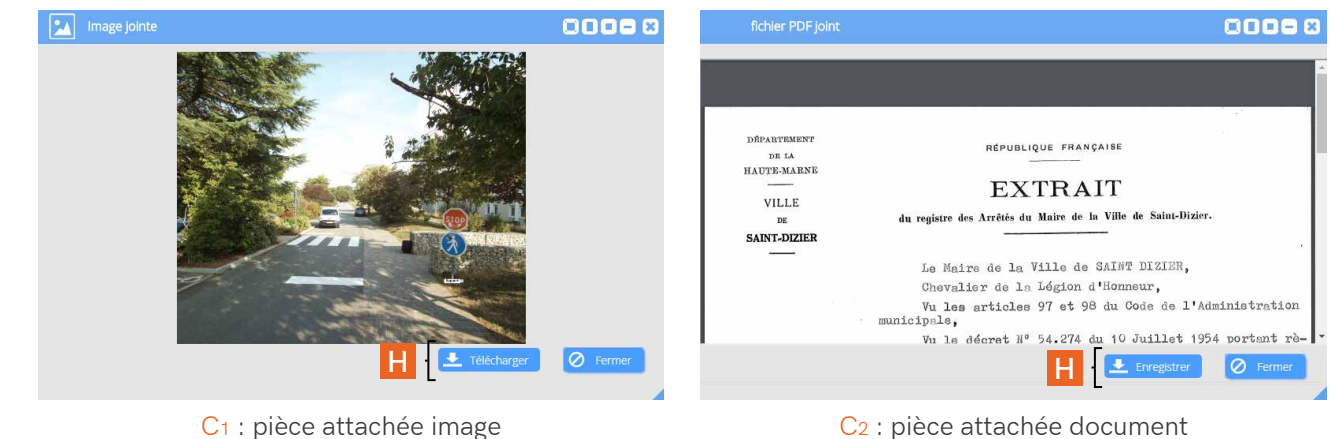

 La pièce attachée image ou document (ici PDF) peut être enregistrée (H).

### **3.3 La recherche dans les commentaires**

 Pour accéder à la fenêtre de recherche des commentaires, comme pour les précédents types de recherche, vous devez repasser par la barre d'outils *Recherche, impression et accès aux modules personnalisés* en cliquant sur l'icône des jumelles.

 La recherche des commentaires fonctionne exactement comme la recherche des pièces attachées. Pour la même raison, il ne vous est pas proposé là non plus l'option des contraintes spatiales.

 Vous souhaitez rechercher un commentaire par son nom. Vous pouvez utiliser l'opérateur == ou *LIKE* en indiquant le *Titre* du commentaire (A) :

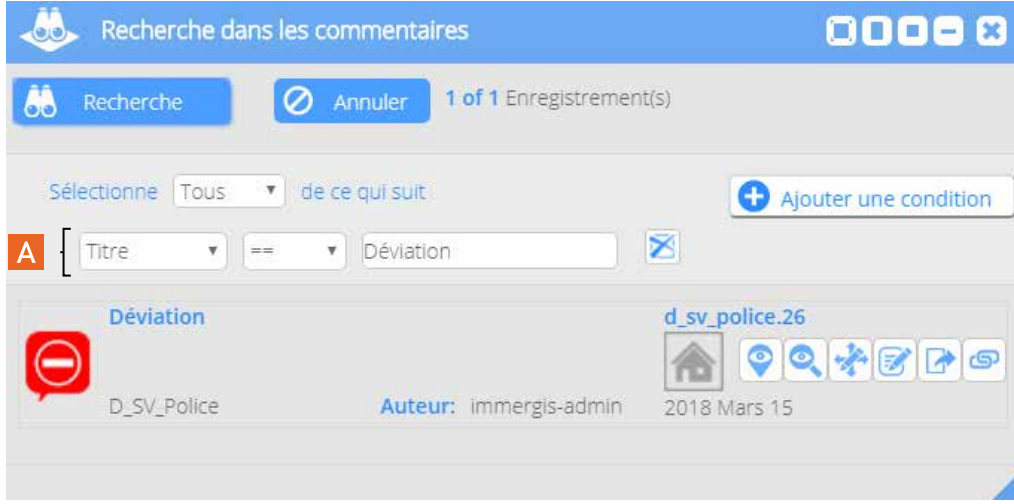

#### A noter |

 L'icône du commentaire n'est pas cliquable.

 Vous souhaitez rechercher tous les commentaires d'une couche. Vous pouvez utiliser l'opérateur == ou *LIKE* en sélectionnant le nom de la couche dans la liste (B) :

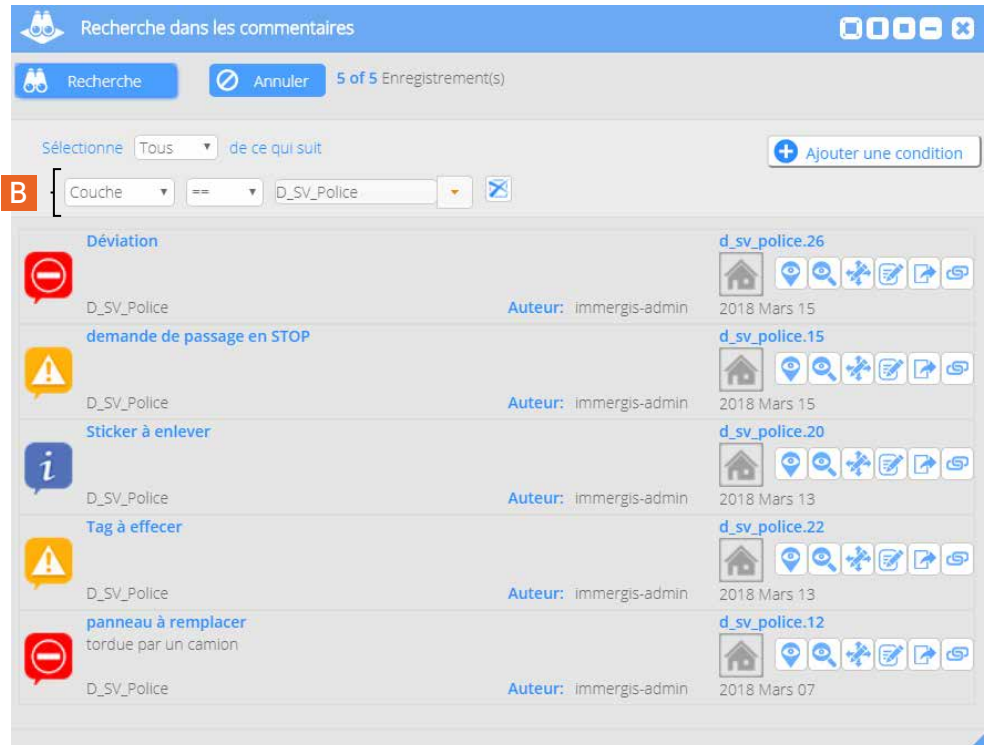

# **3.4 La recherche dans le référentiel**

 Pour accéder à la fenêtre de recherche dans le référentiel, vous devez toujours passer par la barre d'outils *Recherche, impression et accès aux modules personnalisés* en cliquant sur l'icône des jumelles.

 Vous sélectionnez la route sur laquelle vous souhaitez effectuer votre recherche (A) puis un PR (B) dans les listes déroulantes proposées. Si besoin, pour plus de précisions, vous pouvez ajouter une abscisse et une distance cumulée (C). Une caméra sur la carte indique le résultat (D).

Cet outil active automatiquement le module Imajnet<sup>®</sup> (E) qui permet la visualisation des images en vue immersive et la barre d'outils associée (F).

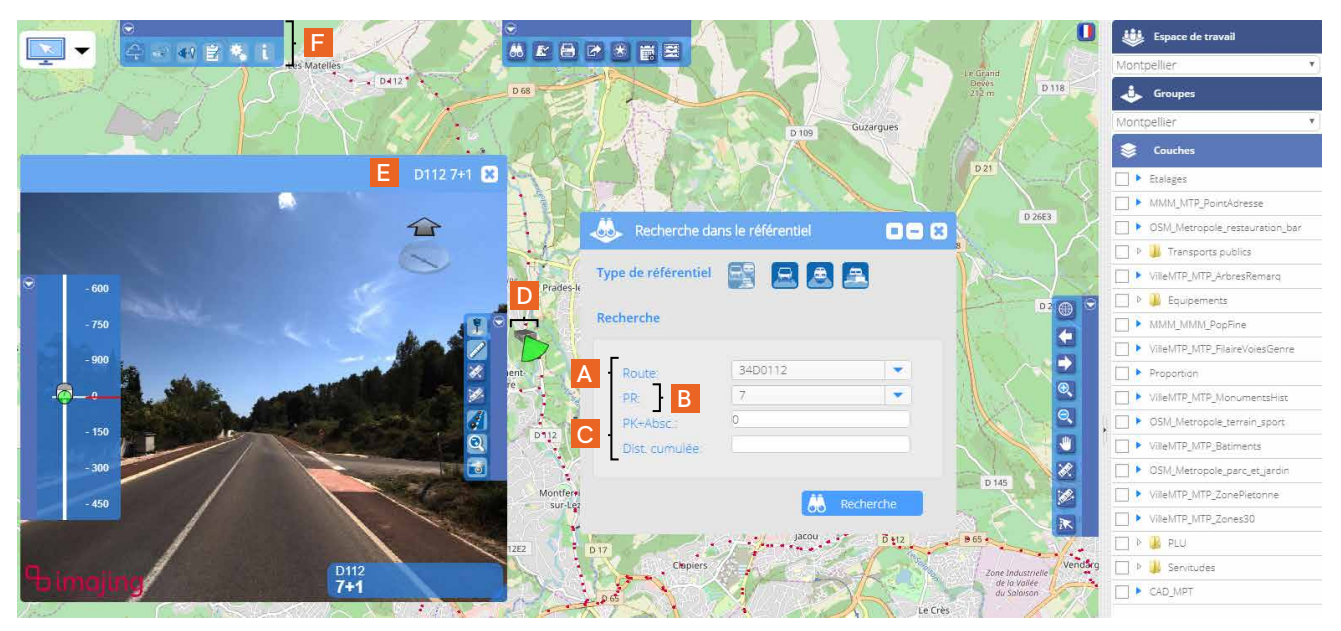

### **3.5 La recherche par l'adresse**

 Après avoir ouvert la fenêtre, vous indiquez l'adresse que vous recherchez (A). L'outil vous soumet des résultats (B). Pour vous rendre sur l'adresse de votre choix (C), vous devez cliquer sur l'icône en forme d'oeil à sa gauche.

La recherche par l'adresse permet de positionner la vue immersive du module Imajnet<sup>®</sup> (D) la plus proche, à vol d'oiseau, de l'adresse que vous avez renseignée dans la fenêtre de recherche.

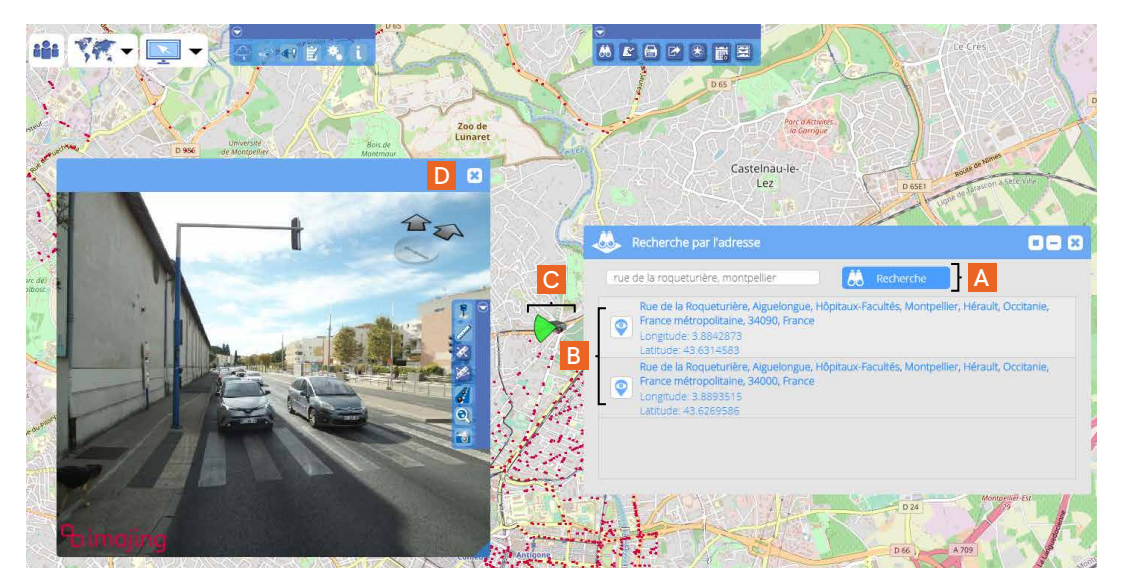

#### A noter |

 La délimitation des rues n'a pas de rapport avec le référencement d'un point. La recherche navigue juste dans le référentiel.

# **Partie 4**

**Modifier les paramètres des couches depuis les interfaces des Groupes thématiques et des cartes & données**

**Chapitre 1.** Modifier la symbologie d'une couche

- **1.1** L'éditeur de style
- **1.2** L'étiquetage des données
- **1.3** Filtrer les données
- **Chapitre 2.** La projection dans les vues immersives
- **Chapitre 3.** L'échelle de temps
- **Chapitre 4.** Edition des métadonnées

# **Partie 4**

**Modifier les paramètres des couches depuis les interfaces des Groupes thématiques et des cartes & données**

# **1. Modifier la symbologie d'une couche**

# **1.1 L'éditeur de style**

#### A noter | IMPORTANT

 La modification de la symbologie s'effectue dans la fenêtre d'édition du style, accessible depuis les paramètres des couches de l'interface des *Groupes thématiques* et de l'interface des cartes & données.

 Si elle est modifiée depuis l'interface des cartes & données, les changements ne seront pas conservés après la fermeture de la session.

 Aussi, pour réaliser une mise en forme durable, vous devez effectuer l'opération depuis l'interface des *Groupes thématiques.* N'oubliez pas d'enregistrer toutes vos modifications en cliquant sur le bouton en forme de disquette *Sauvegarder*, qui se situe en-dessous de la fenêtre des couches.

 Pour rappel, l'accès aux paramètres de la couche se fait depuis la fenêtre *Groupes* > *Couches*, pour les deux interfaces (A *Groupes thématiques* - B Interface des cartes & données).

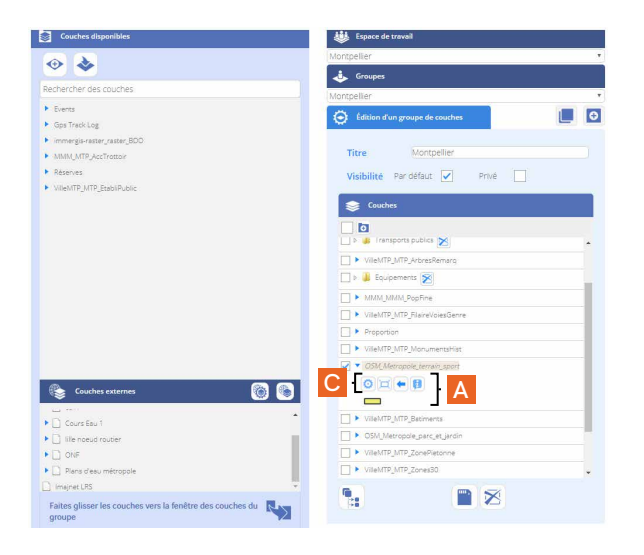

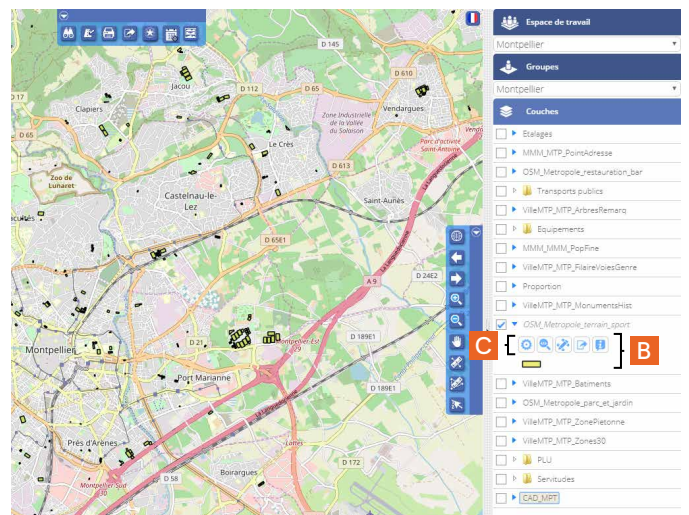

 Depuis l'une ou l'autre des fenêtres, vous devez cliquer sur le bouton *Paramètres* (C):

*Paramètres*

Dans la fenêtre qui s'affiche, cliquez sur le bouton *Modifier le style* (A) pour ouvrir l'éditeur de style.

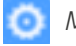

*Modifier le style*

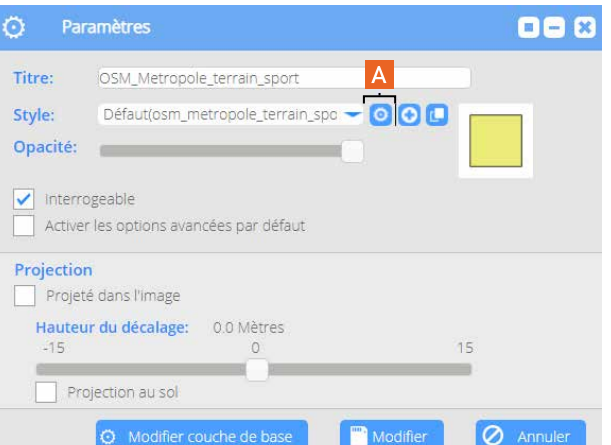

Fenêtre Paramètres - Interface des *Groupes thématiques*

 Cet éditeur vous permet de modifier l'aspect des couches. Vous pouvez remarquer que selon la symbologie concernée, il proposera des options différentes d'une géométrie à l'autre. Pour exemple, ci-dessous, l'éditeur de style d'une couche de points (A) et d'une couche de polygones (B).

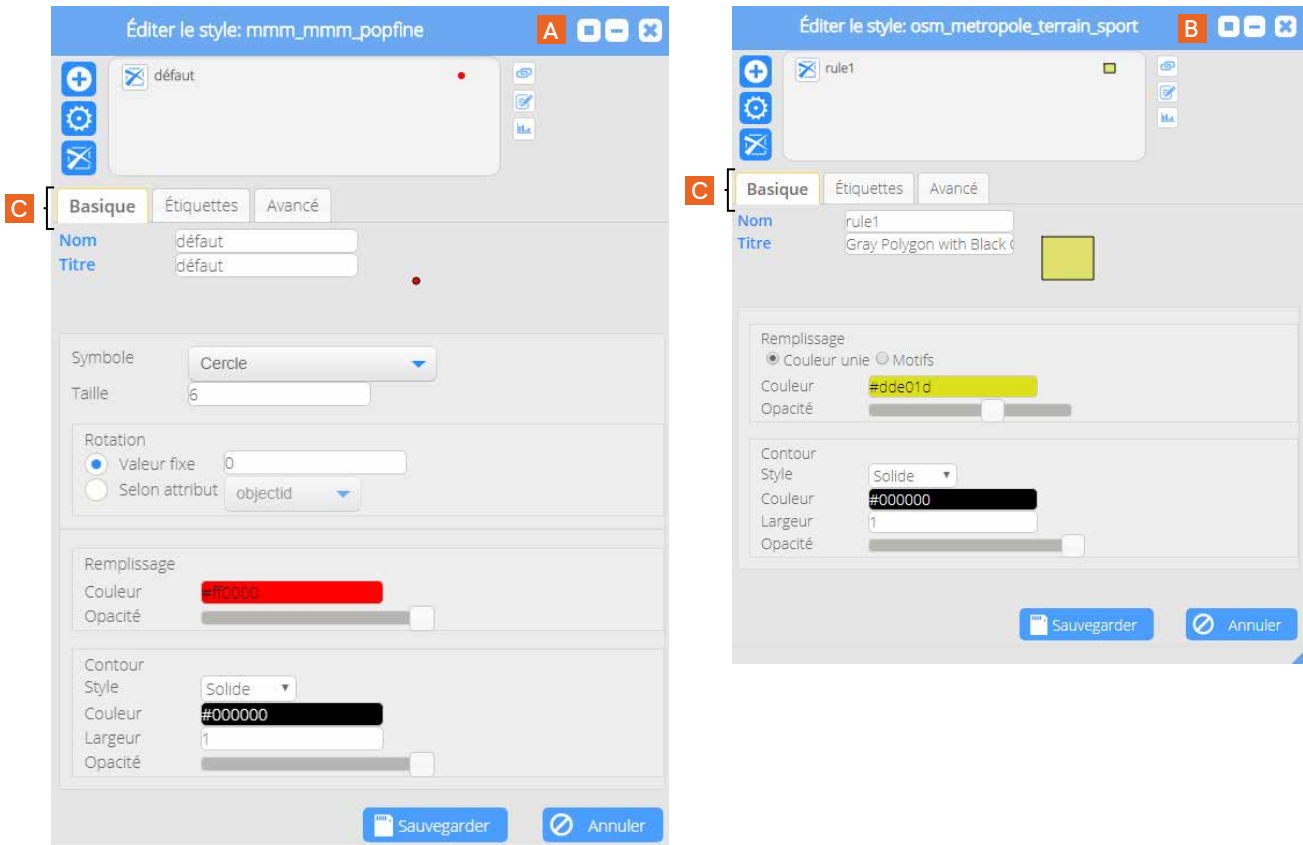

 Toute la configuration stylistique des couches se réalise depuis l'onglet *Basique* (C). Les modifications apportées vont se répartir de manière uniforme au niveau de la représentation de la couche.

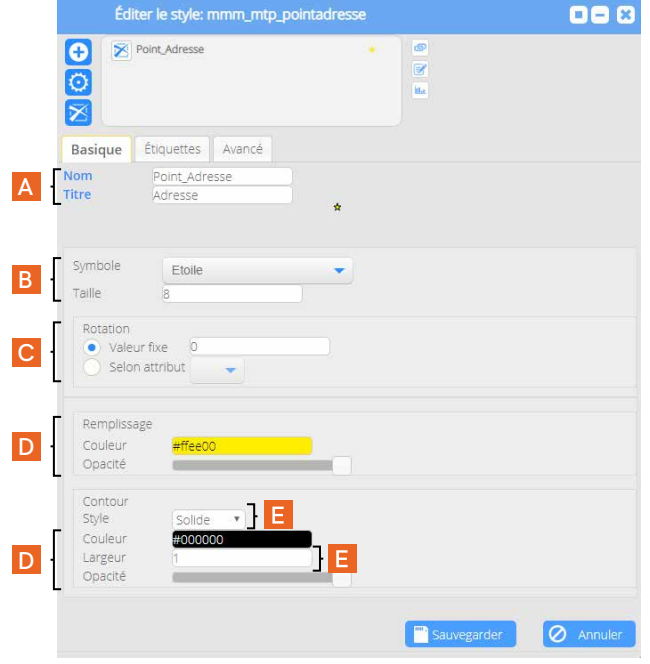

#### **1.1.1 La représentation ponctuelle**

Voici les outils que la fenêtre met à votre disposition :

• vous avez la possibilité d'attribuer un *Nom* et un *Titre* à votre représentation symbolique (A)

• une typologie de symboles vous est proposée, pour lesquels vous pouvez modifier la taille (B) :

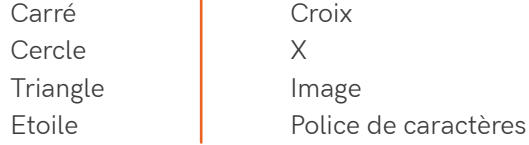

• vous pouvez appliquer au symbole une rotation fixe ou basée sur la valeur d'un champ d'un attribut (C)

• vous pouvez modifier la couleur de remplissage et de contour de l'élément, ainsi que son opacité (% de transparence) (D)

• vous pouvez également définir un style et une épaisseur pour le contour (E)

#### **Modifier la couleur de remplissage ou de contour d'un élément**

 La couleur initiale de l'élément s'affiche dans le carré en haut à droite de la fenêtre (A). La nouvelle apparaît dans celui de gauche (B). Pour la sélectionner, vous devez tout d'abord faire naviguer le curseur du spectre arc-en-ciel pour définir la tonalité voulue (C). Ensuite, quand celle-ci s'affiche dans la fenêtre de gauche, avec le curseur de la souris, vous cliquez sur le rond en restant appuyé et vous circulez à l'intérieur du dégradé pour choisir la couleur désirée (D).

 Vous avez également la possibilité de l'indiquer sous le format hexadécimal, RVB ou HSB (E).

 Le code hexadécimal de la couleur que vous aurez sélectionnée s'affiche pour information au-dessus de celle-ci dans son champ (F).

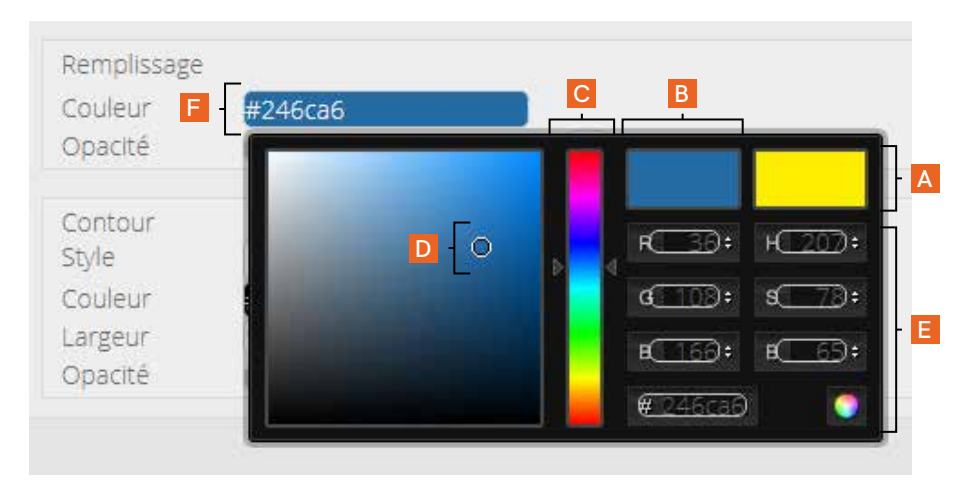

#### **1.1.2 La représentation linéaire**

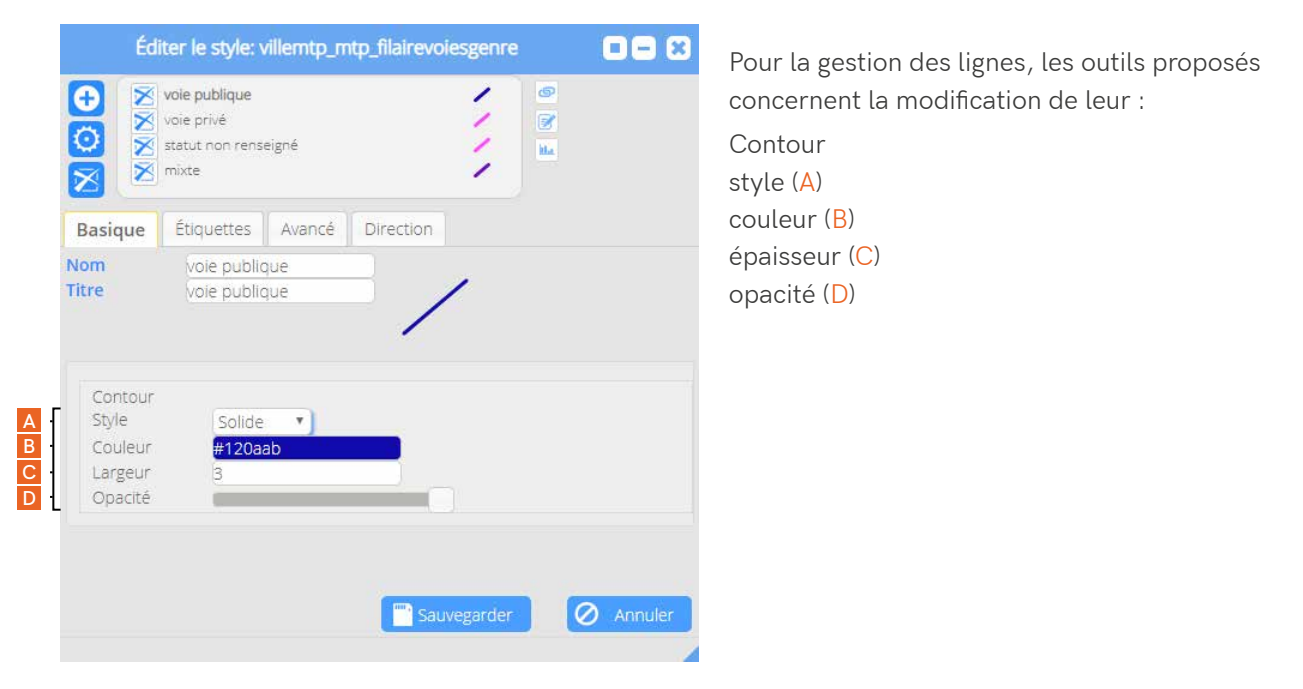

La bibliothèque de style des lignes (A) est adaptée des normes de la signalisation routière horizontale :

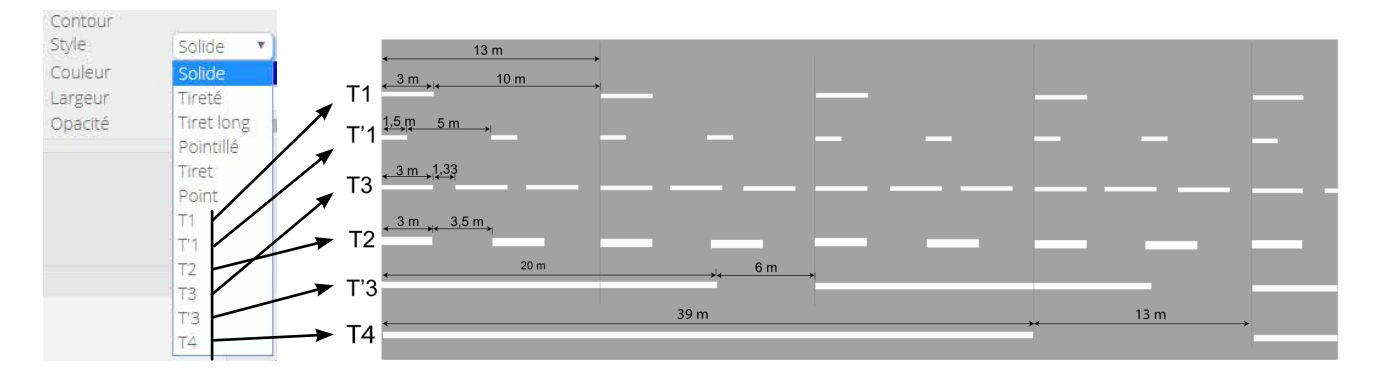

 Cette symbologie est donc parfaitement adaptée aux thématiques routières (A).

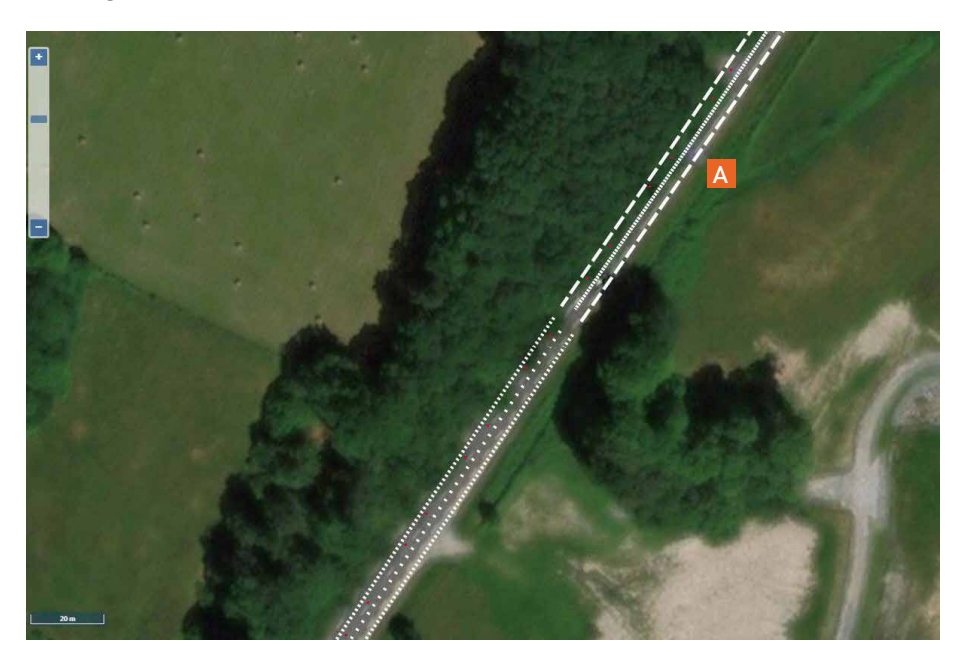

### **1.1.3 La représentation surfacique**

Pour la gestion des polygones, les outils proposés concernent la modification de leur :

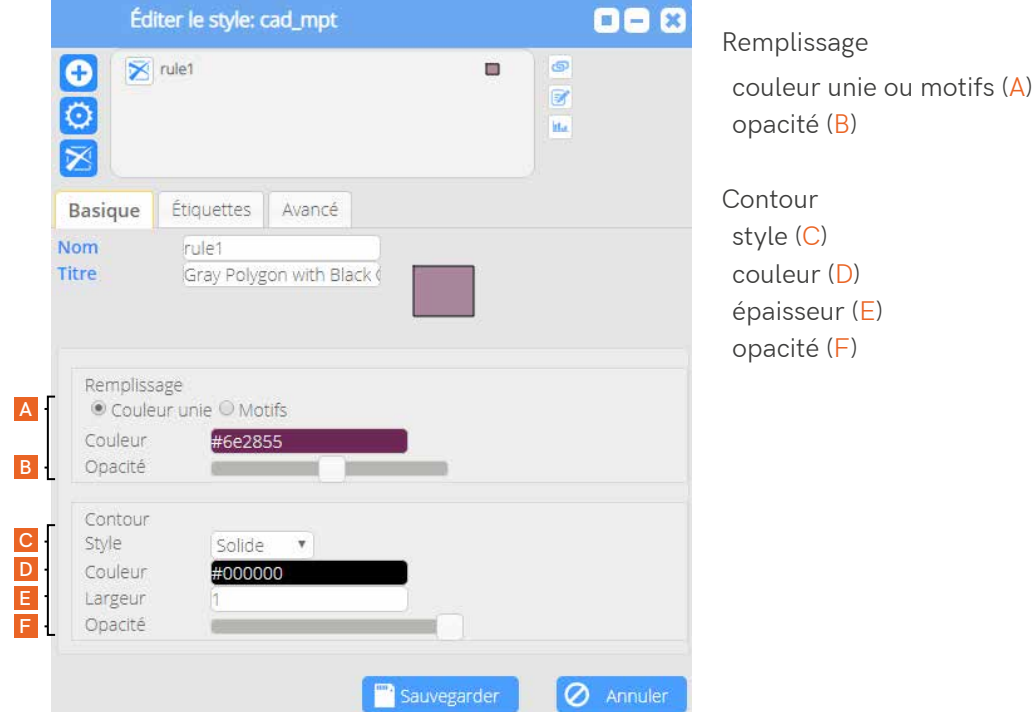

L'utilisation de la transparence (A) permet de modifier la visibilté des objets et de faire apparaître le fond cartographique.

Les motifs (B) permettent de créer des classes visuelles d'objets.

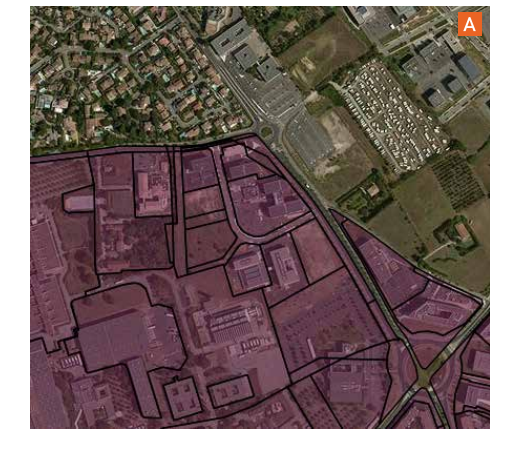

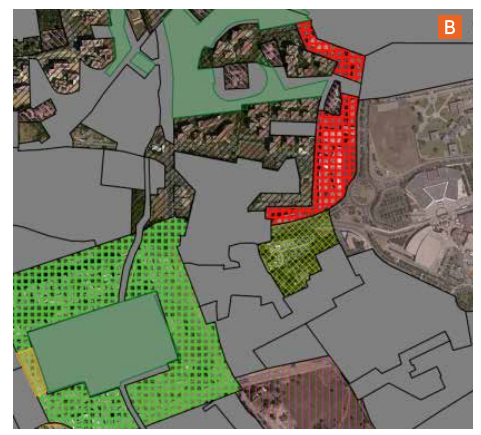

### **1.1.4 La représentation qualitative des données**

#### **Editer les règles établies**

 A partir des règles établies, la représentation symbolique peut varier selon la valeur d'un

attribut (A).

 Depuis l'éditeur de style, vous pouvez *Ajouter une nouvelle règle* (B), *Générer des règles* (C) ou *Supprimer des règles* (D).

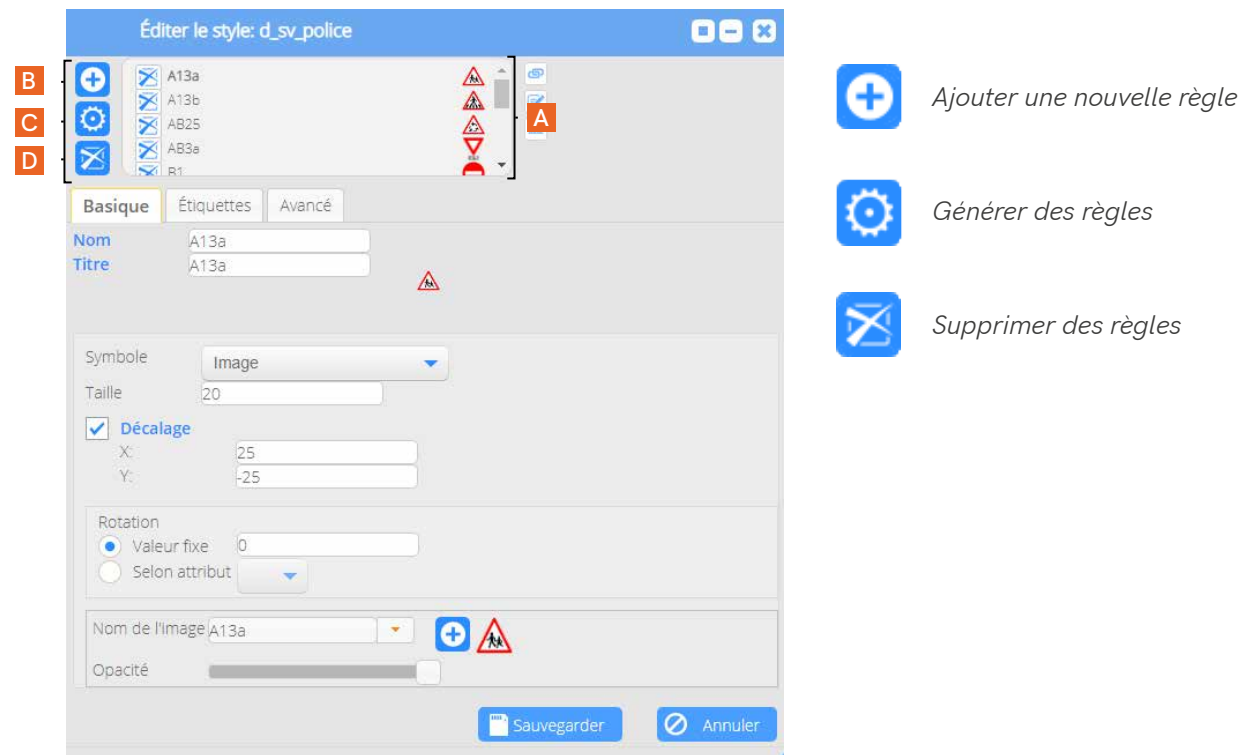

#### **Générer ou modifier les règles**

 Afin de générer ou de modifier les règles d'une couche, vous devez cliquer sur le bouton *Modifier couche de base* (A) de la fenêtre *Paramètres*, depuis les options de la couche concernée (B) dans l'interface des *Groupes thématiques*. Cette action permet d'ouvrir une autre fenêtre *Paramètres*, dans laquelle vous devez cliquer sur le bouton *Edition des métadonnées* (C).

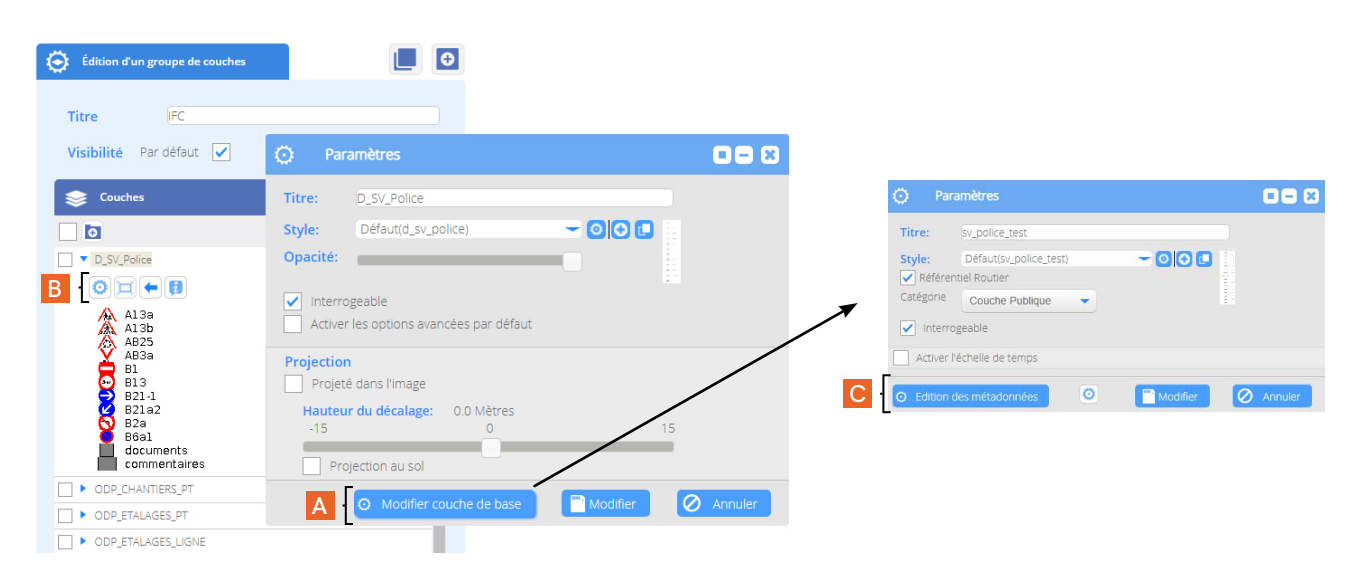

La fenêtre qui s'ouvre s'intitule *Modifier les propriétés des attributs*. A l'intérieur de l'onglet *Métadonnées*, vous devez repérer l'attribut concerné par la modification à apporter et cliquer sur le bouton *Modifier* qui se situe face à lui. Pour notre exemple, il s'agit de l'attribut *REGISTRE*  $(A)$ .

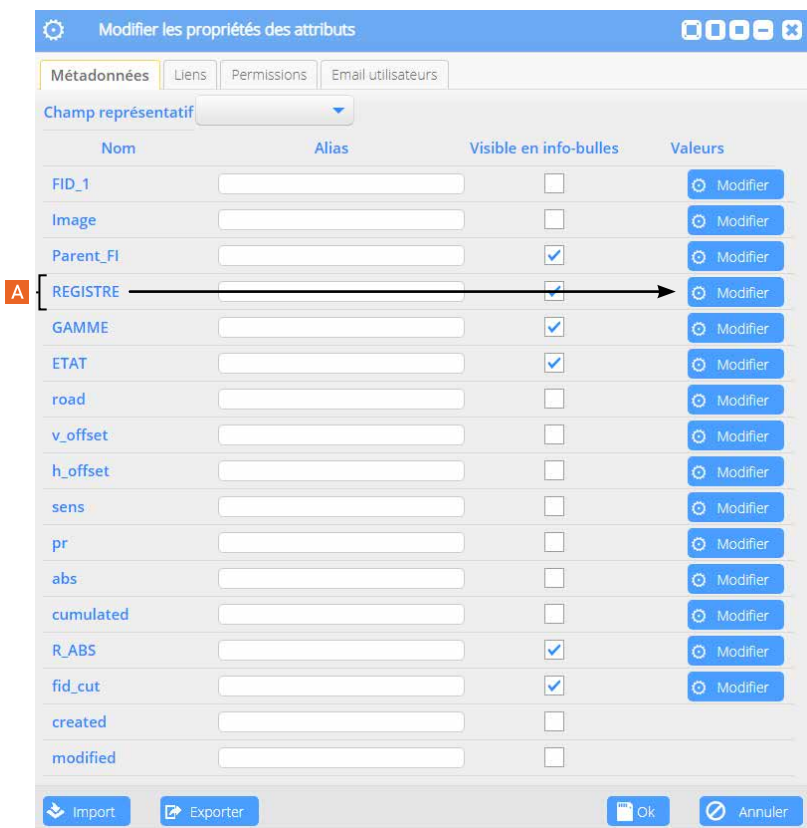

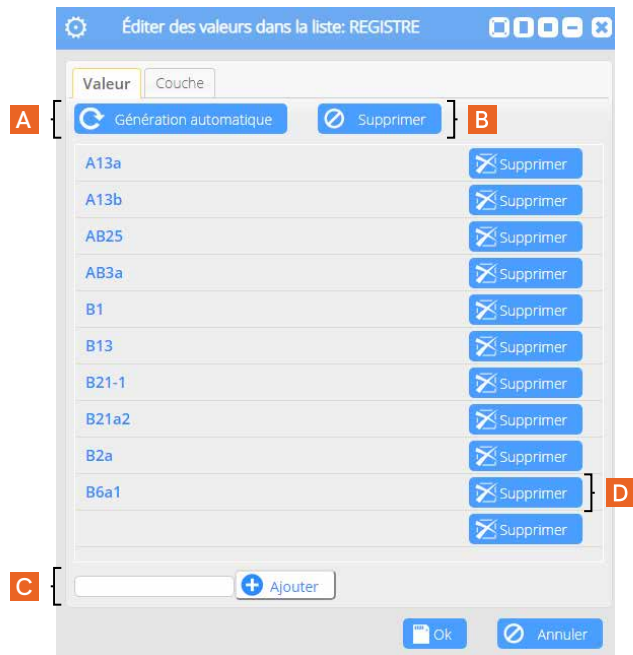

Une nouvelle fenêtre s'ouvre, qui s'intitule : *Editer des valeurs dans la liste : nom-de-la-liste*.

Depuis l'onglet *Valeur*, vous pouvez générer automatiquement une nouvelle liste en cliquant sur le bouton *Génération automatique* (A) ou supprimer celle qui est affichée grâce au bouton *Supprimer* (B).

Vous avez également la possibilité d'ajouter de nouvelles valeurs de manière individuelle (C) ou d'en supprimer isolément (D).

 Lorsque les règles ont été générées ou modifiées, vous devez retourner dans l'éditeur du style de la couche. Pour rappel, il se trouve ici : *Groupes thématiques > Couches > Déploiement des Options de la couche > Paramètres > Modifier le style*.

 Dans cette fenêtre, cliquez sur le bouton *Générer les règles* (A) pour faire apparaître les règles que vous venez de monter (B).

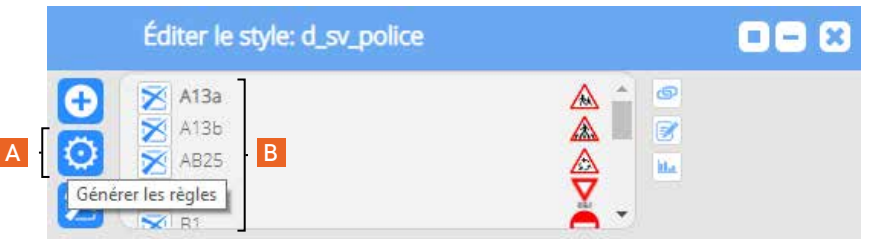

 Une fenêtre pop-up de validation de votre action s'ouvre, cliquez sur OK (A) pour afficher la fenêtre *Générer les règles* (B). Là, vous sélectionnez l'attribut pour lequel vous venez d'établir des règles (C). Vous avez la possibilité de déterminer des valeurs de style pour une couleur ou une image (D).

 Ces nouvelles règles viendront remplacer les précédentes si elles existent. Pour terminer l'opération, il faut cliquer sur *Sauvegarder* (E).

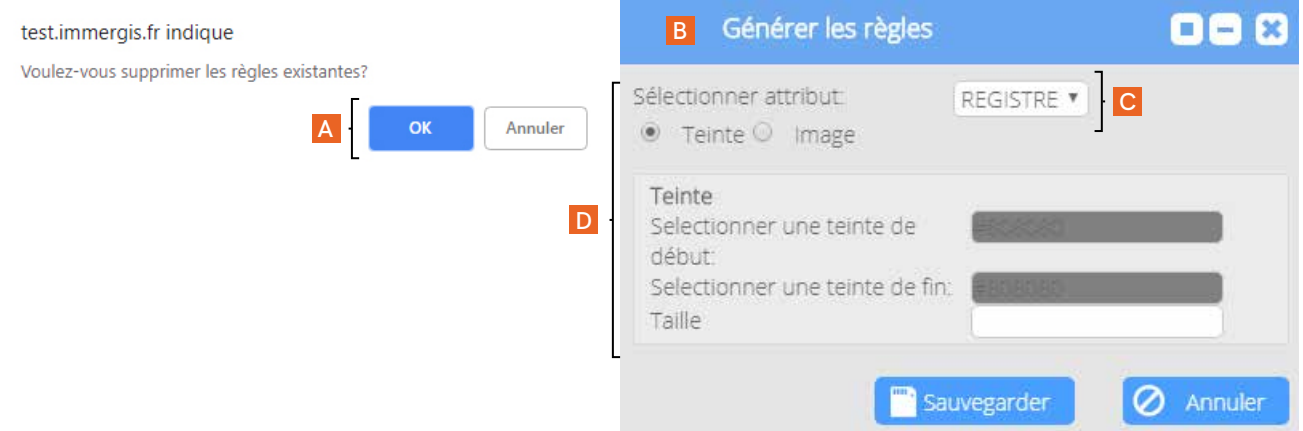

### **1.2 L'étiquetage des données**

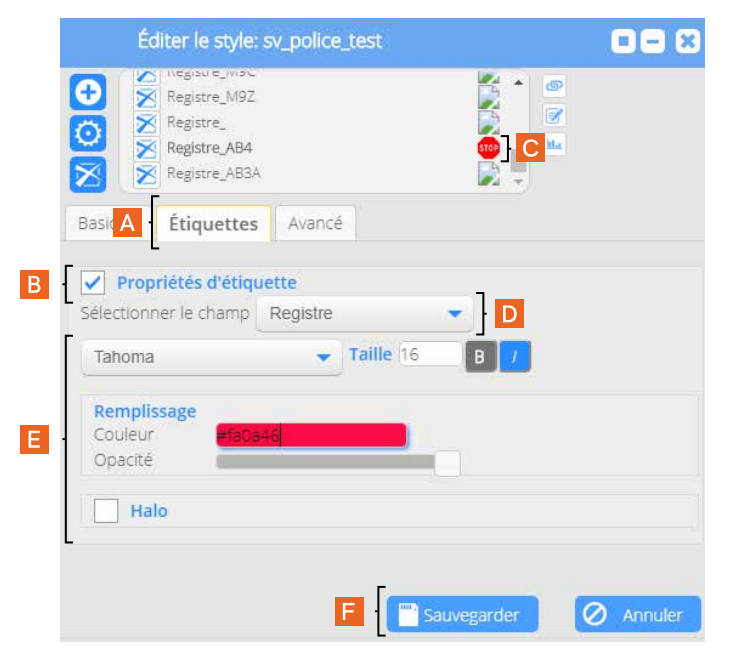

Depuis l'éditeur de style, dans l'onglet *Etiquettes* (A), vous pouvez attribuer des étiquettes aux objets de la couche.

Pour ce faire, vous cochez la case *Propriétés d'étiquettes* (B) afin d'afficher les options d'édition.

Vous sélectionnez l'objet sur lequel les étiquettes vont porter (C) et le champ dans la liste déroulante (D), à partir duquel le libellé sera fait. Ensuite, vous pouvez définir le style que vous souhaiter donner aux étiquettes (E). Vous sauvegardez vos modifications (F).

Le résultat sur la carte :

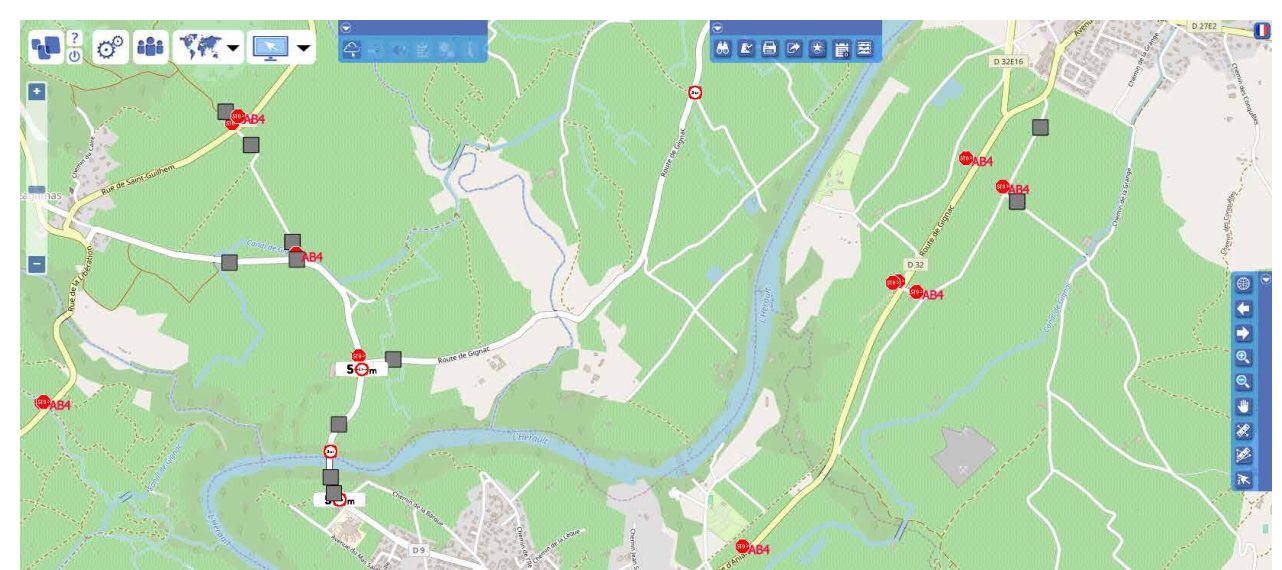

### **1.3 Filtrer les données**

 Vous avez la possibilité de limiter l'affichage des données selon 2 méthodes complémentaires, qui peuvent être utilisées de manière concomitante : la définition d'un seuil de zoom et / ou de valeurs uniques par requêtage.

1 | Définir un niveau de zoom

Depuis l'onglet *Avancé* (A) de l'éditeur de style de la couche concernée, vous devez cocher la case *Définir par niveau de zoom* (B) pour faire apparaître les paramètres de réglages (C).

 L'emprise totale est indiquée entre les curseurs *L'échelle min* et *L'échelle max* (D). Pour l'ajuster au(x) seuil(s) de zoom désiré(s), vous cochez la case à droite du minimum ou du maximum de l'échelle, ou les deux, en fonction de la visibilité souhaitée (E). Vous pouvez alors définir une valeur dans le champ de l'échelle (F), ou bouger les curseurs jusqu'au niveau attendu (G).

 Valider votre action en cliquant sur *Sauvegarder* (H).

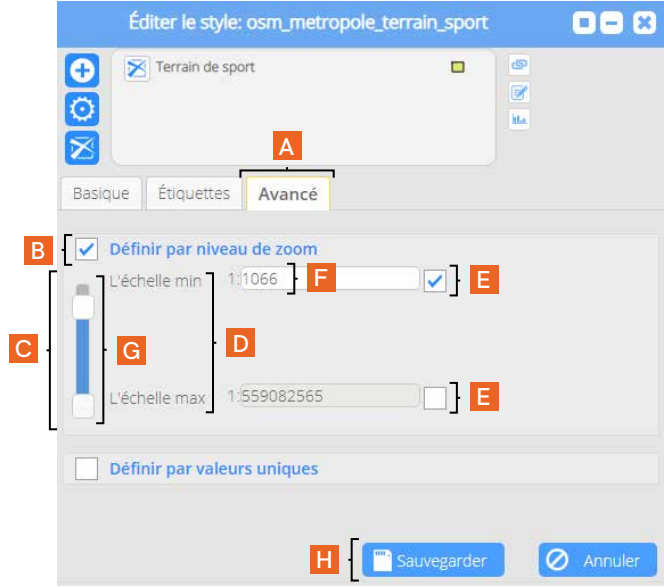

2 | Définir par valeurs uniques

 Vous devez cocher la case *Définir par valeurs uniques* (I) pour faire apparaître les paramètres de réglages (J).

 Cliquez sur Ajouter une condition (K) pour afficher un libellé de requête (L).

 Posez votre requête de la même manière que pour une recherche attributaire (Partie 3. | Chapitre 3. Rechercher et interroger les données attributaires).

 Valider votre action en cliquant sur *Sauvegarder* (H).

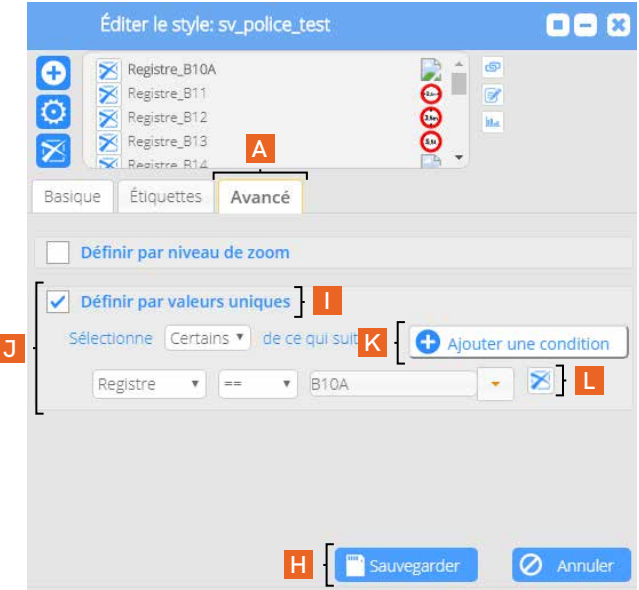

# **2. La projection dans les vues immersives**

Toutes les couches SIG peuvent être projetées dans les vues immersives du module Imajnet©. Le paramétrage de cette option peut s'effectuer depuis la fenêtre *Paramètres*, accessible depuis les options des couches de l'interface des *Groupes thématiques* et de l'interface des cartes & données.

Comme pour la modification de la symbologie, si l'option est activée depuis l'interface des cartes & données, elle ne sera pas sauvegardée après la fermeture de la session.

Aussi, pour la conserver activée en permanence, vous devez effectuer l'opération depuis l'interface des *Groupes thématiques.*

Dans la fenêtre Paramètres, cochez sous *Projection, Projeté dans l'image* (A).

S'il s'agit d'objets dont la projection doit s'effectuer au sol, selon la précision de la mesure à laquelle il a été relevé, il est possible d'ajuster sa position sur l'image en cochant *Projection au sol* (B) et de régler la *hauteur du décalage* grâce au curseur (C).

Cliquez sur *Modifier* (D).

Si vous paramétrez cette option depuis l'interface des *Groupes thématiques*, n'oubliez pas d'enregistrer la modification en cliquant sur le bouton en forme de disquette *Sauvegarder*, qui se situe en-dessous de la fenêtre des couches.

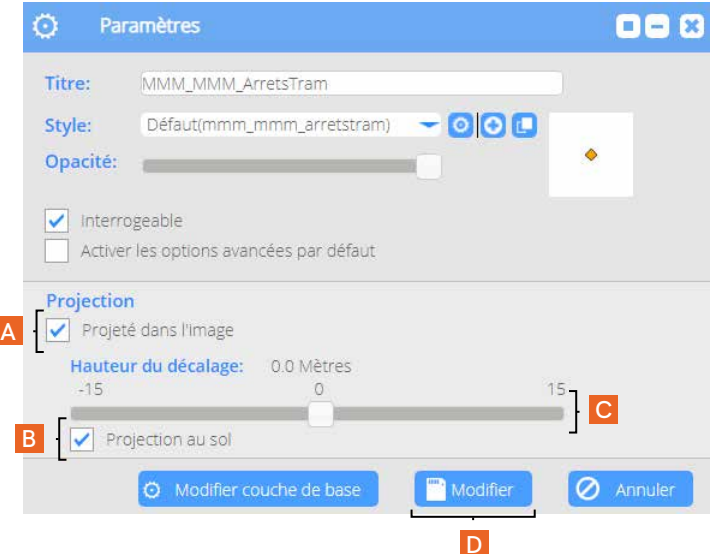

L'objet (O) apparaît dans la vue immersive (A) et vous avez accès à l'affichage dynamique de ses informations en le survolant avec la souris (B).

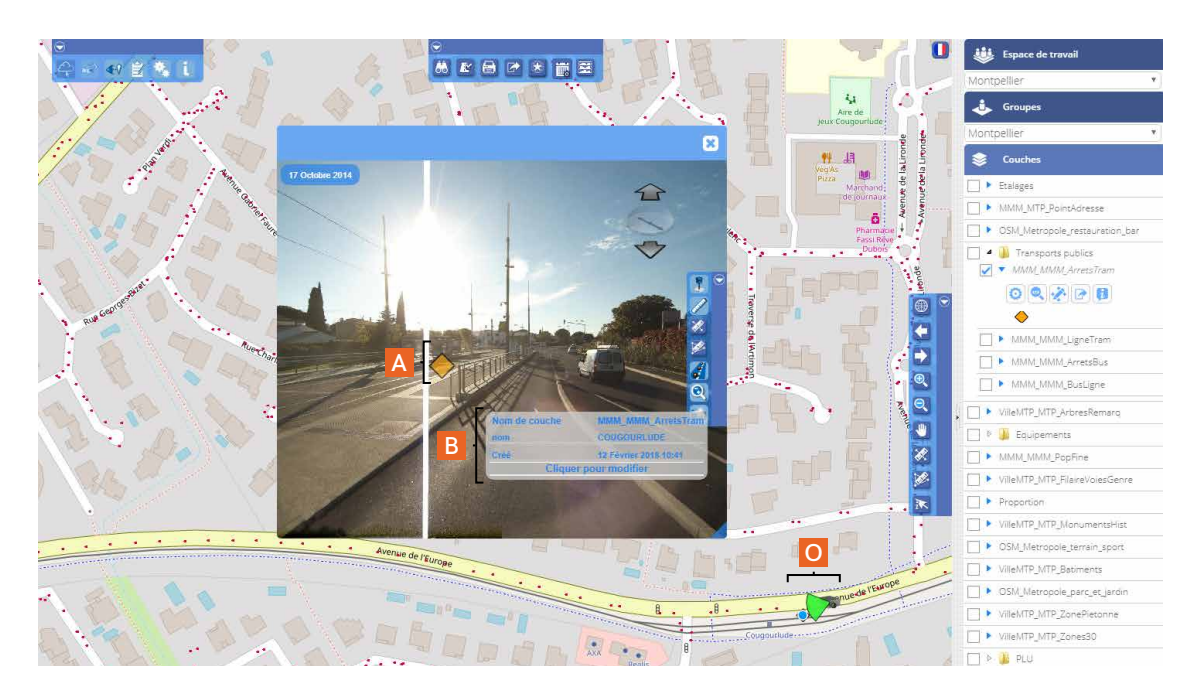

# **3. L'échelle de temps**

Cette fonctionnalité permet de trier les éléments à afficher en fonction d'une échelle de temps. Son paramétrage s'effectue en deux temps :

 Vous devez au préalable l'activer depuis l'interface des *Groupes thématiques*, fenêtre *Paramètres* accessible depuis les options des couches et cliquer sur le bouton *Modifier couche de base* (A). **1**

 Vous cochez la case *Activer l'échelle de temps* (B) et sélectionnez le champ souhaité contenant les dates (C) et vous définissez un intervalle de temps (mois ou années - D).

 Pour finaliser l'opération, vous cliquez sur Modifier (E).

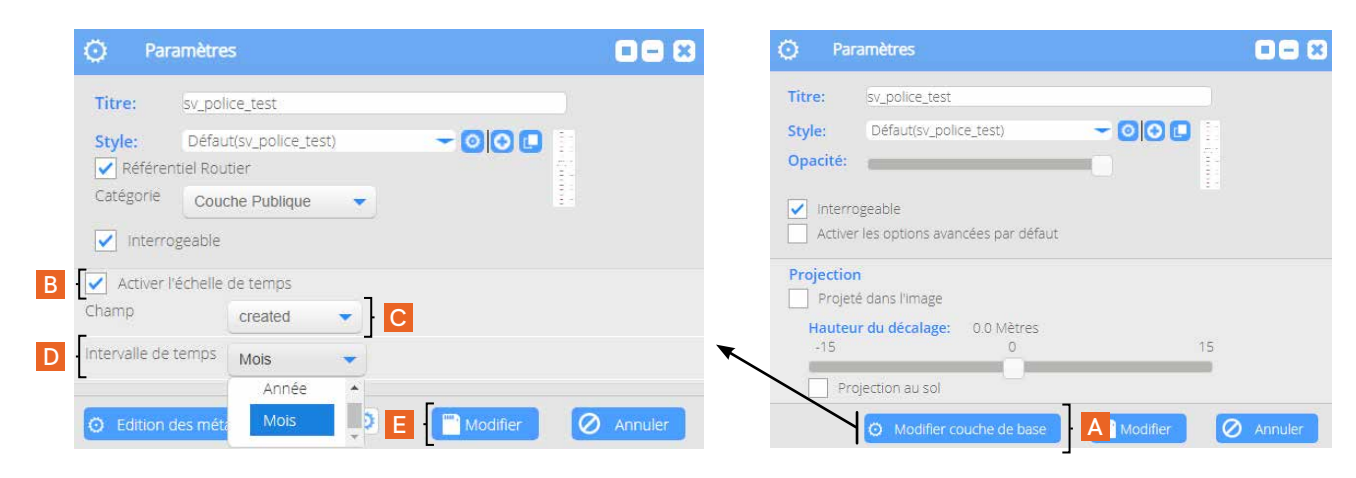

 Vous devez retourner sur l'interface des cartes & données. **2**

 Depuis la fenêtre *Paramètres* des options de la couche, vous pouvez maintenant régler l'échelle de temps en cochant *Activer l'échelle de temps* en bas de la fenêtre (A).

 Il vous suffit ensuite de sélectionner la date pour laquelle vous souhaitez afficher les objets de la couche concernée. Dans l'exemple ci-après, les objets affichés dans la fenêtre 1, ont été créés en janvier 2018 (champ *created = Janvier 2018*) (B), dans la fenêtre 2, seuls ceux créés en novembre 2018 sont présents (C).

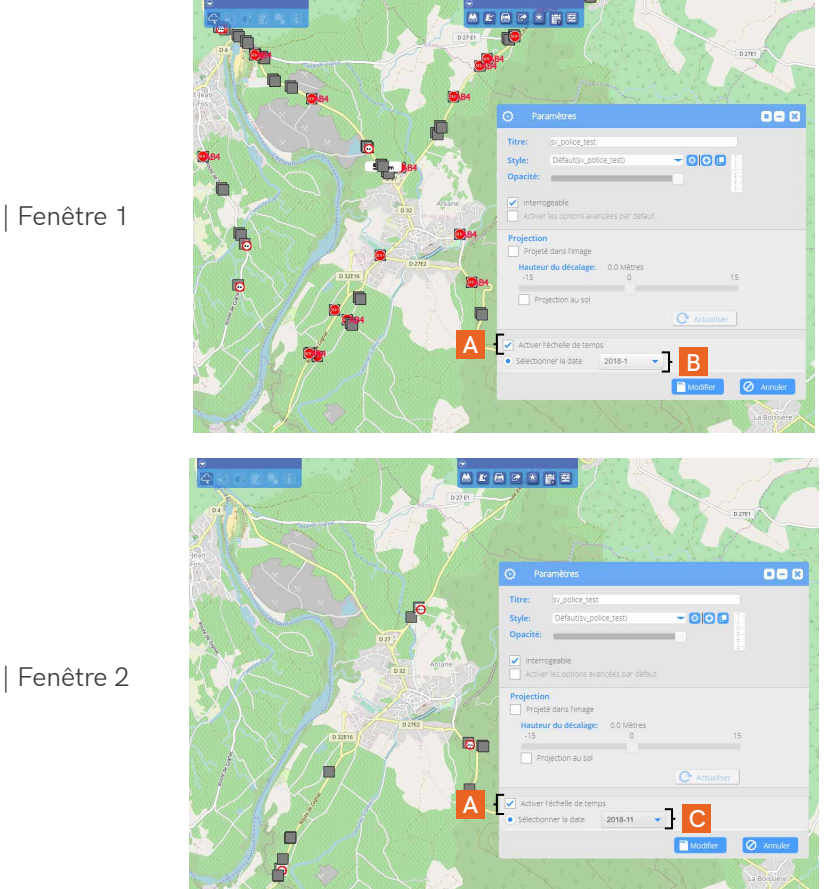

| Fenêtre 1

# **4. Edition des métadonnées**

Pour accéder à la fenêtre de paramétrage des métadonnées, vous devez vous rendre sur l'interface des *Groupes thématiques*.

Vous ouvrez à nouveau la fenêtre *Paramètres* (A), accessible depuis les options des couches. Depuis cette fenêtre, vous cliquez sur *Modifier couche de base* pour ouvrir la seconde fenêtre de paramétrage (B). Enfin, vous cliquez sur *Edition des métadonnées* pour ouvrir la fenêtre qui va vous permettre de modifier les propriétés des attributs (C).

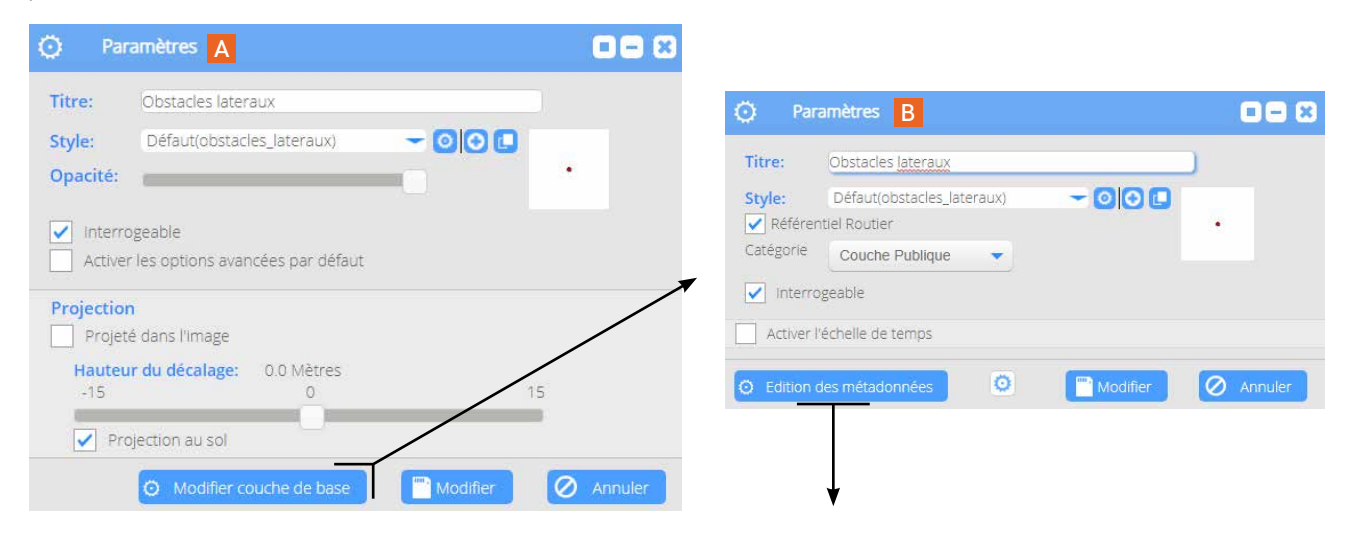

1 | Depuis l'onglet *Métadonnées* (D), vous avez la possibilité de sélectionner un *Champ représentatif* (E) pour la couche concernée. Ce champ s'affichera comme dénominateur dans la liste des résultats des objets consultés depuis l'interface des cartes & données avec l'outil *Information* (F).

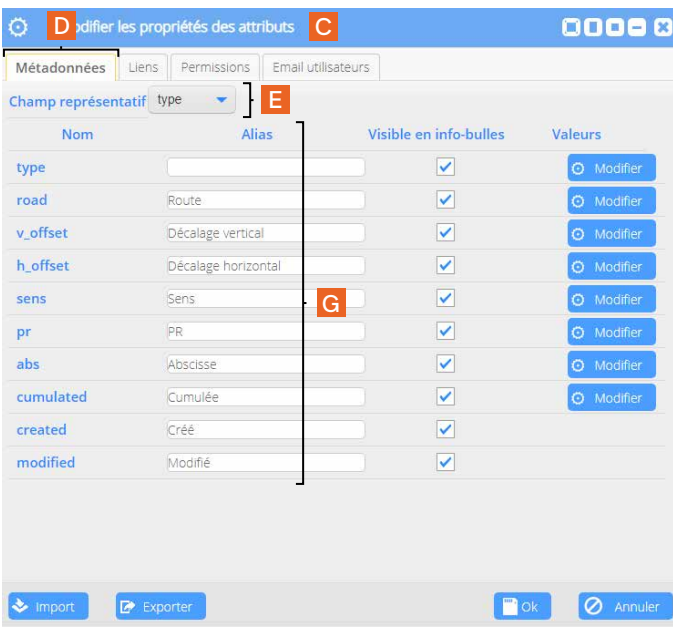

2 | Vous avez également la possibilité d'affecter un *Alias* aux attributs (G). Ceux-ci viendront suppléer le nom du champ dès que vous demanderez, depuis l'interface des cartes & données, d'afficher la table attributaire, tel que le propose la fenêtre *Info* (H).

Interface Cartes & données - Fenêtre *Info*

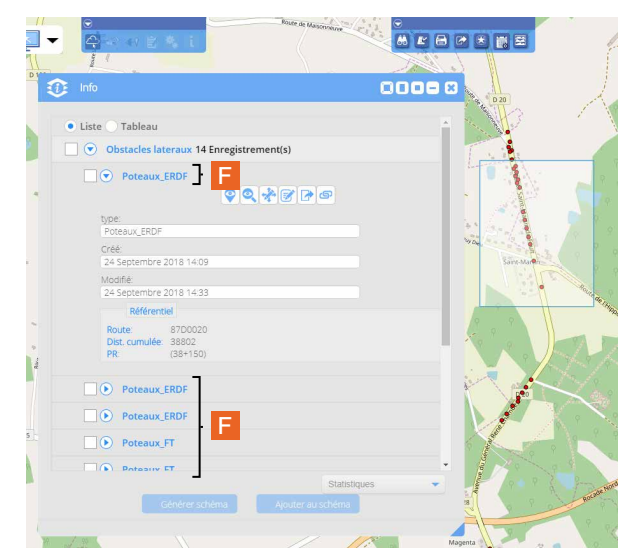

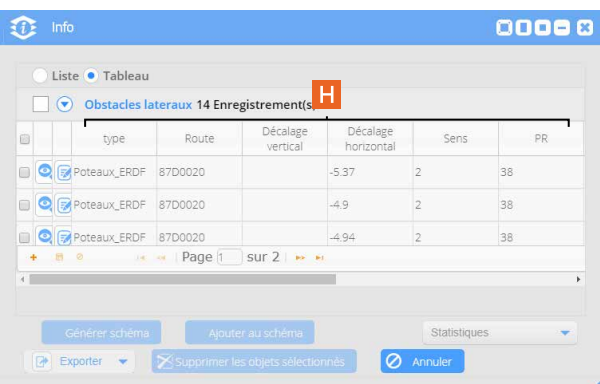

3 | En cochant ou décochant la case *Visible en Info-bulles* (I), vous permettez à certaines informations d'attributs d'apparaître ou non dans l'info-bulle qui s'affiche au survol de la souris sur un objet dans l'interface des cartes & données (J), après avoir sélectionné l'outil Options avancées des options de la couche (K).

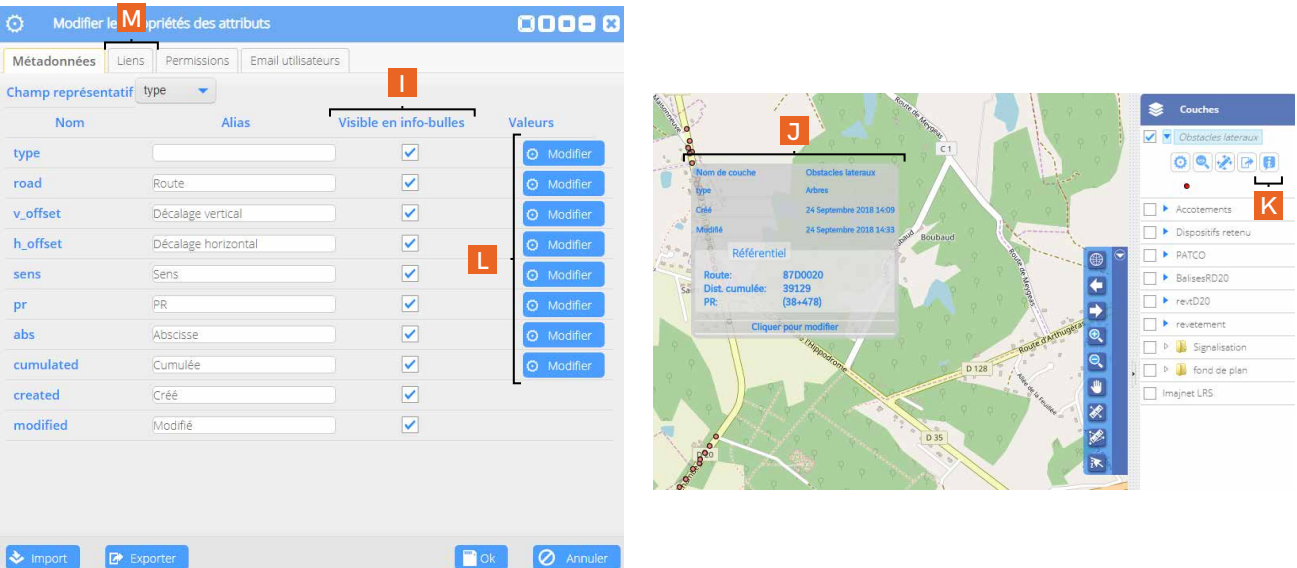

4 | Pour rappel, cette fenêtre permet la génération ou la modification des règles que vous utiliserez pour la représentation qualitative des données (L - cf. Chapitre précédent : 1. Modifier la symbologie d'une couche | Paragraphe 1.1.4 La représentation qualitative des données)

5 | Pour rappel à nouveau, depuis l'onglet *Liens* (M), vous pouvez configurer la relation hiérarchique *Parent(s) - Enfant(s)* entre plusieurs objets (cf. Partie 3. Consulter, éditer, rechercher et interroger les données | Chapitre 2. Editer les données attributaires | Paragraphe 2.2 Editer les données : les options de la fenêtre d'édition)

6 | Depuis l'onglet *Permissions*, vous pouvez déterminer quel profil utilisateur (N) a le droit d'ajouter et / ou de supprimer un commentaire (O).

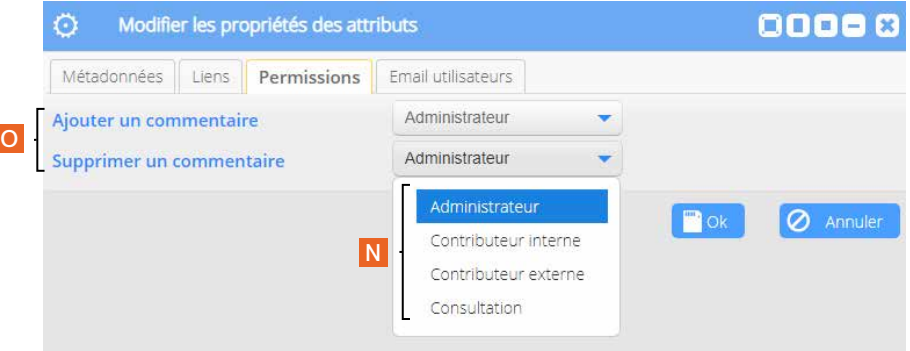

7 | Depuis l'onglet *Email utilisateurs*, vous pouvez sélectionner dans la liste qui s'affiche les personnes qui recevront les informations envoyées de la plateforme (P).

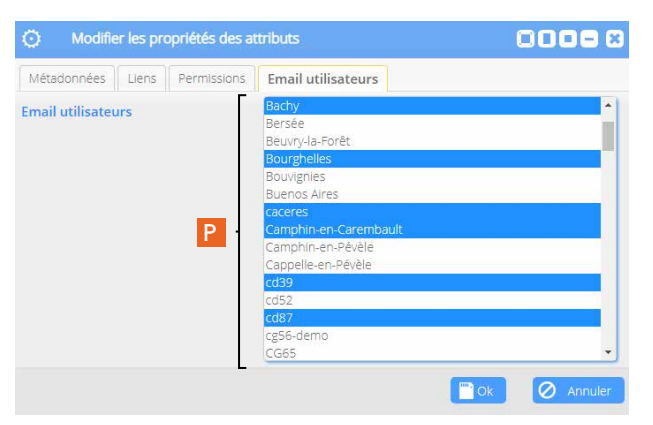

# **Partie 5**

## **Edition des données dans la carte**

**Chapitre 1.** L'éditeur de données

### **Chapitre 2.** Les options d'édition des données

- **2.1** Edition des géométries
- **2.2** Dessiner un objet
- **2.3** Sélection d'un objet
- **2.4** Créer un point
- **2.5** Découper l'objet
- **2.6** Fusionner les objets
- **2.7** Dessiner une zone trouée
- **2.8** Déformer, orienter, modifier
- **2.9** Supprimer des objets
# **Partie 5**

## **Edition des données dans la carte**

# **1. L'éditeur de données**

Vous avez la possibilité d'apporter des modifications à une couche, en ajoutant, déplaçant, modifiant ou supprimant des objets qui la composent.

Pour accéder à l'éditeur de données, depuis l'interface des cartes & données, vous déployez les options de la couche concernée et cliquez sur le bouton *Editer la couche* (A). Celle-ci passe alors en transparence (B → B') et la barre d'édition des données s'affiche (C).

Vous remarquerez au chapitre suivant, qu'en fonction de la géométrie travaillée (surface, point ou ligne), cette barre ne proposera pas les mêmes outils.

### A noter |

Une seule couche peut être éditée en même temps.

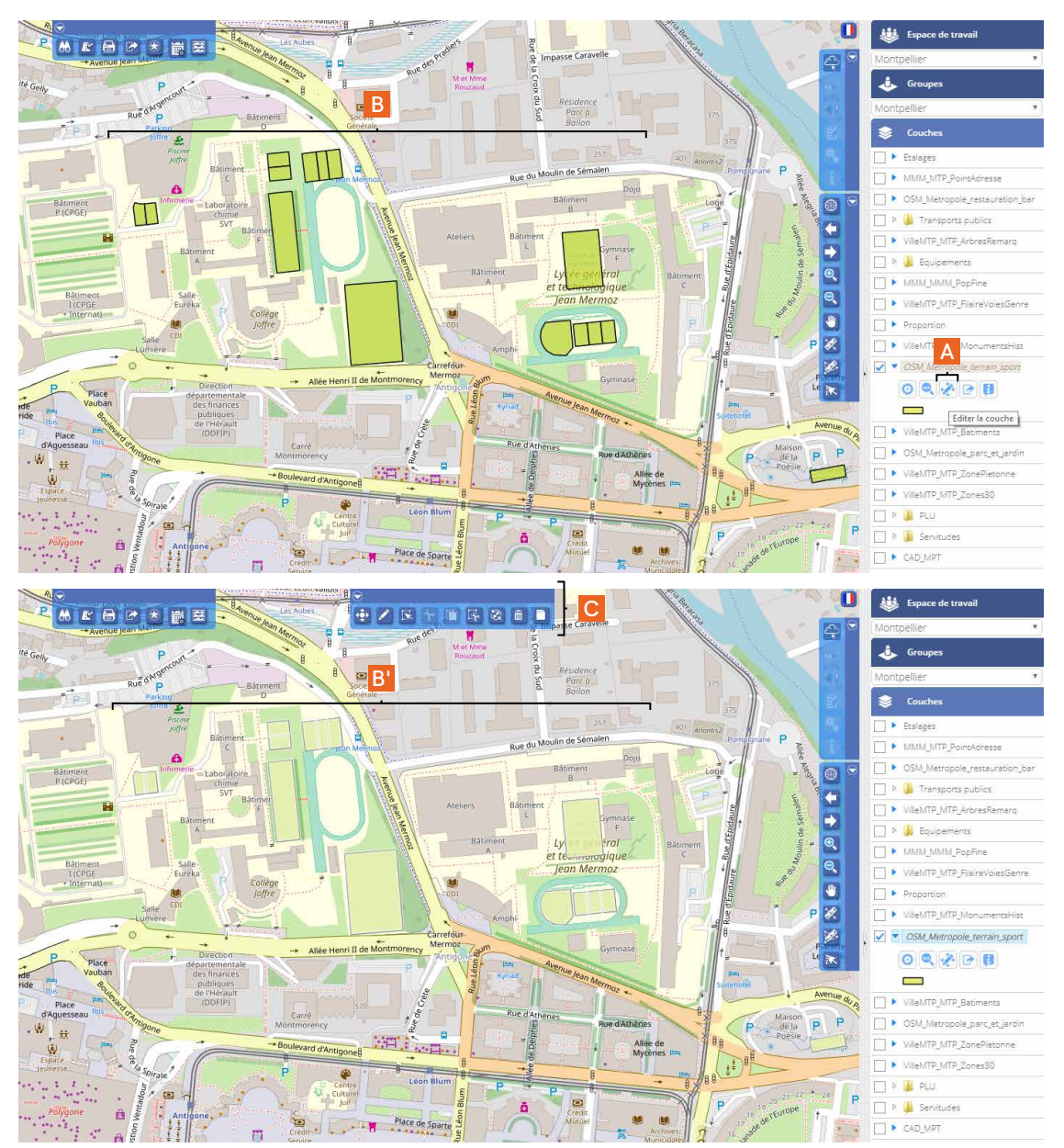

# **2. Les options d'édition des données**

## **2.1 Edition des géométries**

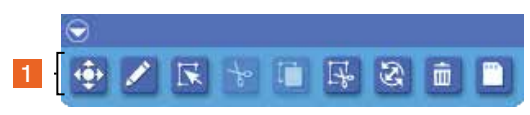

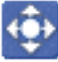

Bouton *Editer les géométries*

 La fonctionnalité *Editer les géométries* (1) vous permet de déplacer, ajouter et supprimer des nœuds sur des géométries existantes : polygones, points et polylignes.

1 | Pour pouvoir modifier l'objet concerné, vous devez dans un premier temps le sélectionner. Pour ce faire, cliquez sur le bouton *Sélectionner un objet* (A) et dessinez un cadre de sélection au-dessus de lui (B images 1, 5 et 9).

2 | Une fois l'objet sélectionné, avec l'outil *Editer les géométries* (1), cliquez sur le cadre extérieur bleu foncé du polygone (image 2), sur le point (image 6) ou sur la ligne (image 10) (C).

3 | En maintenant la souris appuyée, vous pouvez déformer le polygone ou la ligne et ainsi recomposer la forme, ce qui revient à déplacer, ajouter ou supprimer des nœuds (D - images 3 et 11). Pour les couches de points cela permet de déplacer l'objet (D - image 7).

4 | Enregistrez votre travail (E - images 4, 8 et 12).

Polygone

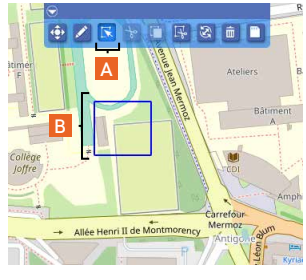

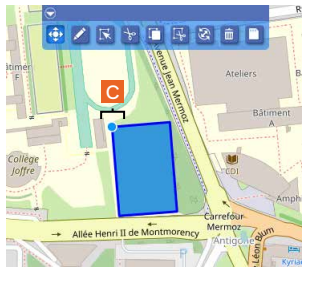

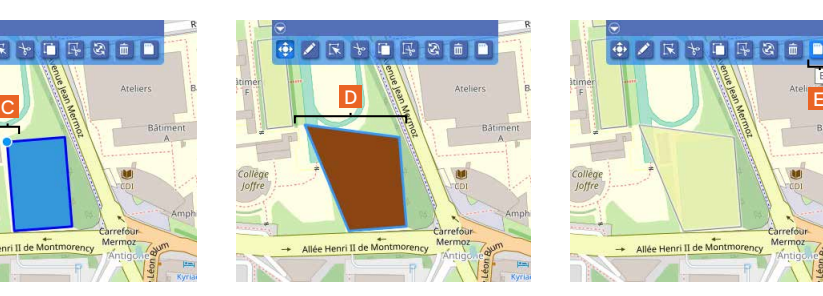

image 1 image 2 image 2 image 3 image 4 image 4 image 2 image 2 image 2 image 4 image 4 image 4 image 4 in the  $\sim$ 

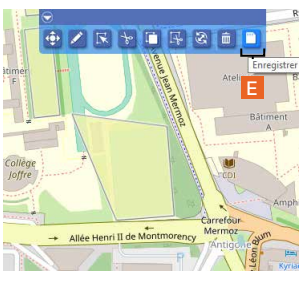

#### Point

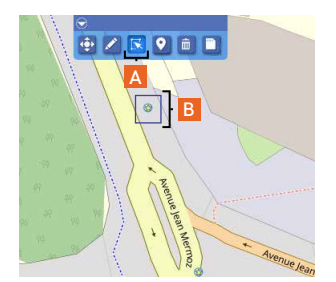

image 5

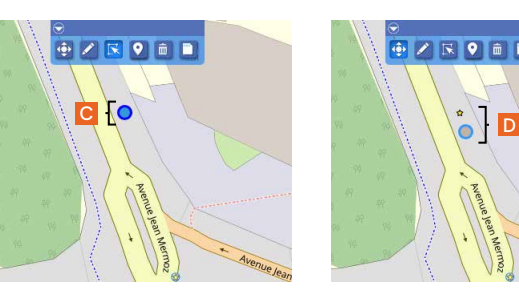

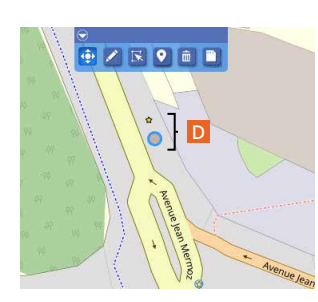

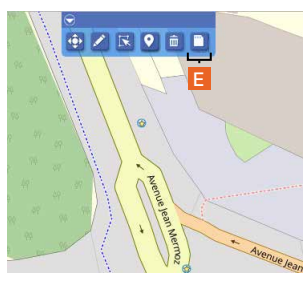

image 6 image 7 image 8

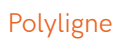

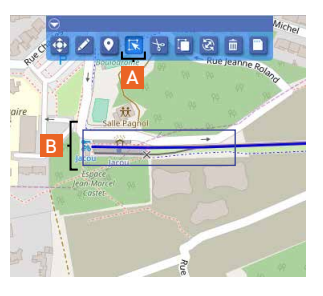

image 9

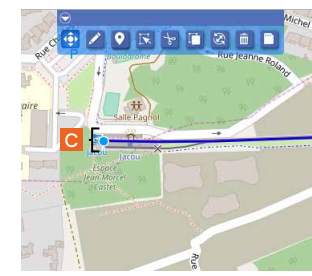

image 10 image 11 image 12

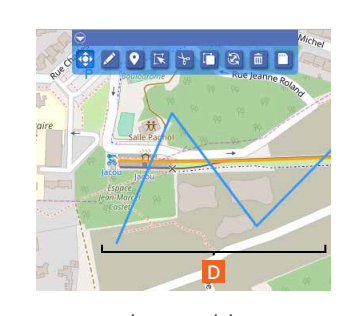

**79 R + 18 E**

### **2.2 Dessiner un objet**

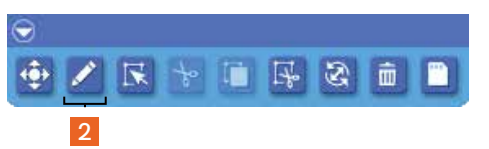

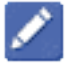

Bouton *Dessiner un objet*

 La fonctionnalité *Dessiner un objet* (2) vous permet de créer des polygones, des points et des poly-

lignes.

- 1 | Cliquez sur le bouton *Dessiner un objet* (2).
- 2 | Sur le fond de carte, cliquez avec la souris pour créer un premier point (A images 1, 6 et 10).
- 3 | Dessinez votre polygone ou polyligne suivant vos besoins (B images 2, 3 et 7).
- 4 | Pour conclure l'opération, cliquez deux fois pour fermer le polygone ou arrêter la ligne (C images

#### 4 et 8).

- 5 | Concernant le point, cliquez simplement sur la zone où vous souhaitez le créer (D image 11).
- 6 | Un formulaire de saisie des données s'affiche dès que vous avez clos la géométrie (polygone et polyligne) ou créé un point (E - images 5, 9 et 12).
	- 7 | Enregistrez votre travail (F).

#### Polygone

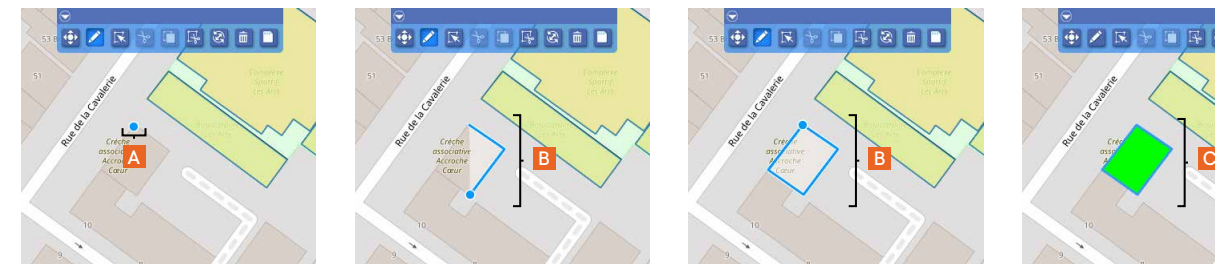

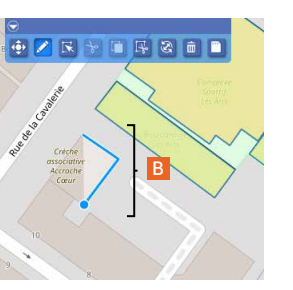

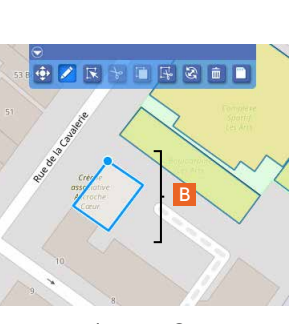

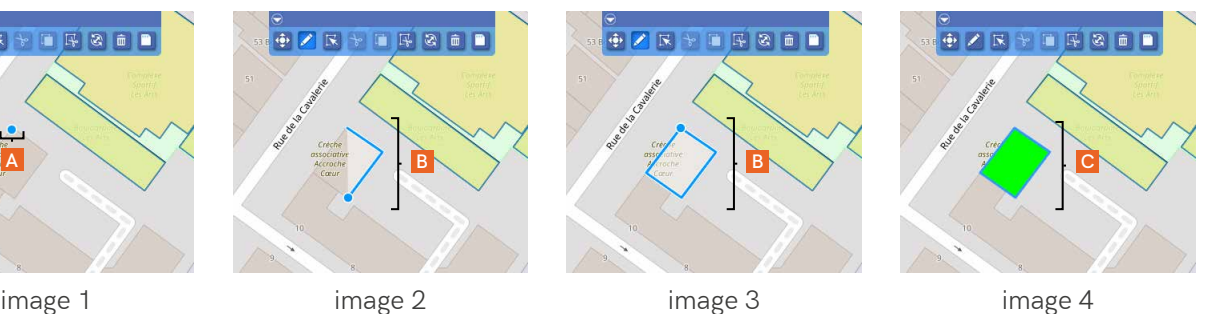

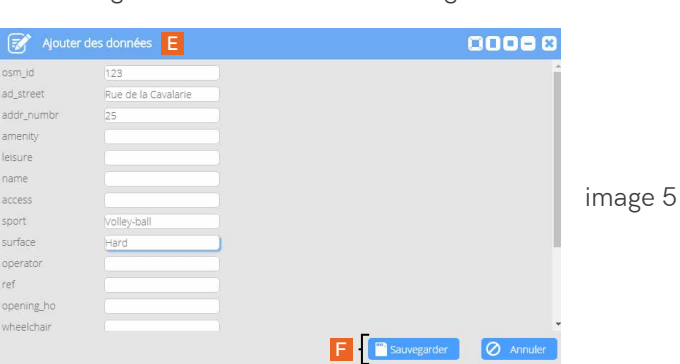

#### Polyligne

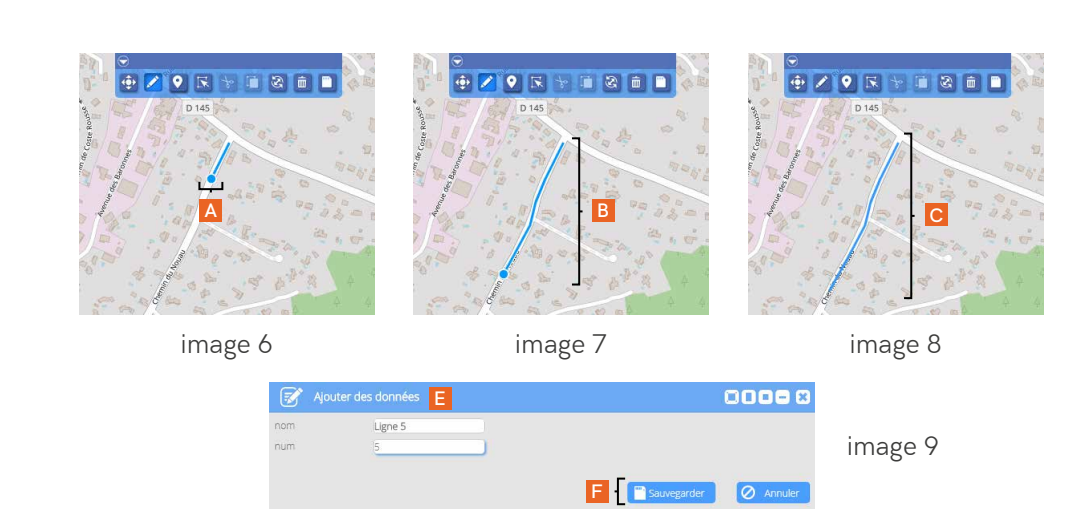

### Point

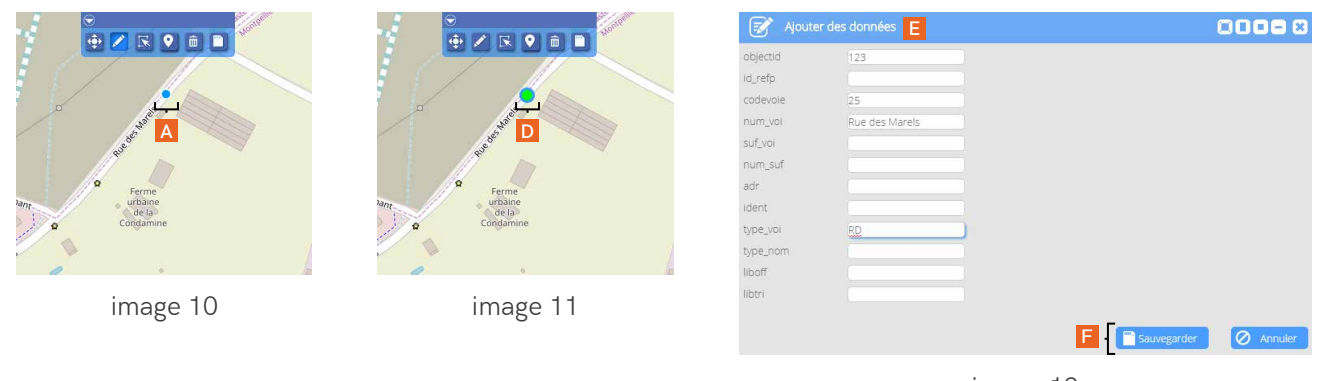

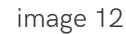

## **2.3 Sélection d'un objet**

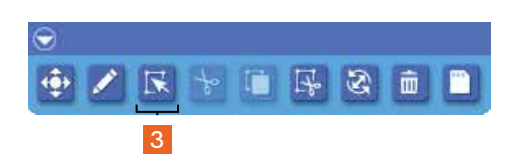

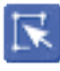

Bouton *Sélectionner un objet*

1 | Comme cela a été présenté dans le paragraphe 2.1 Edition des géométries, pour sélectionner un objet, vous devez cliquer sur le bouton *Sélectionner un objet* (3) et étirer un cadre de sélection autour de lui ou sur lui (A - image 1).

2 | Les objet sélectionnés apparaissent en bleu (B - images 2, 3 et 4).

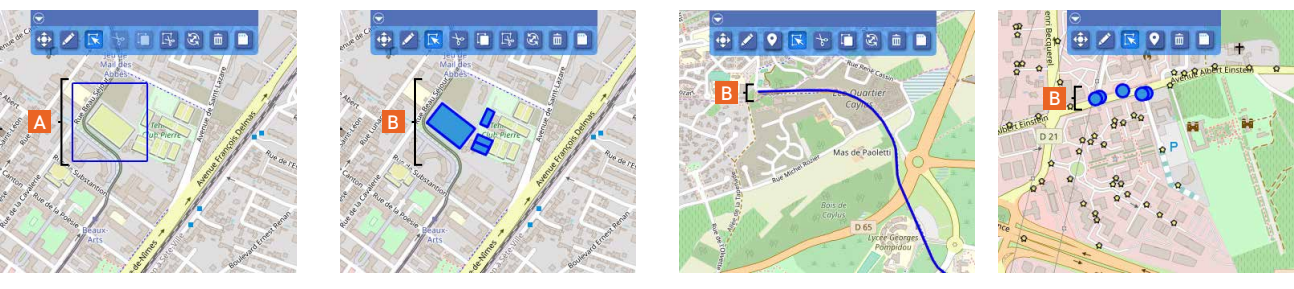

image 1 image 2

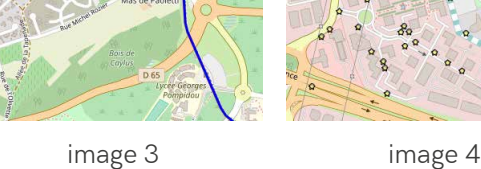

### Info |

La fonctionnalité *Créer un point* est réservée à un usage sur l'application TAB sur tablette :

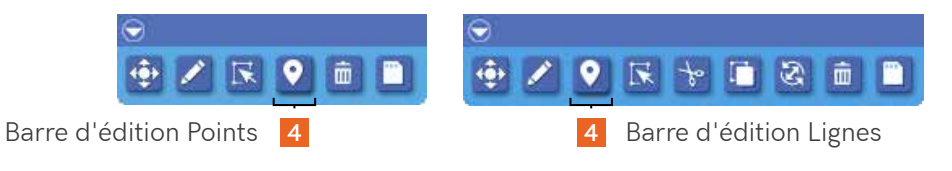

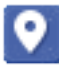

Bouton *Créer un point*

### **2.4 Découper un objet**

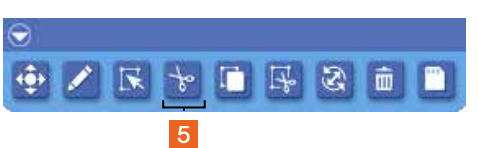

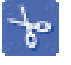

Bouton *Découper un objet*

 La fonctionnalité *Découper un objet* (5) vous permet de découper des polygones et des polylignes.

1 | Pour activer l'outil (A), vous devez dans un premier temps sélectionner l'objet (B) que vous souhaitez découper avec l'outil *Sélectionner un objet* (images 1, 2 et 9).

2 | Au-dessus de l'objet ou de la ligne que vous souhaitez découper, tirez un trait (C - images 3 et 10). Pour valider votre action, terminez par un double clic.

3 | L'objet est découpé (image 4). Vous pouvez sélectionner de manière indépendante l'une des parties de la découpe (D - images 5 et 11).

4 | Si besoin, vous pouvez modifier la géométrie à l'aide de l'outil *Editer les géométries* en déplaçant ou détachant les nœuds (E - images 6 et 7).

5 | Enregistrez votre travail (F).

6 | Au passage de la souris sur l'objet avec l'outil *Options avancées* de la couche, celui-ci doit bien proposer deux parties et deux fenêtres d'informations pop-up disctinctes (G - images 8 et 12).

Polygone

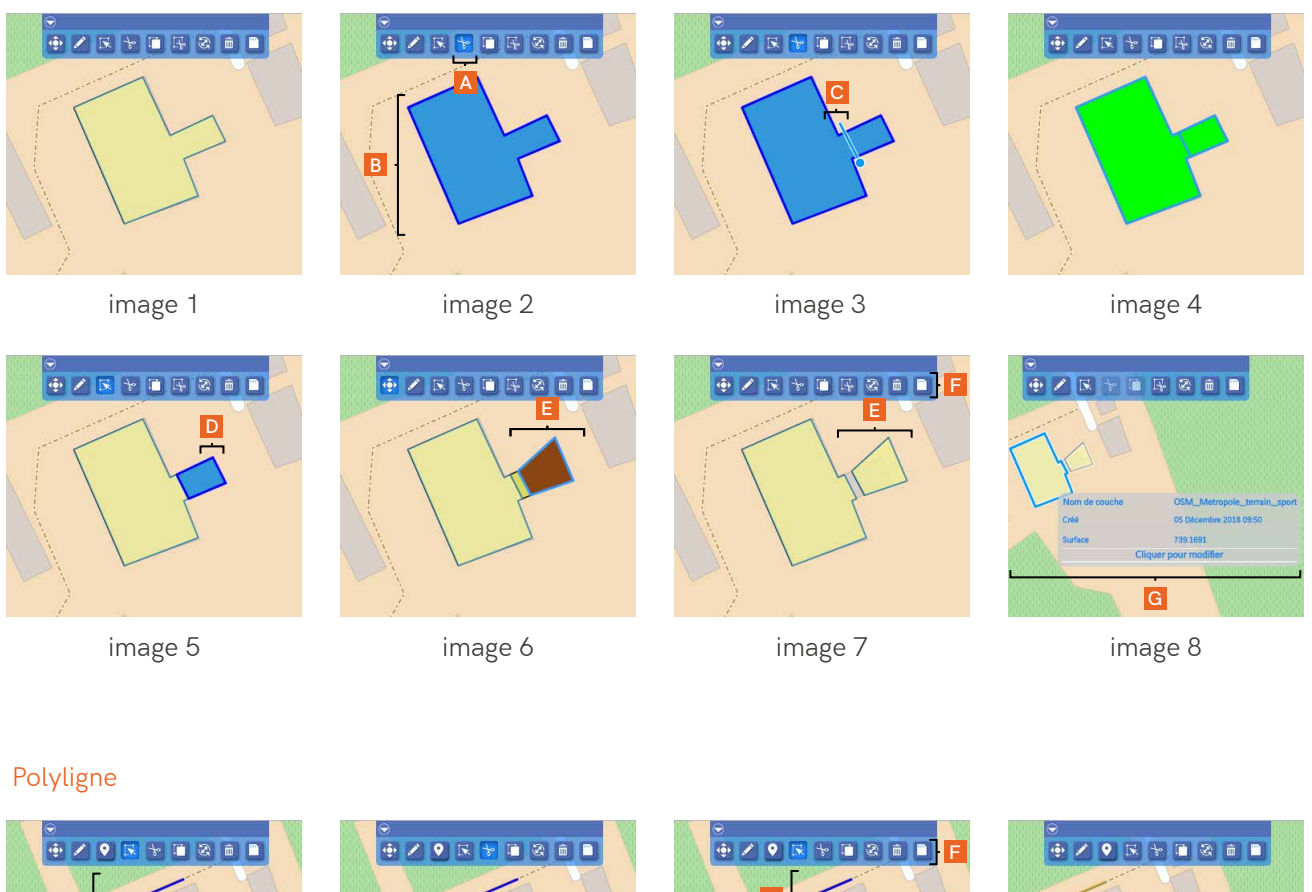

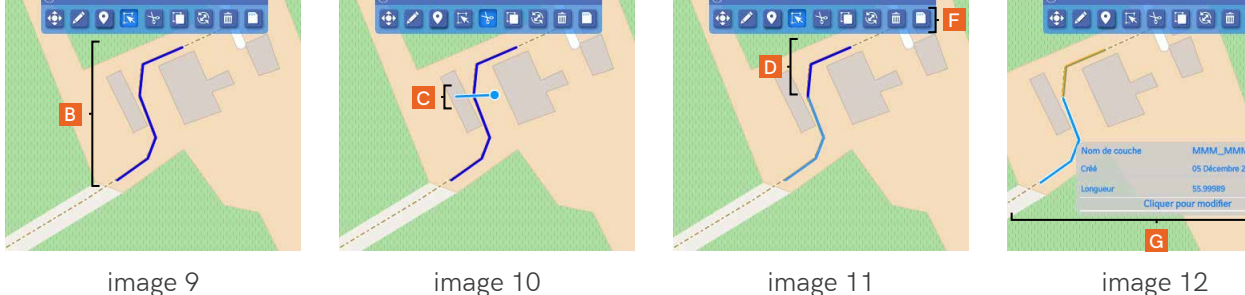

### **2.5 Fusionner des objets**

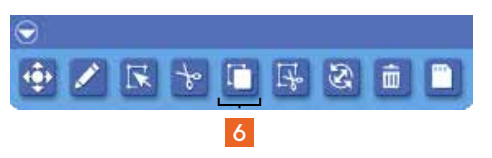

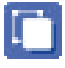

Bouton *Fusionner des objets*

 La fonctionnalité *Fusionner des objets* (6) vous permet de fusionner des polygones ou des polylignes.

1 | Vous devez dans un premier temps sélectionner les objets que vous souhaitez fusionner (A images 1et 5).

2 | Ceux-ci sélectionnés, vous cliquez sur l'outil *Fusionner des objets* (B - image 2 et 6). Aucune action n'est à réaliser sur la carte avec cet outil. Si les polygones ou lignes à assembler sont joints au départ, ceux-ci ne forment plus qu'un seul élément une fois fusionnés (image 3).

3 | Enregistrez votre travail (C).

4 | Au passage de la souris sur l'objet avec l'outil *Options avancées* de la couche, celui-ci doit bien apparaître sous une seule entité et proposer une unique fenêtre d'information pop-up (D - images 4 et 7).

Polygone

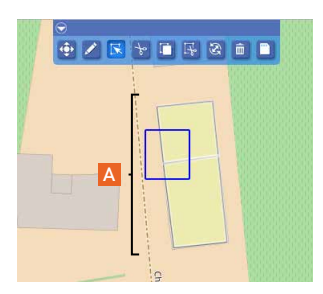

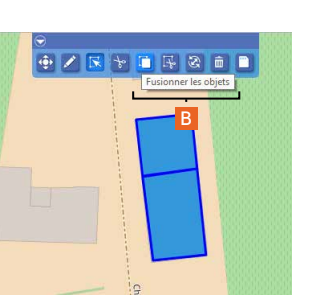

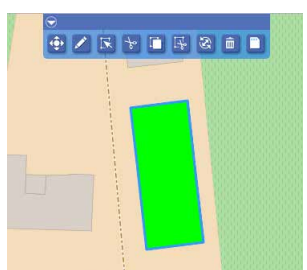

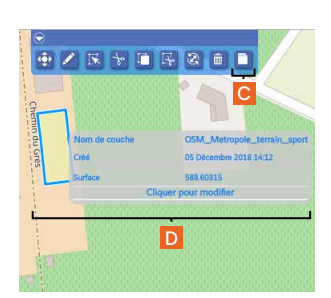

image 1 image 2 image 2 image 3 image 4 image 4

Polyligne

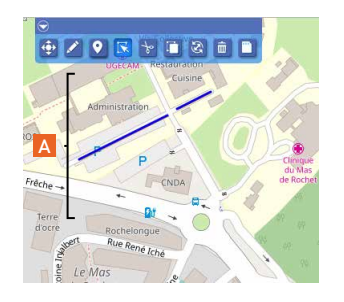

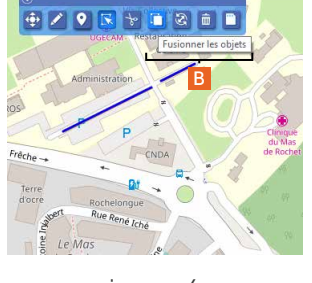

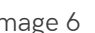

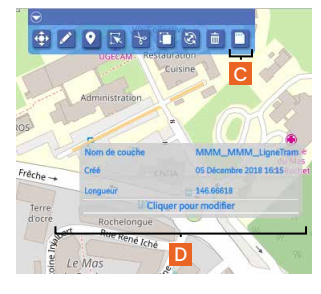

image 5 image 6 image 6 image 7 image 7 image 7 image 7 image 7 image 7 image 7 image 7 image 7 image 7 image 7

### **2.6 Dessiner une zone trouée**

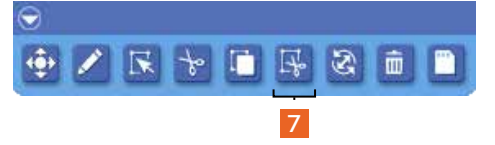

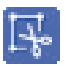

Bouton *Dessiner une zone trouée*

 La fonctionnalité *Dessiner une zone trouée* (7) vous permet de créer une ouverture dans un objet en dessinant une zone à l'intérieur de celui-ci. La zone dessinée doit être strictement contenue dans l'objet.

1 | L'objet à trouer n'a pas besoin d'être sélectionné au préalable. Vous cliquez directement sur l'outil *Dessiner une zone trouée* (7) et vous pouvez commencer à dessiner dans l'objet (A - image 1).

- 2 | Dès que la zone est créée (B), enregistrez votre travail (C image 2).
- 3 | La zone découpée apparaît alors en place du polygone que vous venez de dessiner (D image 3).
- 4 | Lorsque vous fermez l'éditeur de données, vous pouvez visualiser le résultat final (E image 4).

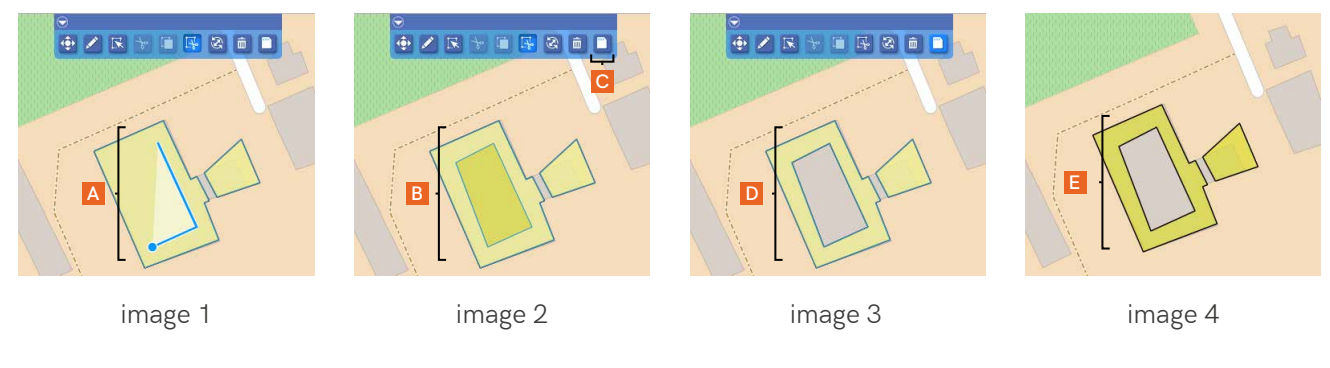

#### A noter |

Si vous dessinez une zone au-dessus de plusieurs objets (F - image 6), la découpe ne s'effectuera que sur la premier objet à partir duquel vous avez débuté votre tracé (G - image 7).

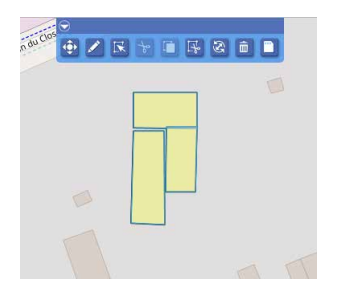

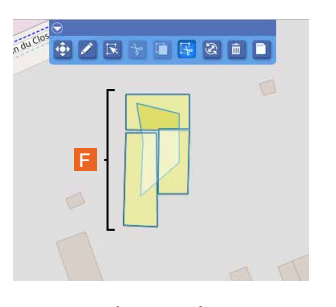

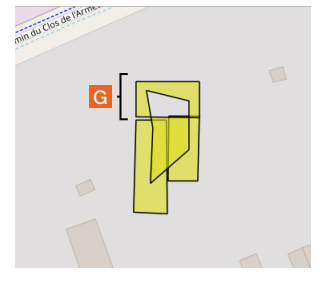

image 5 image 6 image 6 image 7 image 7 image 7 image 7 image 7 image 7 image 7 image 7 image 7 image 7 image 7

### **2.7 Déformer, orienter, modifier**

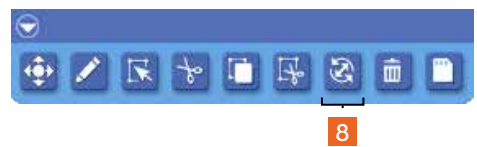

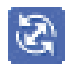

Bouton *Déformer, orienter, modifier*

 La fonctionnalité *Déformer, orienter, modifier* (8) vous permet d'augmenter, de diminuer, d'étirer et de faire pivoter un polygone ou une polyligne.

- 1 | Vous devez commencer par sélectionner l'objet que vous souhaitez modifier (A images 1 et 8).
- 2 | Un cadre et des poignées apparaissent autour de l'objet ou de la ligne (B images 2 et 9).

3 | En positionnant la souris sur l'une des poignées, vous pouvez déformer l'objet (C - images 3, 4, 5 et 10).

#### Polygone

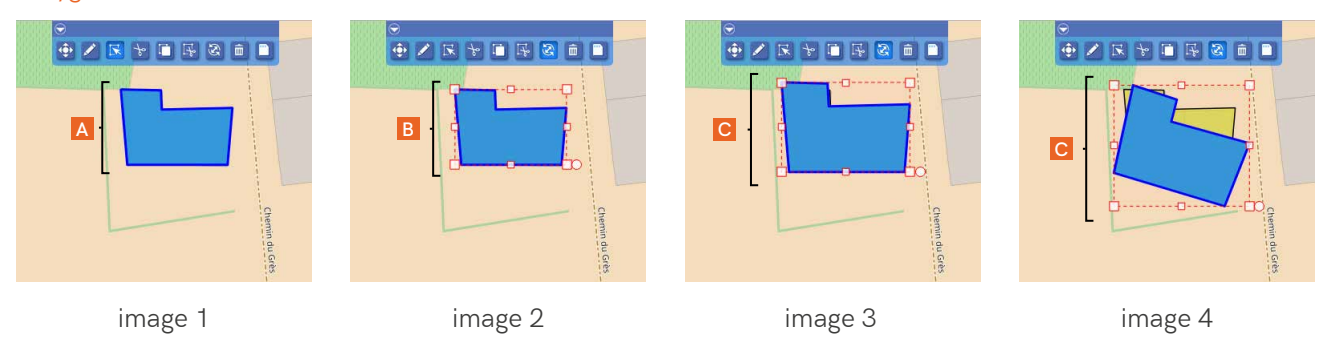

4 | Enregistrez votre travail (D) et visualisez le résultat (E - images 7 et 11).

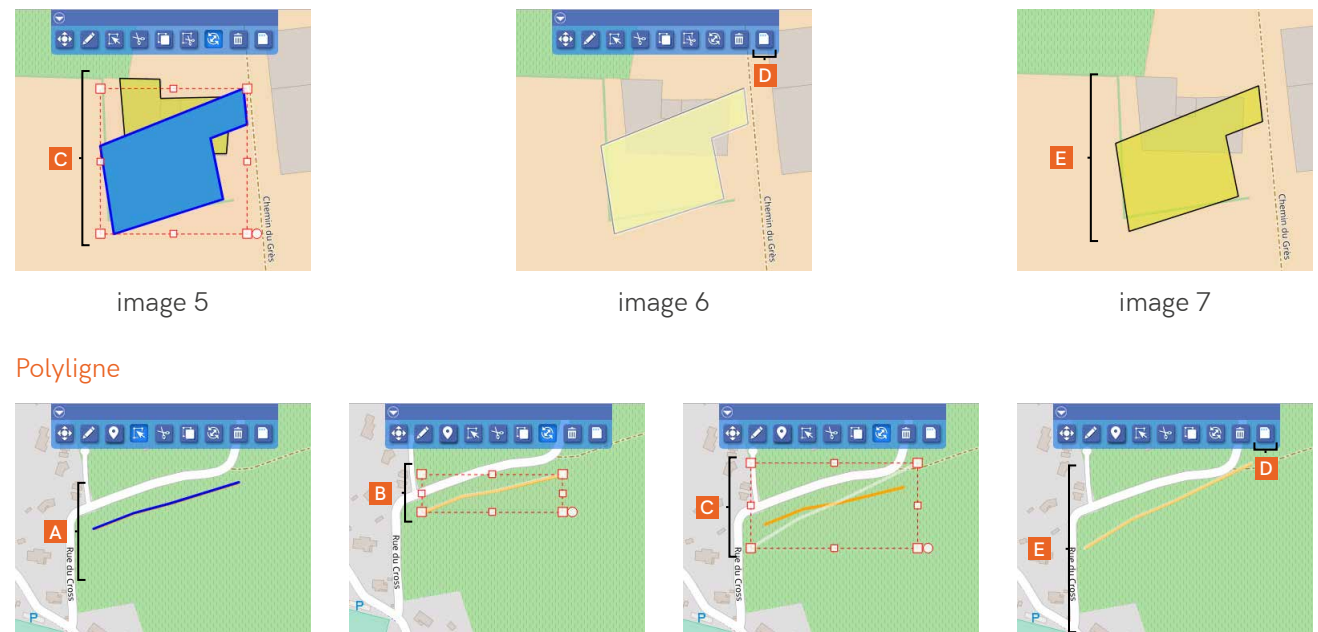

image 8

image 9

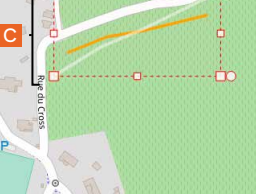

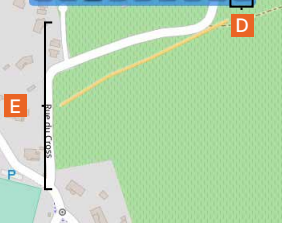

image 10

image 11

## **2.8 Supprimer des objets**

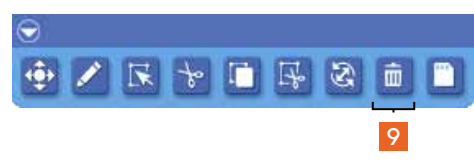

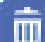

Bouton *Supprimer des objets*

Pour supprimer un ou plusieurs objets, vous avez la possibilité de suivre l'une ou l'autre des démarches suivantes :

1 | Vous sélectionnez l'objet (A - image 2).

2 | Vous cliquez sur le bouton *Supprimer des objets* (9), l'objet devient gris (B - image 3).

2 bis | ou vous cliquez sur le bouton *Supprimer des objets* (9) et ensuite sur l'objet lui-même, il devient gris (B - image 3).

3 | Vous cliquez sur *Enregistrer* pour valider la suppression (C - image 4).

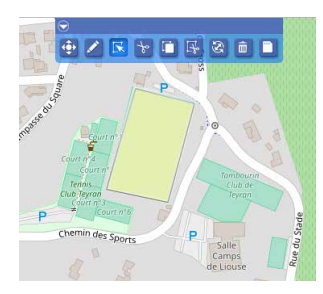

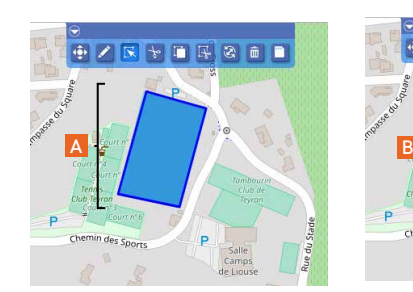

image 1 image 2 image 2 image 3 image 4 image 4

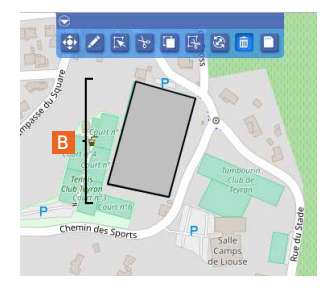

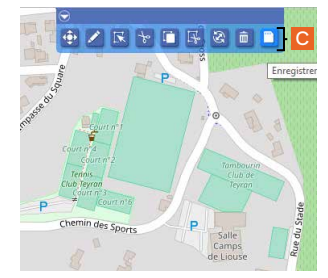

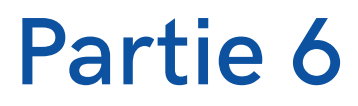

**Utilisation du synoptique**

**Chapitre 1.** Description du synoptique **Chapitre 2.** Edition des données dans le synoptique

# **Partie 6**

### **Utilisation du synoptique**

# **1. Description du synoptique**

#### Info |

Un synoptique est un mode de représentation graphique qui permet de manière simple de saisir d'un seul coup d'œil la répartition des informations le long d'un linéaire. La complexité du réel est schématisée, sans altération ni perte d'information. Seul le support est simplifié, les routes sont représentées par un axe jalonné et gradué selon les PR du terrain.

Pour afficher le panneau du synoptique (B), il faut cliquer sur la flèche située tout en bas de l'écran dans l'espace cartographique (A).

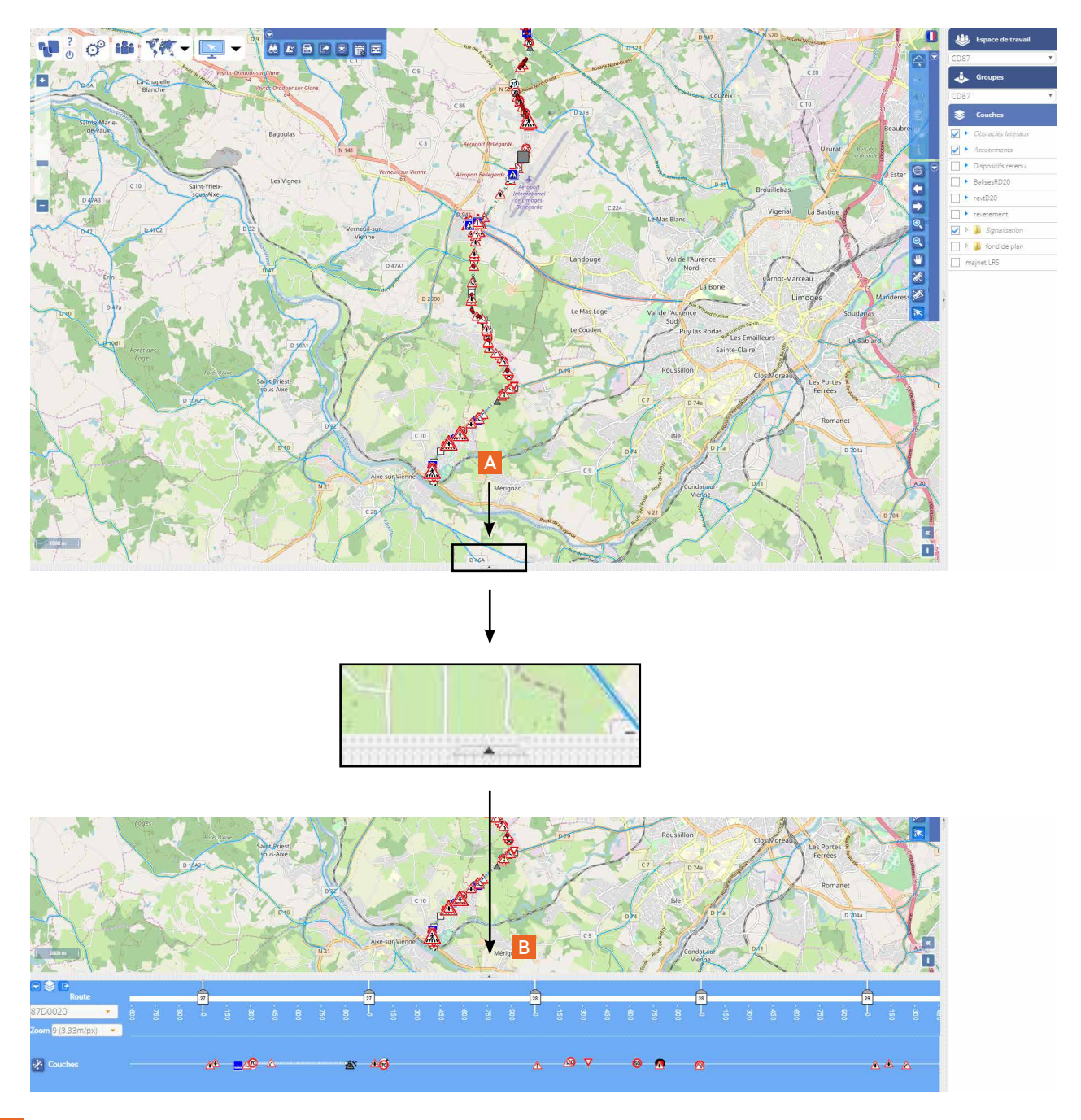

Ce panneau se compose de 3 parties :

#### 1 | La route sélectionnée (A)

 Route sur laquelle la vue synoptique est affichée.

#### 2 | Le synoptique (B)

Il permet de visualiser sa position PR+Abscisse sur la route sélectionnée.

En activant le plugin Imajnet©, vous avez la possibilité de naviguer dans les vues immersives en cliquant sur les coordonnées de votre choix dans la barre d'échelle (C), que vous pouvez elle-même modifier à l'aide de la molette de la souris.

3 | Les couches d'objets affichées (D)

 Il s'agit des couches que vous avez choisies d'afficher dans l'interface des cartes & données > Groupes > Couches (D). Si un objet d'une de ces couches est présent sur l'intervalle PR+Abscisse du synoptique affiché à l'écran, il sera visible et sélectionnable sur la ligne correspondante à sa couche (E). De plus, au survol de la souris sur l'objet, sa fenêtre info-bulle s'ouvre (F), et en cliquant dessus, le panneau d'édition des données attributaires, que vous pouvez modifier, s'affiche (G).

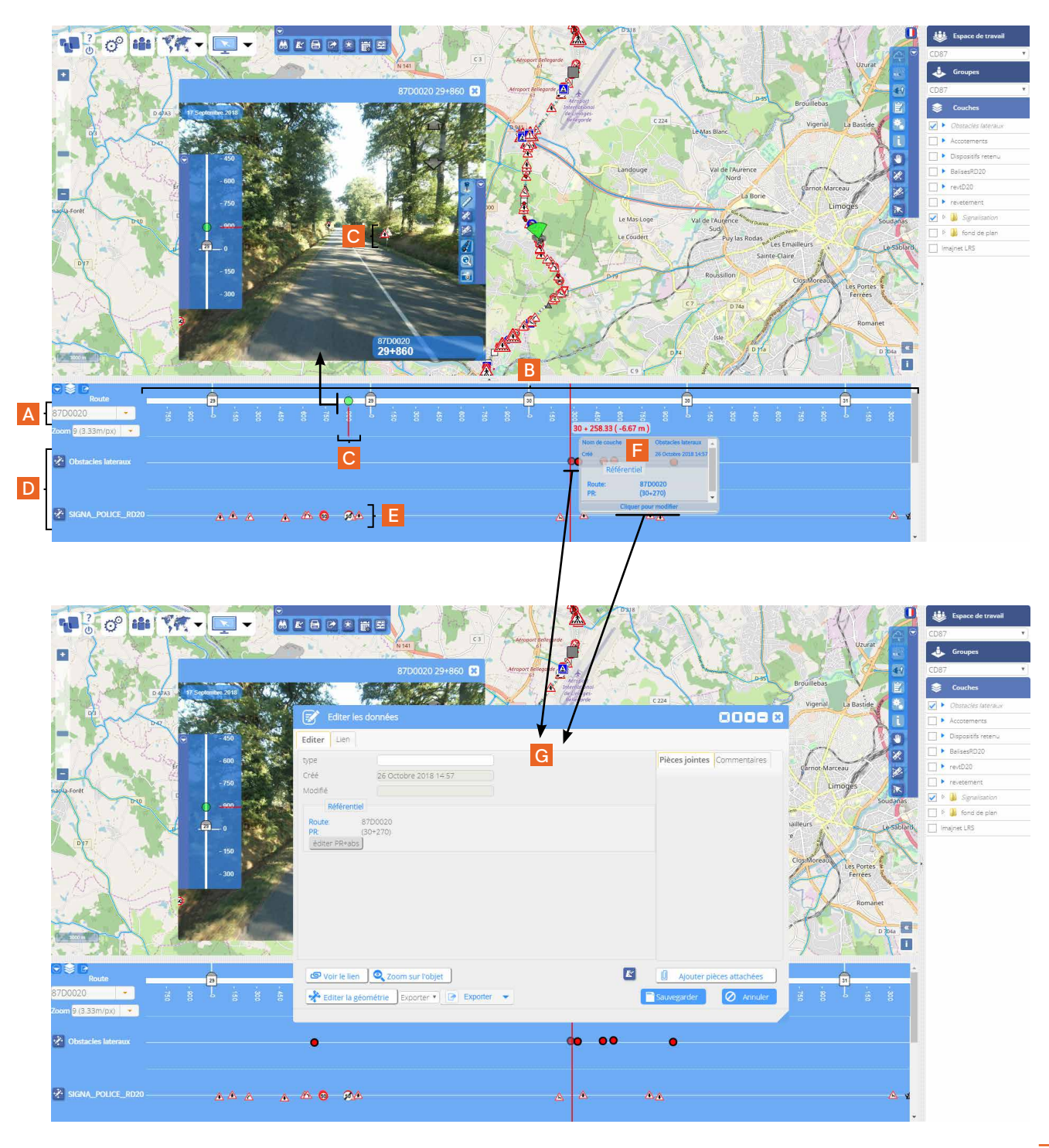

# **2. Edition des données dans le synoptique**

Vous avez la possibilité de saisir de nouvelles données directement depuis le panneau du synoptique. Pour ce faire, en fonction de l'option d'affichage des couches que vous avez choisie (A), *Afficher les couches séparément* (B) ou *Afficher les couches sur le même axe* (C), vous cliquez sur la couche pour laquelle vous souhaitez ajouter un/des objet(s) (D) ou vous cliquez sur *Couches* pour les faire apparaître (E) et cliquez sur la couche désirée (D). La barre d'outil de l'éditeur s'affiche (F).

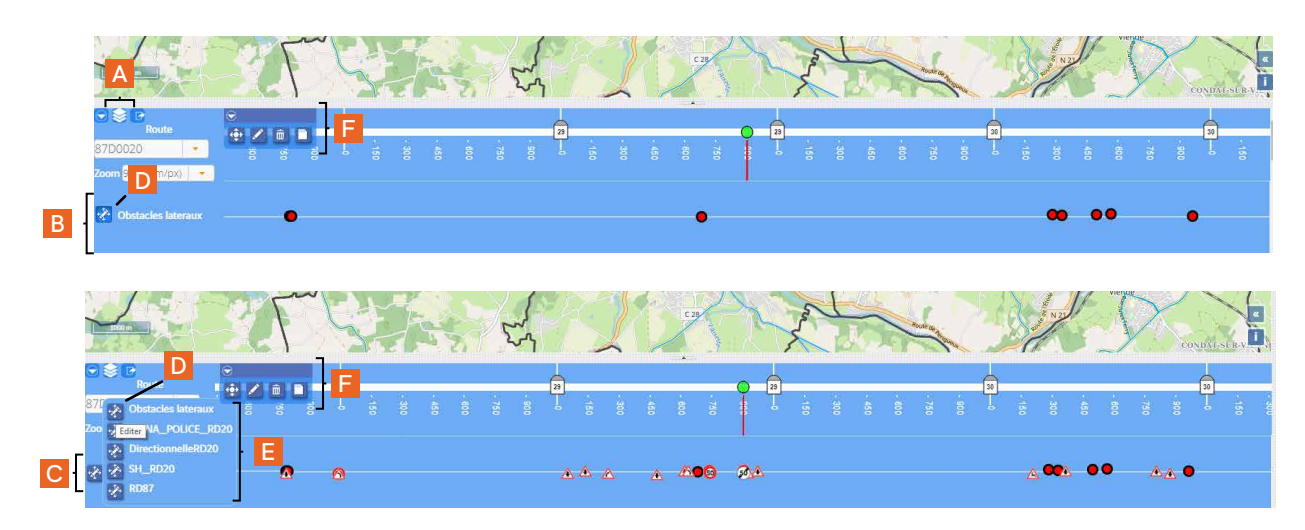

Elle offre les mêmes possibilités, avec des fonctionnalités en moins, que la barre d'édition des données dans la carte (Partie 5. Edition des données dans la carte).

Par exemple, pour *Ajouter des données* :

1 | Cliquez sur l'icône *Ajouter des données* dans la barre d'édition (A)

2 | Cliquez sur l'axe de la couche (B) en vous aidant de la position en PR+Abscisse qui s'affiche (C).

Pour rappel, la première valeur (sur l'image ci-dessous : 28) désigne le PR, la seconde valeur (+665.00) désigne l'abscisse et la dernière valeur (0 m) désigne le décalage horizontal par rapport au centre de la route (schématisée par une ligne blanche continue). Une valeur positive indique un décalage horizontal vers la droite, une valeur négative, un décalage horizontal vers la gauche.

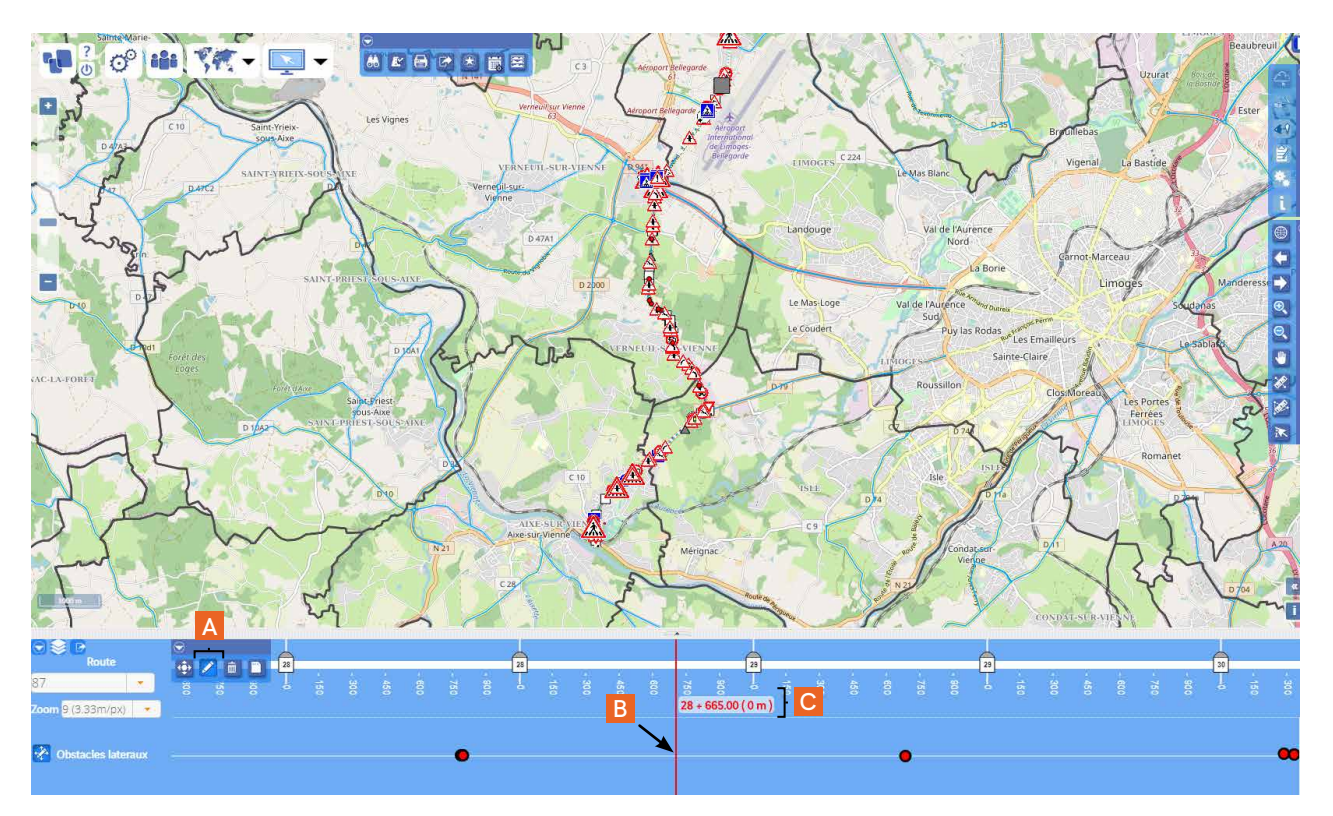

3 | La fenêtre des attributs de l'objet créé *Ajouter des données* (A) apparaît, que vous avez la possibilité de compléter.

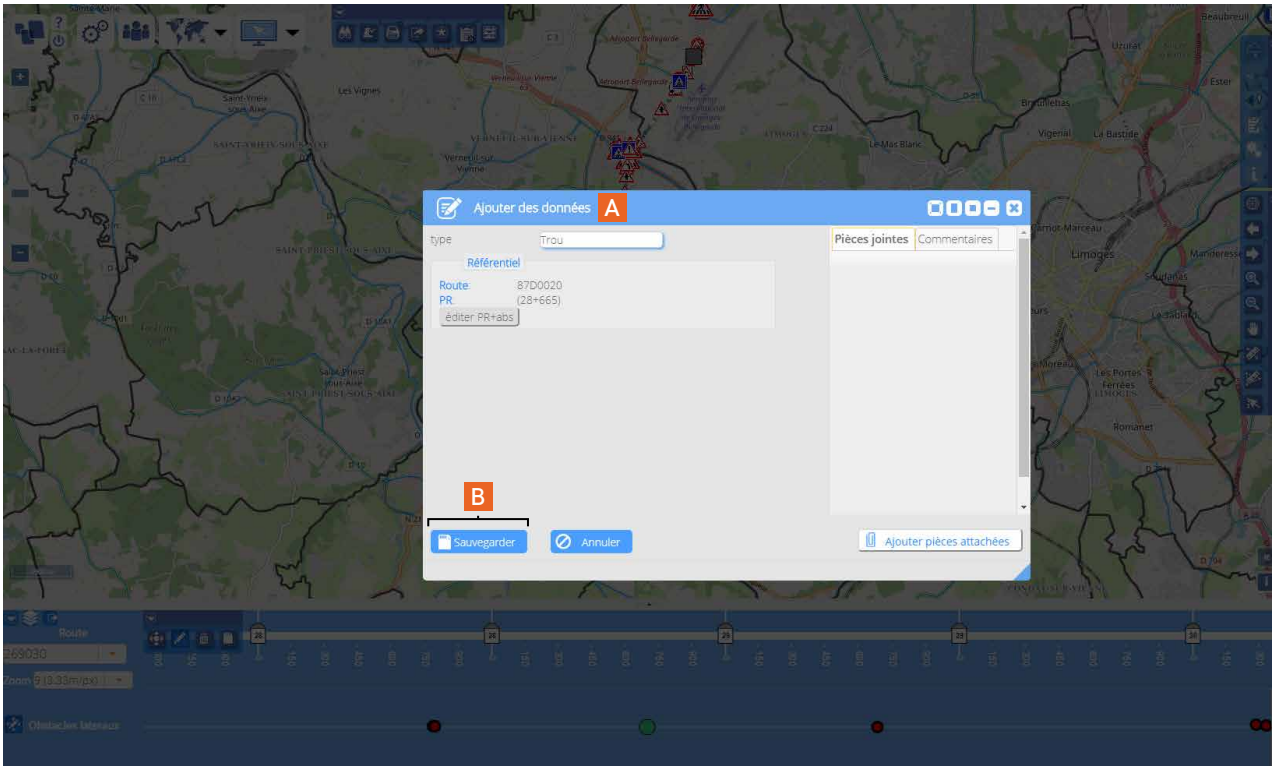

4 | Une fois la sauvegarde effectuée (B), l'objet est visible sur la carte (C), dans la vue immersive (D) et sur le synoptique (E).

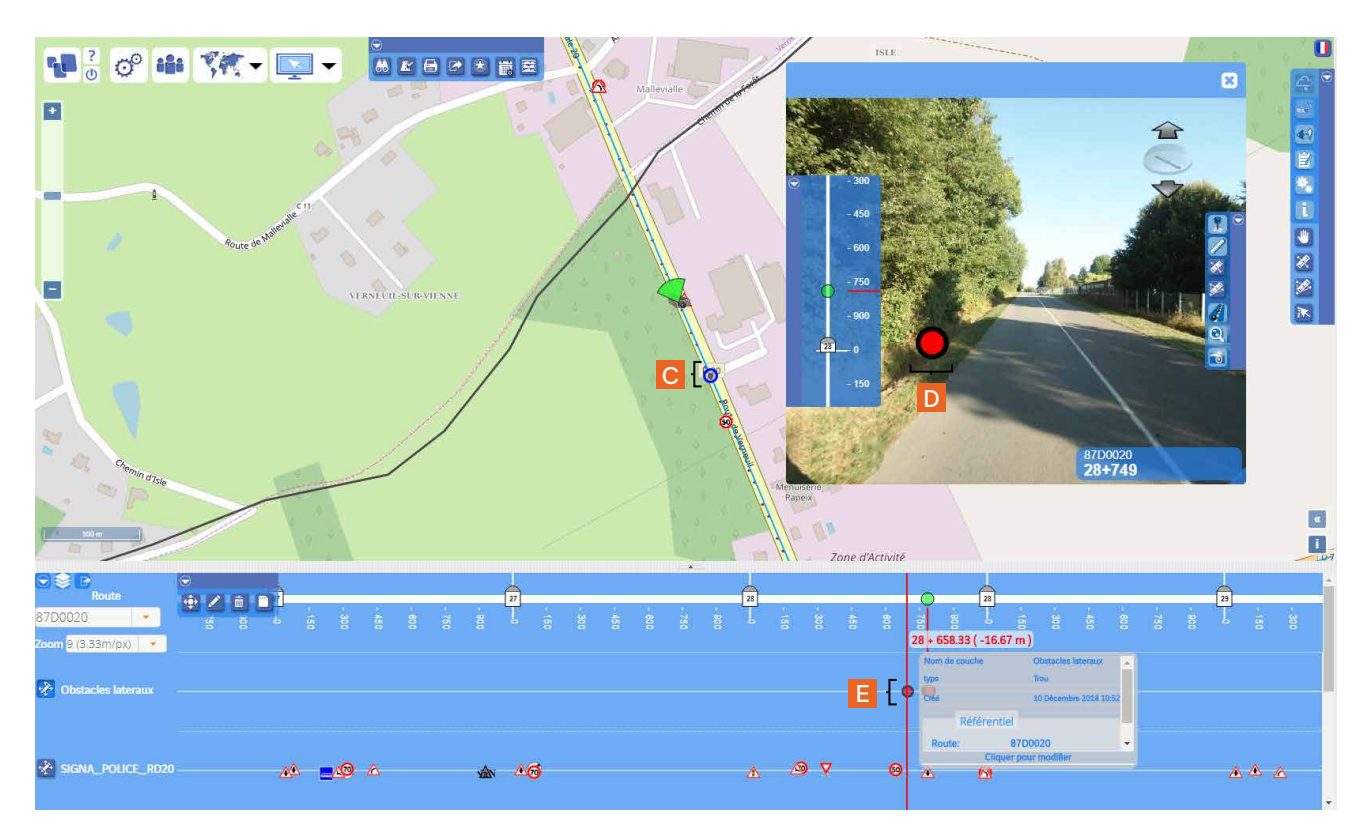

# **Partie 7**

## **Utilisation du plugin Imajnet© et de la fenêtre des vues immersives**

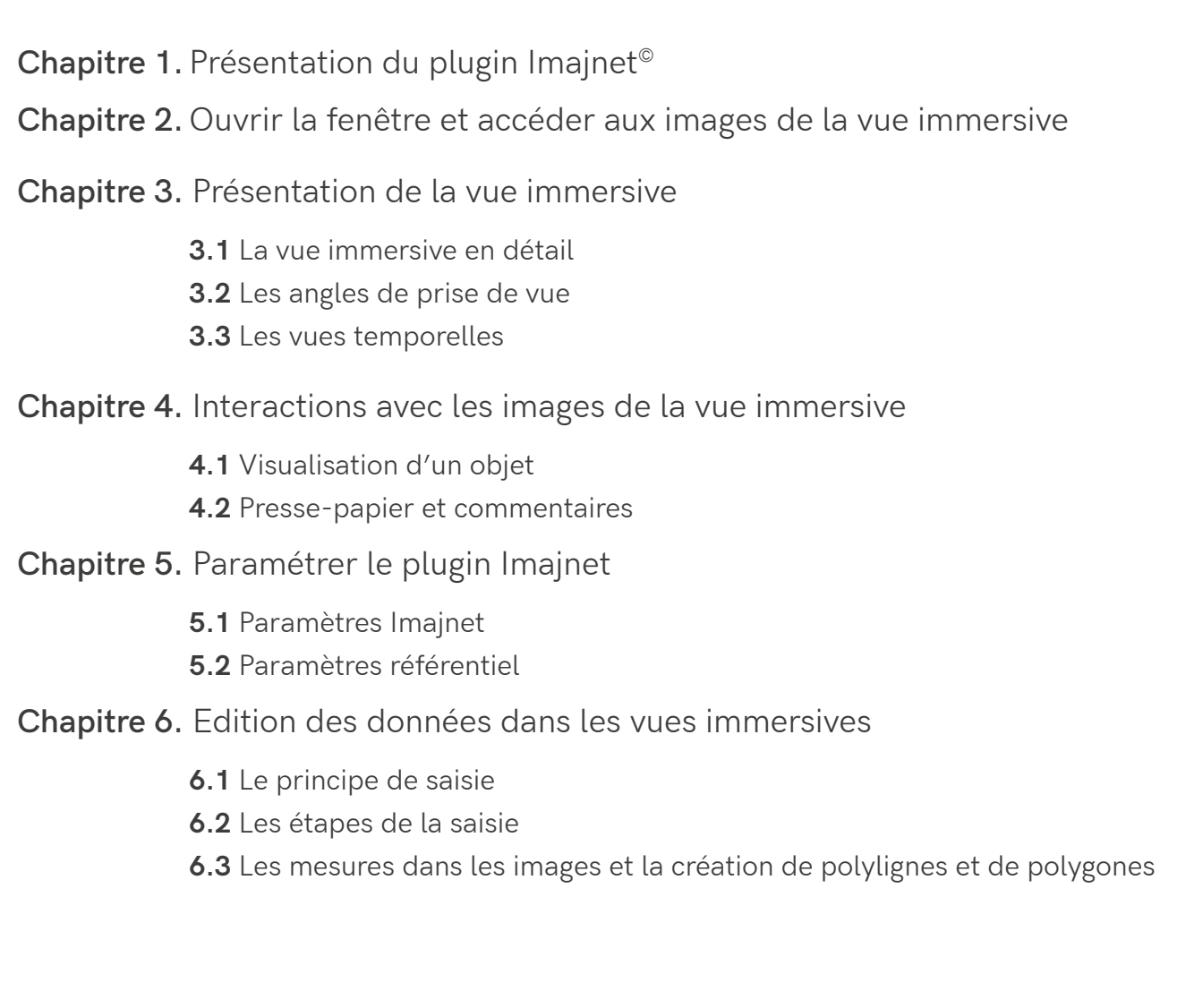

# **Partie 7**

## **Utilisation du plugin Imajnet© et de la fenêtre des vues immersives**

# **1. Présentation du plugin Imajnet©**

Les images proposées grâce au plugin Imajnet® sont issues de relevés de terrain réalisés avec le système de caméras Imajbox® et diffusés sur une plateforme de traitement Imajnet®.

Immergis Web peut directement accéder à ces vues et apporter une réalité terrain par rapport à la classique vision cartographique.

Pour rappel, son utilisation est multiple. Il permet de :

- projeter des objets SIG dans la réalité
- effectuer des mesures sur les images
- créer et partager directement depuis ces images de l'information très récente
- faire apparaître les traces des relevés sur le fond de carte

#### La barre d'outils Imajnet® et ses fonctionnalités

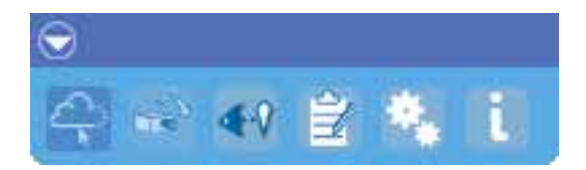

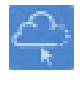

*Accès au plugin Imajnet Presse-papier*

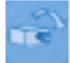

*Accès à l'image la plus proche*

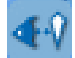

*Visualisation d'un point cliqué dans la carte*

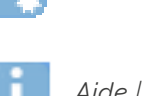

*Aide | A propos*

*Paramètres Imajnet | Paramètres référentiel*

Les vues immersives et la position cartographique sont liées (A).

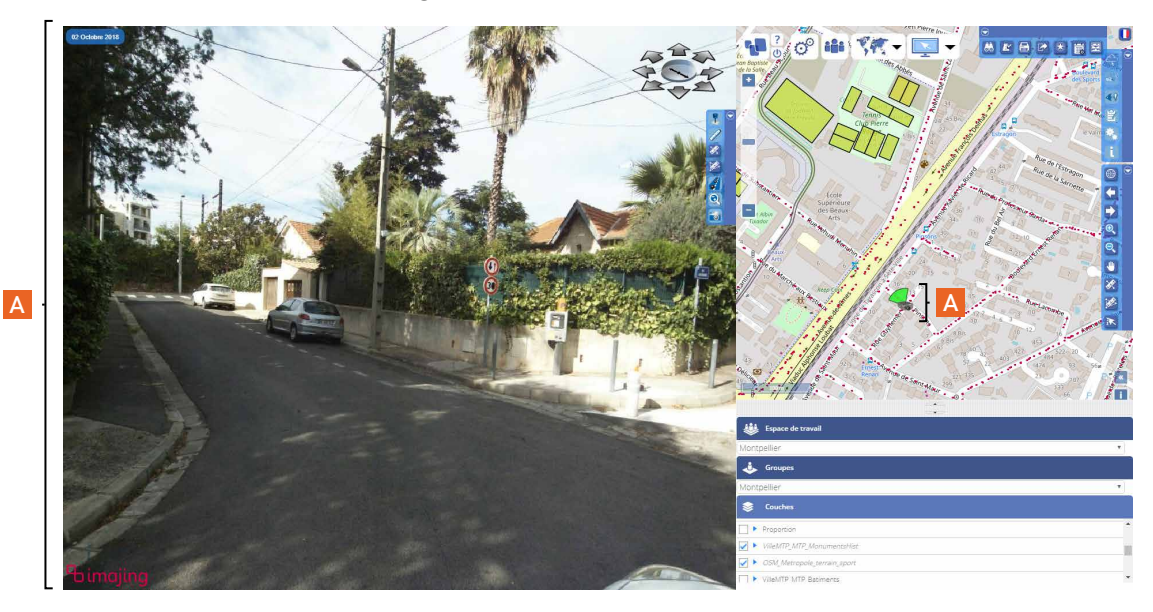

# **2. Ouvrir la fenêtre et accéder aux images de la vue immersive**

L'ouverture de la fenêtre et l'accès aux vues immersives s'effectue en cliquant sur le bouton *Accès au plugin Imajnet* de la barre d'outils présentée en page précédente.

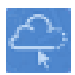

*Accès au plugin Imajnet*

Après avoir cliqué sur le bouton, les traces des relevés des caméras, correspondant aux prises de vue sur le terrain, apparaissent en rouge sur la carte (B).

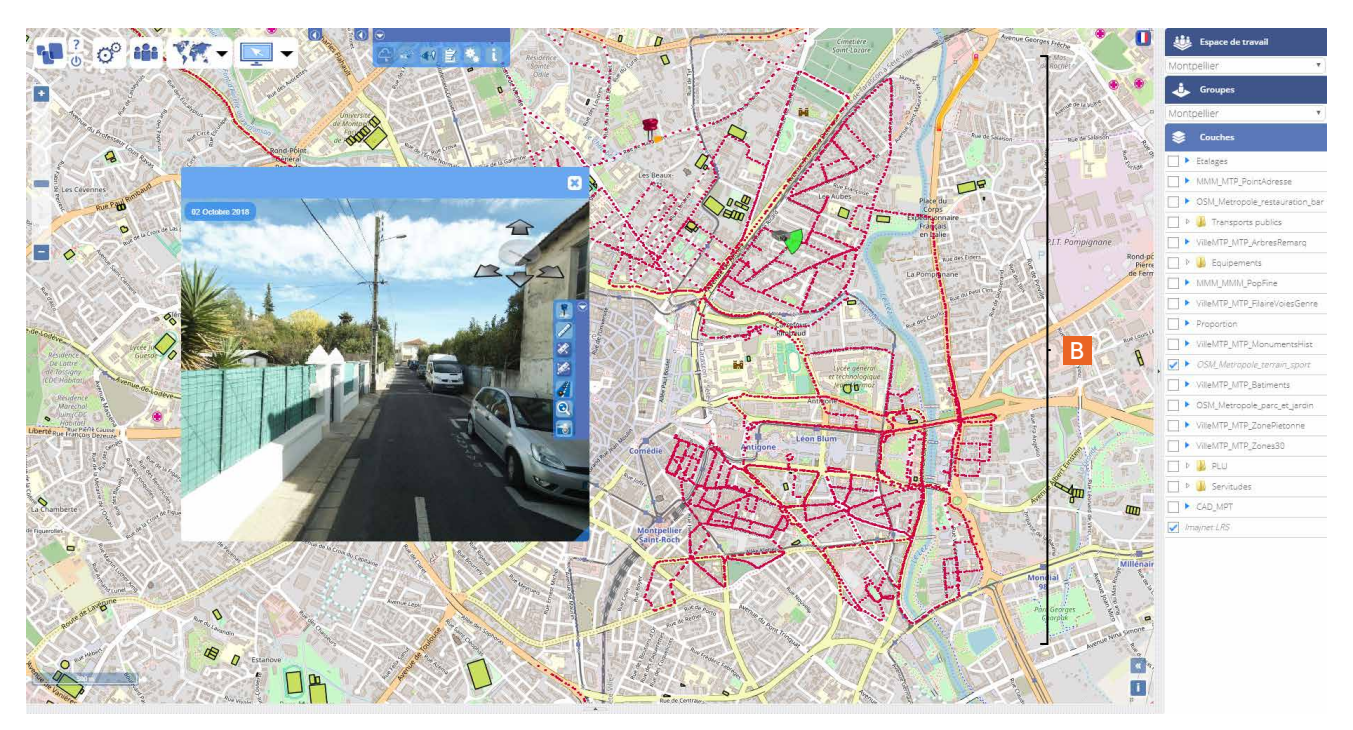

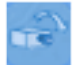

### *Accès à l'image la plus proche*

Lorsque vous cliquez dans la carte sur les points rouges, les images liées s'affichent tour à tour dans la fenêtre des vues immersives. Sur le référentiel, la petite caméra (C) indique la position de la prise de vue et le triangle vert (D), son orientation.

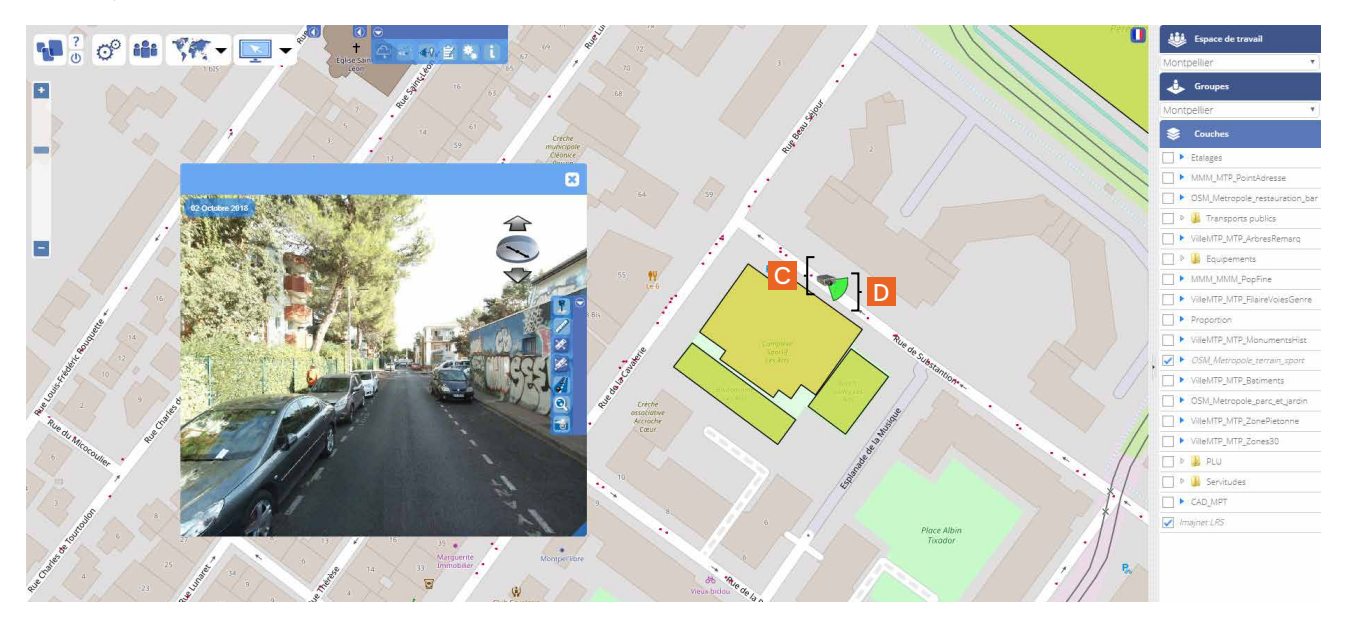

# **3. Présentation de la vue immersive**

### **3.1 La vue immersive en détail**

- A | Date de la prise de vue | E | Angle de prise de vue
- 
- 
- D | Boussole | Roue temporelle | | | | | | | | Synoptique
- 
- B | Nom de la route  $\begin{vmatrix} F \end{vmatrix}$  Barre d'outils d'édition dans les vues
- C | Position sur le LRS<sup>\*</sup> en PR+Abscisse  $\overline{G}$  | Nom de la route et position LRS<sup>\*</sup> en PR+Abscisse
	-

\*pour rappel, le référentiel LRS, *Linear Referencing system*, est un système de repérage au sol.

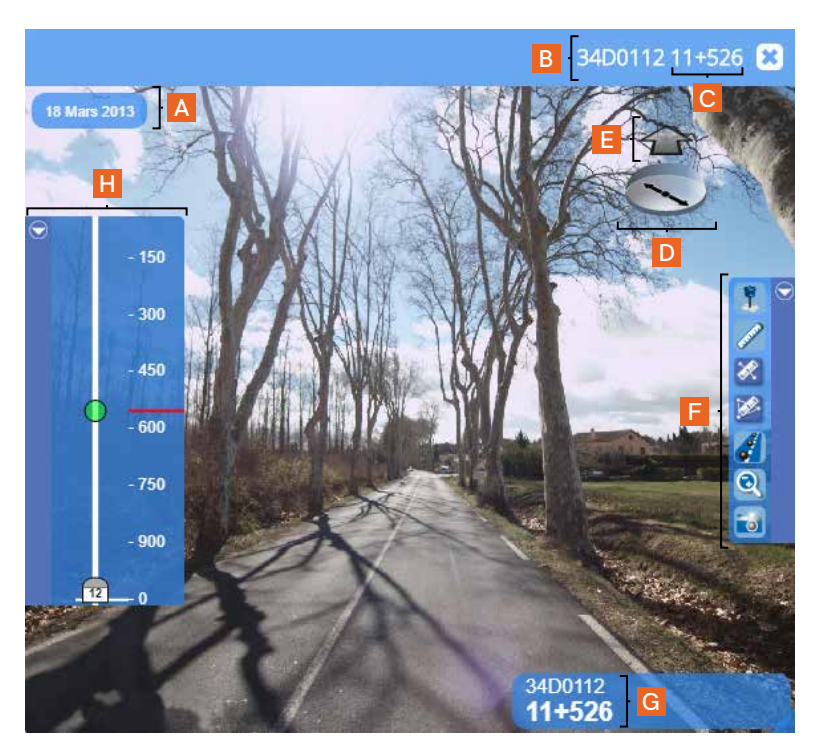

### **3.2 Les angles de prise de vue**

 Si un relevé d'images a été effectué sur une même zone avec plusieurs positions de caméra, vous avez la possibilité de visionner l'ensemble des prises de vue dans la vue immersive.

 Pour ce faire, vous devez passer la souris sur une des flèches entourant la boussole pour faire apparaître l'image. Le nouvel angle de vue apparait temporairement en rouge dans la carte (A). Un clic sur la flèche permet de la faire rester à l'écran (B - Vue 1 | C - Vue 2).

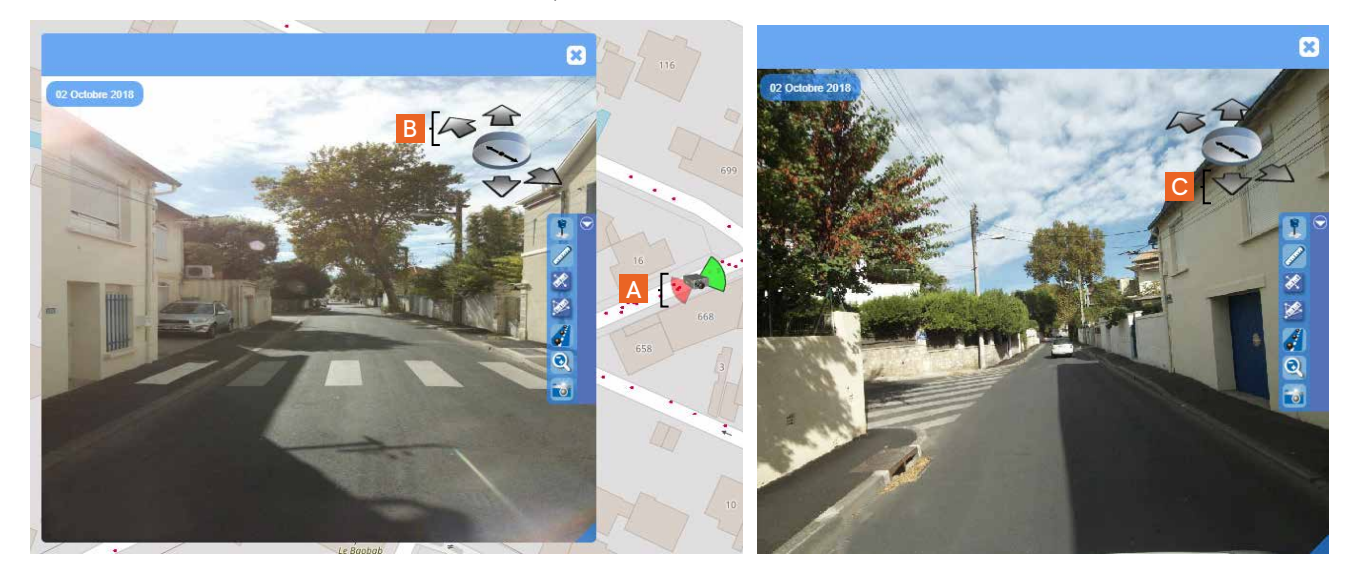

### **3.3 Les vues temporelles**

 En passant la souris sur la boussole, les images de la vue prises à des dates antérieures apparaissent (A). Au clic sur la boussole, elles s'affichent en grand. Au survol de la souris sur l'une des images, elle se positionne dans la fenêtre. Si vous cliquez dessus, elle reste affichée.

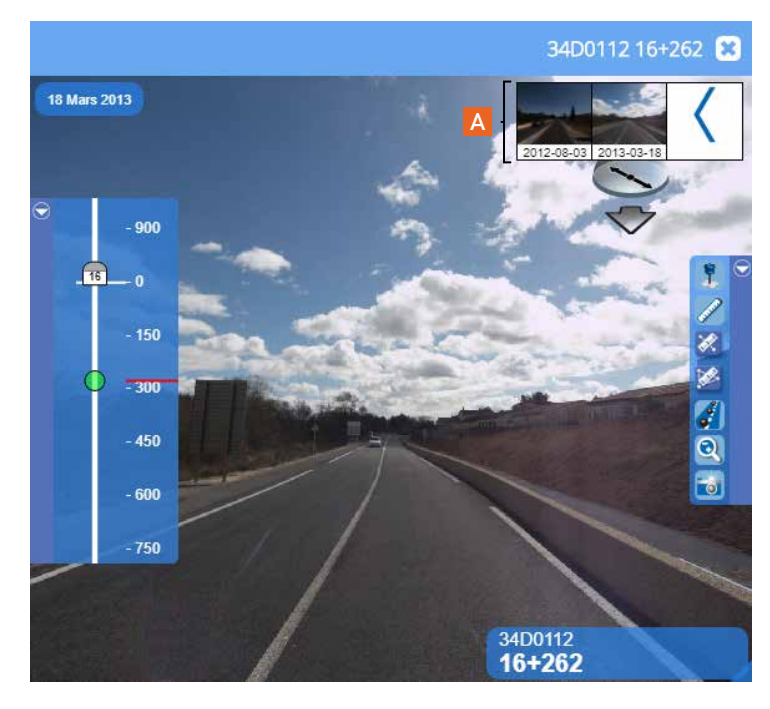

# **4. Interactions avec les images de la vue immersive**

## **4.1 Visualisation d'un objet**

*Visualisation d'un point cliqué dans la carte*

 Cette fonctionnalité permet de visualiser la position d'un objet dans la vue immersive et sur la carte.

 Après avoir cliqué sur le bouton *Visualisation d'un point cliqué dans la carte*, vous cliquez dans le référentiel pour le faire apparaître sur l'image et dans la carte. Il est représenté par un polygone rouge (A).

 Les images à partir desquelles vous pouvez voir cet objet sont identifiées par un triangle vert qui correspond à leur angle de vue (B).

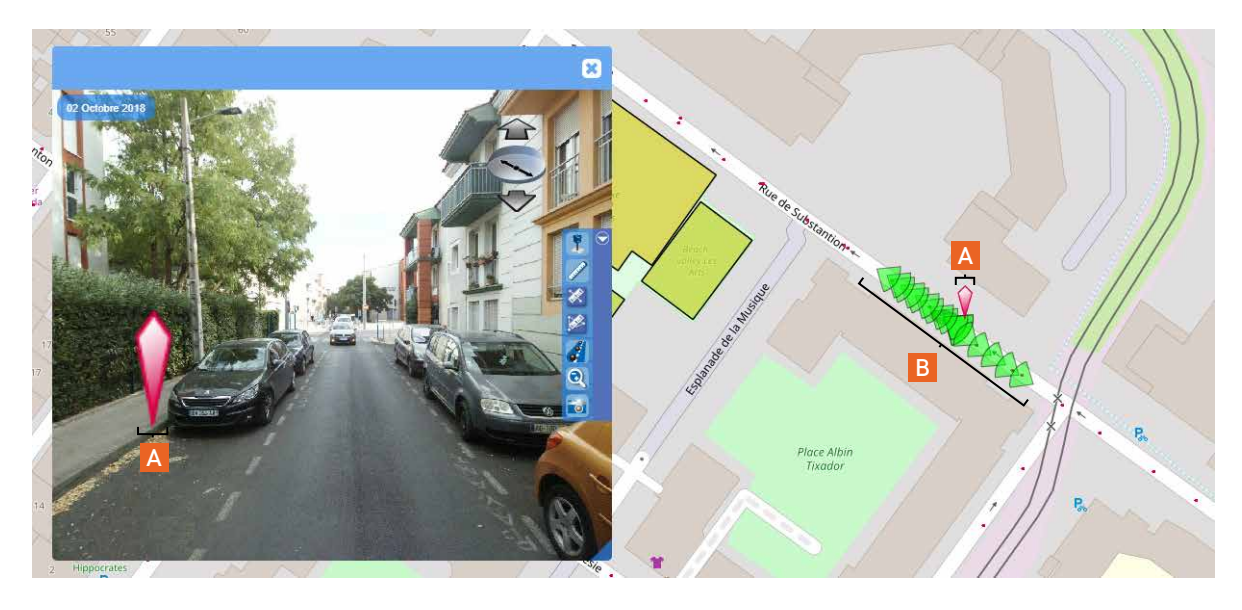

### **4.2 Presse-papier et commentaires**

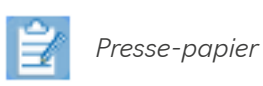

 Cette fonctionnalité permet d'afficher les commentaires enregistrés dans le presse-papier. Ceux-ci ont été saisis lors de l'édition de données sur les images (voir dans cette partie, le Chapitre 6. Edition des données dans les vues immersives).

 Si vous cliquez sur le bouton *Presse-papier*, la fenêtre chargée des commentaires s'ouvre (A). En cliquant sur une ligne de commentaire, vous avez la possibilité de le modifier (B). Vous pouvez également l'exporter (C) ou le supprimer (D).

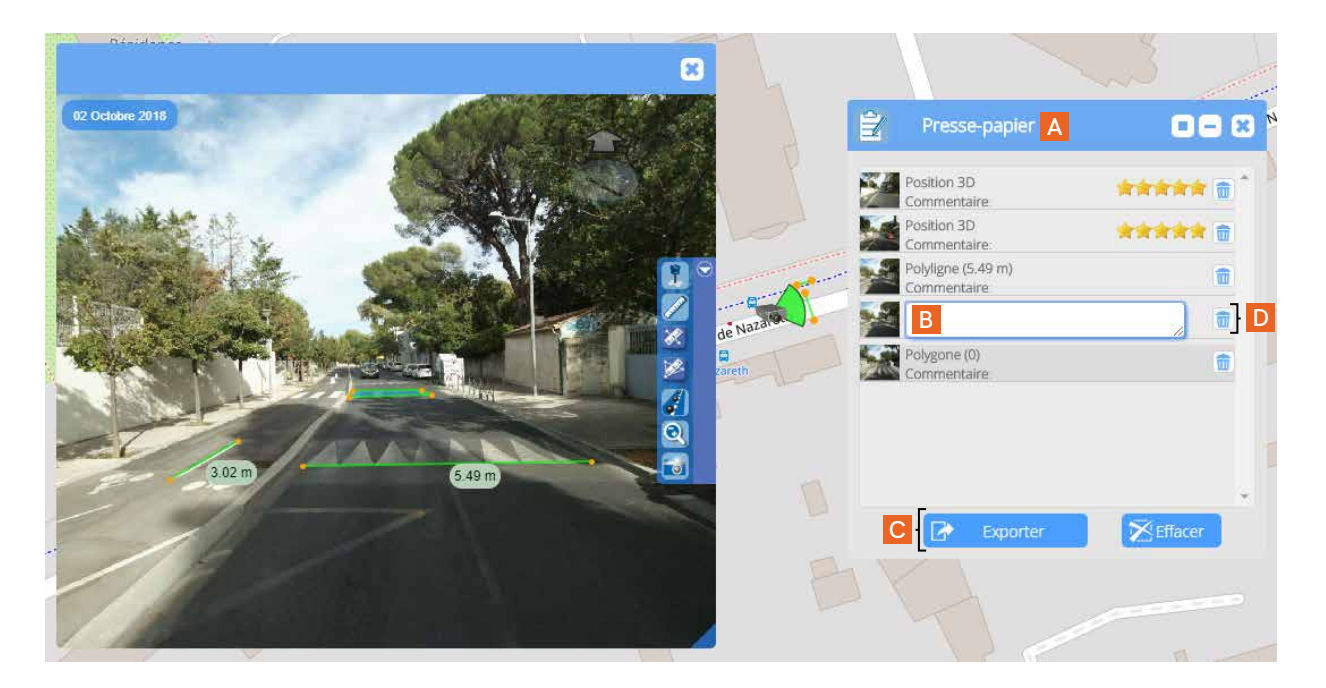

Si vous choississez d'exporter le commentaire, une nouvelle fenêtre s'ouvre (E). Elle vous permet, au choix, de l'envoyer via email (F) ou de le télécharger (G) au format KML ou KMZ (H - qui est le format KML compressé).

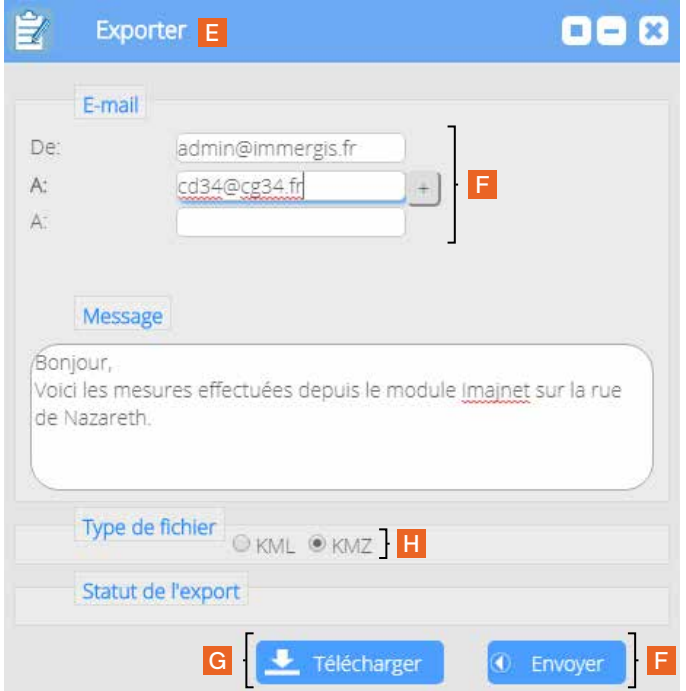

# **5. Paramétrer le plugin Imajnet©**

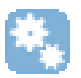

*Paramètres Imajnet | Paramètres référentiel*

Cette fonctionnalité vous permet d'accéder aux paramètres généraux du plugin Imajnet® (A) et aux paramètres associés aux référentiels (B).

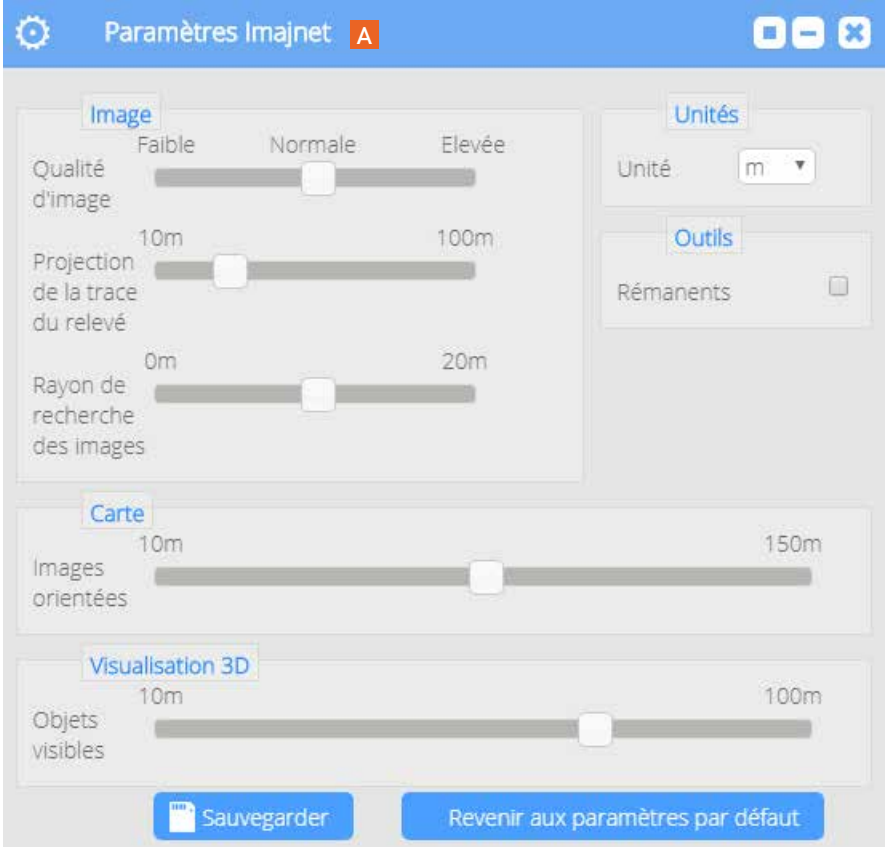

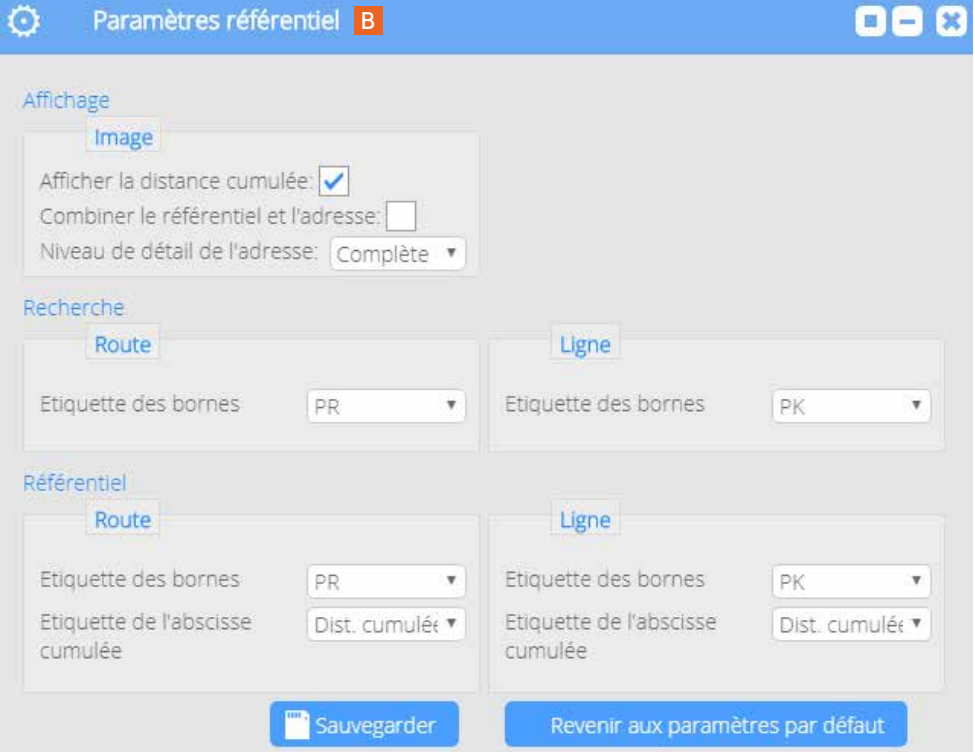

# **6. Edition des données dans les vues immersives**

### **6.1 Le principe de saisie**

 La saisie des points dans les vues repose sur le principe de base de la photogrammétrie : la triangulation. Il s'agit d'une technique qui permet de réaliser des mesures de coordonnées en trois dimensions (x, y et z) dans une scène à partir de photographies. Les mesures utilisent la parallaxe obtenue entre des images acquises selon des points de vue différents.

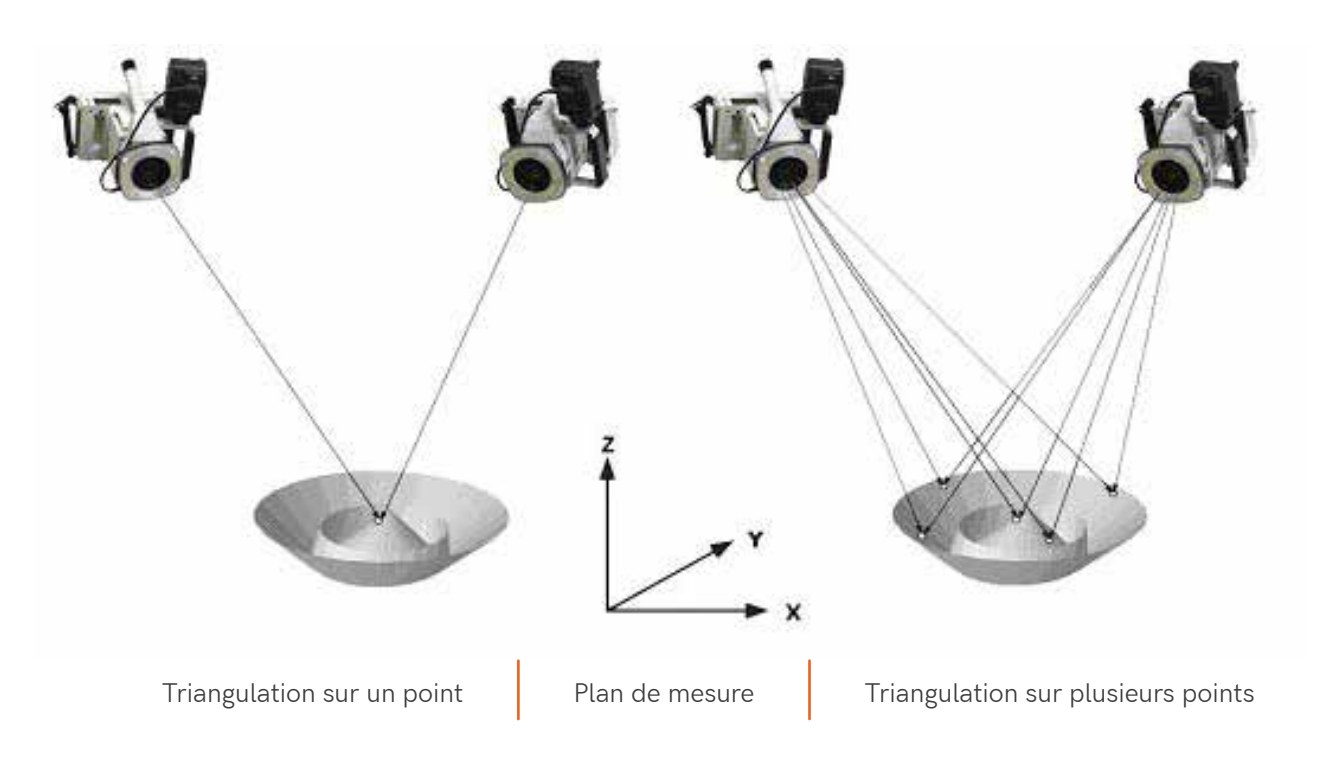

Principe photogrammétrique

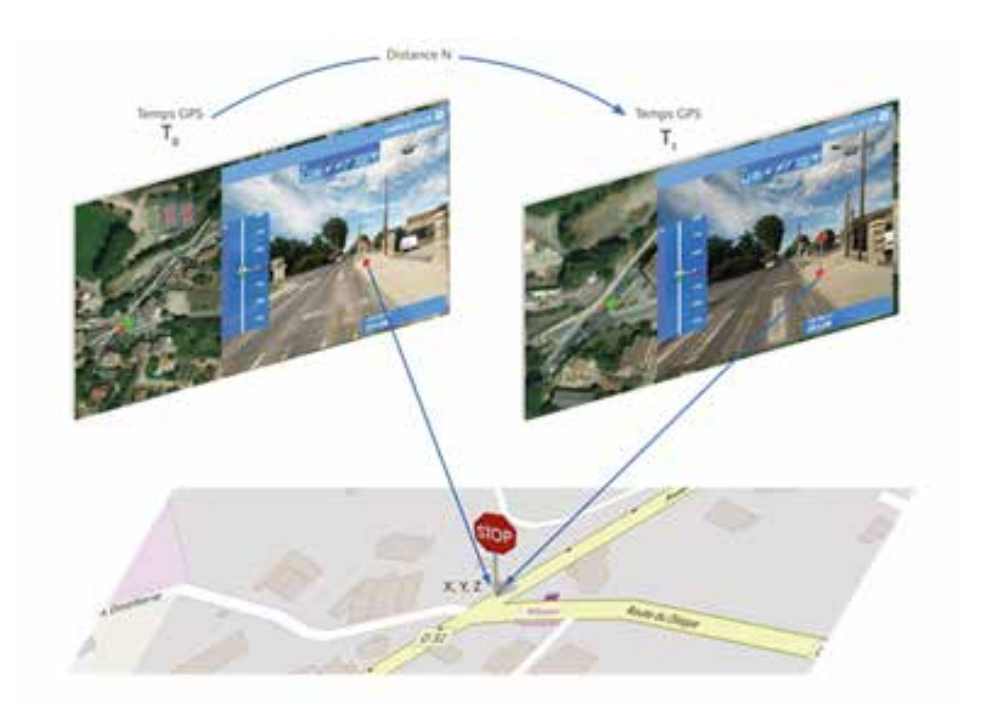

## **6.2 Les étapes de saisie**

 Après avoir ouvert la fenêtre des vues immersives, vous devez activer le mode d'édition des données. Pour rappel, cliquez sur le bouton *Editer la couche* après avoir déployé les options de la couche

concernée :

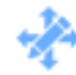

*Editer la couche*

 Pour saisir un objet, vous devez suivre les étapes suivantes :

1 | Cliquez sur le bouton *Positionner des objets* (1) dans la barre d'édition située dans la fenêtre des vues immersives (A - image 1).

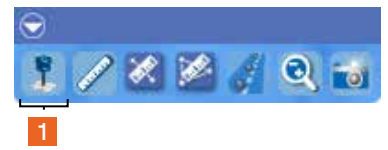

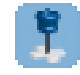

Bouton *Positionner des objets*

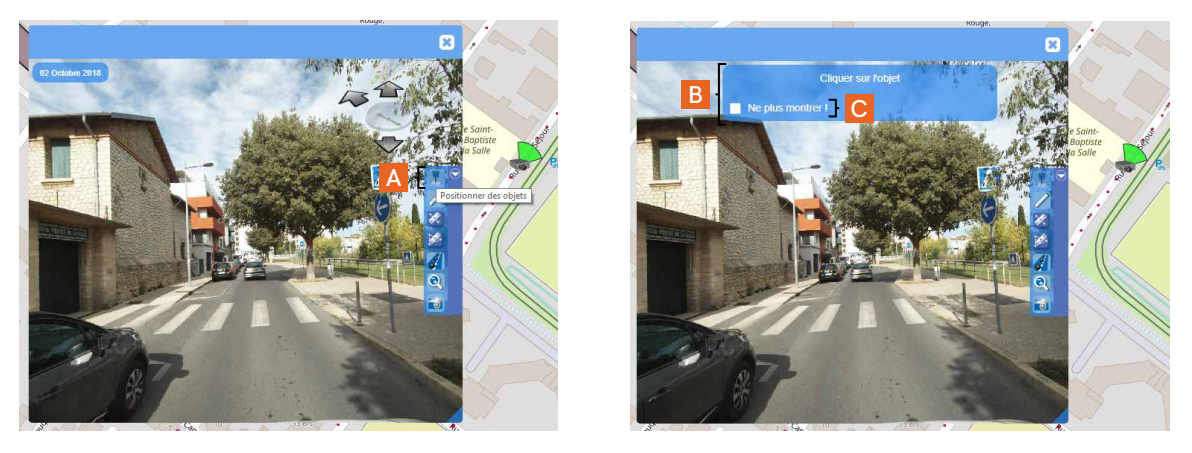

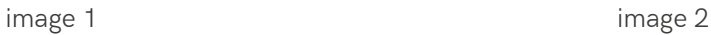

2 | Une fois l'outil sélectionné, une fenêtre d'information *Cliquer sur l'objet* apparaît (B - image 2). Vous avez la possibilité de ne pas réitérer son affichage en cochant la case *Ne plus montrer !* (C - image 2).

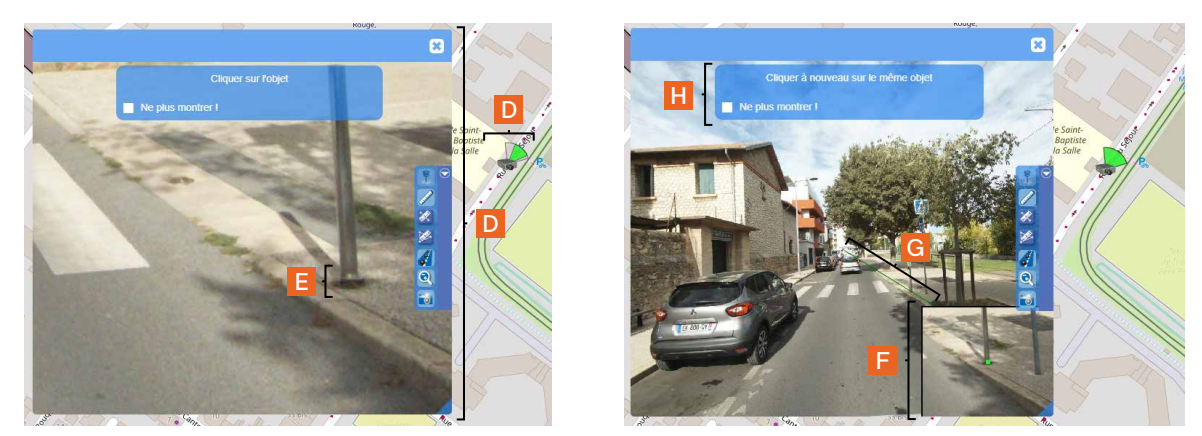

image 3 image 4

3 | Pour une meilleure précision dans le postionnement de la marque, vous avez la possibilité de zoomer sur l'objet (D - image 3) en appuyant simultanément sur la touche Z du clavier et en actionnant la molette de la souris. Lorsque vous êtes satisfait du résultat du zoom, vous pouvez positionner votre point en effectuant un clic gauche avec la souris ( $E - image 3$ ).

 Après avoir cliqué, votre point apparaît en vert dans un encart en bas à droite de la fenêtre (F - image 4). Il est également mis en perspective dans l'image sur un segment vert (G - image 4), qui va vous aider à répéter l'opération en positionnant un second point sur le premier, comme cela vous est demandé dans la fenêtre pop-up qui s'affiche *Cliquer à nouveau sur le même objet* (H - image 4).

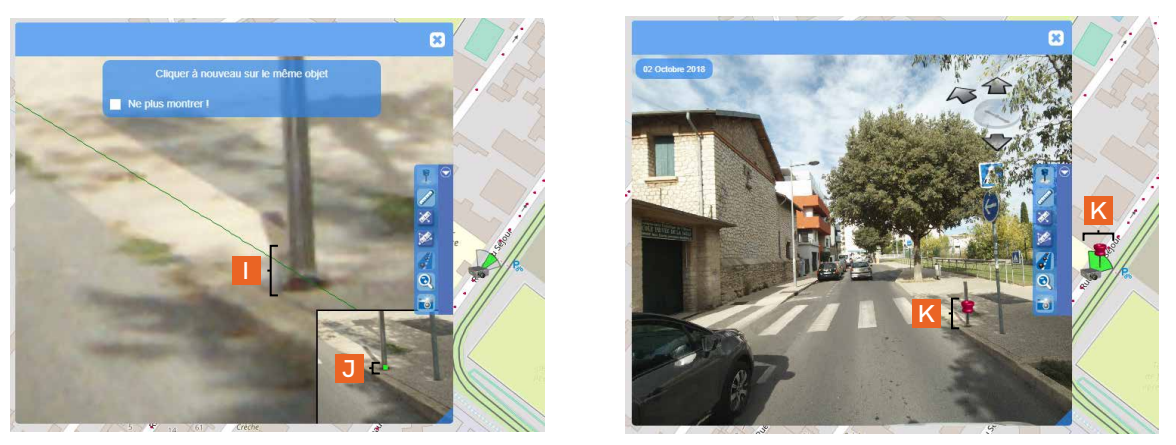

image 5 image 6

4 | Vous pouvez zoomer sur l'objet pour positionner le nouveau point en vous aidant du segment vert pour le placer au plus proche du précédent (| - image 5). Pour information, le premier point n'apparaît pas sur l'image, il n'est visible que dans l'encart situé en bas à droite de la fenêtre (J - image 5).

5 | Après ce second clic, le point apparaît sous la forme d'une punaise, sur l'image et sur la carte (K image 6).

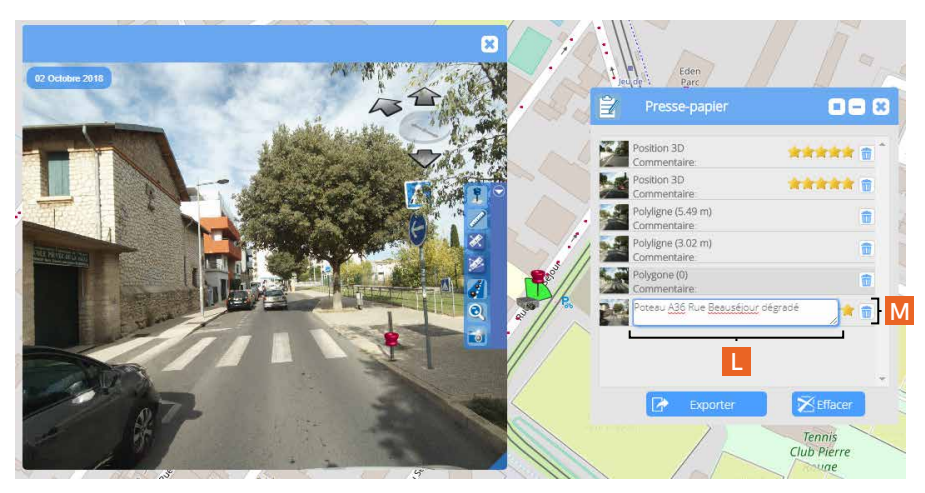

image 7

6 | Si vous ouvrez l'outil *Presse-papier*, vous avez la possibilité d'ajouter un commentaire au point que vous venez de créer (L - image 7 | cf. Chapitre 4. Interactions avec les images de la vue immersive - Paragraphe 4.2 Presse-papier et commentaires). Pour rappel, pour supprimer le point et le commentaire, vous devez cliquer sur le bouton *Effacer l'objet* placé à droite du commentaire (M - image 7).

## **6.3 Les mesures dans les images et la création de polylignes et de polygones**

La réalisation des mesures et la création d'objets *polyligne* ou *polygone* repose sur le même principe de photogrammétrie.

1 | Pour une mesure linéaire ou la création d'une polyligne, comme vous l'avez découvert dans la paragraphe précédent, vous devez saisir 4 points pour obtenir la valeur : une première fois avec un clic pour marquer le début de la mesure et un second pour la terminer (images 1 à 3 en page suivante). Cette démarche est à renouveler une autre fois pour voir s'afficher la ligne et la mesure (images 4 à 8).

2 | Pour la création d'un polygone, vous devez saisir 8 points : les deux premiers pour marquer le début de la mesure (images 1 à 3 p.96), les seconds pour construire un premier côté (images 4 et 5 p.96), les troisièmes pour débuter le troisème côté du polygone (le second côté dépendant du premier et du troisème côtés - images 6, 7 et 8 p.96/97) et les derniers pour le finaliser (images 9, 10 et 11 p.97). L'objet créé apparaît de la même manière dans le presse-papier, vous pouvez là le commenter ou le supprimer (image11 p.97)

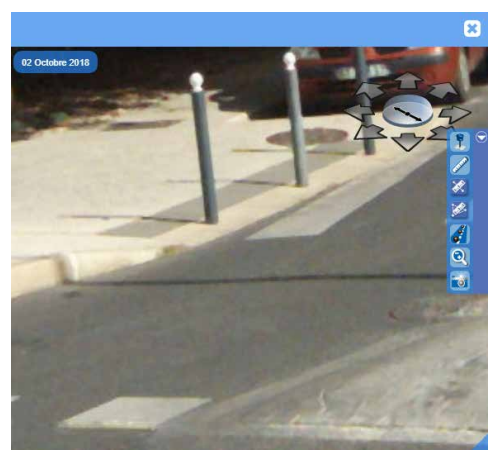

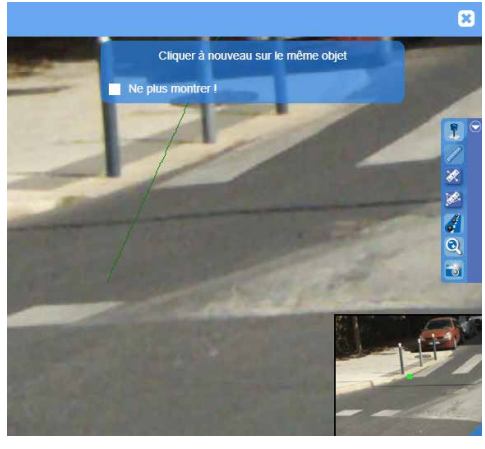

image 3 image 4

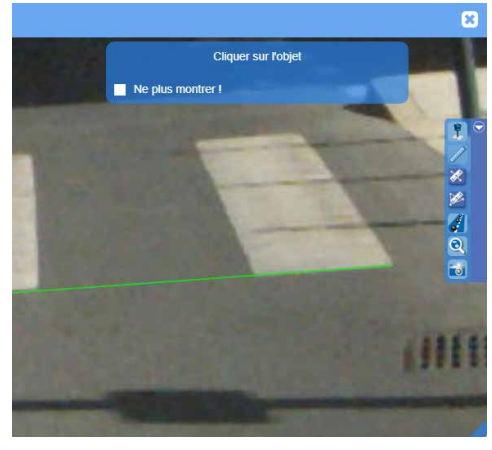

image 5 image 6

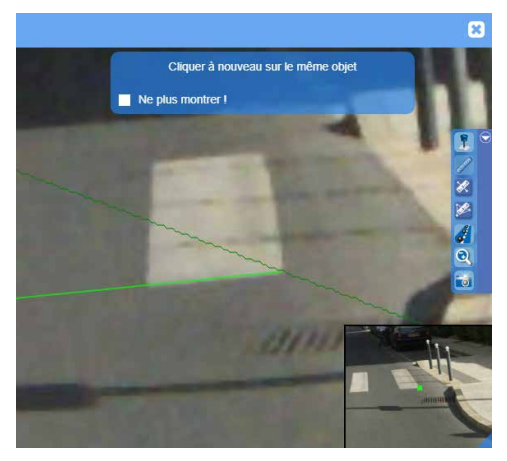

image 7 image 8

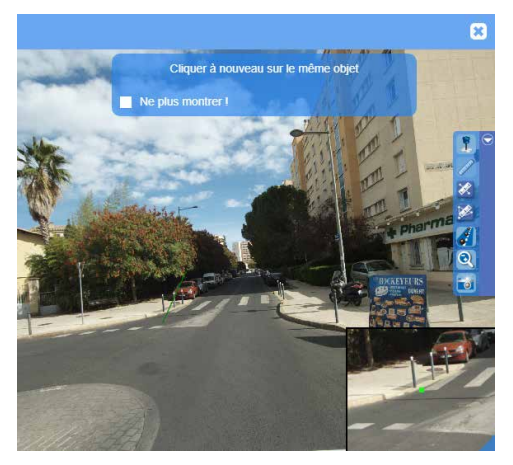

image 1 image 2

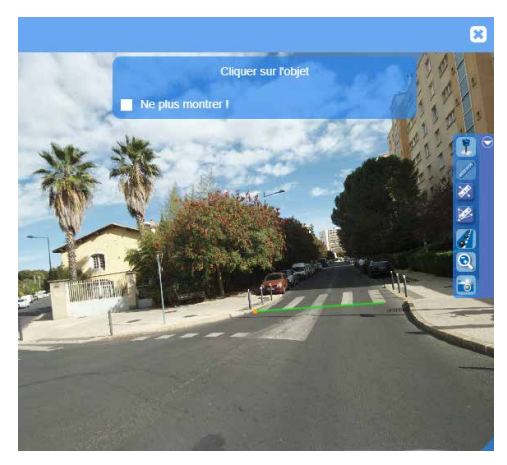

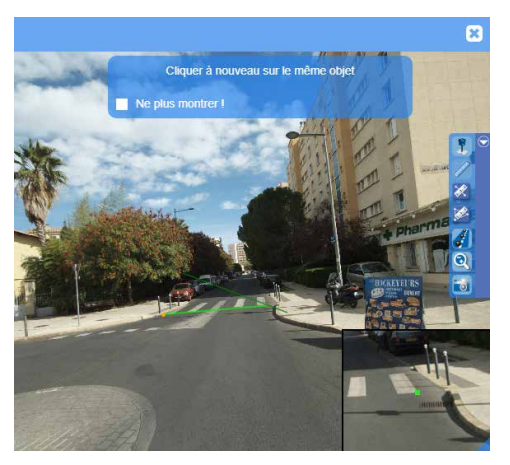

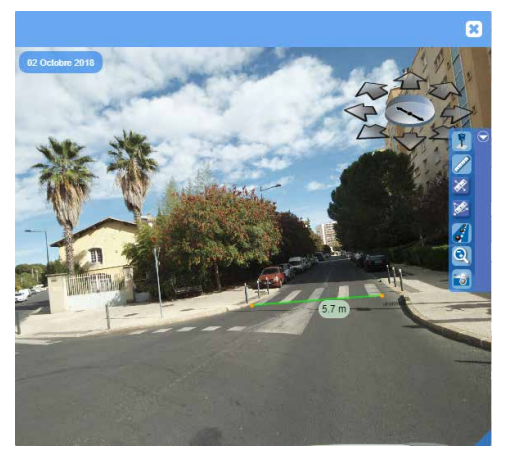

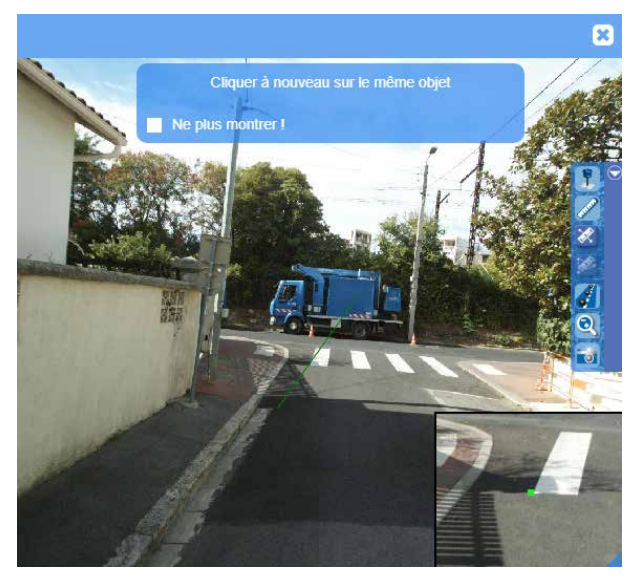

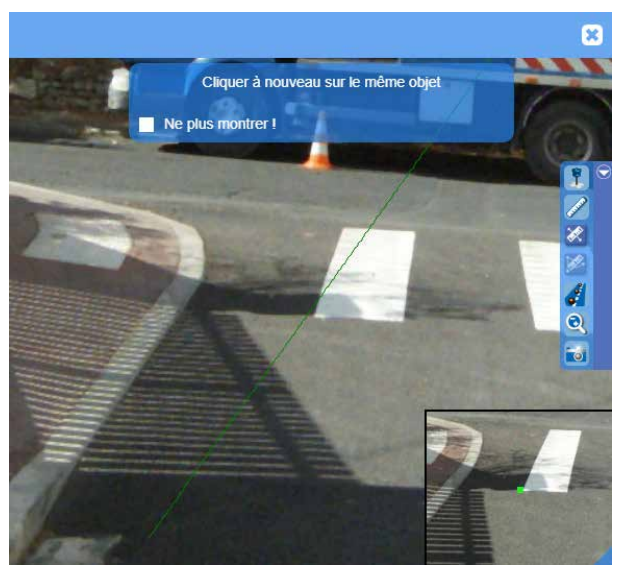

image 1 image 2

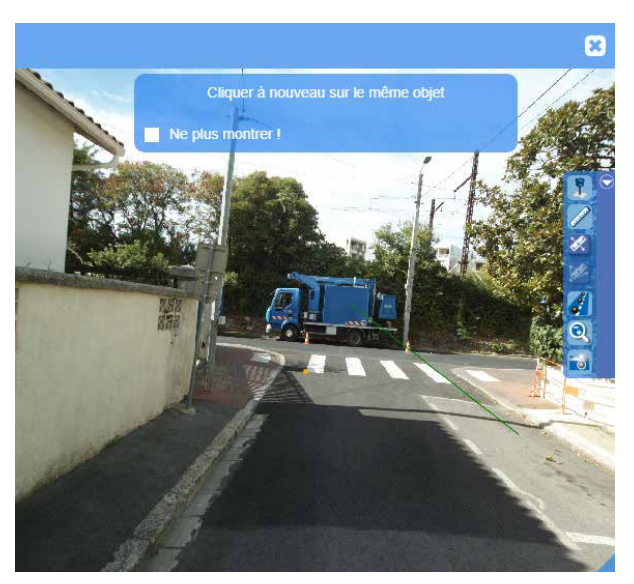

image 3 image 4

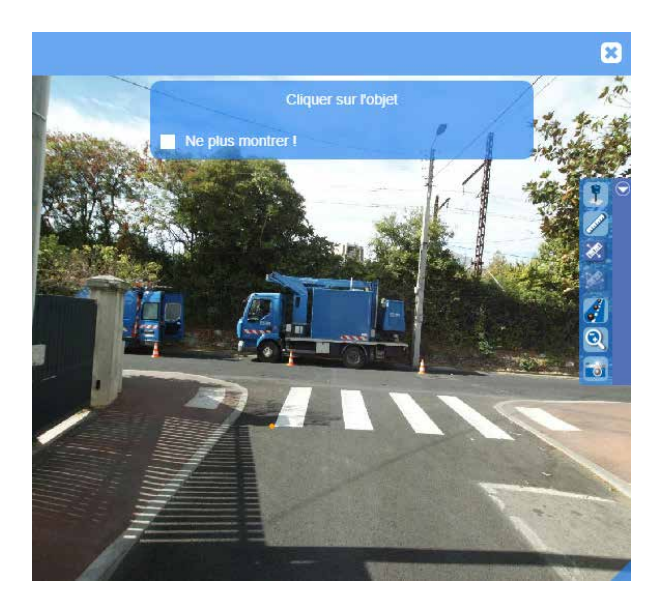

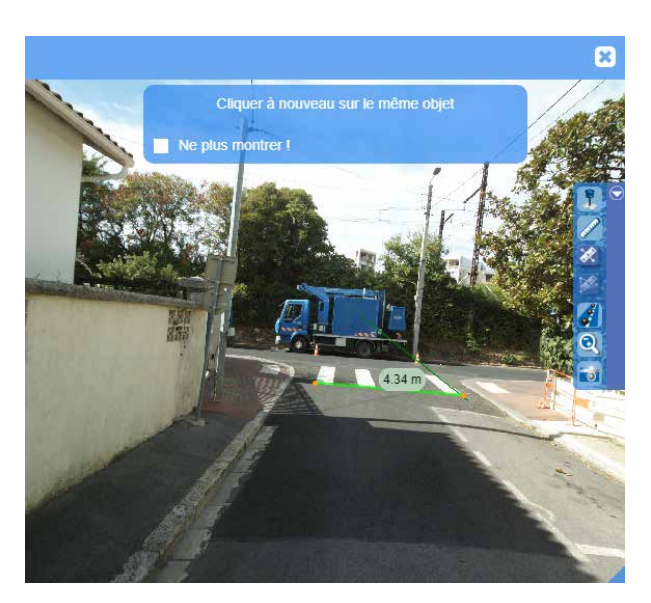

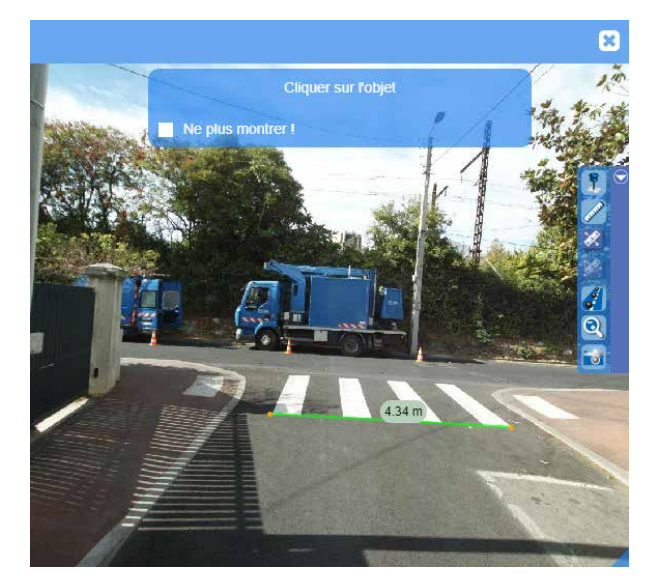

image 5 image 6

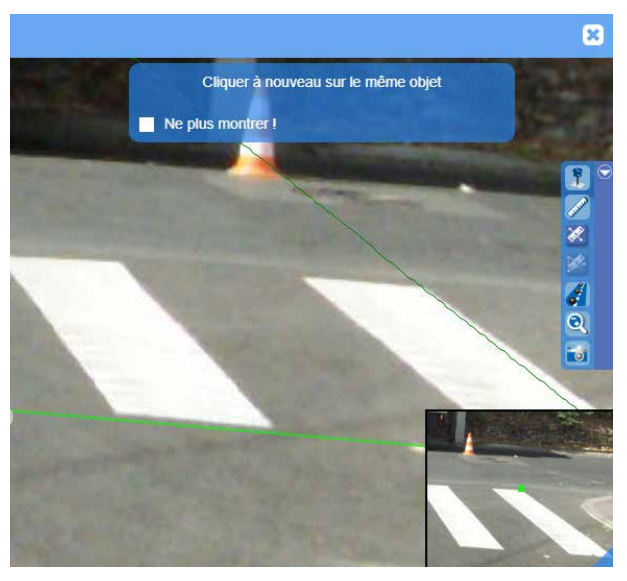

image 7

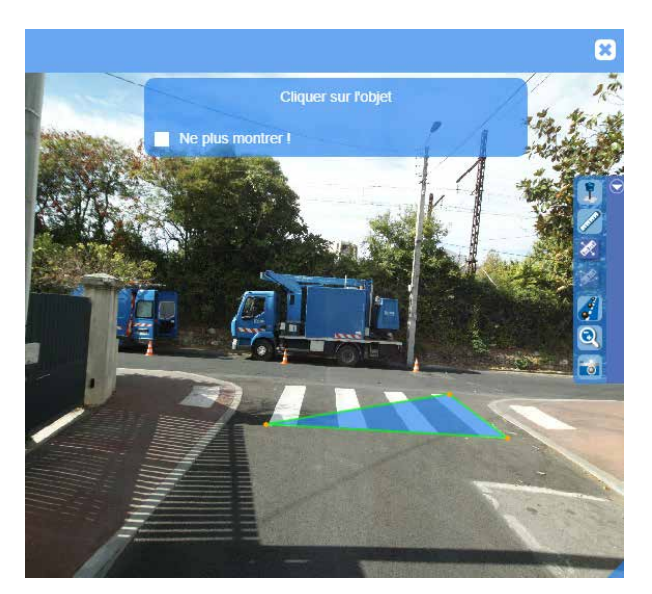

image 8

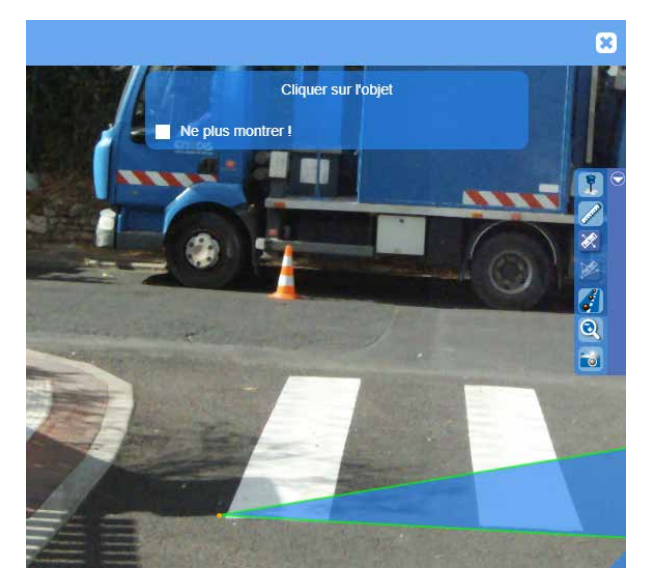

image 9

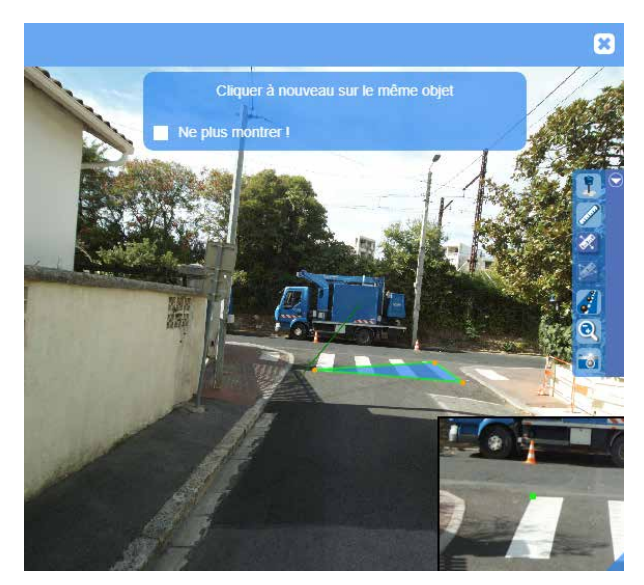

image 10

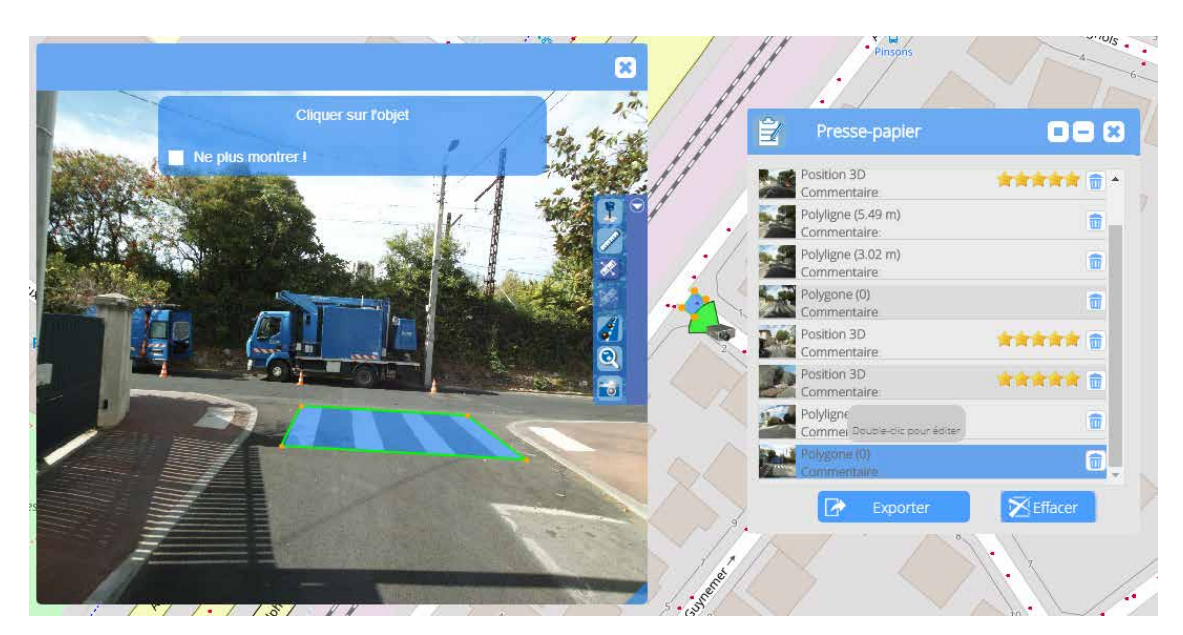

image 11

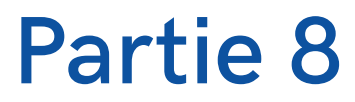

**Impression**

**Chapitre 1.** Impression PDF et image **Chapitre 2.** Impression PDF mis en page

**Impression**

**Partie 8**

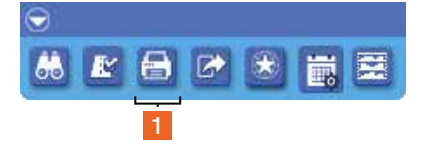

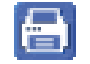

Bouton *Imprimer*

**1. Impression PDF et image**

Le module d'impression (1), accessible depuis la barre de Recherche, impression et accès aux modules personnalisés, offre la possibilité d'imprimer aux formats PDF et Image (PNG) et permet également d'exporter un document PDF mis en page.

### Info |

Attention, les temps d'impression PDF peuvent être longs si vous avez inséré des rasters lourds en fond de plan ou que vous souhaitiez imprimer une couche qui contient un très grand nombre de données, associé à un débit Internet faible.

### A noter |

Pour rappel, les fonds de plan ne peuvent actuellement pas être utilisés pour l'impression des documents.

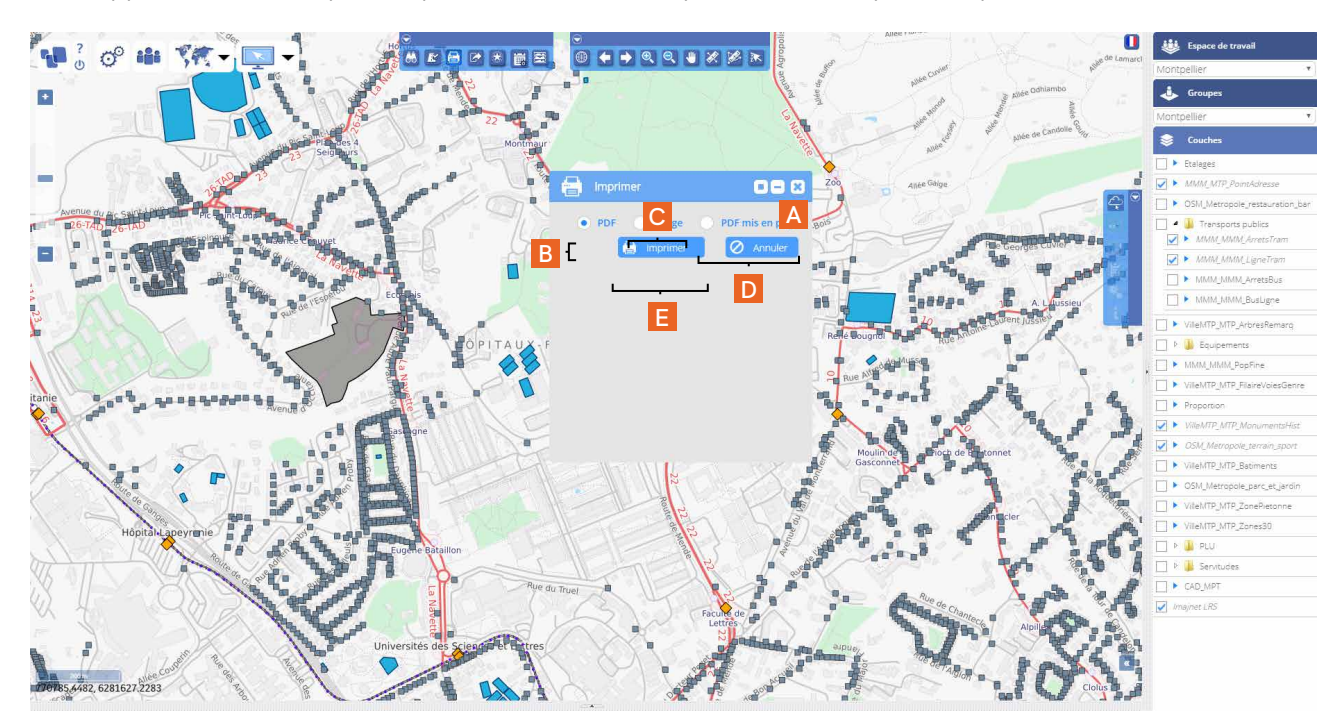

Après avoir cliqué sur le bouton *Imprimer* de la barre d'outils, la fenêtre *Imprimer* s'ouvre (A). Vous sélectionnez ensuite l'export que vous souhaitez réaliser :

- un fichier PDF (B)
- une image PNG(C)
- un document PDF mis en page (D)

et vous cliquez sur le bouton Imprimer (E).

Si vous choisissez *PDF* ou *Image*, la plateforme génère un fichier PDF pour la première option et un fichier PNG pour la seconde, qui s'enregistrent via votre navigateur. Vous pouvez les visualiser directement dans celui-ci si le format est accepté (cela est par exemple possible depuis Chrome), ou depuis votre poste de travail avec les lecteurs adaptés. L'emprise des documents exportés correspond à celle affichée à l'écran (cf. image ci-dessous).

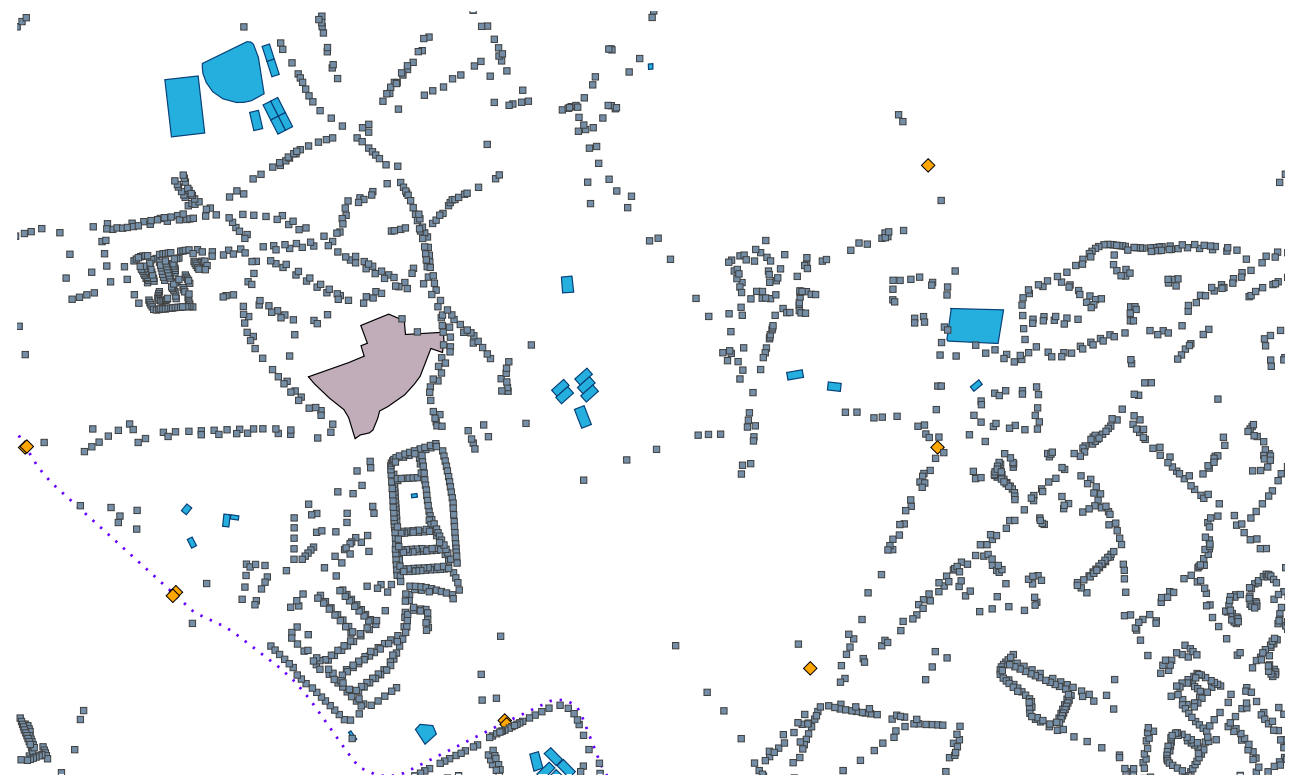

Sortie PDF / PNG de l'emprise cartographique présentée en page précédente

# **2. Impression PDF mis en page**

L'option d'impression *PDF mis en page* permet d'enrichir le document en sortie d'un titre (A), d'un sous-titre (B) et d'une légende. Vous avez la possibilité de sélectionner son format, A4 ou A3 (C) et son orientation, portrait ou paysage (D).

L'emprise des données (E) est définie par une échelle (F) et une rotation (G) que vous sélectionnez.

Si les données sont confidentielles, vous pouvez choisir de l'inscrire sur le document PDF (H).

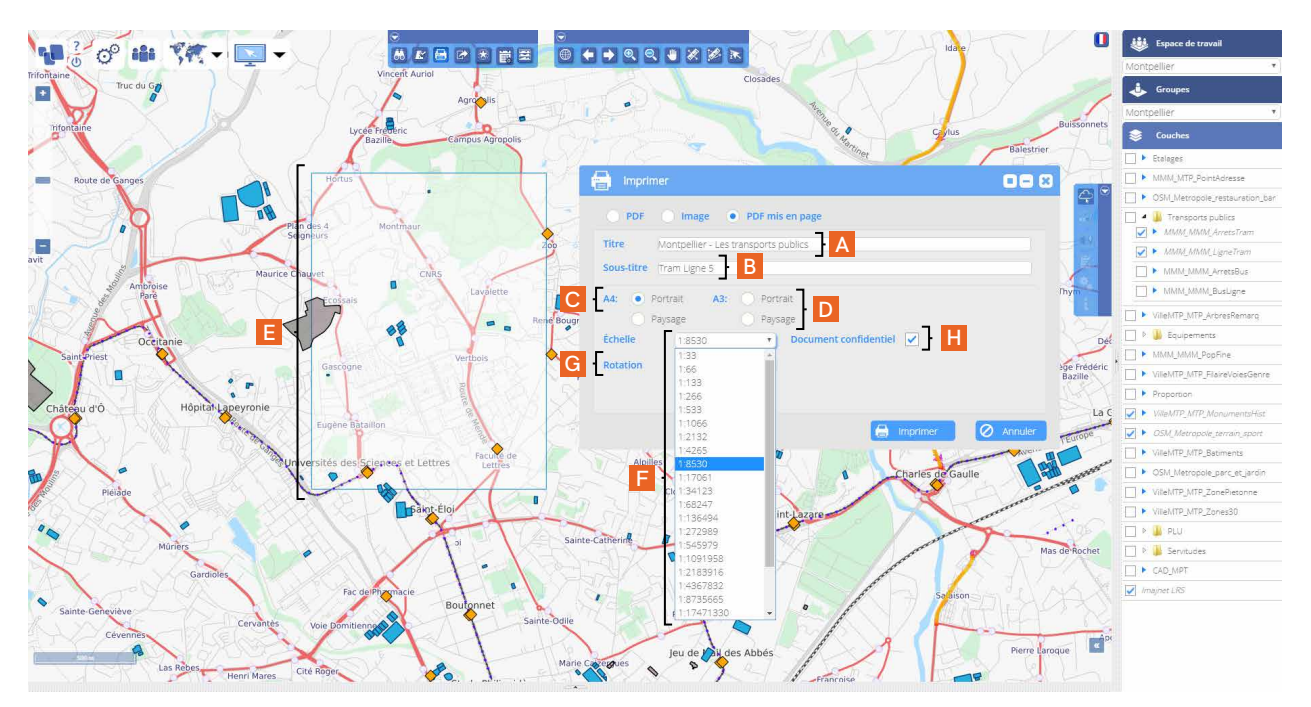

Après avoir cliqué sur le bouton *Imprimer* (I), une icône Arcrobat Reader® et un lien *Voir document* apparaissent (J) en bas de la fenêtre. Pour visualiser le document, cliquez sur l'icône Acrobat ou le lien pour exécuter un export et, selon le navigateur, visualiser la carte avec la légende dans une nouvelle fenêtre.

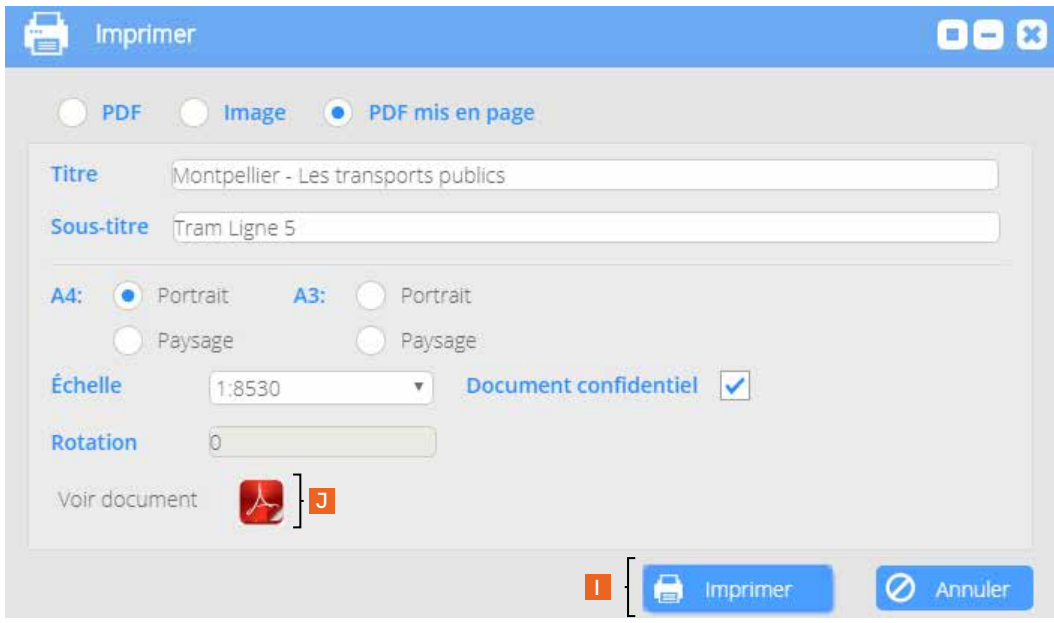

# **Partie 9**

**L'export des données**

**Chapitre 1.** Les différents types de format pour l'export des données **Chapitre 2.** Export d'une couche **Chapitre 3.** Export d'objets

**L'export des données**

# **1. Les différents types de format pour l'export des données**

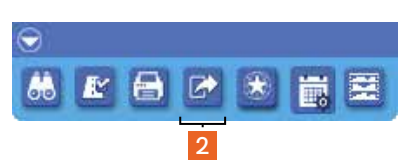

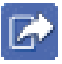

Bouton *Exporter les données*

Le module d'export des données (2), accessible depuis la barre de Recherche, impression et accès aux modules personnalisés, offre la possibilité d'exporter les données aux formats suivants (A) :

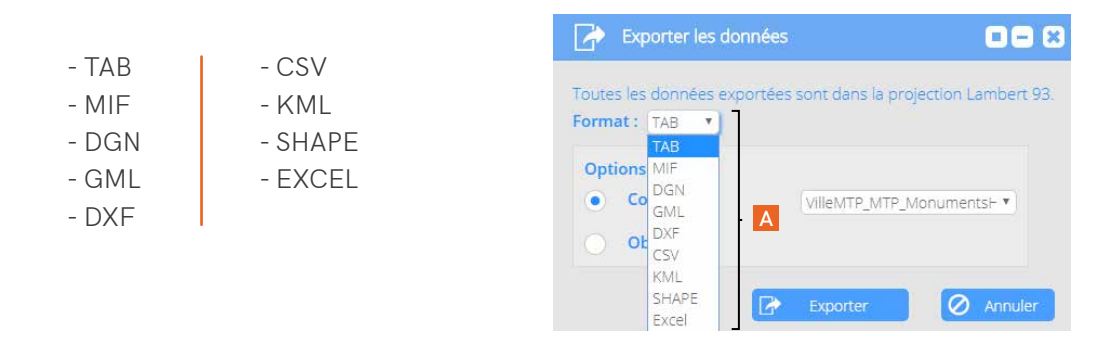

L'ensemble des exports se fait en projection Lambert 93, sauf pour le format *KML*, qui s'effectue en WGS 84, seule projection supportée par ce format.

# **2. Export d'une couche**

Pour exporter la totalité d'une couche, vous devez cocher l'option *Couches* (B) après avoir sélectionné le format désiré (A). Dans le menu déroulant, vous choisissez la couche que vous souhaitez exporter (C) et cliquez sur le bouton *Exporter* (D). Hormis le format *Excel*, tous les autres formats sont exportés dans un fichier .zip qui contient la couche.

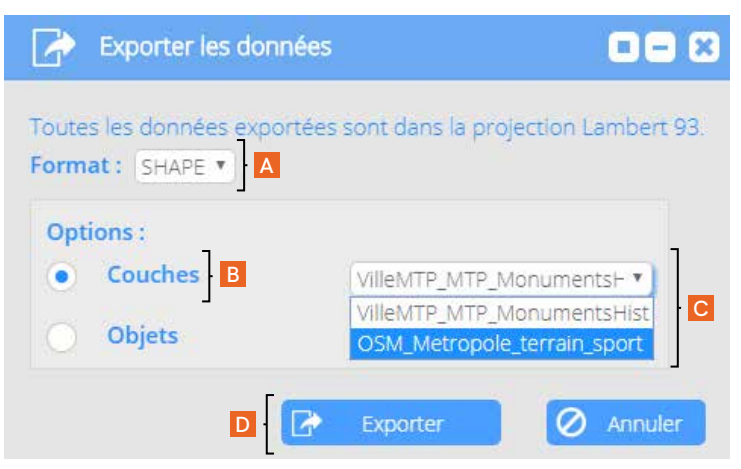

# **3. Export d'objets**

Pour exporter une sélection d'objets, vous devez cocher l'option *Objets* (E) après avoir choisi le format désiré. Sur le fond cartographique, vous devez dessiner une emprise autour des objets destinés à l'export (F), comme la plateforme le demande (G).

La zone de sélection apparaît en transparence (F). Pour terminer, cliquez sur le bouton Exporter (H). Là encore, hormis le format *Excel*, tous les autres formats sont exportés dans un fichier .zip, qui contient les objets sélectionnés.

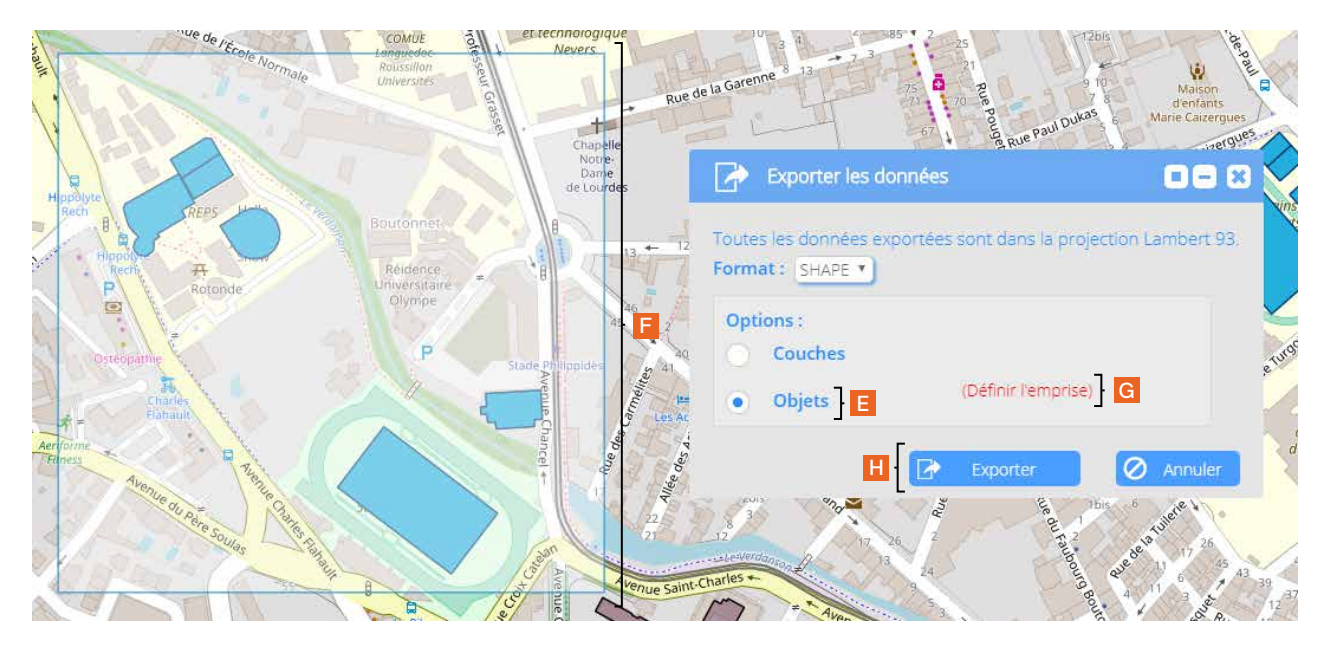

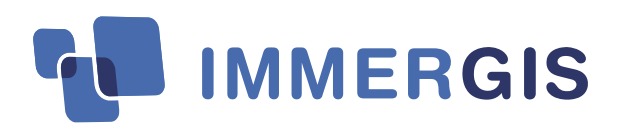

### **AU SERVICE DES GESTIONNAIRES D'INFRASTRUCTURES LINÉAIRES**

### **GESTION GLOBALE DU RÉSEAU**

De la collecte des données sur le terrain, leur analyse complète, jusqu'à la programmation de travaux et la mise en place de solution de gestion du réseau et de son patrimoine.

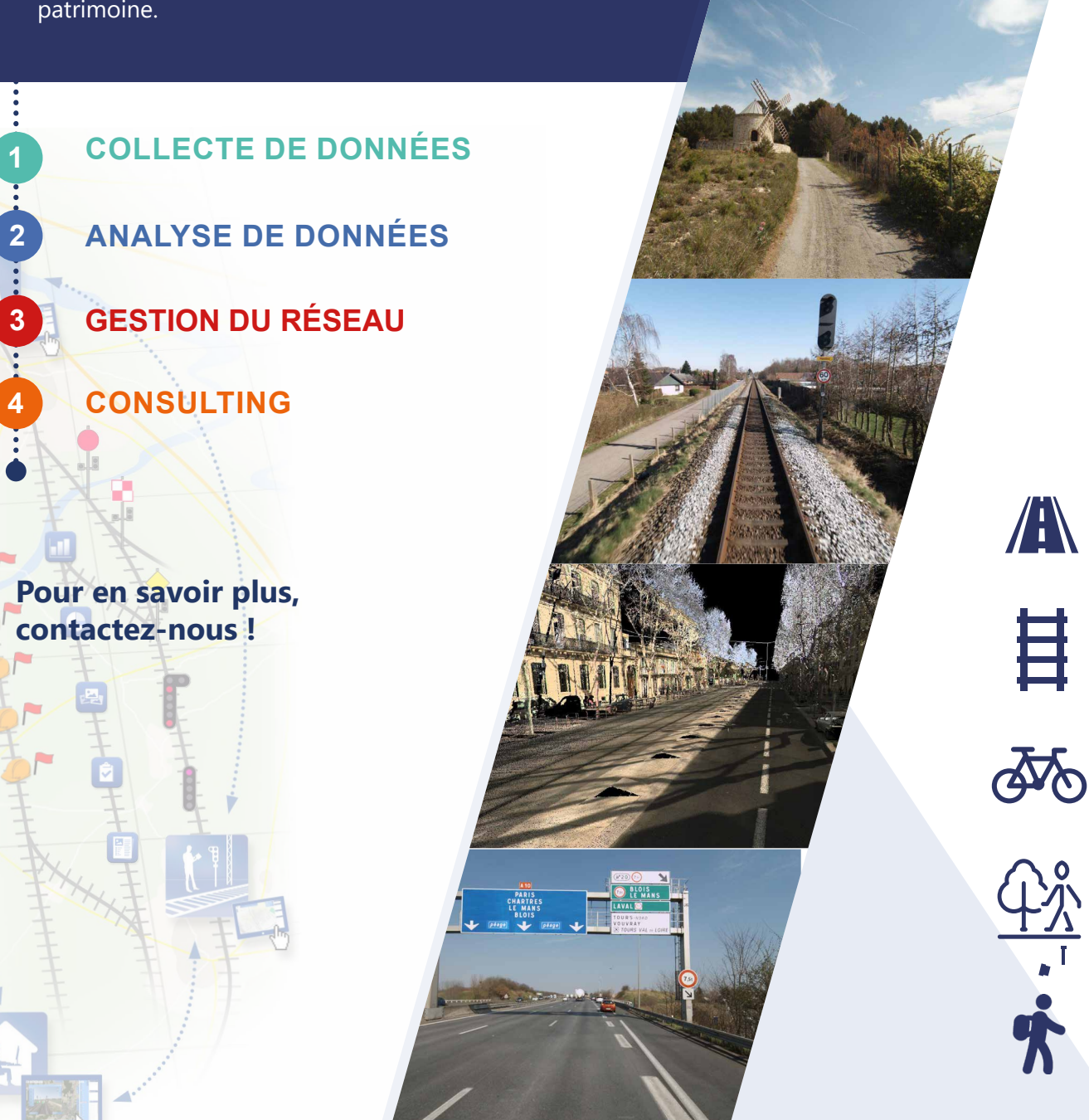

#### **Partenaires et références**

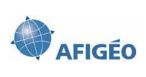

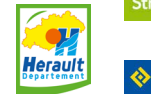

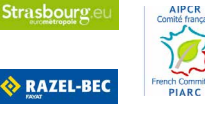

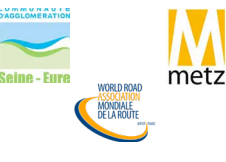

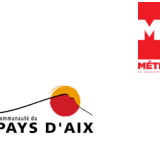

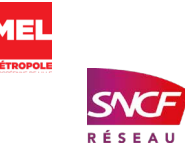

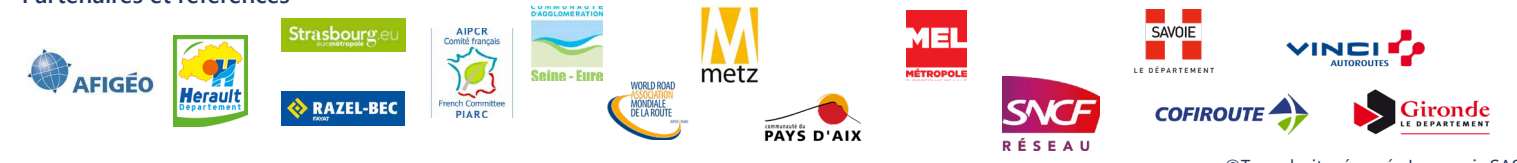

©Tous droits réservés Immergis SAS

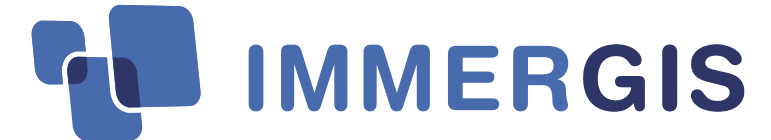

**IMMERGIS La Valsière - 44 rue Antoine Jérôme Balard 34790 - Grabels - FRANCE Tel : +33 (0)4 34 11 65 51 Fax : +33 (0)9 74 44 66 21 info@immergis.fr www.immergis.fr**